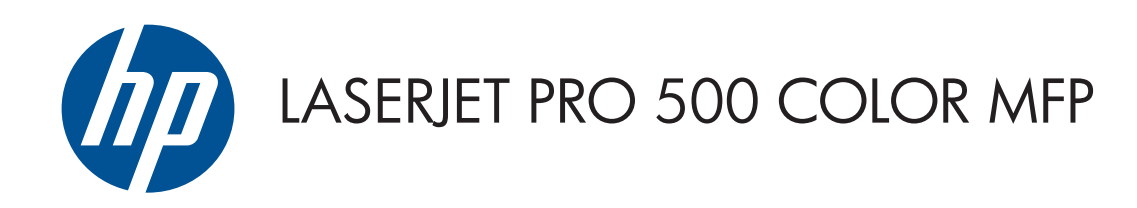

# 使用者指南

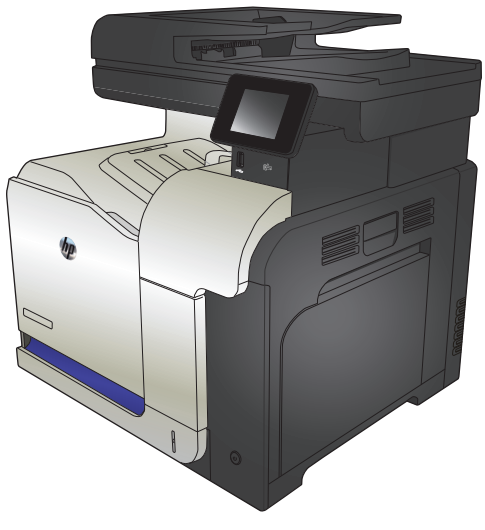

M570

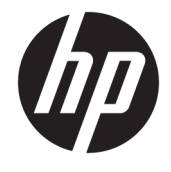

# HP LaserJet Pro 500 color MFP M570

使用者指南

### 著作權與使用授權

© Copyright 2015 HP Development Company, L.P.

除著作權法允許的範圍外,若未經事先 書面許可,不得複製、修改或翻譯本手 冊。

本文件包含的資訊如有變更,恕不另行 通知。

本產品與服務所附的保固聲明是 HP 對 其產品與服務的唯一保固內容。除此之 外,不含任何附加保固。HP 對所含資訊 在技術或編輯上的錯誤或疏漏概不負 責。

Edition 1, 11/2015

#### 商標說明

Adobe®、Acrobat®,及 PostScript® 是 Adobe Systems Incorporated 的商標。

Apple 和 Apple 標誌是 Apple Computer, Inc. 在美國和其他國家/地區的註冊商 標。iPod 為 Apple Computer, Inc. 的商 標。iPod 僅可供合法複製或經授權的權 利持有者複製。切勿竊取音樂。

Bluetooth 是其所有者擁有的商標,並由 HP 公司在授權下使用。

Microsoft®、Windows®、Windows® XP 以 及 Windows Vista® 是 Microsoft Corporation 在美國的註冊商標。

PANTONE<sup>®</sup> 為 Pantone, Inc. 所有。

UNIX® 是 Open Group 的註冊商標。

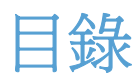

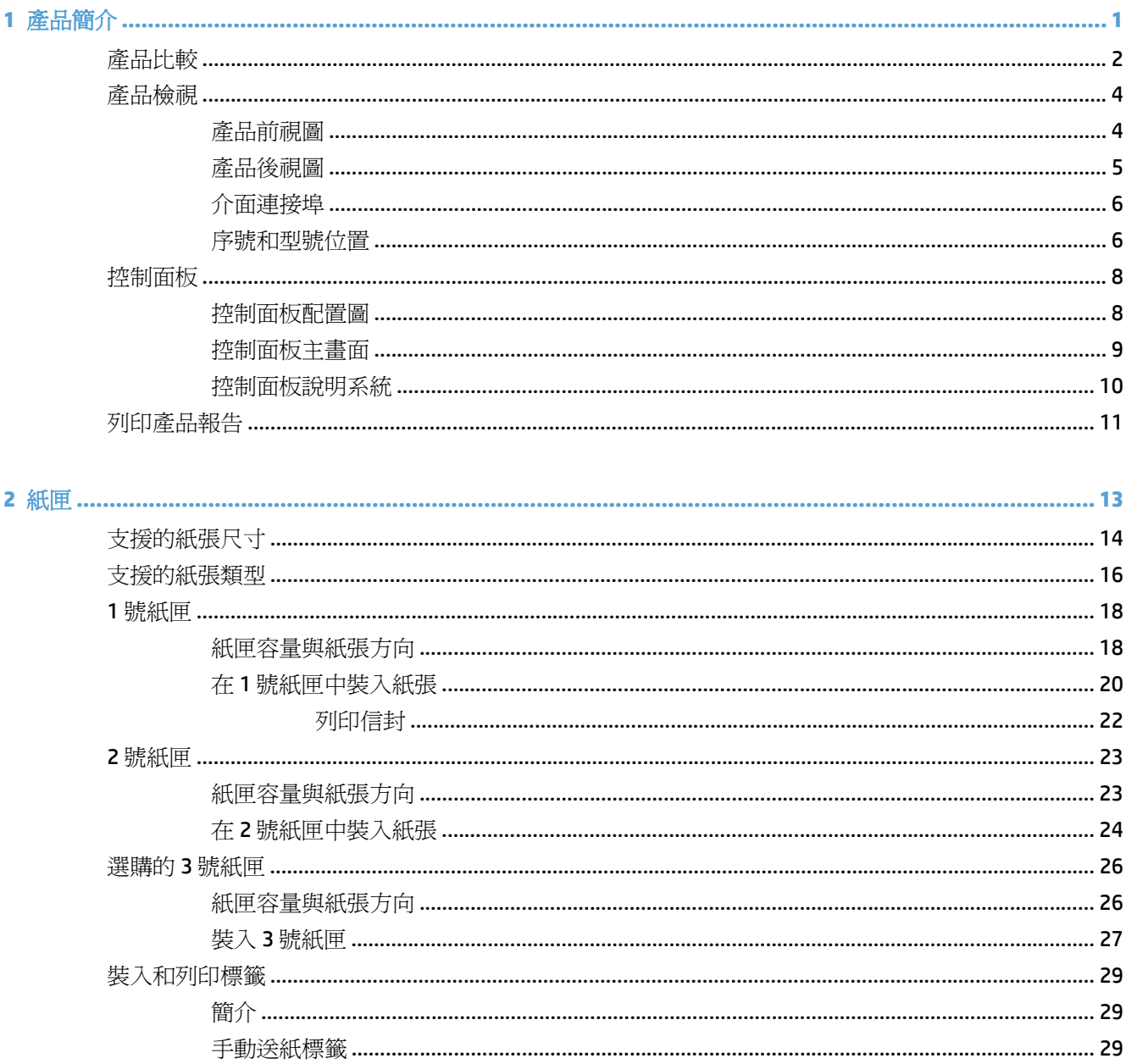

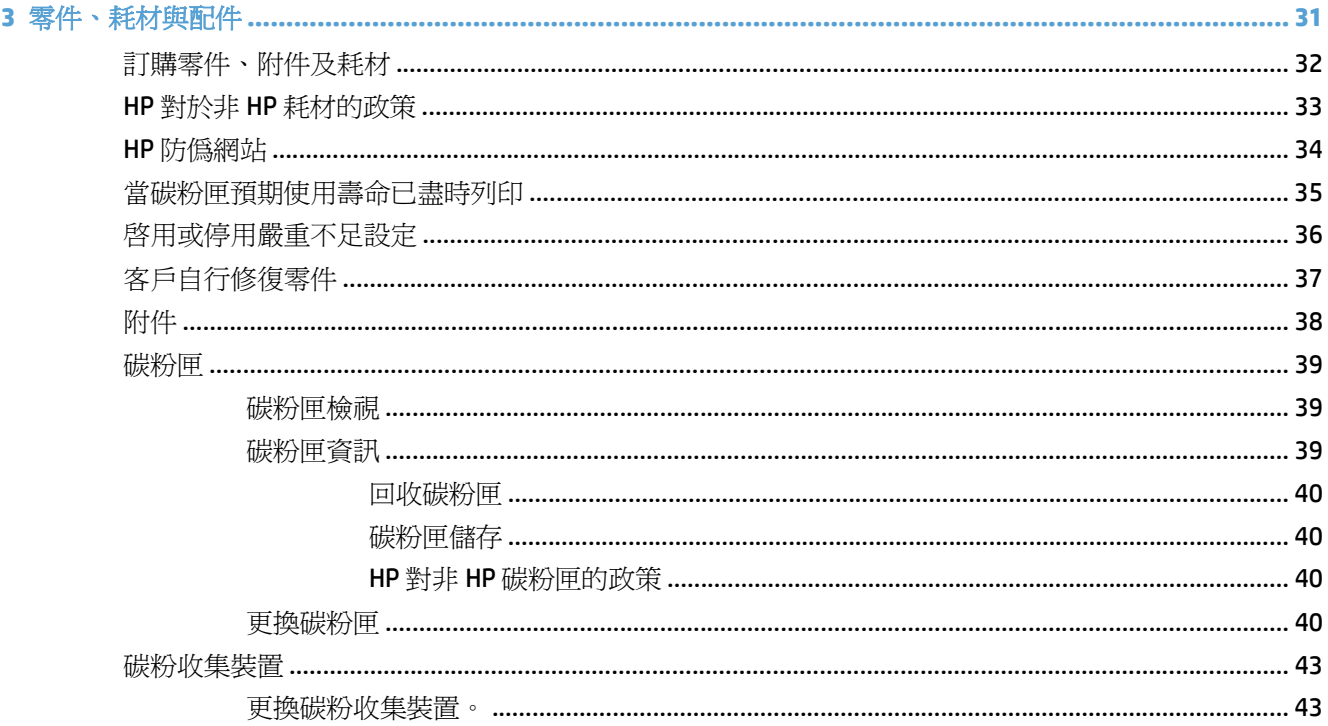

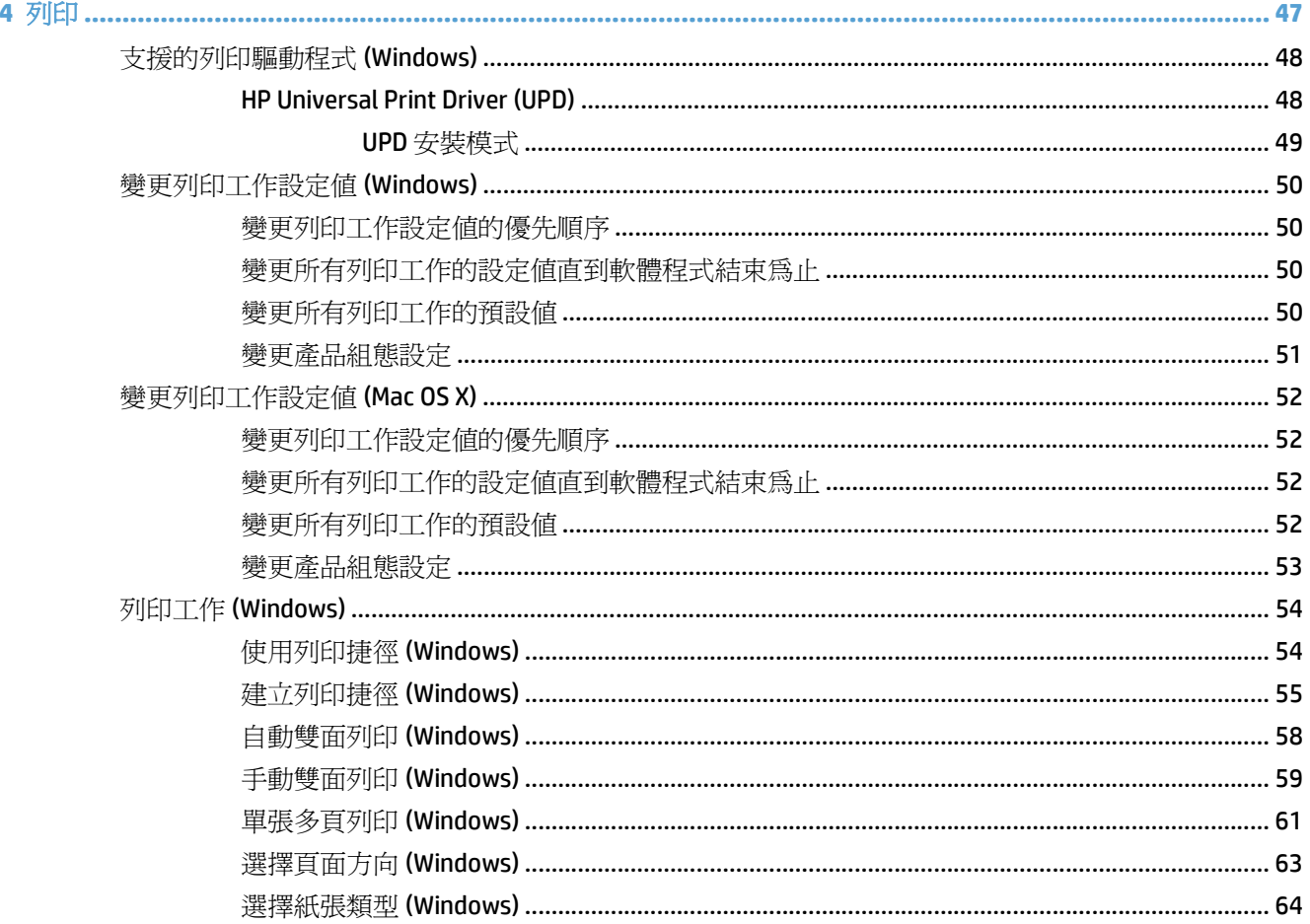

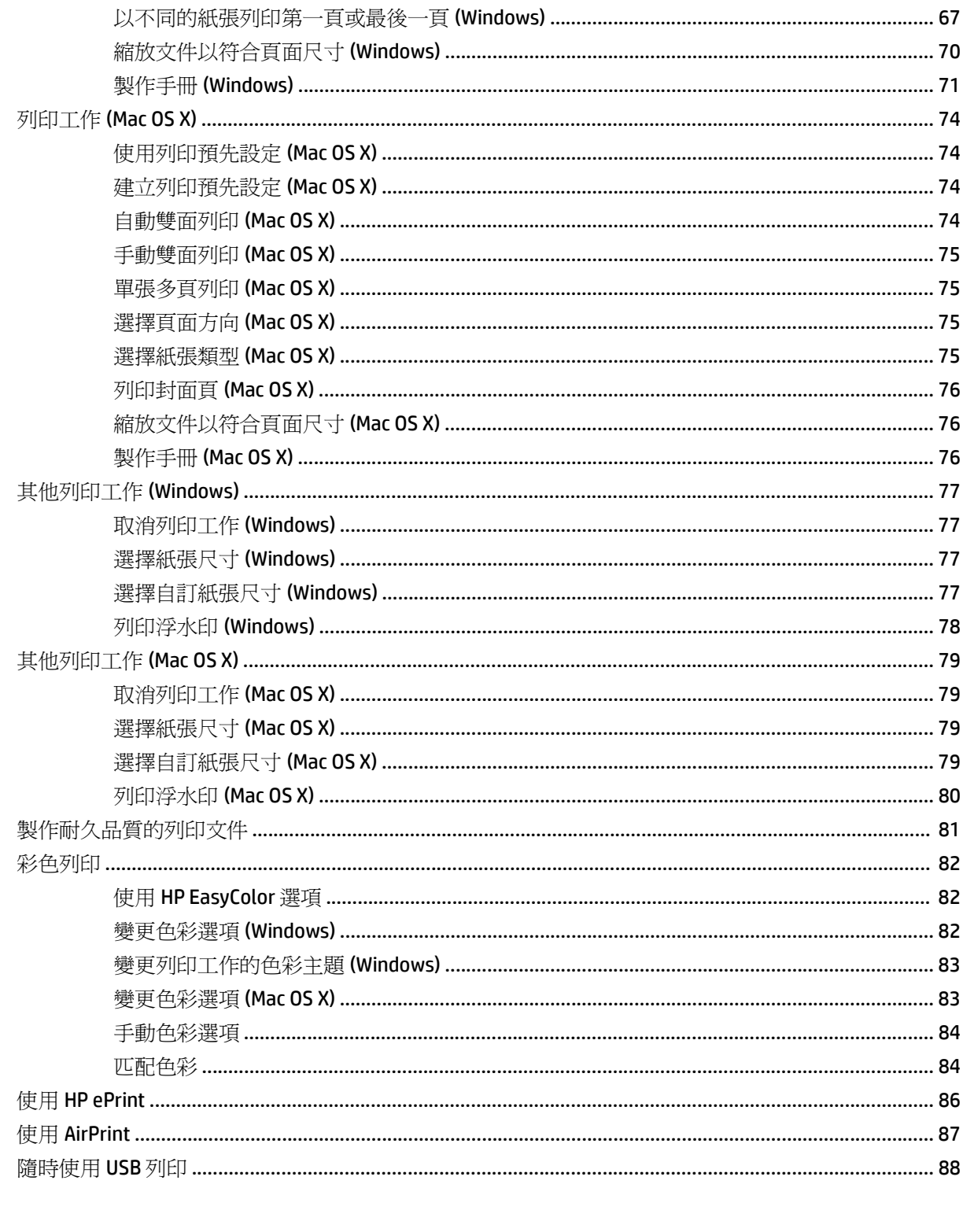

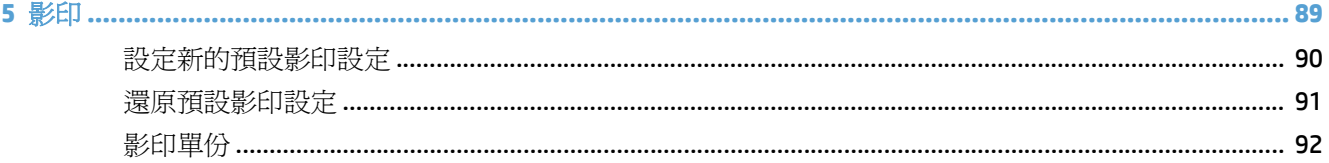

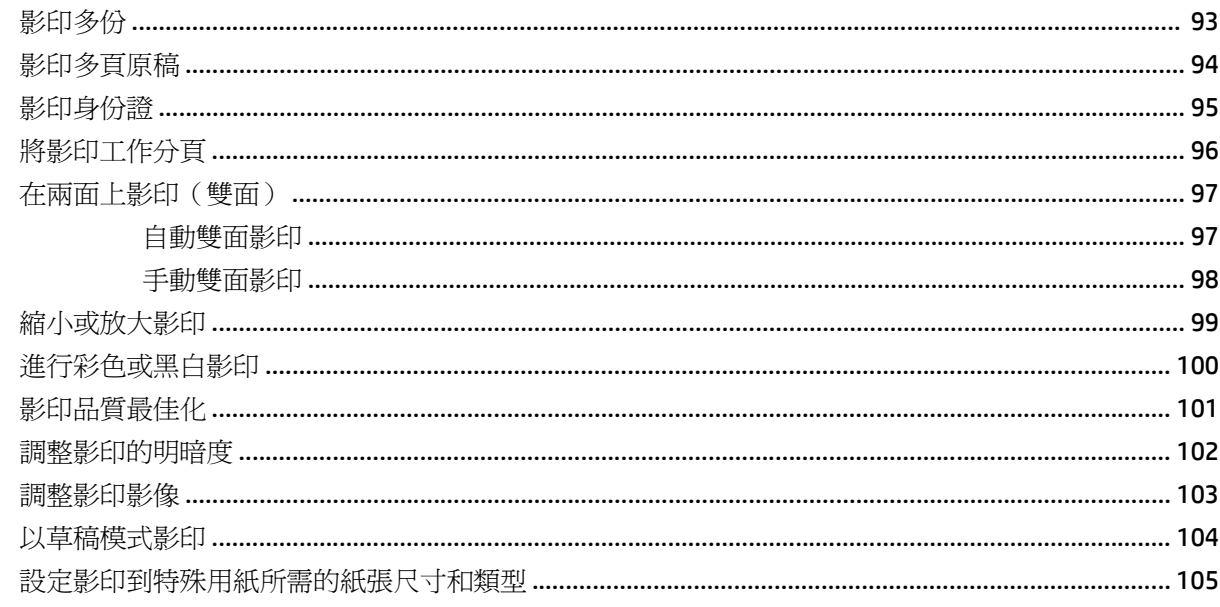

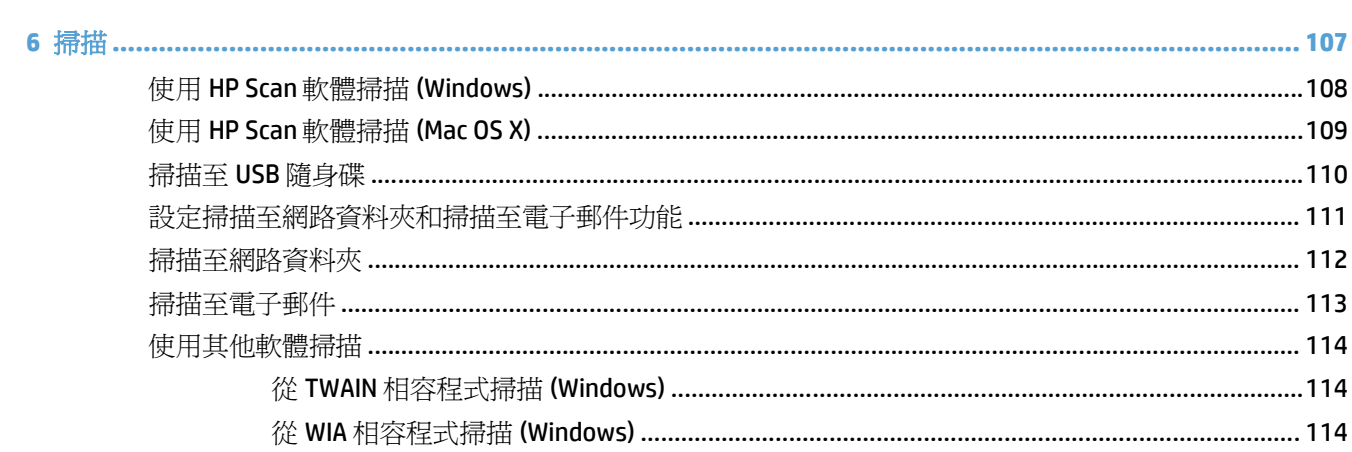

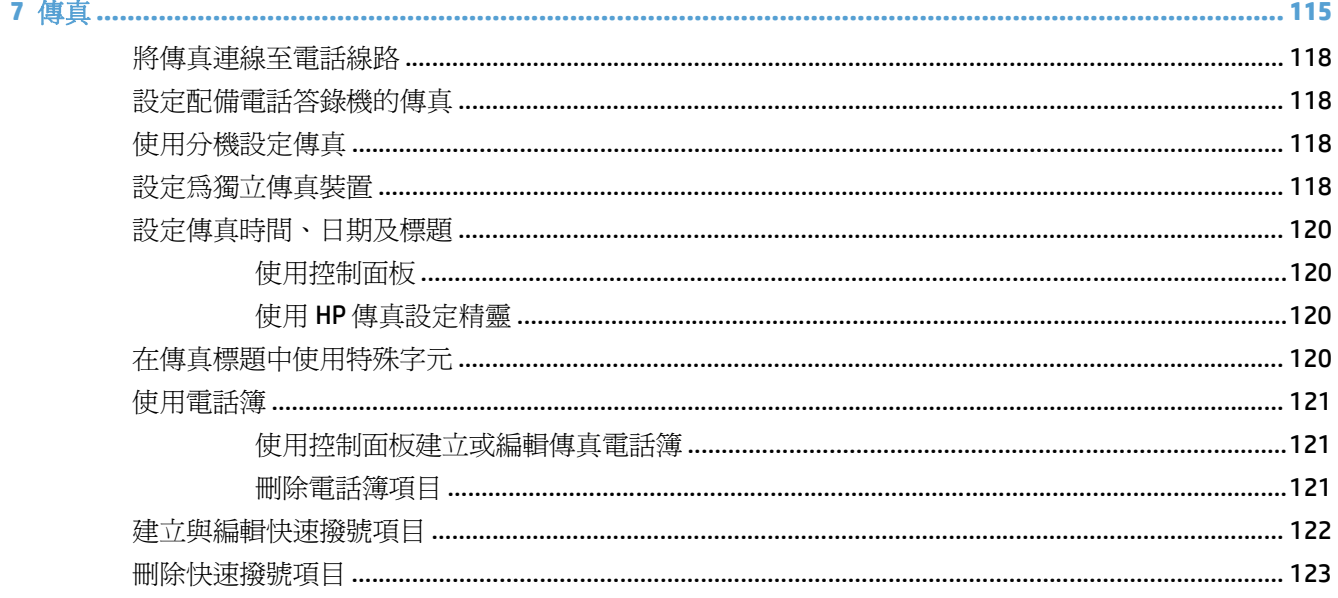

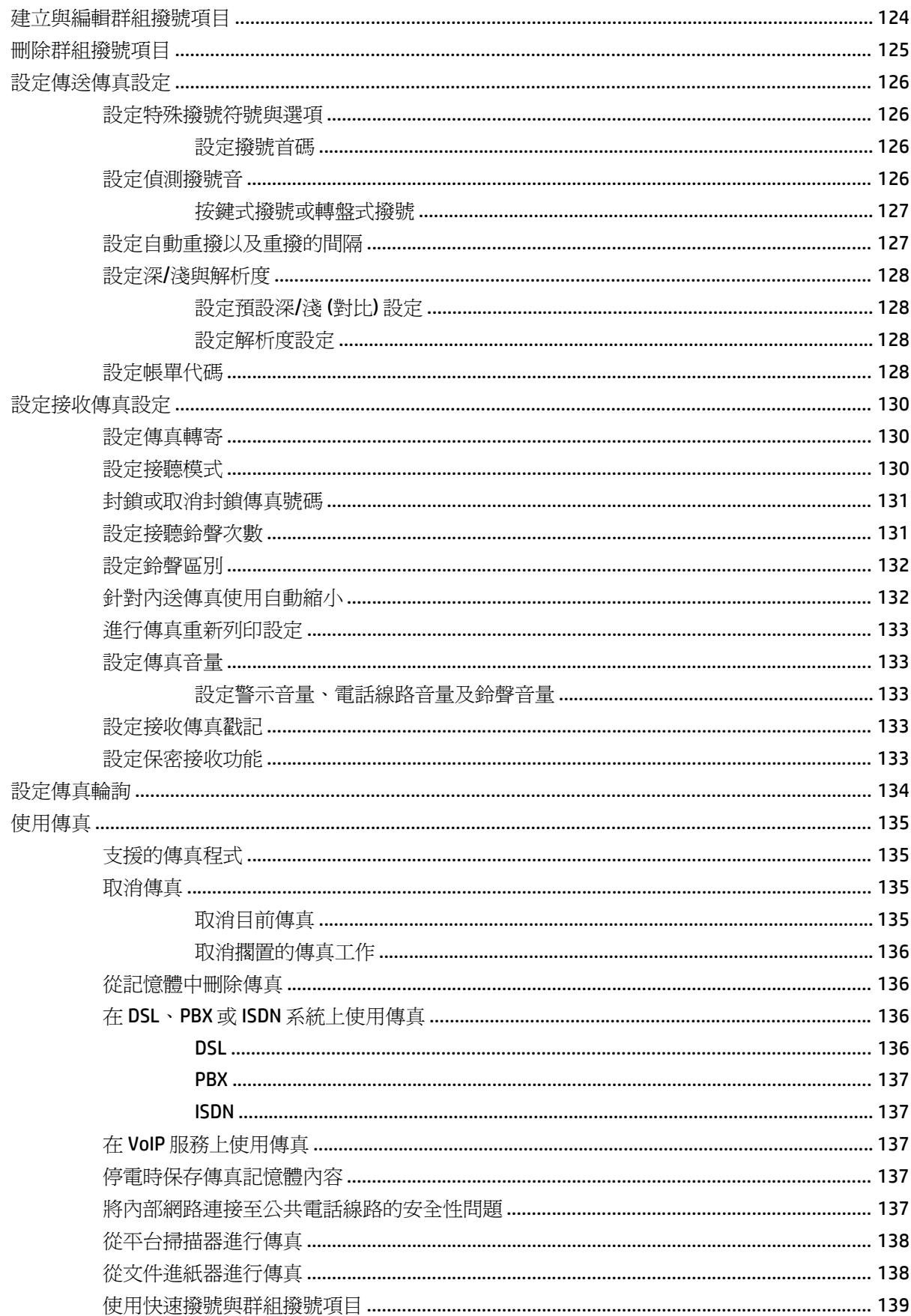

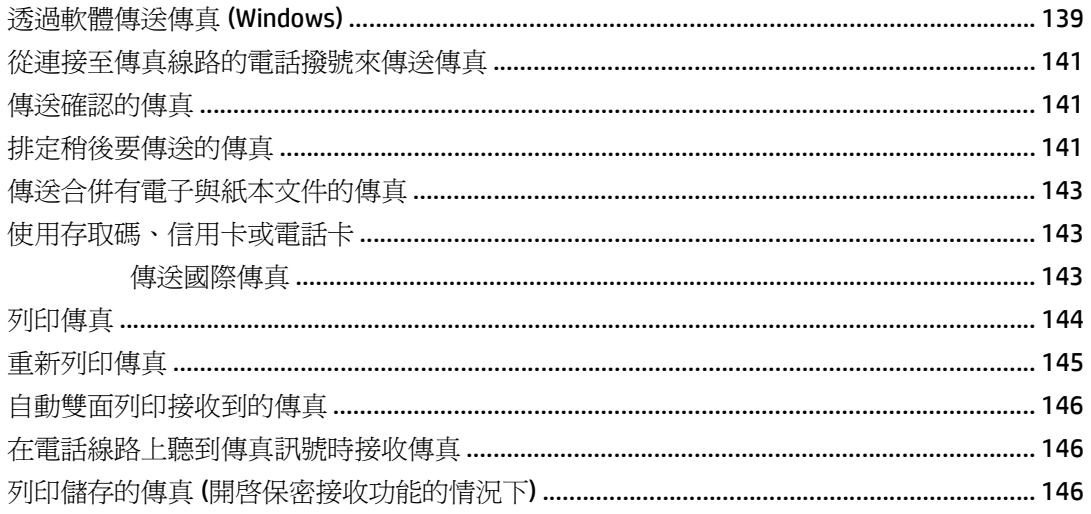

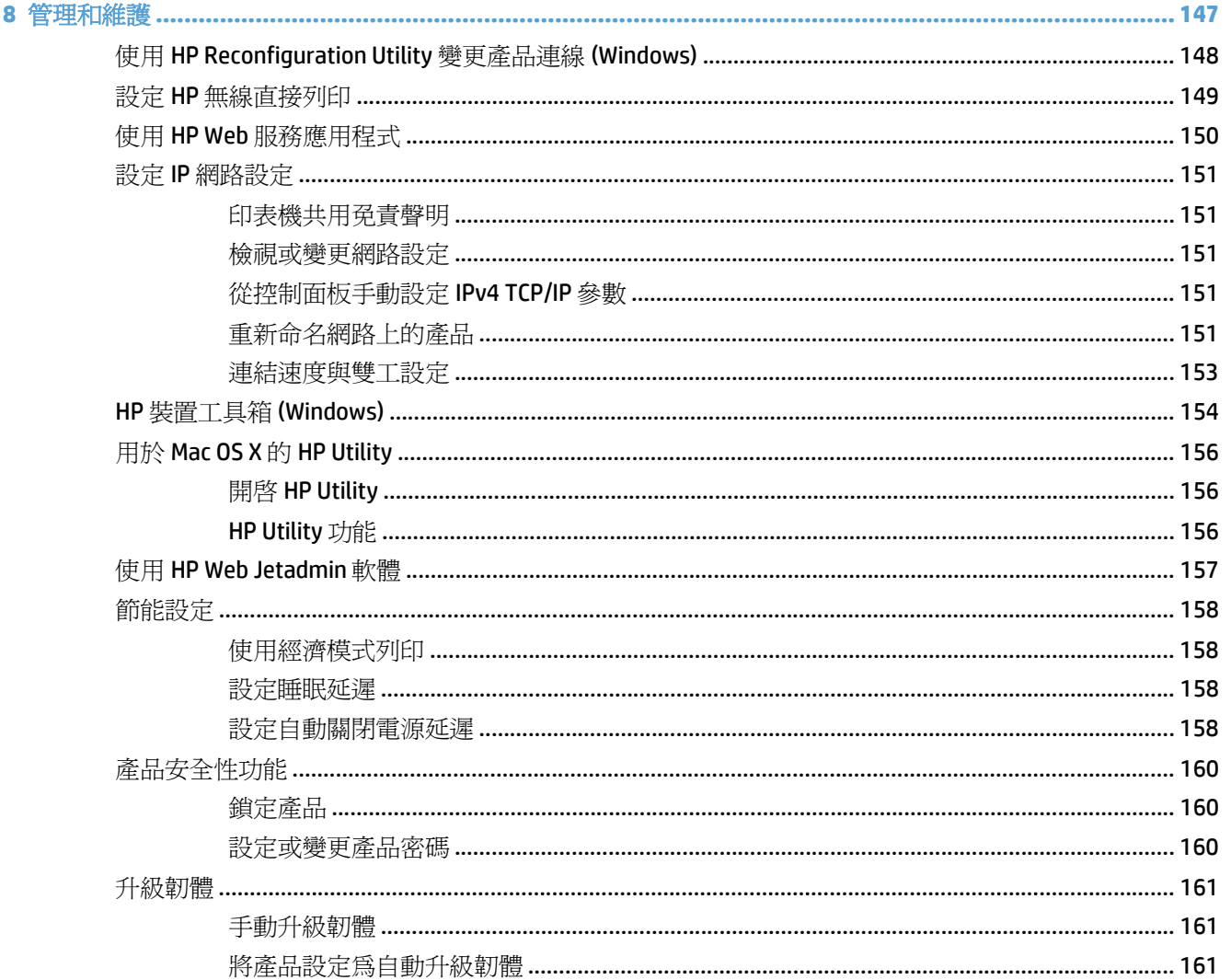

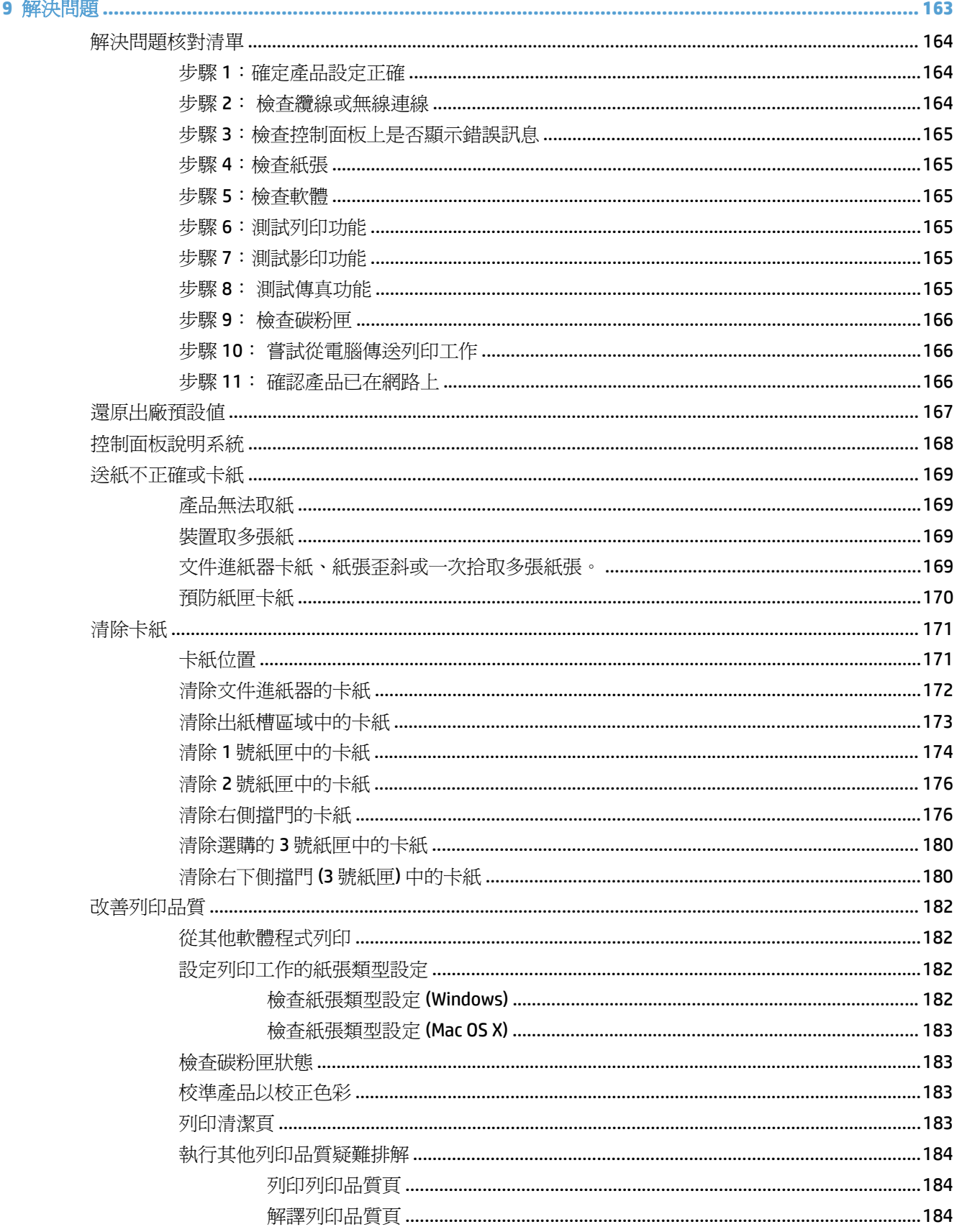

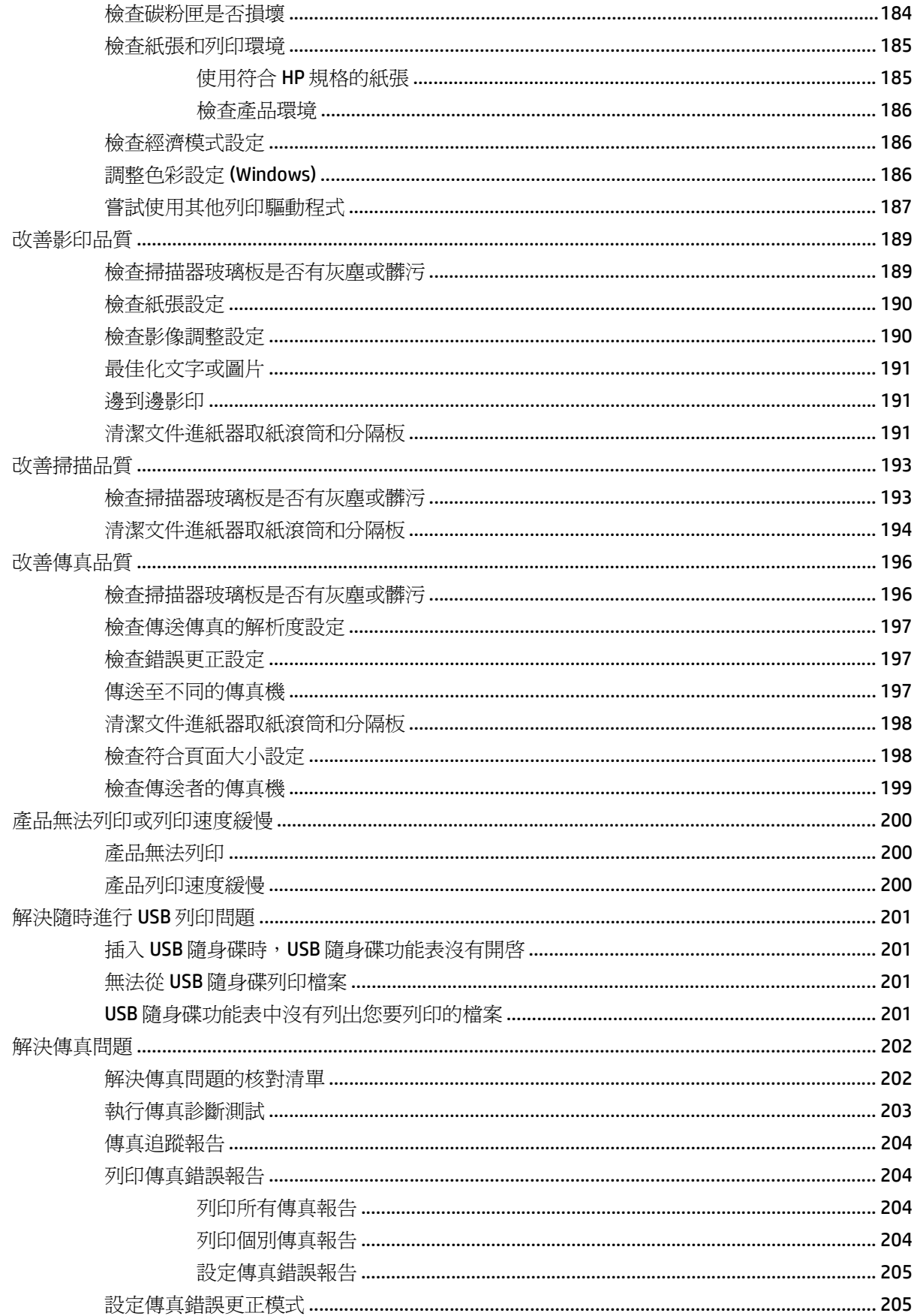

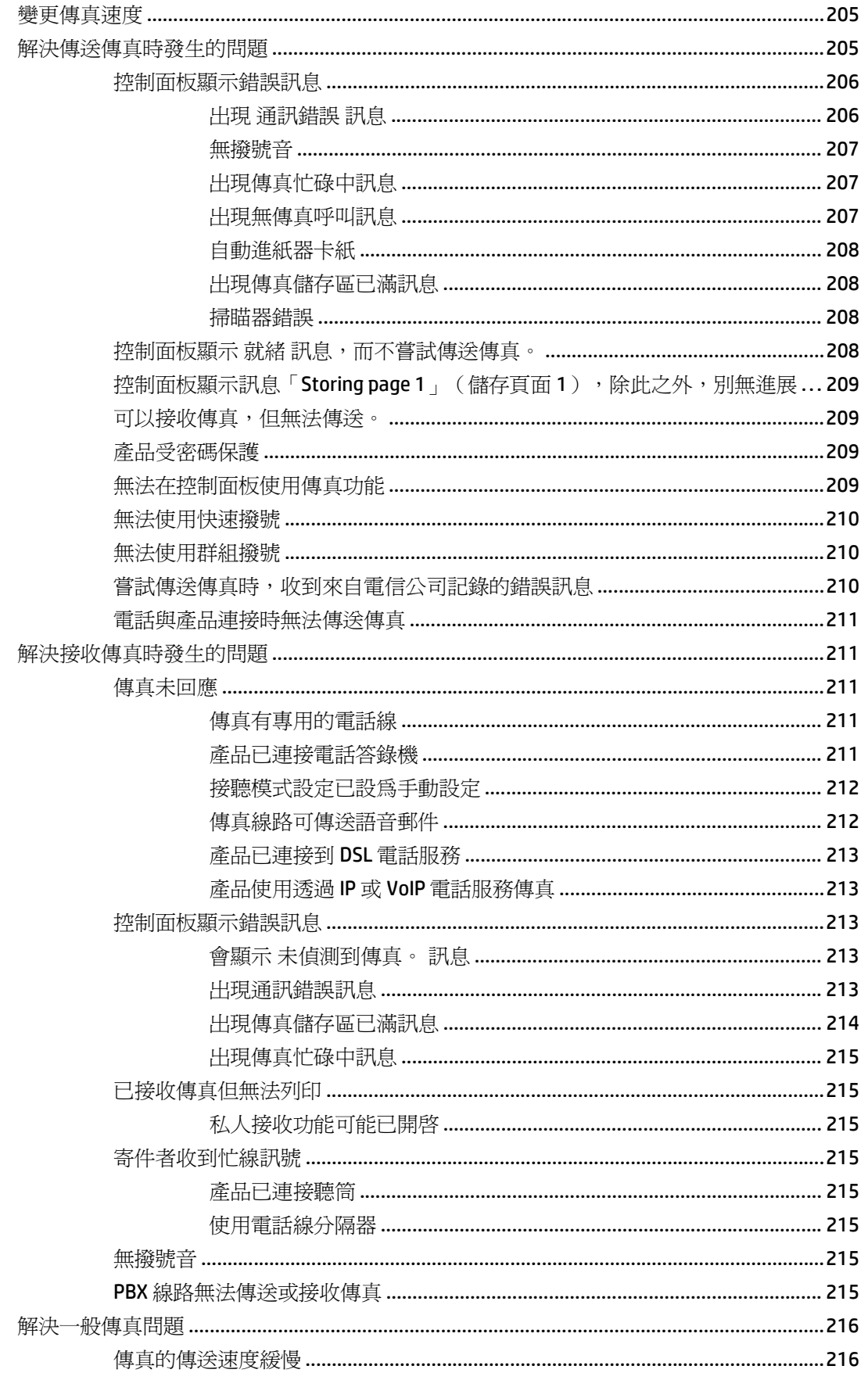

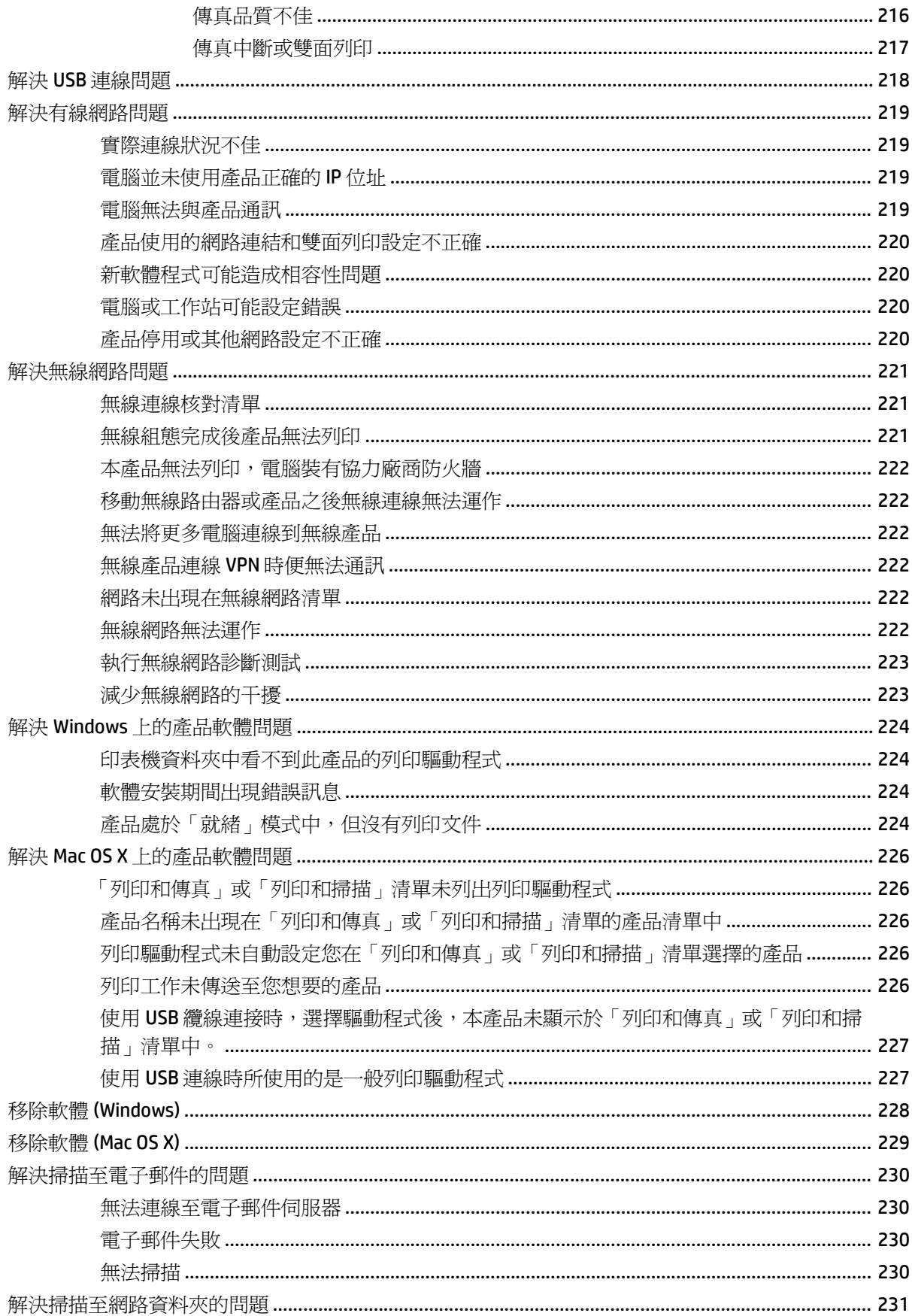

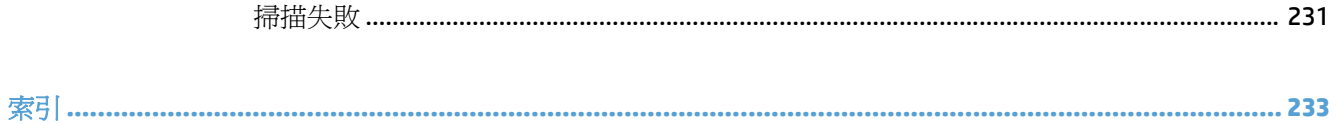

<span id="page-16-0"></span>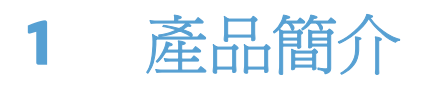

- 產品比較
- 產品檢視
- [控制面板](#page-23-0)
- [列印產品報告](#page-26-0)

# 產品比較

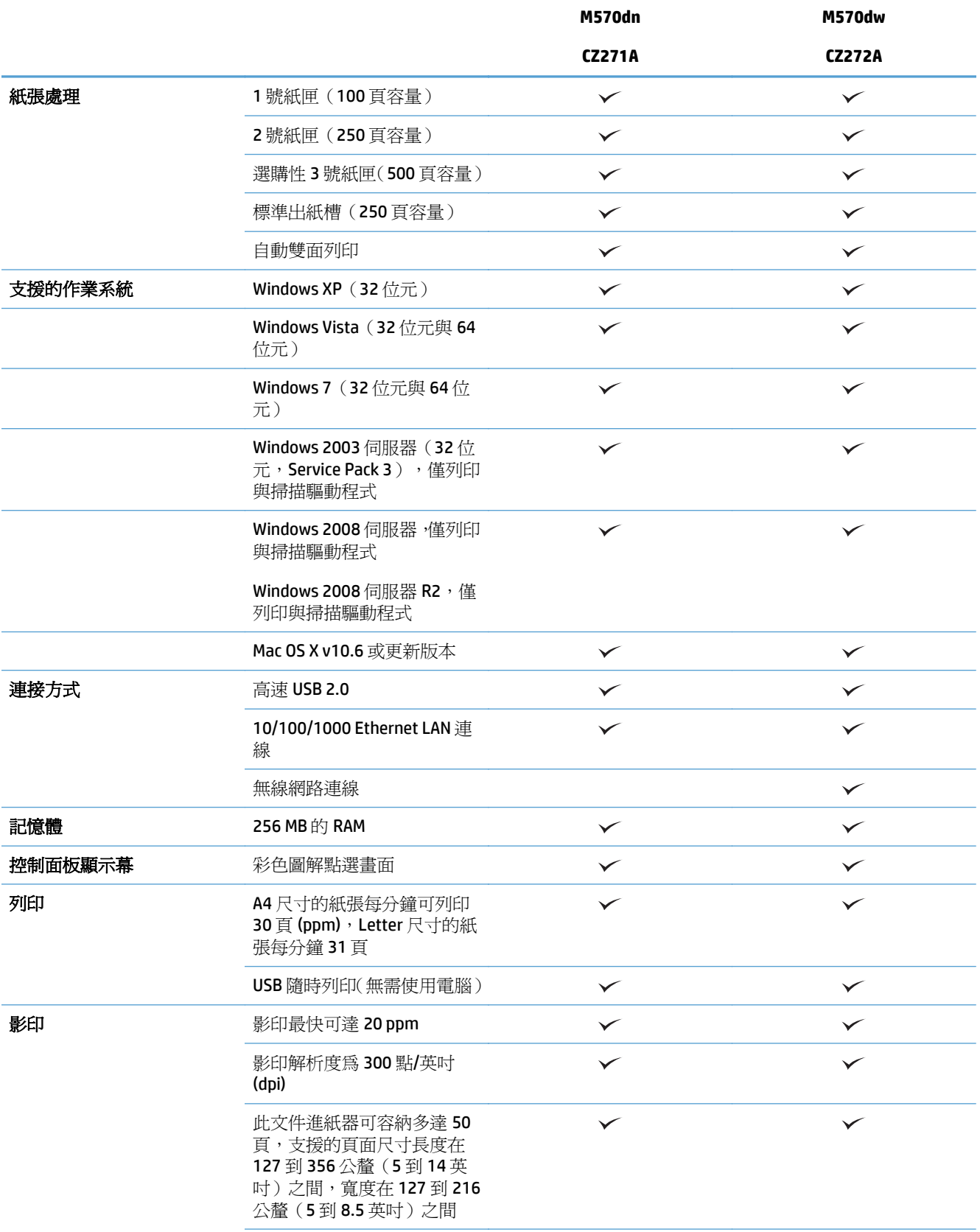

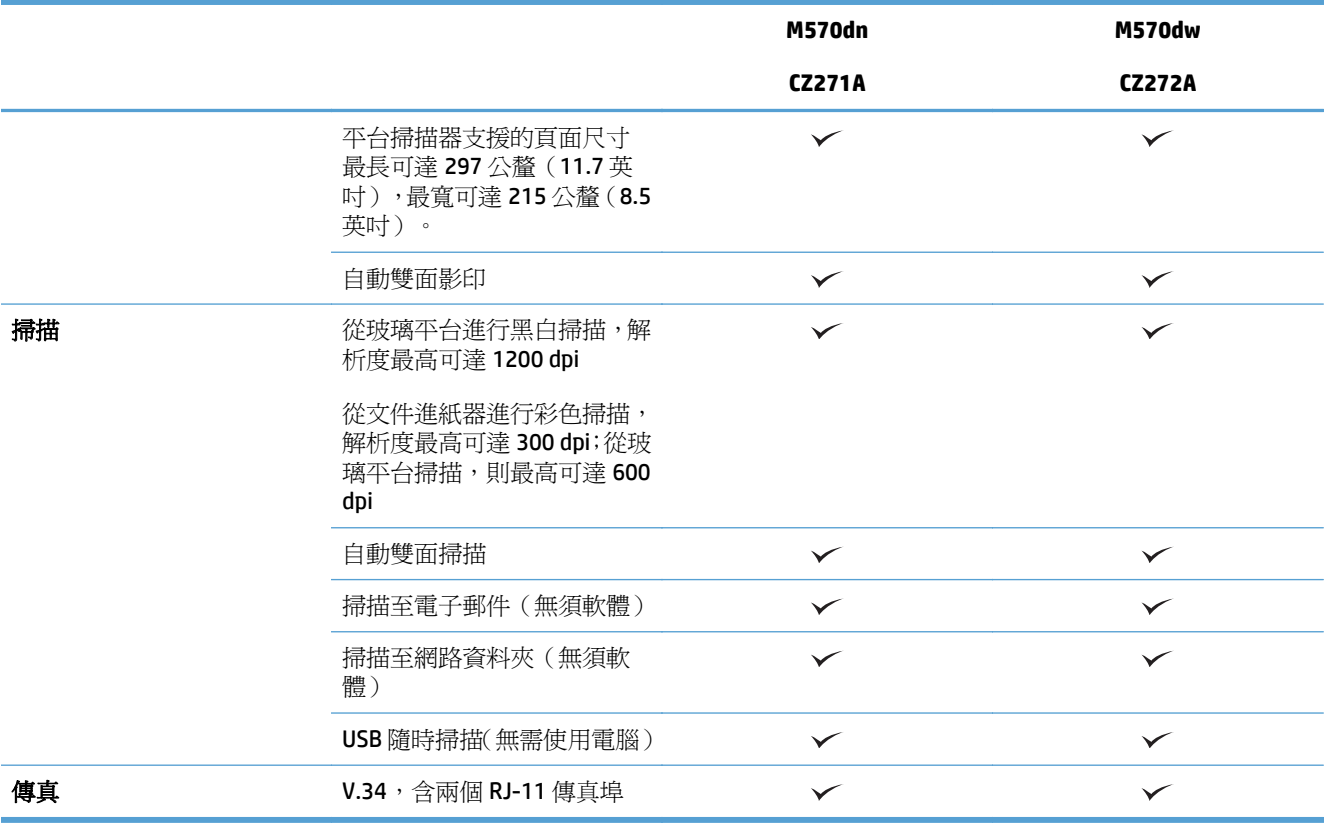

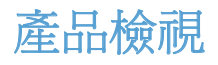

- 產品前視圖
- [產品後視圖](#page-20-0)
- [介面連接埠](#page-21-0)
- [序號和型號位置](#page-21-0)

## 產品前視圖

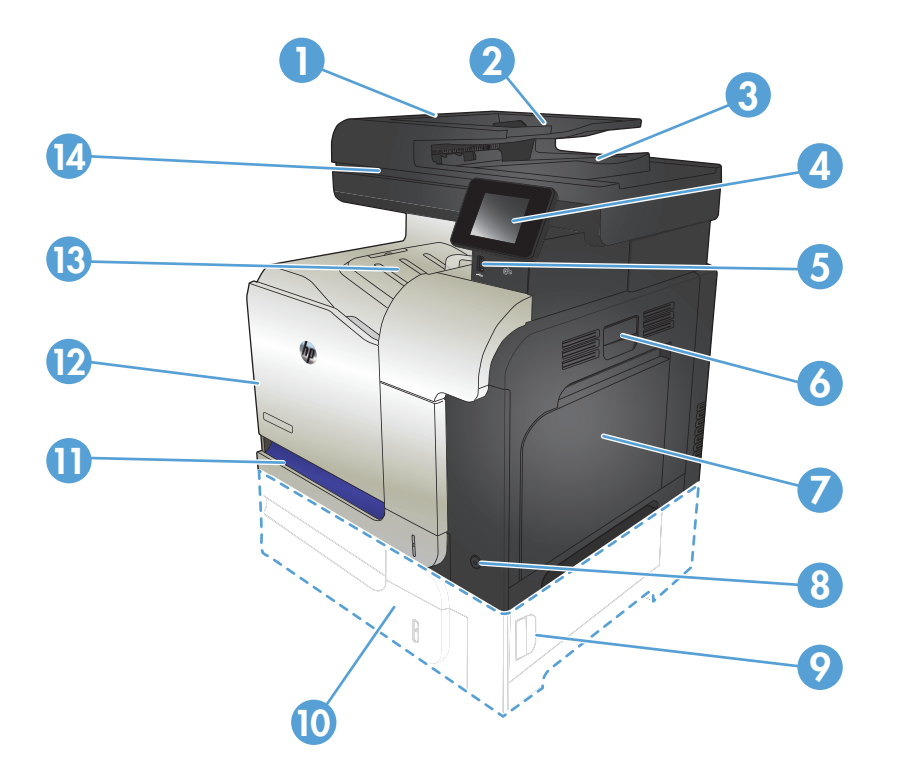

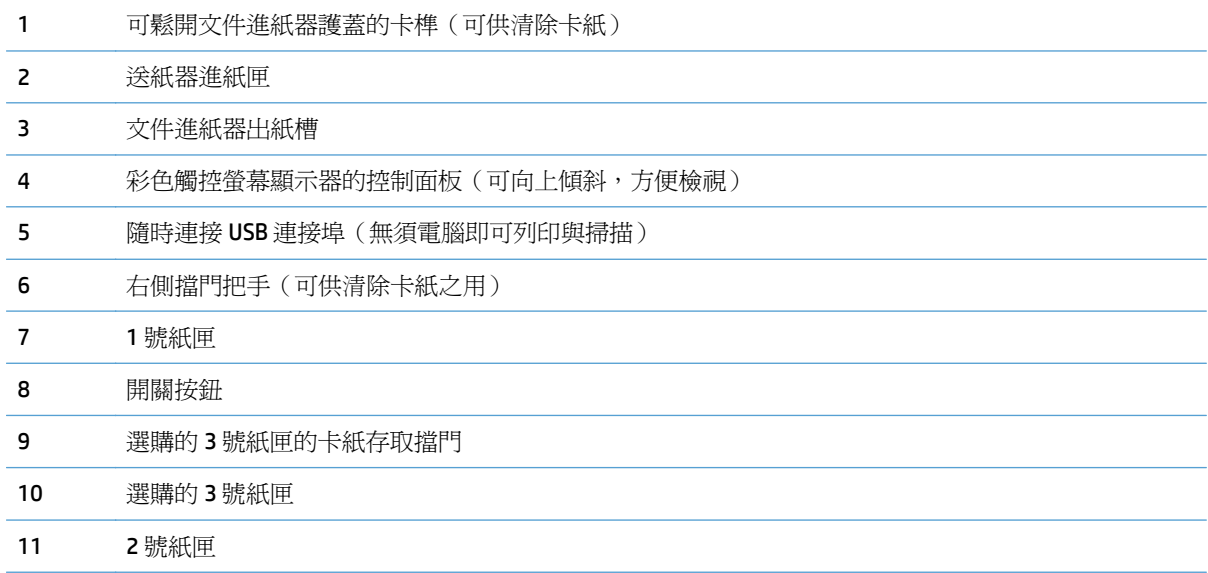

<span id="page-20-0"></span>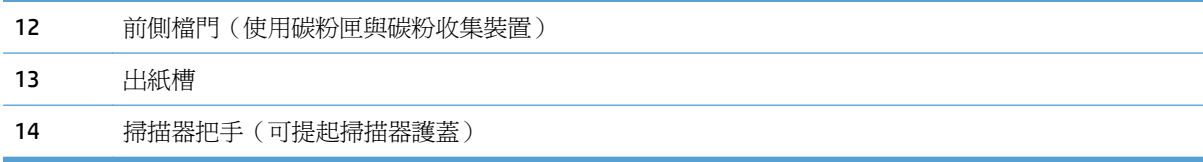

## 產品後視圖

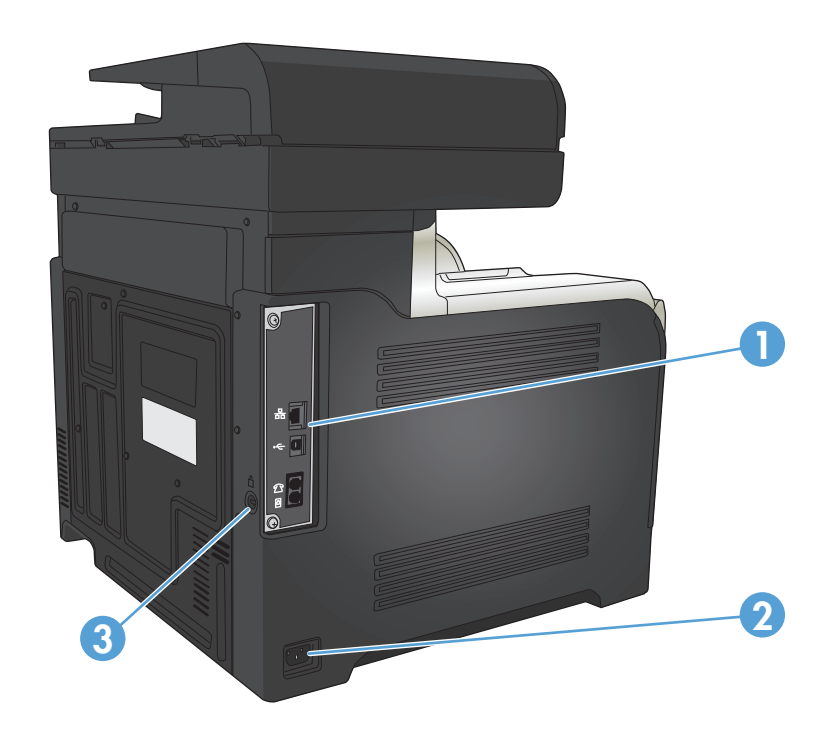

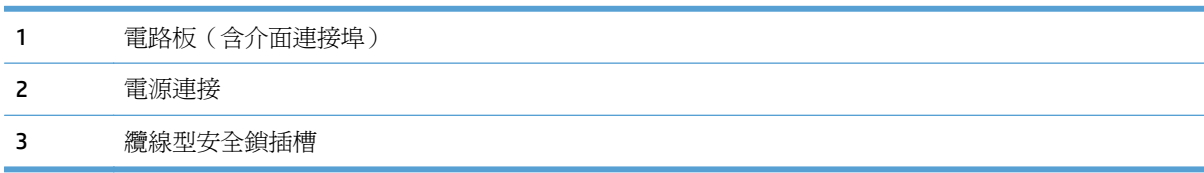

<span id="page-21-0"></span>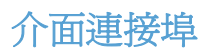

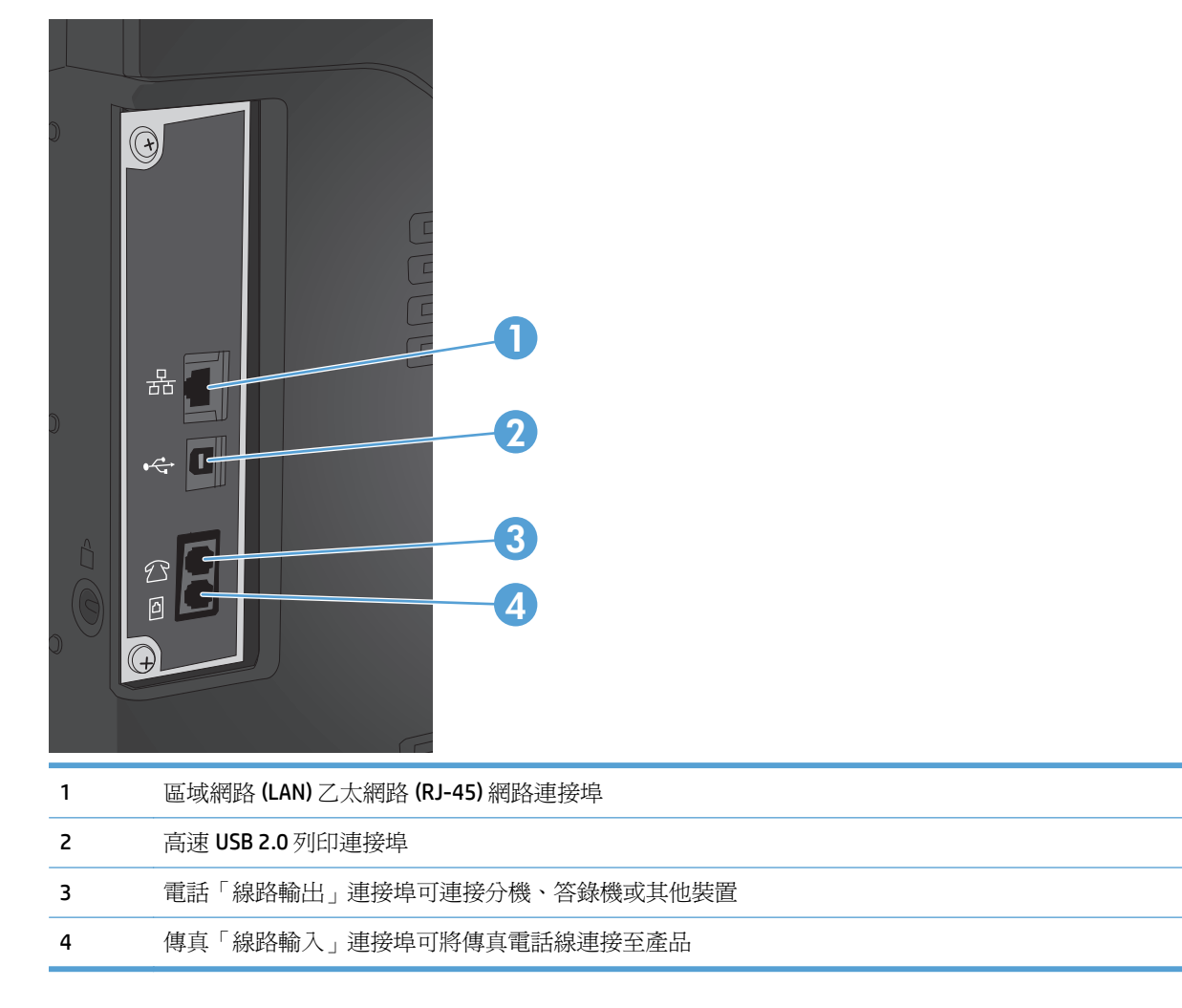

## 序號和型號位置

型號和序號標註於產品背面的識別標籤上。它們也標註在前側擋門的內側上。序號含有產地國家/地區、 產品版本、製造代碼及產品製造編號等資訊。

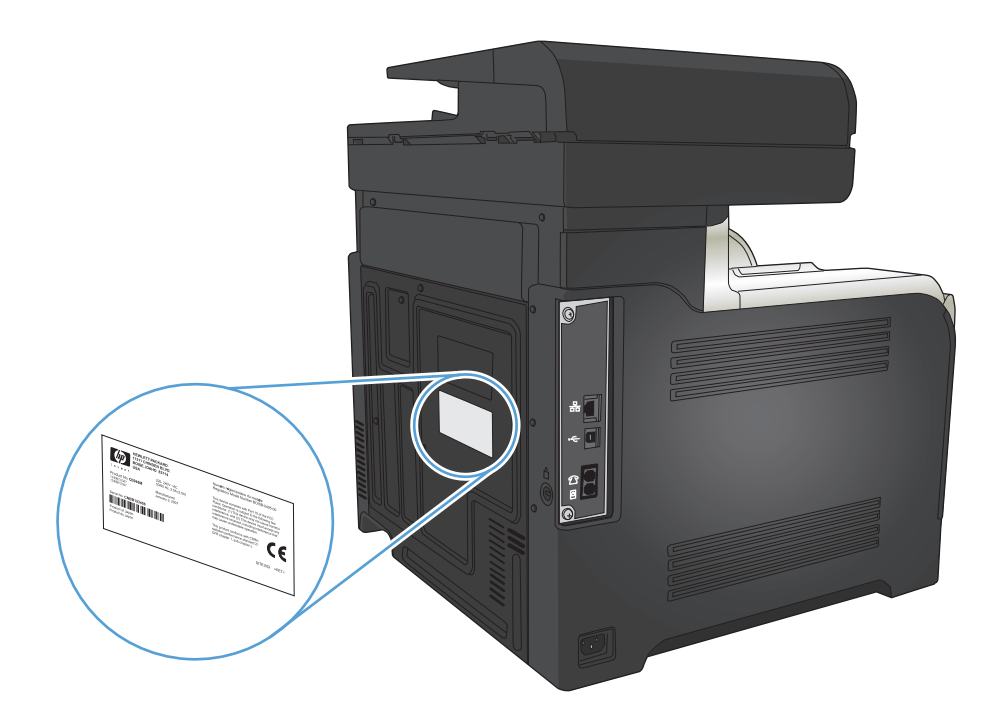

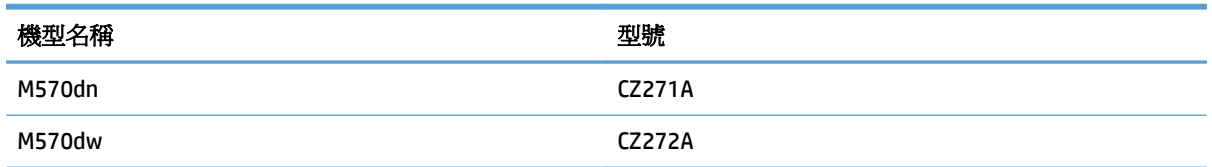

# <span id="page-23-0"></span>控制面板

- 控制面板配置圖
- [控制面板主畫面](#page-24-0)
- [控制面板說明系統](#page-25-0)

## 控制面板配置圖

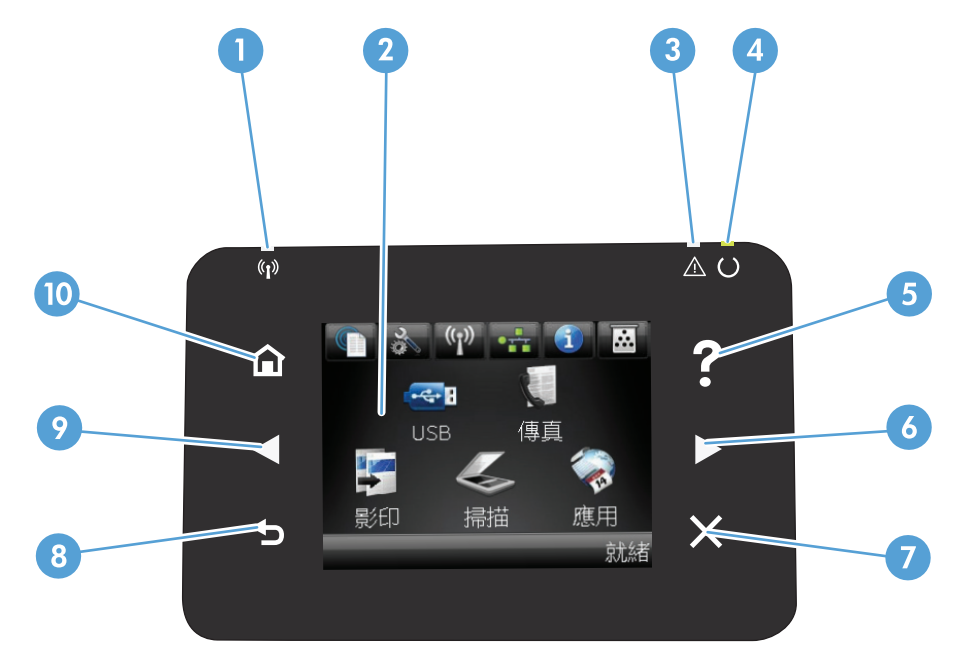

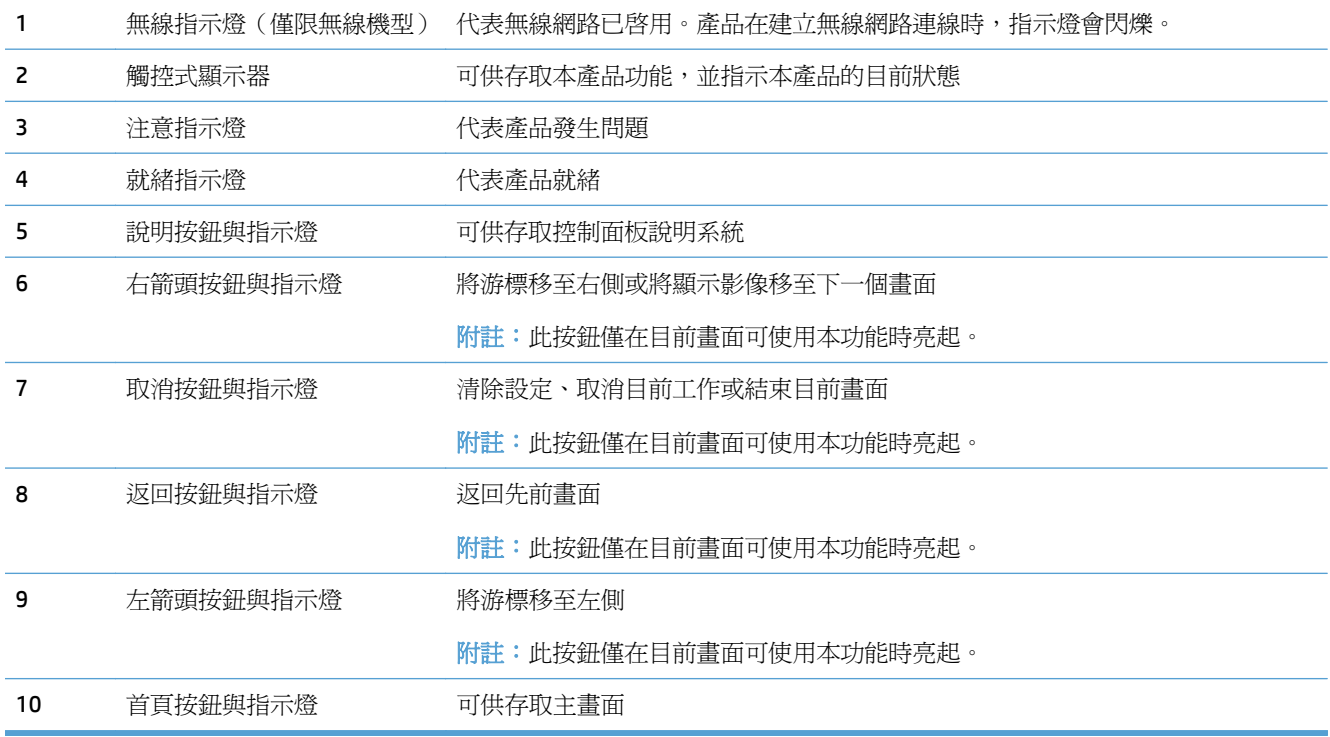

<span id="page-24-0"></span>主畫面可供存取本產品功能,並指示本產品狀態。

附註:主畫面的功能會依據產品組態而有所不同。部分語言的版面也可能相反。

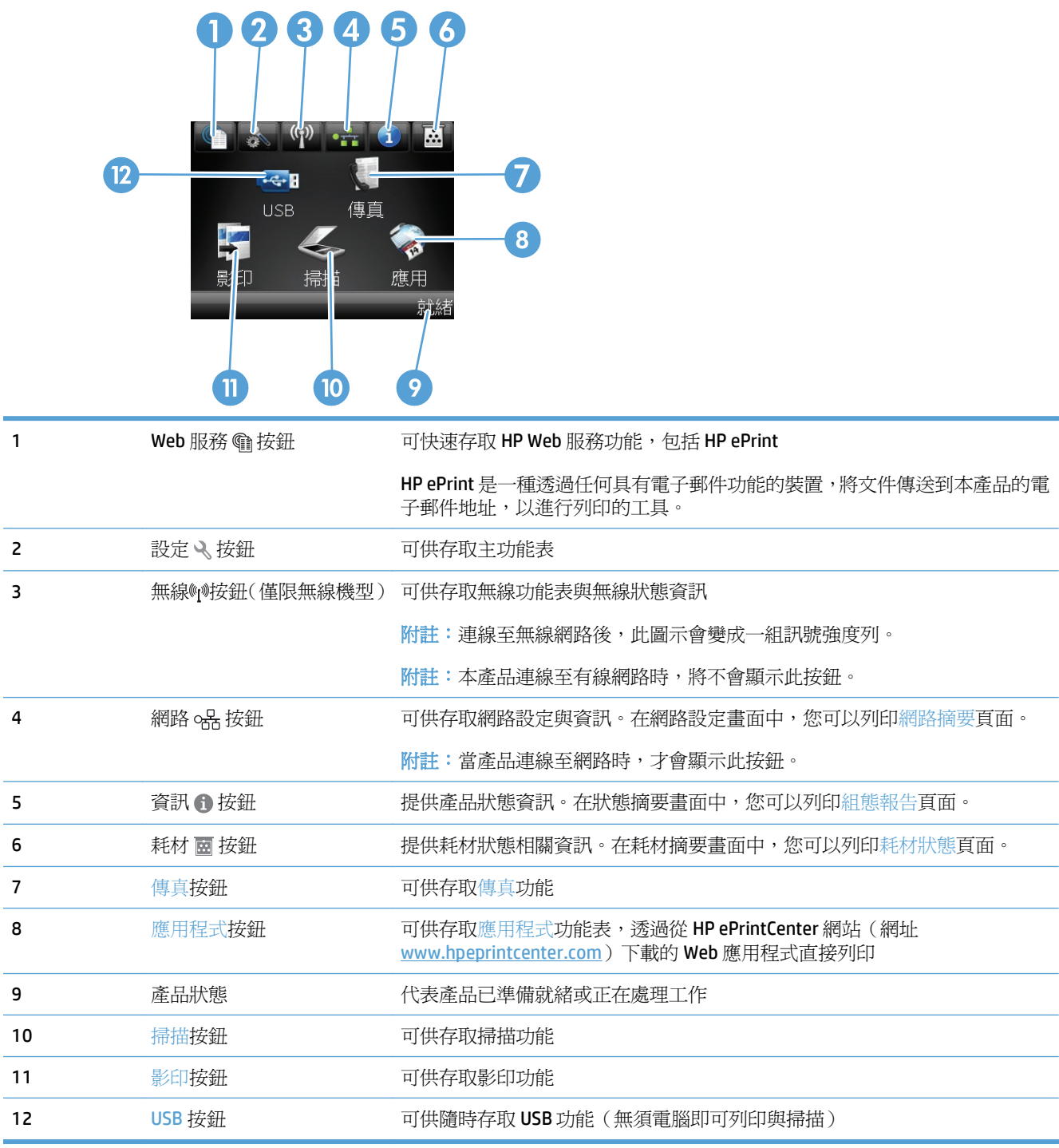

 $\mathcal{L}$ 

### <span id="page-25-0"></span>控制面板說明系統

本產品內建解釋如何使用各畫面的說明系統。要開啓說明系統,請點選螢幕右上角的說明?按鈕。

在某些畫面,點選說明後會開啓一個總功能表,讓您搜尋特定主題。您可以點選該功能表的按鈕,瀏覽 功能表結構。

部分說明畫面包含動畫,可引導您完成程序,如清除卡紙。

若是含有設定値或個別工作的畫面,則點選說明後會開啓主題,解釋該畫面的選項。

如果本產品向您發出錯誤或警告的警示,請點選說明?按鈕以開啓描述問題的訊息。訊息也包含協助解 決問題的說明。

# <span id="page-26-0"></span>列印產品報告

您可以從報告功能表列印產品相關的各種資訊頁。

- **1.** 在產品控制面板上的主畫面中,點選設定 按鈕。
- **2.** 點選報告按鈕。
- **3.** 點選您要列印的報告名稱。

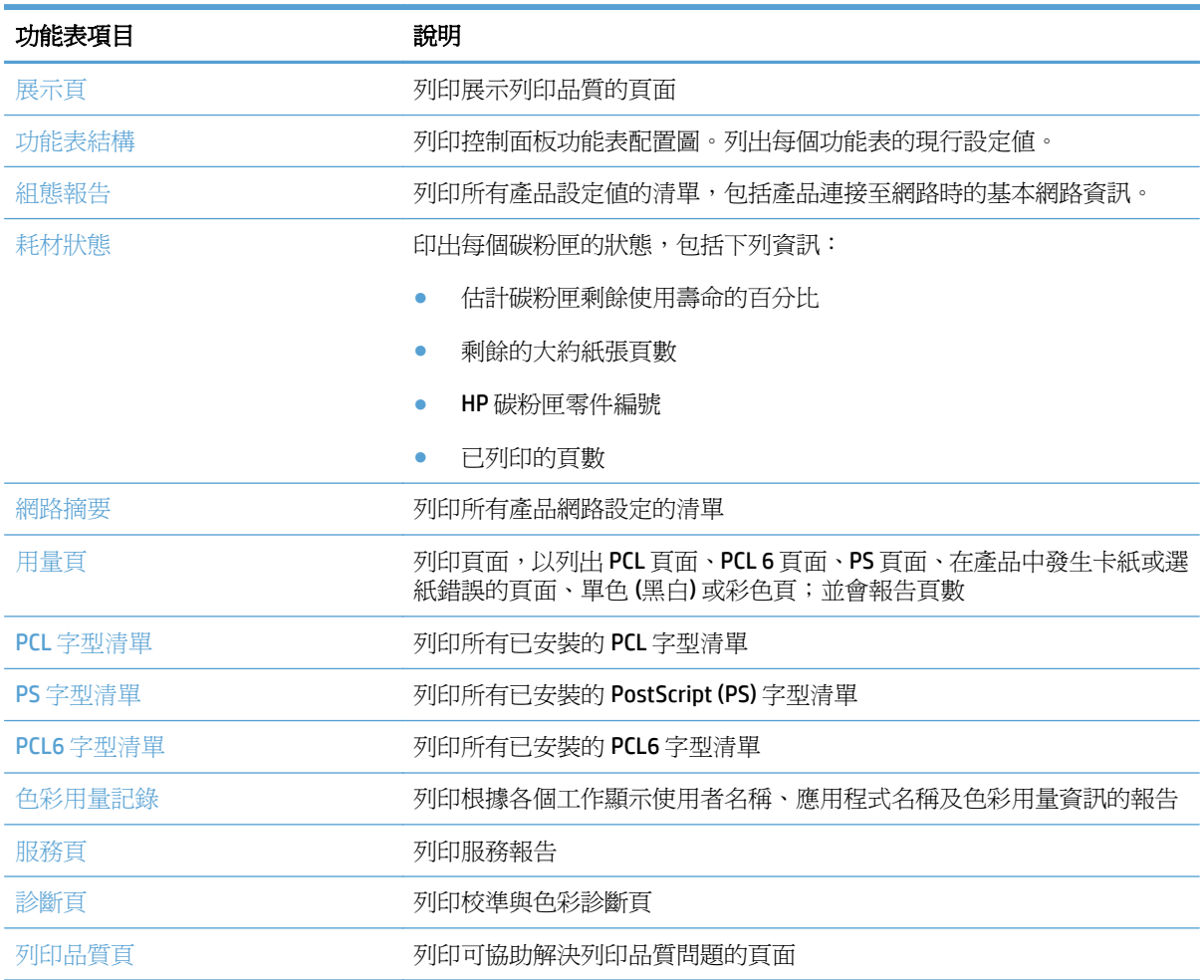

# <span id="page-28-0"></span>**2** 紙匣

- 支援的紙張尺寸
- 支援的紙張類型
- 1[號紙匣](#page-33-0)
- 2 [號紙匣](#page-38-0)
- 選購的 3 [號紙匣](#page-41-0)
- [裝入和列印標籤](#page-44-0)

# 支援的紙張尺寸

2 附註:若要取得最佳結果,請在列印之前先在列印驅動程式中選擇正確的紙張尺寸與類型。

表格 **2-1** 支援的紙張尺寸

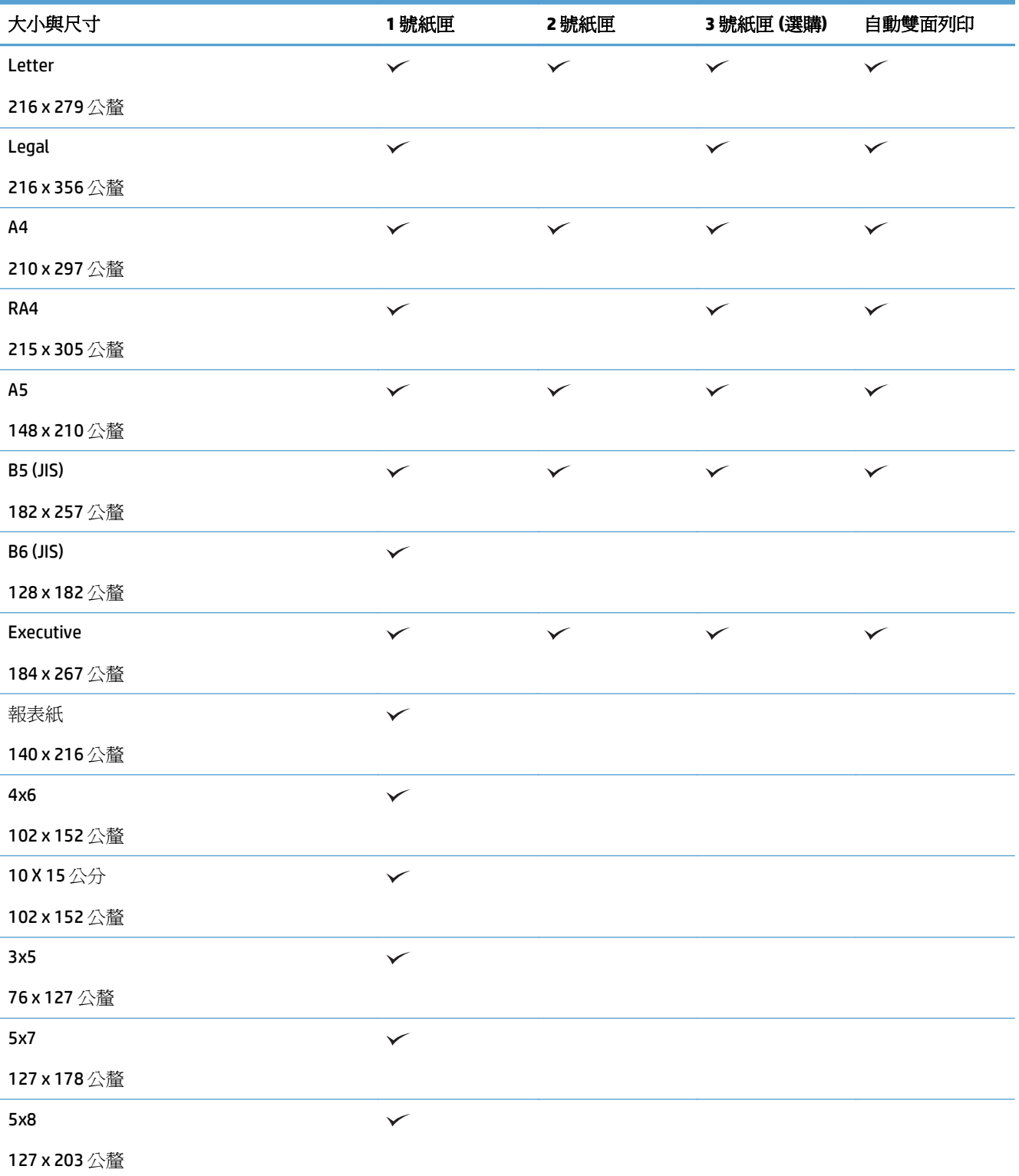

### 表格 **2-1** 支援的紙張尺寸 (續)

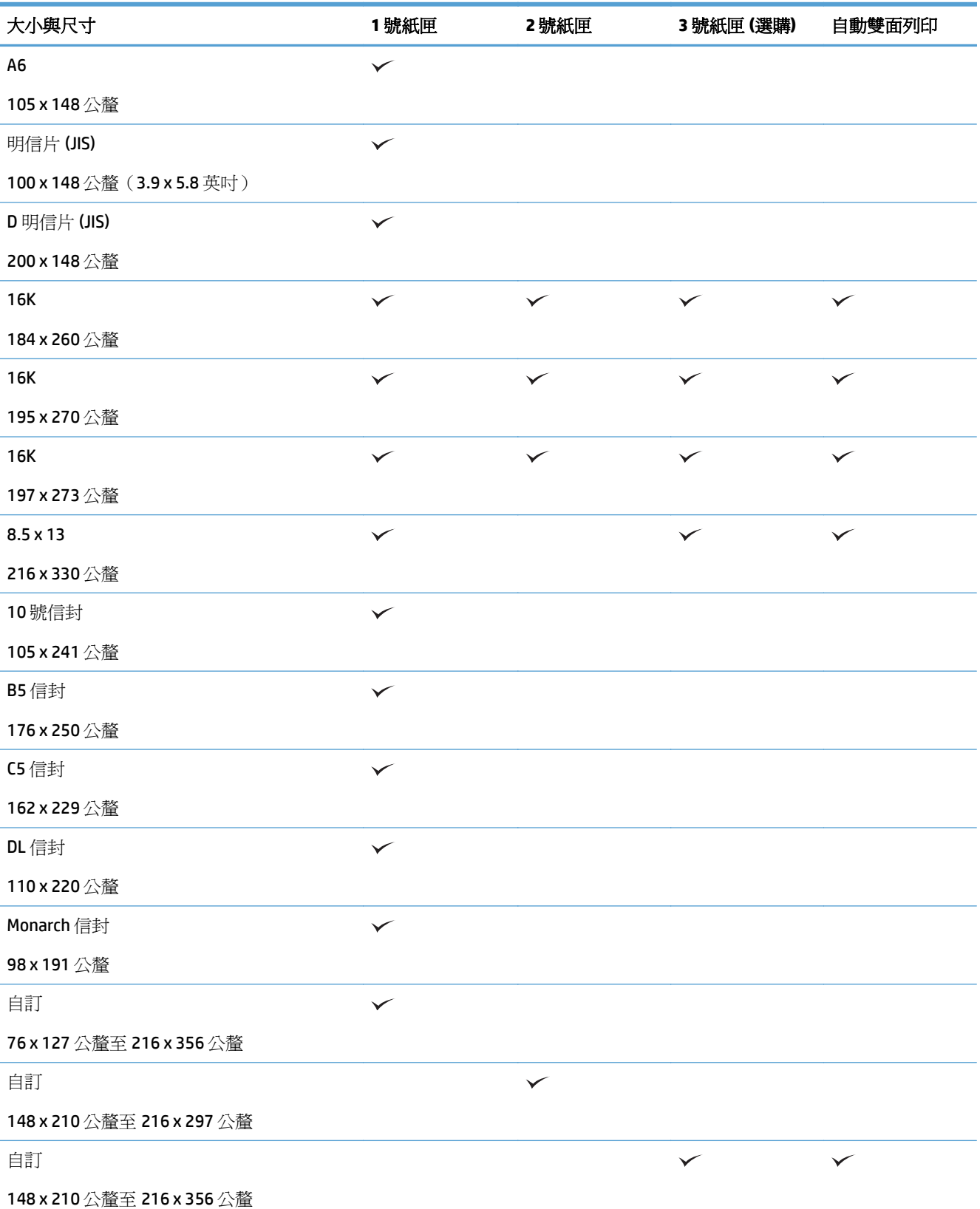

## 支援的紙張類型

如需本產品支援的特定 HP 品牌紙張的完整清單,請移至 [www.hp.com/support/lj500colorMFPM570](http://www.hp.com/support/lj500colorMFPM570)。

 $\overrightarrow{\mathbf{B}}$  附註:若要取得最佳結果,請在列印之前先在列印驅動程式中選擇正確的紙張尺寸與類型。

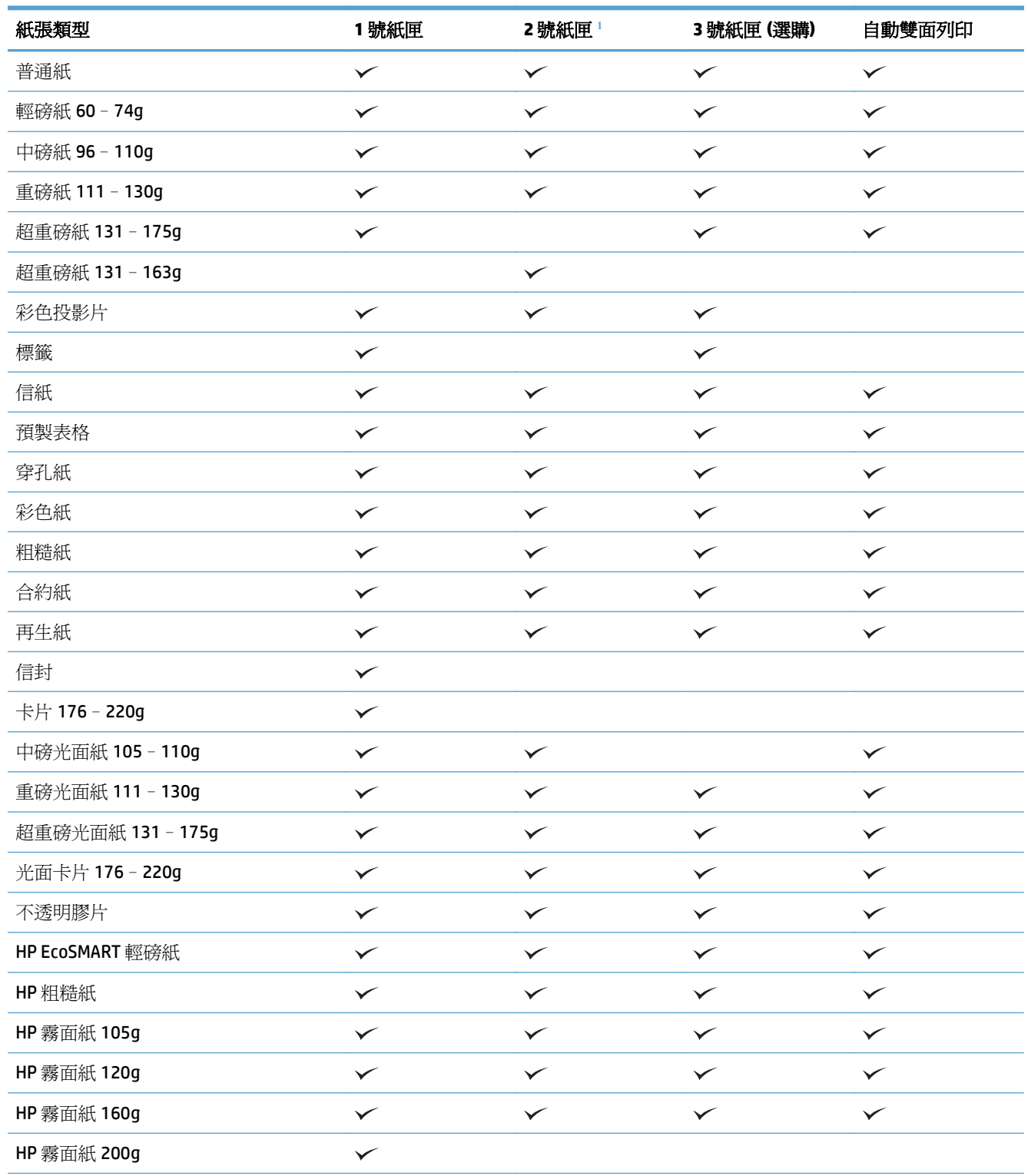

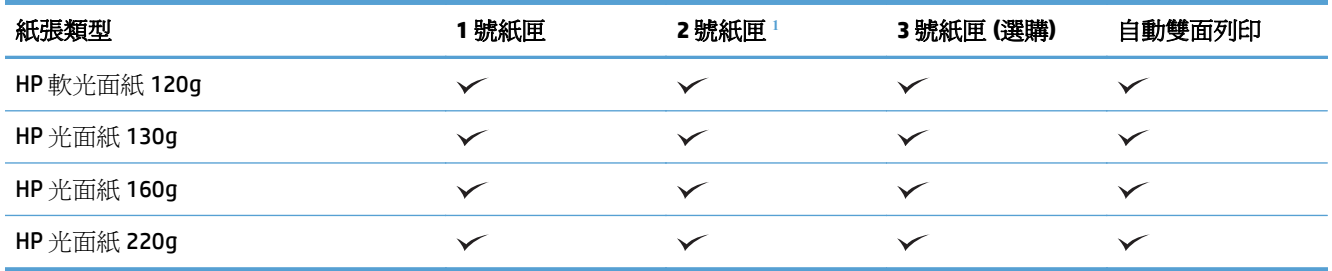

1 2號紙匣的堆疊高度是光面紙 100張,短紙材是 20公釐 (A5、A6、4x6與橫向)。

## <span id="page-33-0"></span>**1** 號紙匣

- 紙匣容量與紙張方向
- 在 1 [號紙匣中裝入紙張](#page-35-0)

### 紙匣容量與紙張方向

為了避免卡紙,請勿在紙匣內裝入太多紙張。請確定紙疊頂端在紙匣滿溢指標以下。對於短型/窄型和重 磅/光面紙,請將紙張裝到少於紙匣滿溢指標一半的位置。

### 表格 **2-2 1** 號紙匣容量

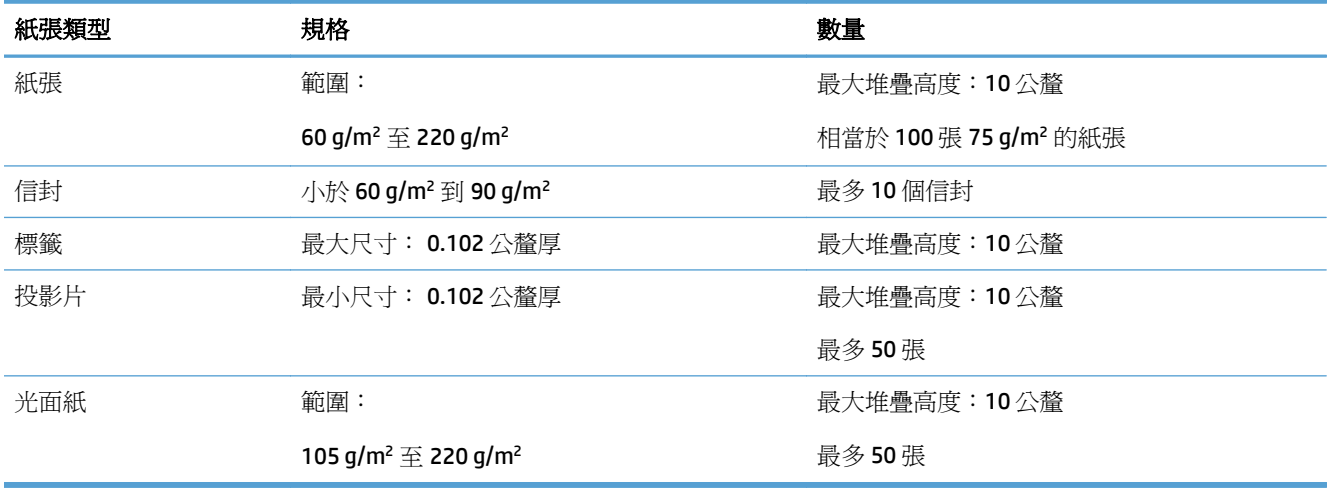

### 表格 **2-3 1** 號紙匣紙張方向

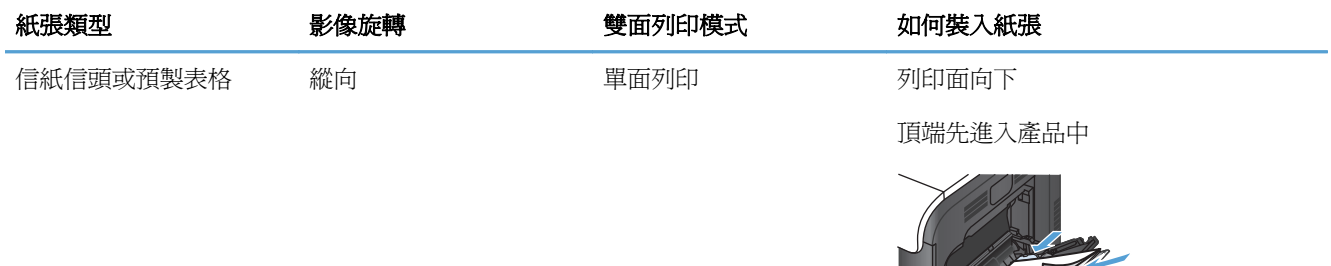

### 表格 **2-3 1** 號紙匣紙張方向 (續)

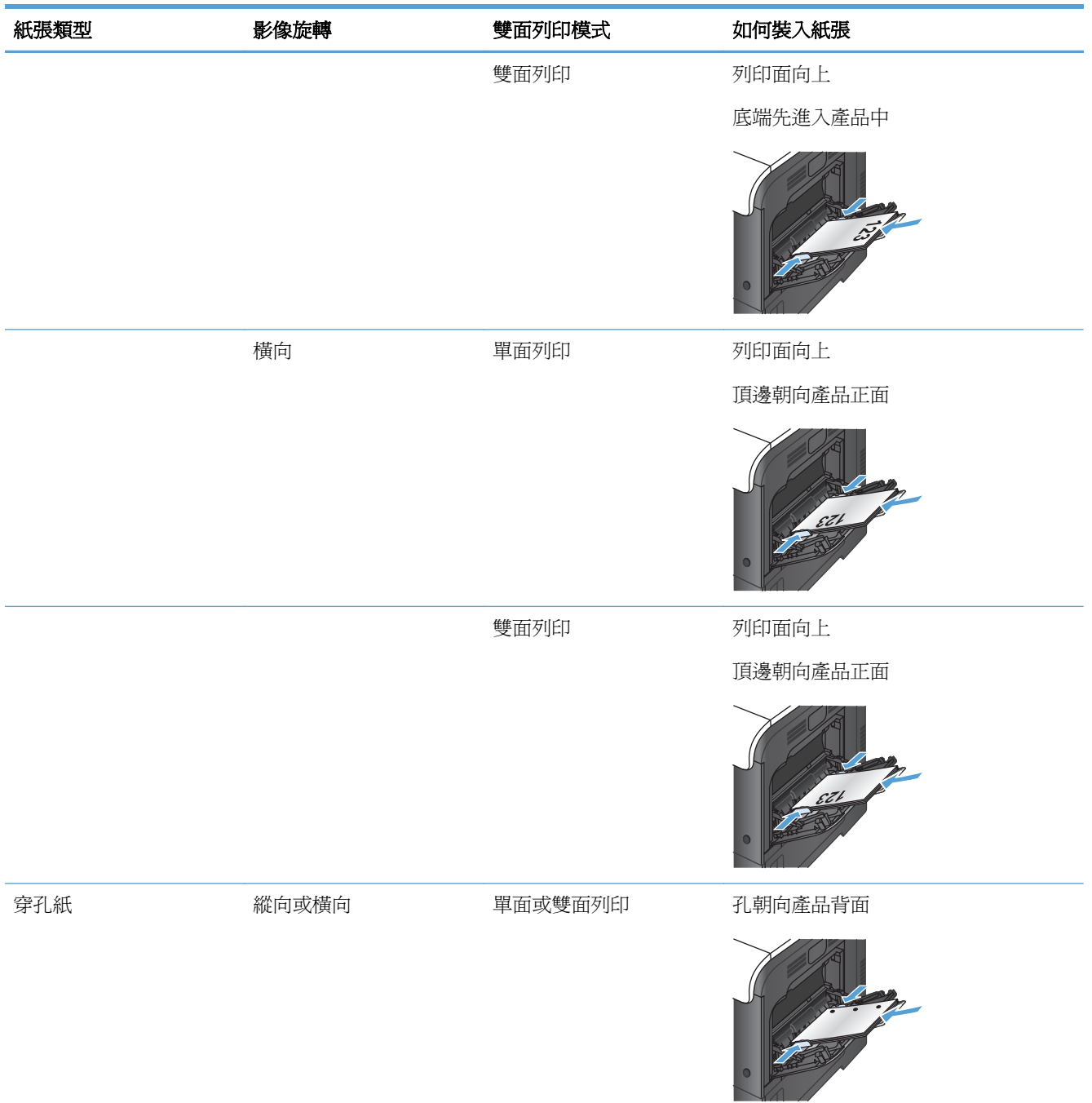

### <span id="page-35-0"></span>表格 **2-3 1** 號紙匣紙張方向 (續)

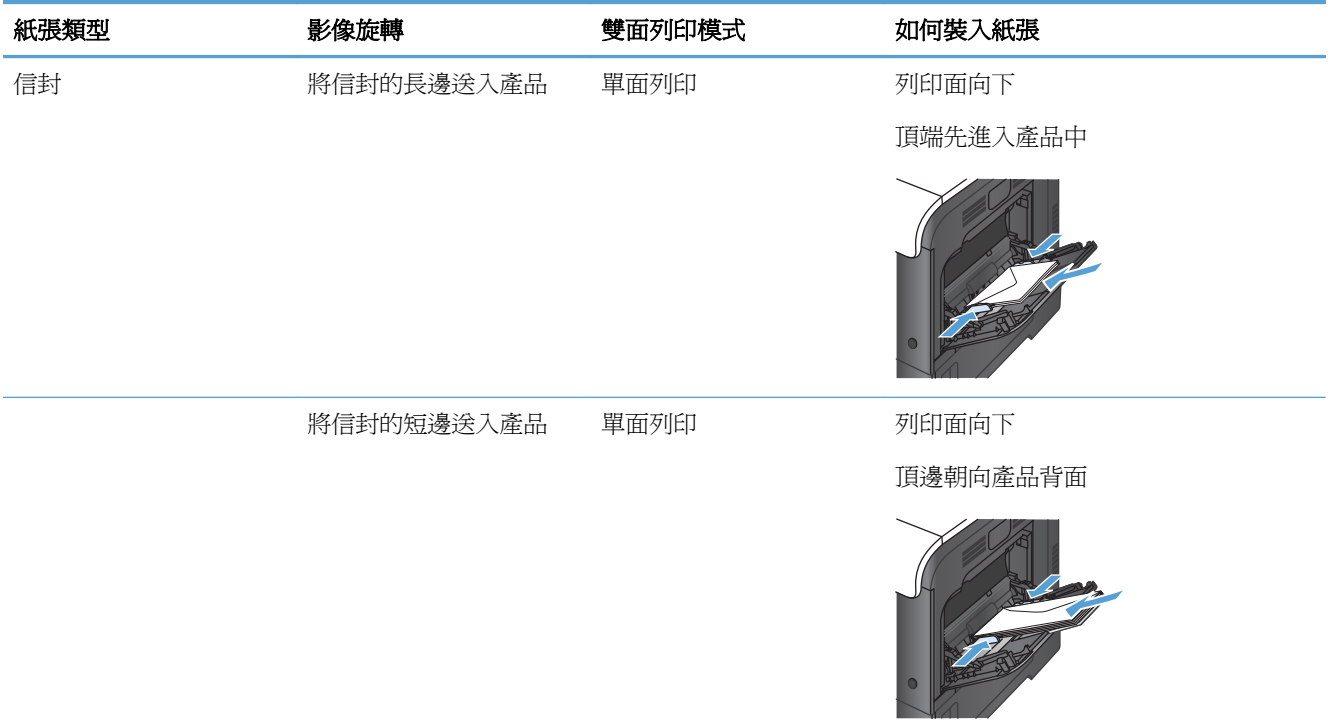

## 在 **1** 號紙匣中裝入紙張

**1.** 打開 1 號紙匣。

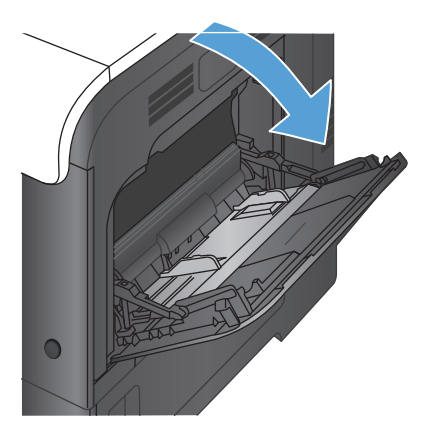
**2.** 滑出紙匣延伸板。

**3.** 拉出紙張延伸板以支撐紙張,然後打開兩側導 板。

**4.** 將紙張裝入紙匣,並使紙張列印面向下且頂端 短邊先進入本產品。

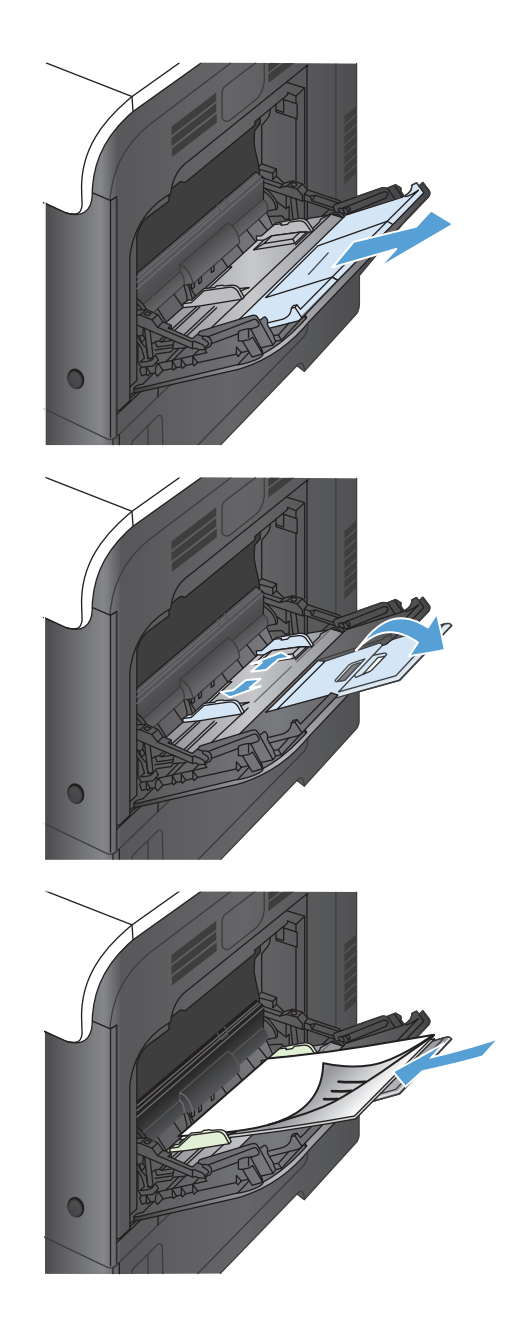

**5.** 確定紙疊裝在導板彈片下方,且不超出紙匣滿 溢指示器。

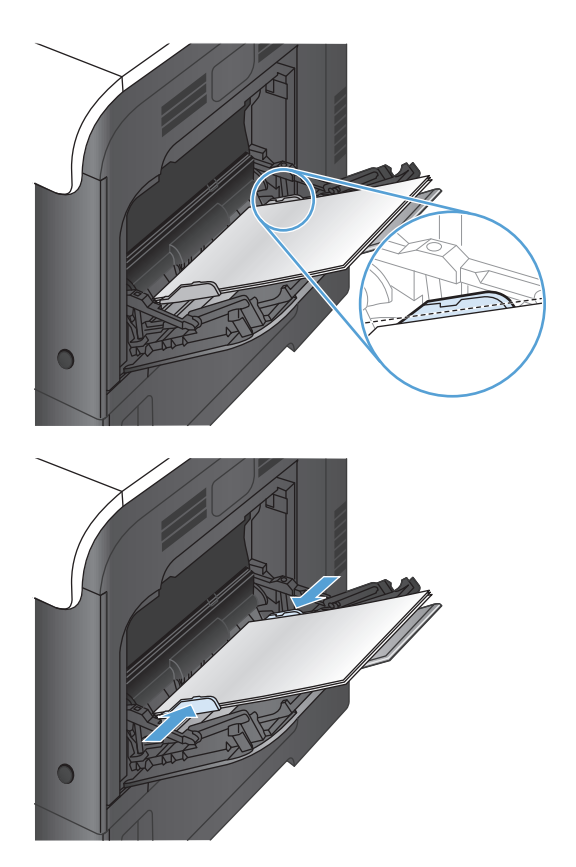

**6.** 調整兩側導板,使其輕輕地接觸紙張堆疊,但 是不要使用紙張彎曲。

#### 列印信封

如果您的軟體不能自動設定信封格式,則請在軟體程式或列印驅動程式中,將頁面方向指定為**橫向**。使 用下列準則,設定商用 10 號信封或 DL 信封上回郵地址和投郵地址的邊界寬度:

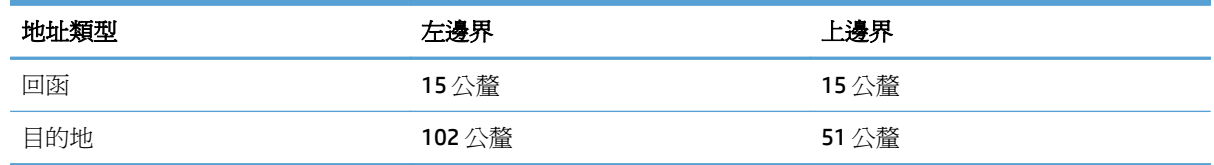

對於其他尺寸的信封,請適當調整邊界設定。

## **2** 號紙匣

- 紙匣容量與紙張方向
- 在 2 [號紙匣中裝入紙張](#page-39-0)

### 紙匣容量與紙張方向

為了避免卡紙,請勿在紙匣內裝入太多紙張。請確定紙疊頂端在紙匣滿溢指標以下。對於短型/窄型和重 磅/光面紙,請將紙張裝到少於紙匣滿溢指標一半的位置。

#### 表格 **2-4 2** 號紙匣容量

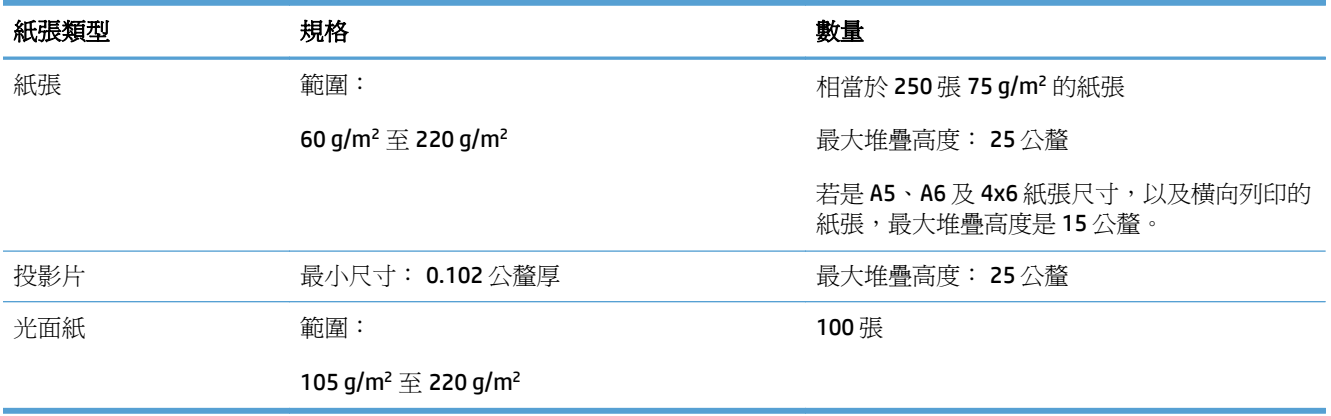

#### 表格 **2-5 2** 號紙匣紙張方向

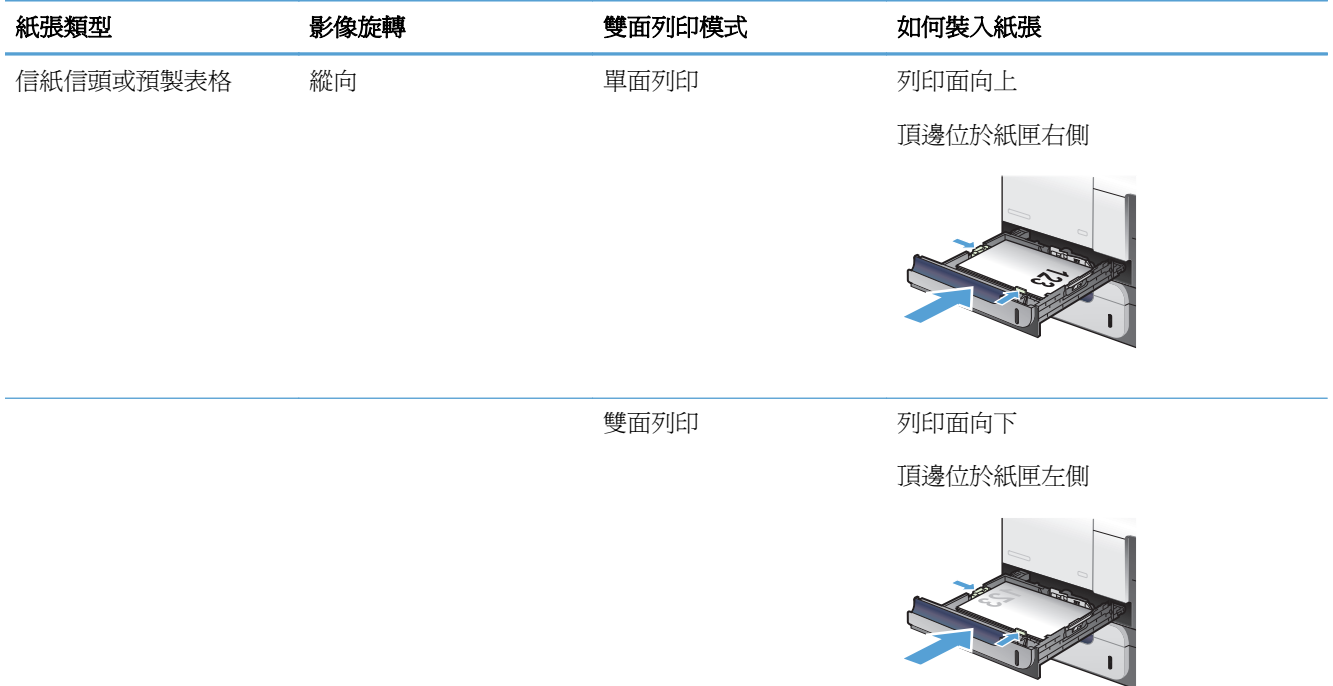

#### <span id="page-39-0"></span>表格 **2-5 2** 號紙匣紙張方向 (續)

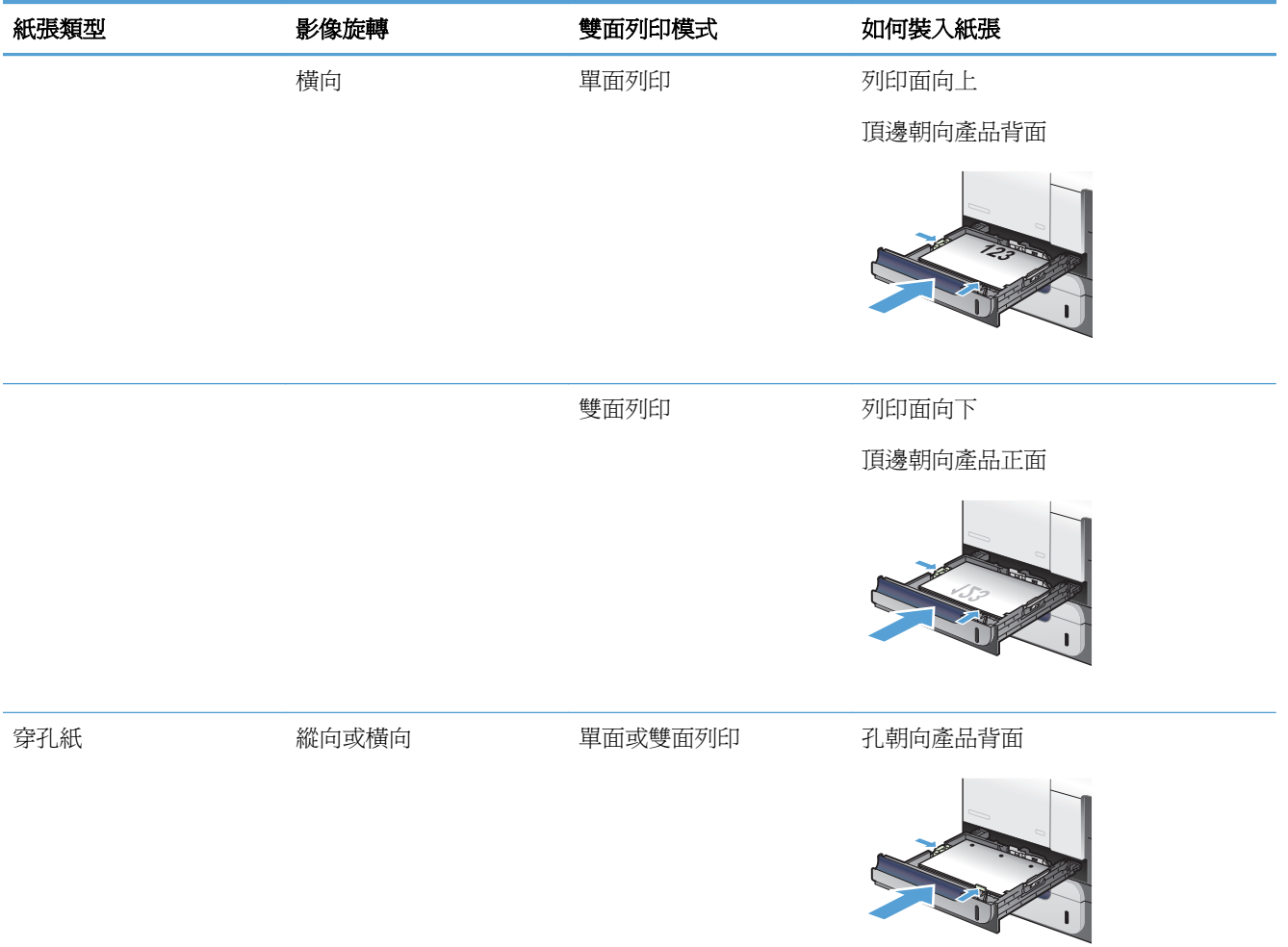

### 在 **2** 號紙匣中裝入紙張

此紙匣可容納多達 250 張 75 g/m<sup>2</sup> 的紙張。如果紙張較重,則紙匣無法容納這麼多紙張。請勿在紙匣中 裝入太多紙張。

注意:請勿從 2 號紙匣列印信封、標籤、明信片或尺寸不受支援的紙張。請僅從 1 號紙匣列印這些類型 的紙張。

**1.** 滑開紙匣。

附註:請勿開啟正在使用的紙匣。

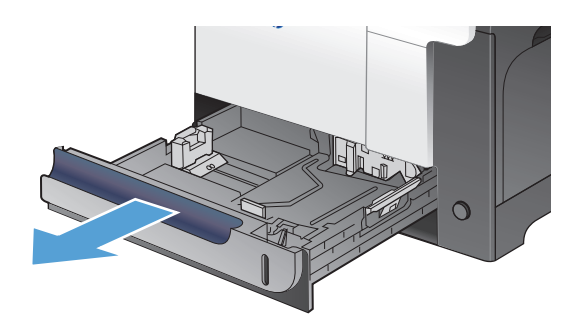

**2.** 擠壓調整鎖,並將導板滑動到正在使用的紙張 尺寸,以調整紙張長度與紙張寬度導板。

**3.** 以列印面向上,將紙張裝入紙匣。檢查紙張, 確認導板輕輕碰觸紙疊,但不要壓彎紙張。

附註:為了避免卡紙,請勿在紙匣內裝入太多 **紙張。請確定紙疊頂端在紙匣滿溢指示器以** 下。

附註:如果未正確調整紙匣,列印時可能會顯 示錯誤訊息,或者可能會卡紙。

**4.** 將紙匣推入產品。

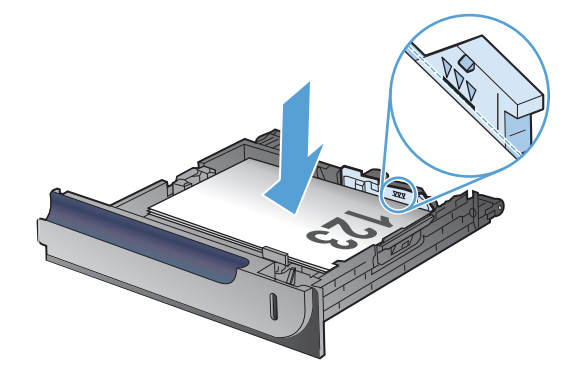

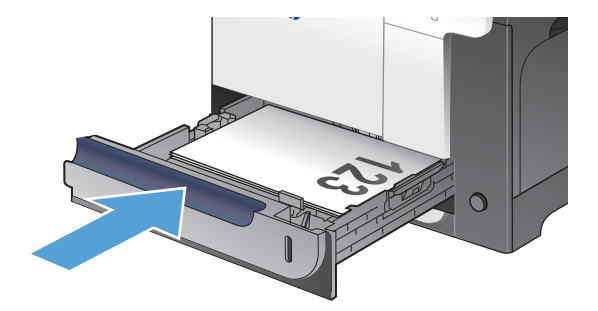

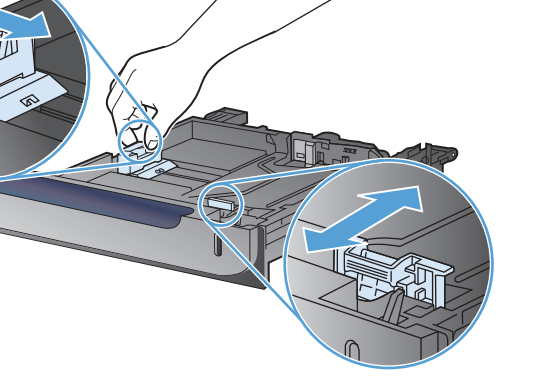

### 選購的 **3** 號紙匣

- 紙匣容量與紙張方向
- 裝入 3 [號紙匣](#page-42-0)

### 紙匣容量與紙張方向

為了避免卡紙,請勿在紙匣內裝入太多紙張。請確定紙疊頂端在紙匣滿溢指標以下。對於短型/窄型和重 磅/光面紙,請將紙張裝到少於紙匣滿溢指標一半的位置。

#### 表格 **2-6 3** 號紙匣容量

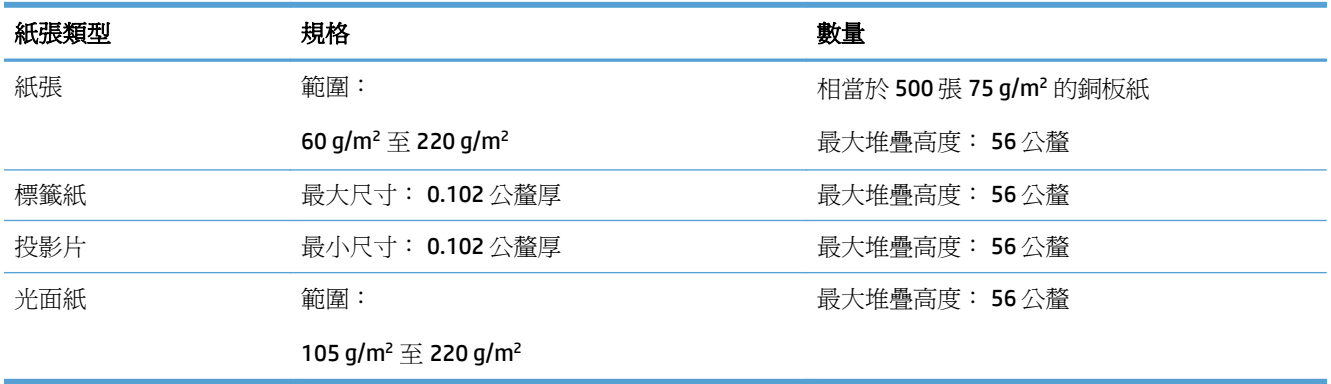

#### 表格 **2-7 3** 號紙匣紙張方向

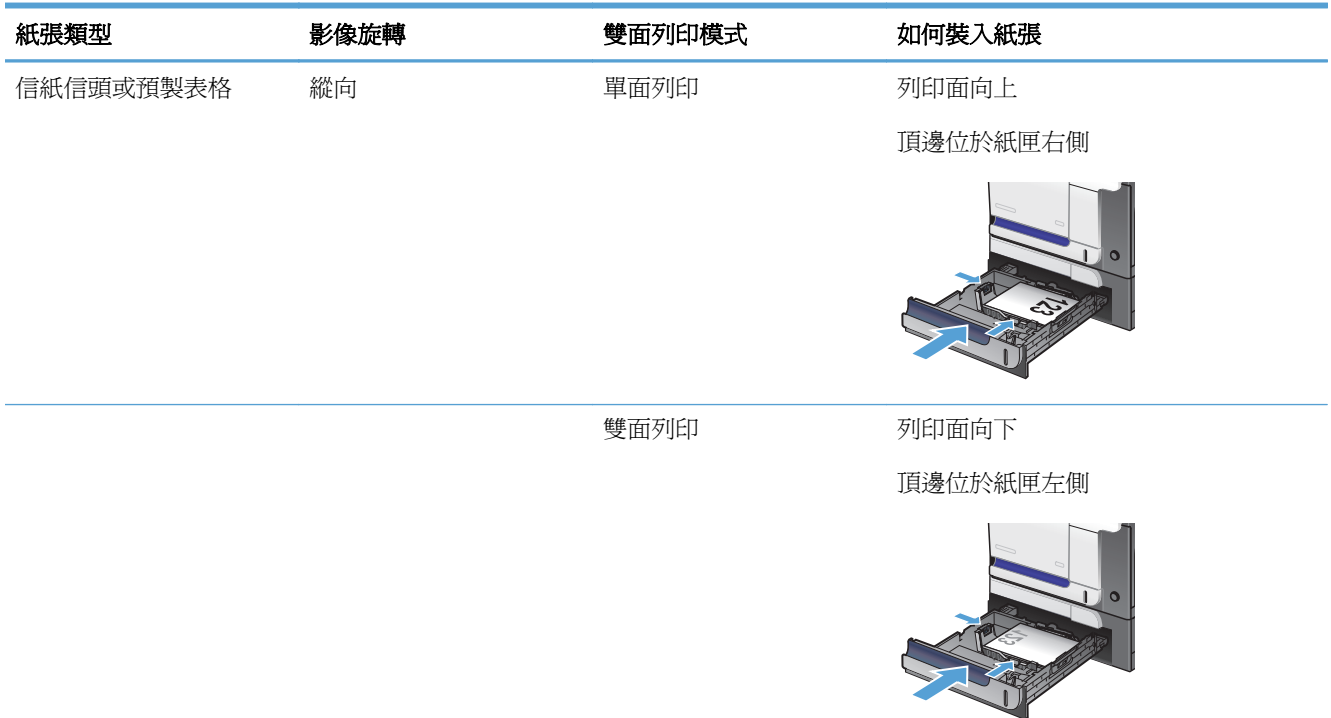

#### <span id="page-42-0"></span>表格 **2-7 3** 號紙匣紙張方向 (續)

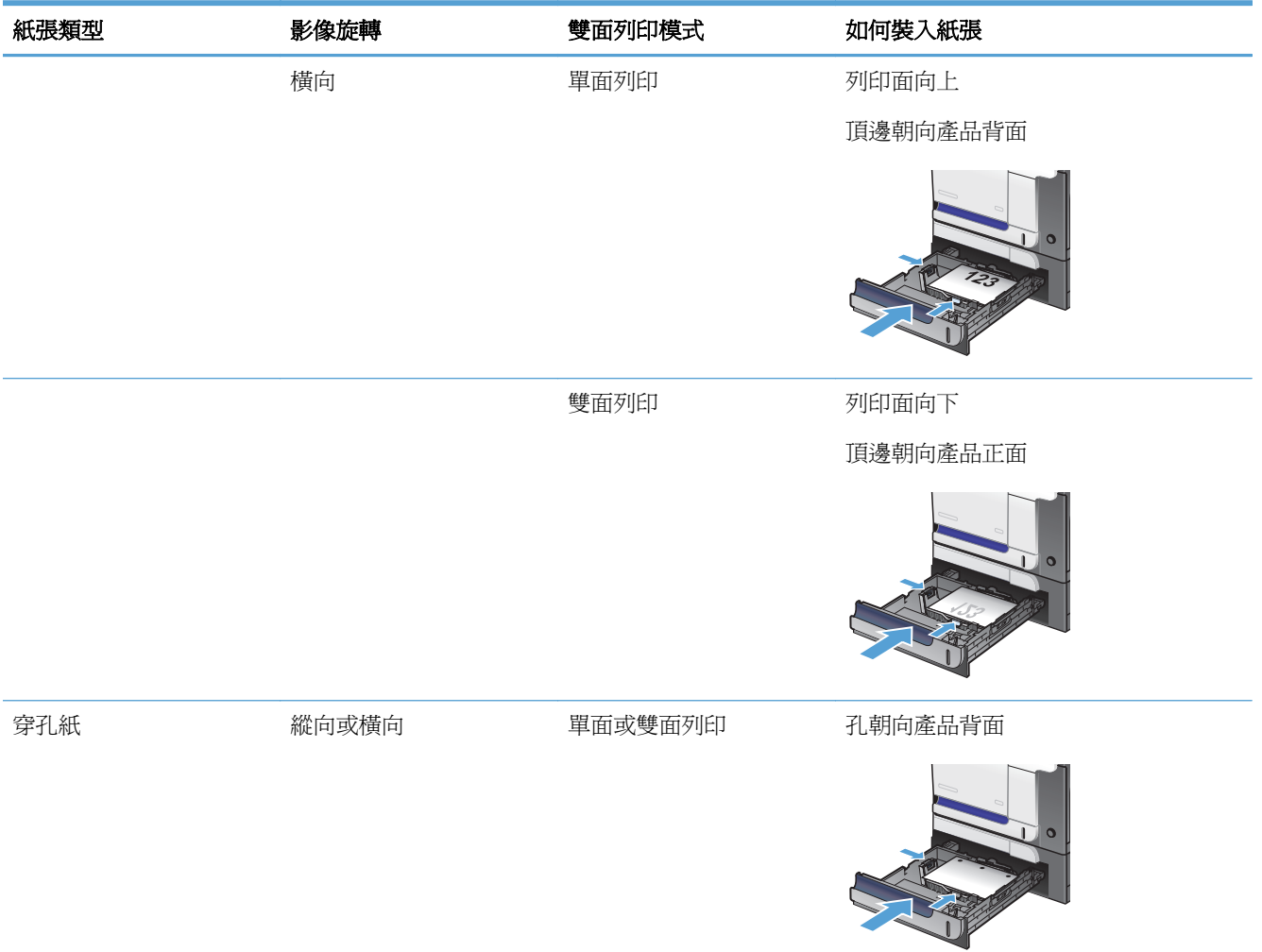

### 裝入 **3** 號紙匣

此紙匣可容納多達 500 張 75 g/m<sup>2</sup> 的紙張。如果紙張較重,則紙匣無法容納這麼多紙張。請勿在紙匣中 裝入太多紙張。

注意:請勿從 3 號紙匣列印信封、明信片或尺寸不受支援的紙張。請僅從 1 號紙匣列印這些類型的紙 張。

**1.** 滑開紙匣。

附註:請勿開啟正在使用的紙匣。

**2.** 擠壓調整鎖,並將導板滑動到正在使用的紙張 尺寸,以調整紙張長度與紙張寬度導板。

**3.** 以列印面向上,將紙張裝入紙匣。檢查紙張, 確認導板輕輕碰觸紙疊,但不要壓彎紙張。 附註:爲了避免卡紙,請勿在紙匣內裝入太多 紙張。請確定紙疊頂端在紙匣滿溢指標以下。 附註:如果未正確調整紙匣,列印時可能會顯

示錯誤訊息,或者可能會卡紙。

**4.** 將紙匣裝回產品。

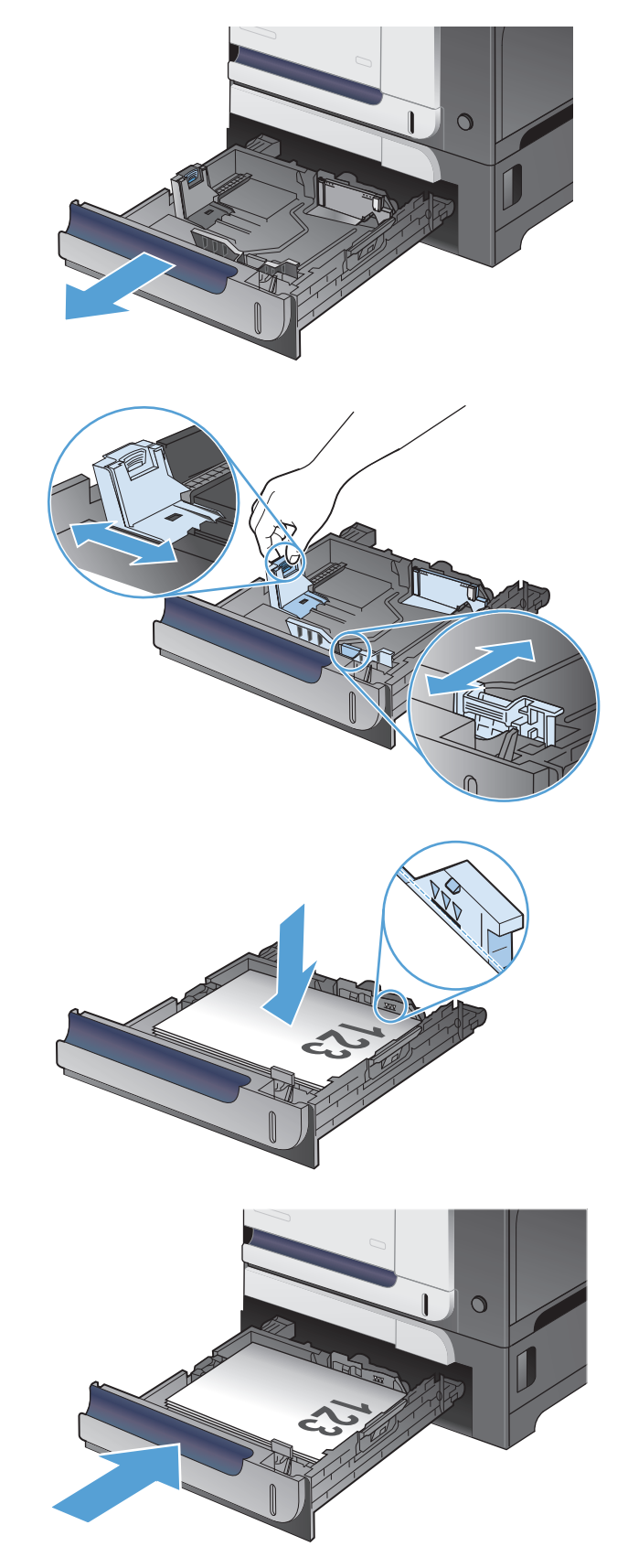

## 裝入和列印標籤

簡介

若要列印整張紙上的標籤,請使用 2 號紙匣,或一個選購的 550 頁進紙器。1 號紙匣不支援標籤。

要使用手動送紙選項列印標籤,請依照下列步驟,在列印驅動程式中選擇正確的設定,接著將列印工作 傳送到印表機,再將標籤裝入紙匣。使用手動送紙時,印表機會等待列印工作,直到偵測紙匣已開啓並 闔上。

#### 手動送紙標籤

- **1.** 從軟體程式中,選擇列印選項。
- 2. 從印表機清單中選擇印表機,然後按一下或點選內容或偏好設定按鈕,以開啓印表機驅動程式。
- $\overrightarrow{B}$  附註:按鈕的名稱會因不同的軟體程式而異。

 $\ddot{E}$  附註: 若要從 Windows 8 或 8.1 開始畫面存取這些功能,請依序選擇**裝置、列印**,然後選擇印表機。

- **3.** 按一下或點選紙張**/**品質標籤。
- **4.** 在紙張尺寸下拉式清單中,選擇正確尺寸的標籤頁。
- **5.** 在紙張類型下拉式清單中,選擇標籤。
- **6.** 在紙張來源下拉式清單中,選擇手動送紙。
- $\overline{\mathbb{B}}$  附註: 使用手動送紙時,印表機會從已設定爲正確尺寸紙張的最低編號紙匣開始列印,所以不需要 指定特定紙匣。例如,如果 2 號紙匣設定為標籤時,印表機會從 2 號紙匣列印。如果已安裝 3 號紙 匣並設定為標籤,但 2 號紙匣未設定標籤,印表機會從 3 號紙匣列印。
- **7.** 按一下確定按鈕以關閉文件內容對話方塊。
- **8.** 在列印對話方塊中,按一下確定按鈕以列印工作。
- **9.** 面朝上裝入標籤頁,頁面頂端朝向印表機右側。

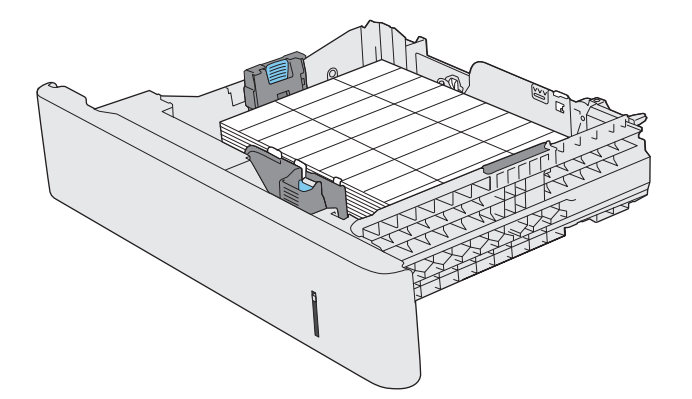

# **3** 零件、耗材與配件

- [訂購零件、附件及耗材](#page-47-0)
- HP 對於非 HP [耗材的政策](#page-48-0)
- HP [防偽網站](#page-49-0)
- [當碳粉匣預期使用壽命已盡時列印](#page-50-0)
- [啟用或停用嚴重不足設定](#page-51-0)
- [客戶自行修復零件](#page-52-0)
- [附件](#page-53-0)
- [碳粉匣](#page-54-0)
- [碳粉收集裝置](#page-58-0)

## <span id="page-47-0"></span>訂購零件、附件及耗材

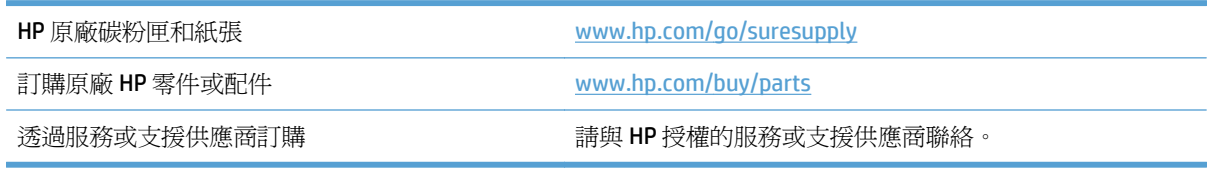

## <span id="page-48-0"></span>**HP** 對於非 **HP** 耗材的政策

HP 建議您不要使用非 HP 碳粉匣,無論是全新或再製的都不宜。

 $\overline{\mathbb{B}}$  附註: 針對 HP 印表機產品,使用非 HP 碳粉匣或是使用重裝的碳粉匣不會影響對客戶的保固,或是與客 戶之間的任何 HP 支援合約。然而,若產品故障或損壞是因為使用非 HP 或重裝之碳粉匣,HP 會針對特 定故障或損壞,索取產品維修的標準時間和材料費用。

## <span id="page-49-0"></span>**HP** 防偽網站

當您安裝 HP 碳粉匣後,控制面板訊息顯示此為非 HP 碳粉匣時,請移至 [www.hp.com/go/anticounterfeit](http://www.hp.com/go/anticounterfeit)。 HP 將協助您判斷該碳粉匣是否為真品,並採取各項步驟以解決問題。

如果您發現以下情況,則您的碳粉匣可能不是原裝 HP 碳粉匣:

- 耗材狀態頁表示已安裝非 HP 耗材。
- 您在使用碳粉匣時遇到很多問題。
- 碳粉匣看起來與平常不同 (例如包裝與 HP 的包裝不同)。

### <span id="page-50-0"></span>當碳粉匣預期使用壽命已盡時列印

**黑色不足**:產品顯示碳粉匣存量不足。實際碳粉匣剩餘壽命可能有所不同。列印品質不佳時,請考慮準 備替換品以便安裝。碳粉匣目前不需要更換。

黑色嚴重不足:產品顯示碳粉匣存量嚴重不足。實際碳粉匣剩餘壽命可能有所不同。列印品質不佳時, 請考慮準備替換品以便安裝。除非列印品質不佳,否則此時也可以不更換碳粉匣。

HP 碳粉匣達到「嚴重不足」時,該碳粉匣的 HP 頂級防護保固即終止。

您可以變更產品在耗材達到「嚴重不足」狀態時的反應方式。安裝新的碳粉匣時,不需要重新建立這些 設定。

### <span id="page-51-0"></span>啟用或停用嚴重不足設定

您可以隨時啟用或停用預設值,而且裝入新碳粉匣時不需要重新啟用。

- **1.** 在產品控制面板上的主畫面中,點選設定 按鈕。
- **2.** 開啟下列功能表:
	- 系統設定
	- 耗材設定
	- 黑色碳粉匣
	- 非常不足設定
- **3.** 選擇下列的其中一個選項:
	- 選擇繼續選項,將產品設定為發出碳粉匣嚴重不足的警示,但繼續列印。
	- 選擇停止選項,將產品設定為更換碳粉匣前停止列印(包括列印傳真)。
	- 選擇提示選項,將產品設定為停止列印(包括列印傳真),並且出現更換碳粉匣的提示。您可 確認提示然後繼續列印。此產品上客戶可設定的選項為「Prompt to Remind Me in 100 pages, 200 pages, 300 pages, 400 pages, or never. | (在列印 100 頁、200 頁、300 頁或 400 頁時出現 提醒我提示,或永不出現提示。)此選項是為了方便客戶,並不表示這些頁面將提供可接受的 列印品質。

產品設為停止選項時,如果產品在停止時已接收超過記憶體容量的傳真,則新碳粉匣安裝後,傳真可能 無法列印。

產品設為提示選項時,如果產品在等候提示認可時已接收超過記憶體容量的傳真,則新碳粉匣安裝後, 傳真可能無法列印。

HP 碳粉匣達到**嚴重不足**時 ·該碳粉匣的 HP 頂級防護保固即終止。碳粉匣在嚴重不足模式下繼續使用時, 若導致列印瑕疵或碳粉匣故障,一律不在 HP 碳粉匣保固聲明的材料或製作瑕疵保固範圍內。

## <span id="page-52-0"></span>客戶自行修復零件

您的產品可以使用下列客戶自行維修零件。

- 除非您願意付費請 HP 維修人員進行維修,否則列為必要的自我更換零件必須由客戶自行安裝。對 於這些零件,HP 產品保固不提供到府維修或顧客送修支援。
- 列為選購的自我更換零件可在產品保固期間依您的要求由 HP 維修人員進行安裝,不需另行付費。

 $\overleftrightarrow{\mathbf{B}}$  附註: 如需更多資訊,請造訪 [www.hp.com/go/learnaboutsupplies](http://www.hp.com/go/learnaboutsupplies)。

#### 表格 **3-1** 客戶自行修復零件

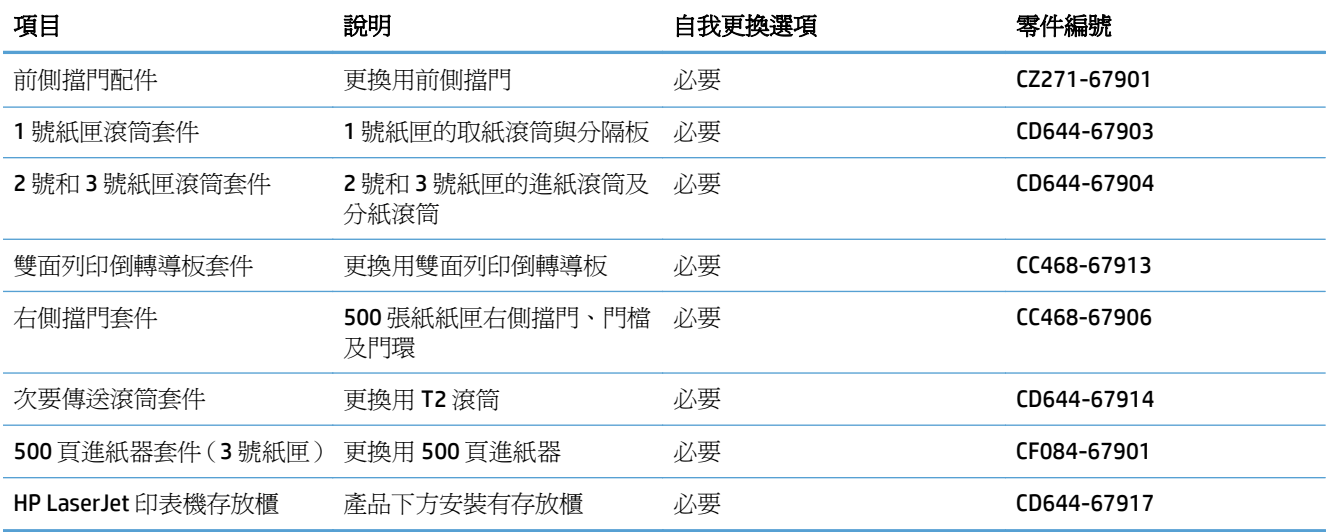

## <span id="page-53-0"></span>附件

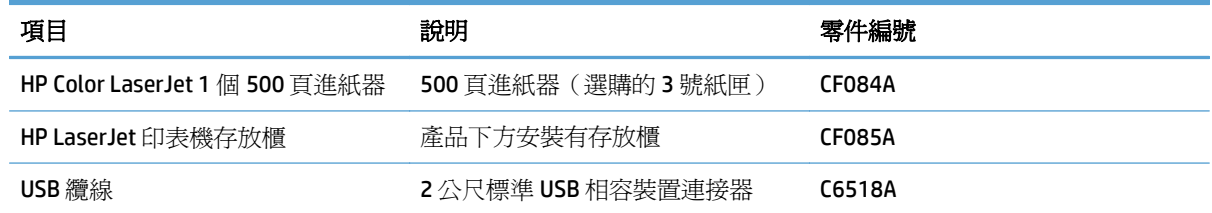

<span id="page-54-0"></span>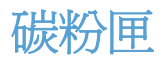

- 碳粉匣檢視
- 碳粉匣資訊
- [更換碳粉匣](#page-55-0)

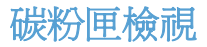

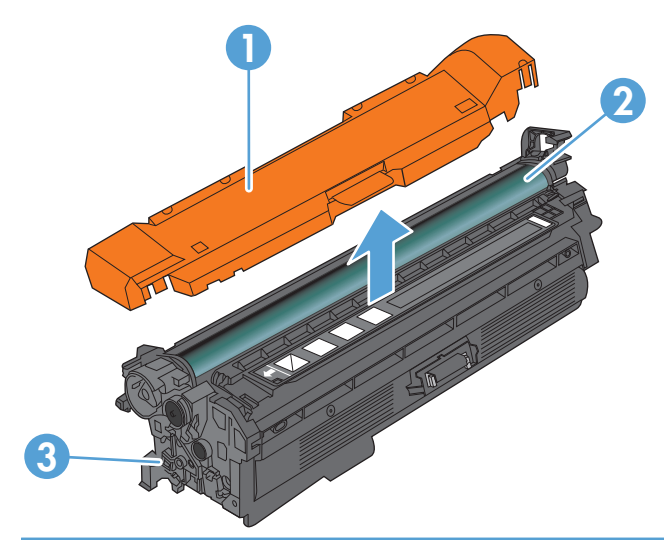

- 1 塑膠護套
- 2 感光鼓

注意:請勿觸碰綠色滾筒。此舉可能會損壞碳粉匣。

3 記憶體晶片

### 碳粉匣資訊

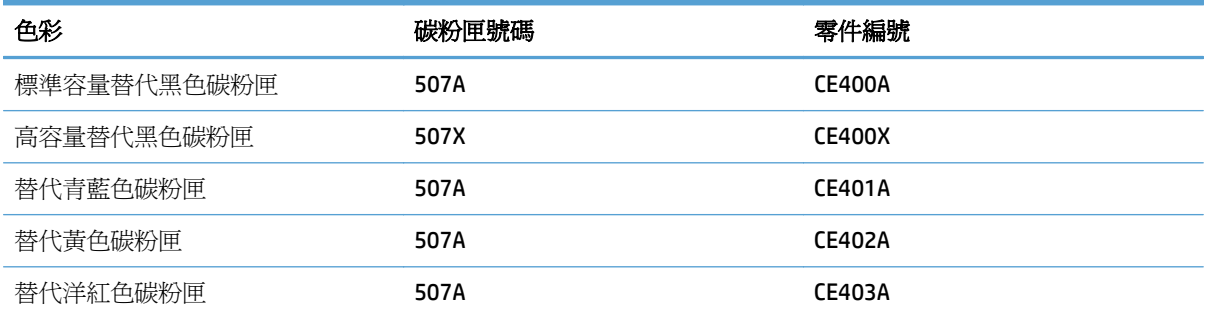

環保特色: 回收碳粉匣請透過「HP 地球夥伴回收與再生計劃」。

如需更多關於耗材的資訊,請前往 [www.hp.com/go/learnaboutsupplies](http://www.hp.com/go/learnaboutsupplies)。

本文件包含的資訊如有變更,恕不另行通知。如需最新的耗材資訊,請移至 [www.hp.com/go/](http://www.hp.com/go/lj500colorMFPM570_manuals) [lj500colorMFPM570\\_manuals](http://www.hp.com/go/lj500colorMFPM570_manuals)。

#### <span id="page-55-0"></span>回收碳粉匣

若要回收原裝 HP 碳粉匣,請將用過的碳粉匣放入新碳粉匣送達時使用的包裝盒。然後使用內附的回寄 標籤,將用過的耗材送至 HP 回收。如需完整資訊,請參閱新的 HP 耗材中隨附之回收指南。

#### 碳粉匣儲存

未準備使用前,請勿將碳粉匣從包裝中取出。

#### **HP** 對非 **HP** 碳粉匣的政策

HP 建議您不要使用非 HP 碳粉匣,無論是全新或再製的都不官。

附註:任何由於使用非 HP 碳粉匣而導致的損壞將不在 HP 保固與維修合約範圍之內。

更換碳粉匣

本產品使用四種色彩,且分別裝在四個不同的碳粉匣中: 黑色 (K)、洋紅色 (M)、青藍色 (C) 和黃色 (Y)。

△ 注意:如果衣物不小心沾染到碳粉,請以乾布將它拭去,然後以冷水洗滌衣物。熱水會導致碳粉滲入纖 維。

附註:有關回收用過的碳粉匣之資訊位於碳粉匣包裝盒上。

**1.** 打開前側擋門。確定擋門已完全打開。

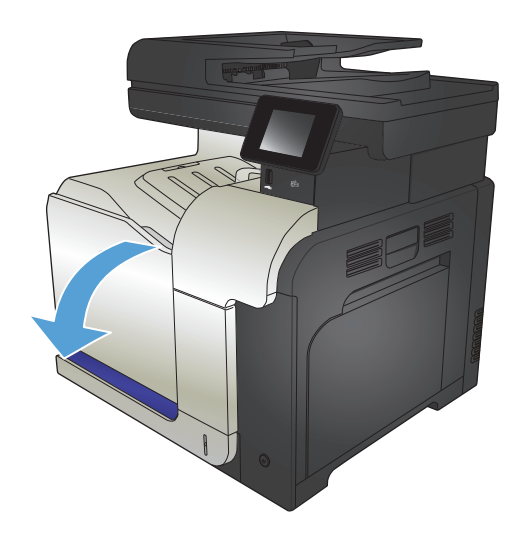

 $\Delta$ 注意:爲防止損壞碳粉匣,請勿將碳粉匣暴露在光線下超過數分鐘。如果必須從產品中長時間取出碳粉 匣,請將感光鼓遮住。

**2.** 握住用過的碳粉匣之把手,然後向外拉將碳粉 匣取出。

**3.** 從保護袋中取出新的碳粉匣。

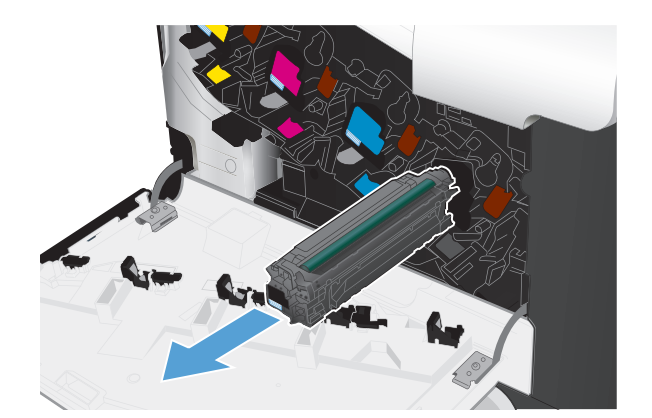

- 
- **4.** 握住碳粉匣的兩側,輕輕搖晃碳粉匣使碳粉均 勻分散。

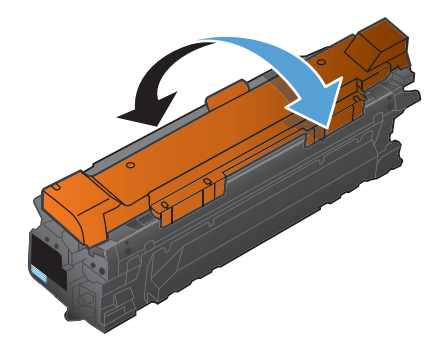

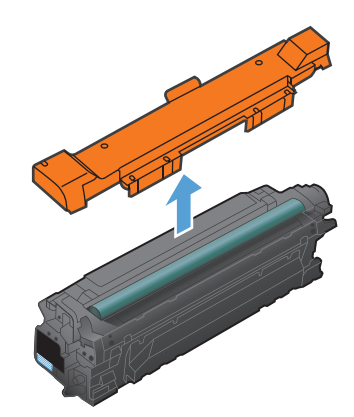

**5.** 取下碳粉匣的塑膠護套。

注意:避免曝光過久。

注意:請勿觸摸綠色滾筒。否則可能會損壞碳 粉匣。

**6.** 將碳粉匣與其插槽對齊,然後插入碳粉匣直至 其卡入定位。

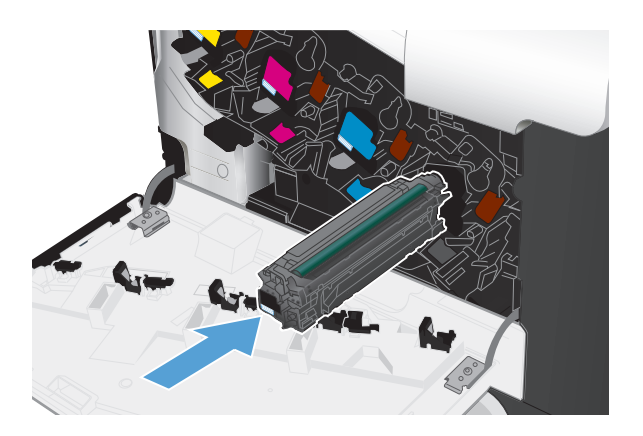

**7.** 合上前側擋門。

注意:爲避免造成損壞,關閉擋門前請先確認 已確實裝入所有的碳粉匣。

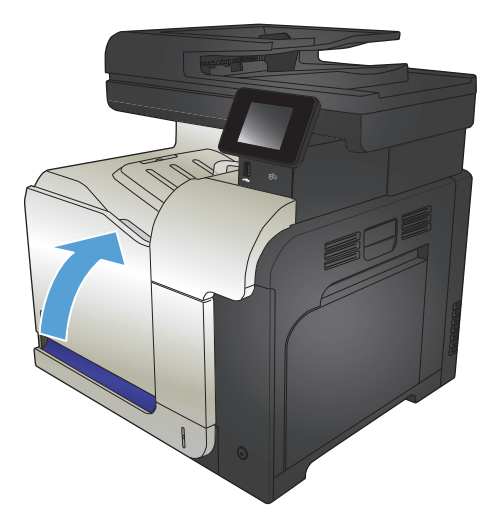

<span id="page-58-0"></span>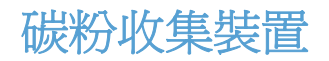

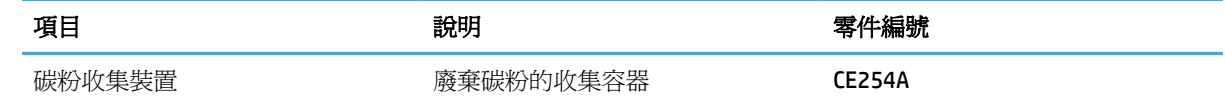

如需更多資訊,請造訪 [www.hp.com/go/learnaboutsupplies](http://www.hp.com/go/learnaboutsupplies)。

更換碳粉收集裝置。

在產品控制面板提示您時,請更換碳粉收集裝置。

- $\overrightarrow{B}$  附註: 碳粉收集裝置專門設計為僅單次使用。請勿嘗試清空碳粉收集裝置以再次使用。否則,可能會導 致碳粉灑入本產品內,從而降低列印品質。使用後,請將碳粉收集裝置退回 HP 的 Planet Partners 計劃 以便回收。
- $\mathbb{P}^*$ 附註: 如果列印的文件需要大量碳粉覆蓋率,碳粉收集裝置會很快裝滿。如果列印這些類型的文件, HP 建議您準備另一台碳粉收集裝置。
- **1.** 打開前側擋門。確定擋門已完全打開。

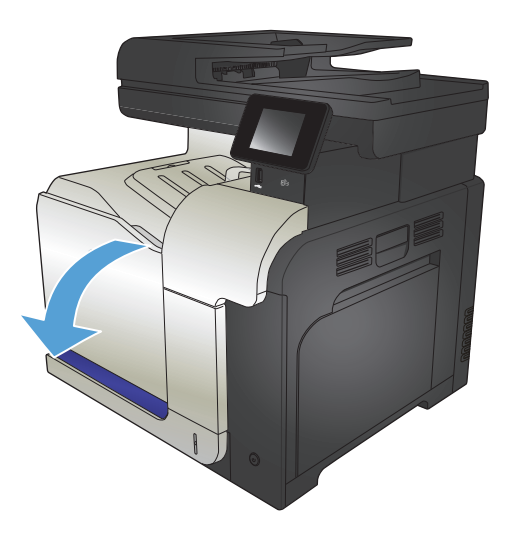

**2.** 握住碳粉收集裝置頂部的藍色標籤,然後從本 產品中將碳粉收集裝置取出。

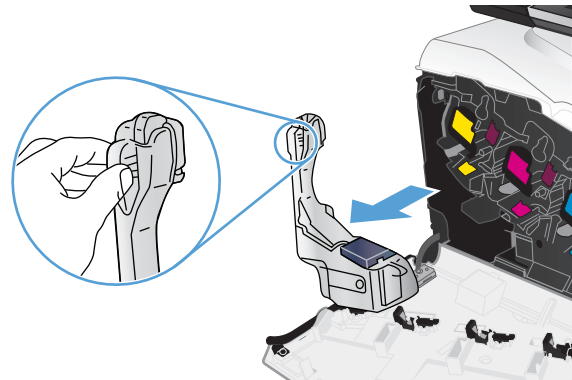

**3.** 將連接的藍色護蓋放在裝置頂部的藍色開口 處。

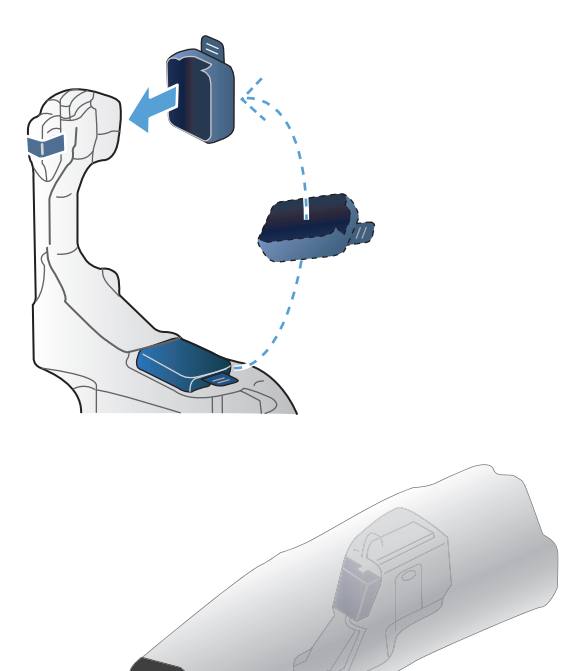

Samuel

**4.** 從包裝中取出新的碳粉收集裝置。

**5.** 將新裝置的底部先插入本產品中,然後按壓裝 置頂部,直至卡入定位。

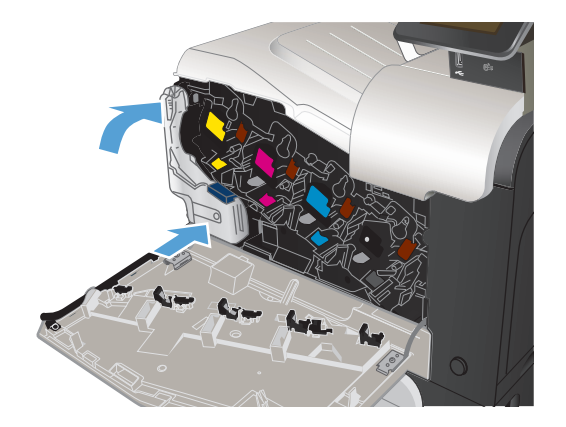

**6.** 合上前側擋門。

附註:如果未正確安裝碳粉收集裝置,前側擋 門不會完全合上。

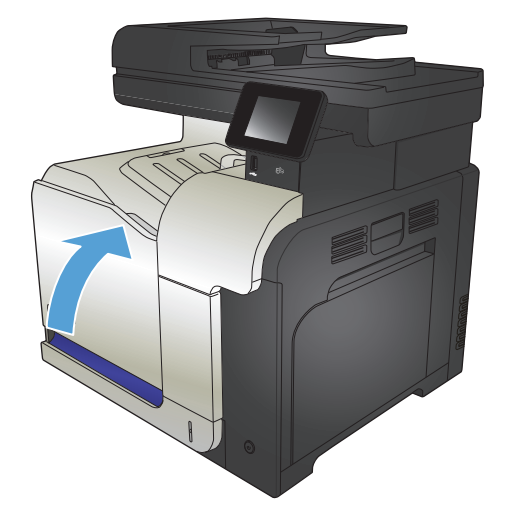

若要回收用完的碳粉收集裝置,請按照新碳粉收集裝置隨附的說明進行。

# **4** 列印

- [支援的列印驅動程式](#page-63-0) (Windows)
- [變更列印工作設定值](#page-65-0) (Windows)
- 變更列印工作設定値 (Mac OS X)
- 列印工作 [\(Windows\)](#page-69-0)
- 列印工作 [\(Mac OS X\)](#page-89-0)
- [其他列印工作](#page-92-0) (Windows)
- [其他列印工作](#page-94-0) (Mac OS X)
- [製作耐久品質的列印文件](#page-96-0)
- [彩色列印](#page-97-0)
- 使用 [HP ePrint](#page-101-0)
- 使用 [AirPrint](#page-102-0)
- 隨時使用 USB 列印

## <span id="page-63-0"></span>支援的列印驅動程式 **(Windows)**

列印驅動程式可供存取產品列印系統。下列列印驅動程式可從下列網站下載:[www.hp.com/go/](http://www.hp.com/go/lj500colorMFPM570_software) [lj500colorMFPM570\\_software](http://www.hp.com/go/lj500colorMFPM570_software)。

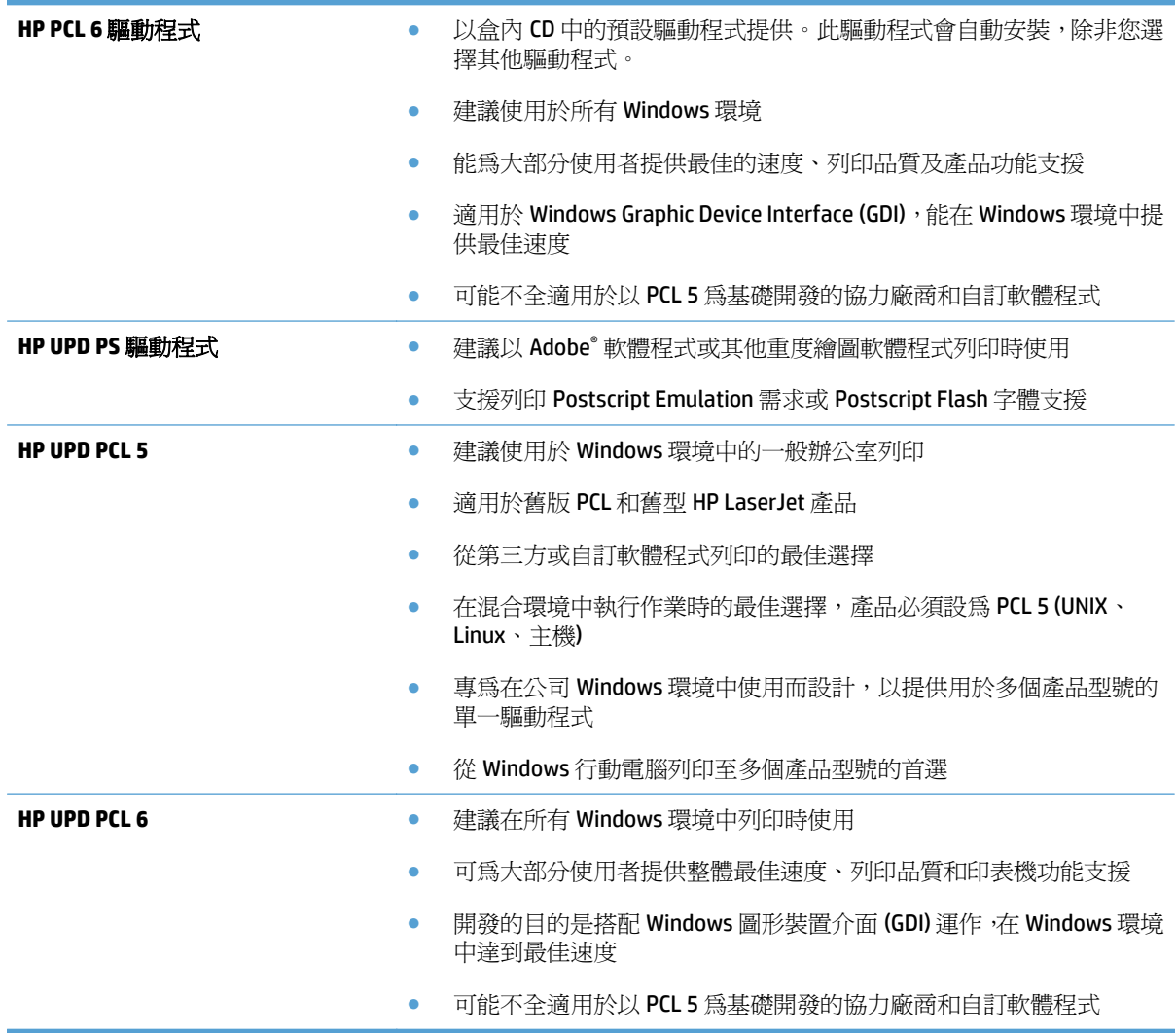

#### **HP Universal Print Driver (UPD)**

Windows 適用的 HP Universal Print Driver (UPD) 是可讓您從任何位置立即存取幾乎任何 HP LaserJet 產品 的單一列印驅動程式,而無需下載其他驅動程式。此驅動程式以經過實證的 HP 列印驅動程式技術為基 磁而建立,並已經過全面測試,可與眾多軟體程式配合使用。此解決方案功能強大,可長時間持續執 行。

HP UPD 可直接與各 HP 產品通訊,在收集組態資訊後,會自訂使用者介面,以顯示產品的獨特可用功能。 它還會自動啟用產品可用功能 (如雙面列印與裝訂),而無需您手動啟用之。

如需詳細資訊,請造訪 [www.hp.com/go/upd](http://www.hp.com/go/upd)。

#### **UPD** 安裝模式

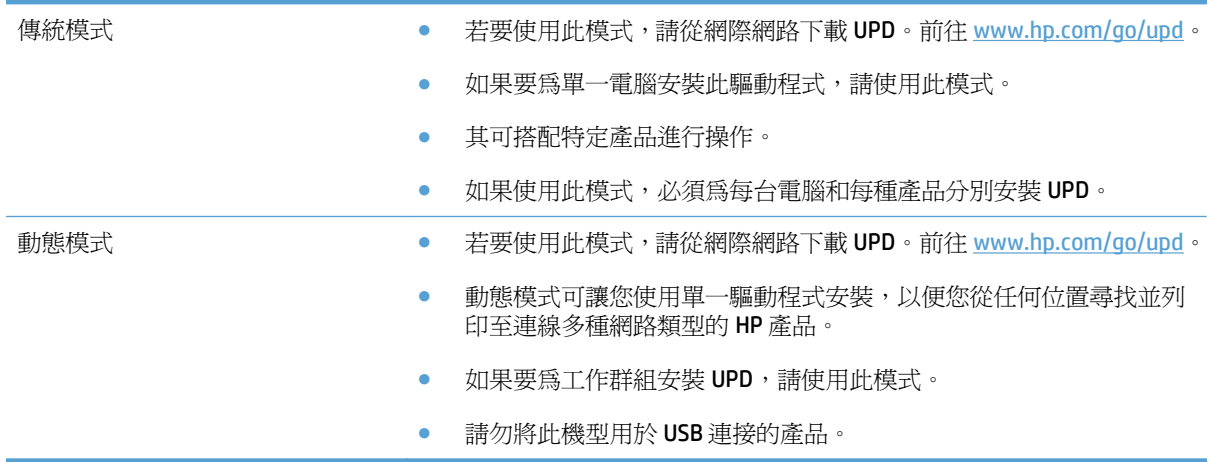

## <span id="page-65-0"></span>變更列印工作設定值 **(Windows)**

- 變更列印工作設定值的優先順序
- 變更所有列印工作的設定值直到軟體程式結束為止
- 變更所有列印工作的預設值
- [變更產品組態設定](#page-66-0)

### 變更列印工作設定值的優先順序

對列印設定的變更是根據做出變更的位置排定優先順序:

 $\overline{\mathbb{B}}$  附註:指令和對話方塊的名稱可能會因軟體程式而異。

- 「**頁面設定」對話方塊**:在使用程式的**檔案**功能表上按一下**頁面設定**或相似的指令,以開啓此對話 方塊。在此處變更的設定會置換在其他任何位置所做的變更。
- 列印對話方塊:在現用程式的檔案功能表中,按一下列印、列印設定或類似指令,以開啓此對話方 塊。在**列印**對話方塊中變更的設定具有較低優先順序,通常不會置換在**頁面設定**對話方塊中所作的 設定。
- 「印表機內容」對話方塊(列印驅動程式): 在列印對話方塊中按一下內容,以開啓列印驅動程式。 在**印表機內容**對話方塊中變更的設定,通常不會置換在列印軟體其他各處所作的設定。您可在此處 變更大多數列印設定。
- 預設列印驅動程式設定: 列印驅動程式預設值可決定所有列印工作所使用的設定,除非在頁面設 定、列印或印表機內容對話方塊中變更設定。
- 產品控制面板設定:在產品控制面板中變更的設定,其優先順序比在其他任何地方所做的變更都還 要低。

#### 變更所有列印工作的設定值直到軟體程式結束爲止

步驟可能會有差異;此程序是最常用的方法。

- **1.** 從軟體程式中,選擇列印選項。
- **2.** 選取產品,然後按一下內容或喜好設定。

#### 變更所有列印工作的預設值

**1. Windows XP**、**Windows Server 2003** 及 **Windows Server 2008 (**使用預設「開始」功能表檢視**)**: 按一 下開始,然後按一下印表機和傳真。

**Windows XP**、**Windows Server 2003** 及 **Windows Server 2008 (**使用預設傳統「開始」功能表檢視**)**: 依次按一下開始、設定、印表機。

**Windows Vista**: 按一下螢幕左下角的 Windows 圖示,按一下控制台,然後按一下印表機。

Windows 7: 按一下螢幕左下角的 Windows 圖示,然後按一下裝置和印表機。

2. 以滑鼠右鍵按一下列印驅動程式圖示,然後選擇**列印喜好設定**。

### <span id="page-66-0"></span>變更產品組態設定

**1. Windows XP**、**Windows Server 2003** 及 **Windows Server 2008 (**使用預設「開始」功能表檢視**)**: 按一 下開始,然後按一下印表機和傳真。

**Windows XP**、**Windows Server 2003** 及 **Windows Server 2008 (**使用預設傳統「開始」功能表檢視**)**: 依次按一下開始、設定、印表機。

Windows Vista: 按一下螢幕左下角的 Windows 圖示,按一下控制台,然後按一下印表機。

Windows 7: 按一下螢幕左下角的 Windows 圖示,然後按一下裝置和印表機。

- **2.** 以滑鼠右鍵按一下列印驅動程式圖示,然後選擇內容或印表機內容。
- **3.** 按一下裝置設定值標籤。

## <span id="page-67-0"></span>變更列印工作設定值 **(Mac OS X)**

- 變更列印工作設定值的優先順序
- 變更所有列印工作的設定值直到軟體程式結束為止
- 變更所有列印工作的預設值
- [變更產品組態設定](#page-68-0)

#### 變更列印工作設定值的優先順序

對列印設定的變更是根據做出變更的位置排定優先順序:

 $\overline{\mathbb{B}}$  附註:指令和對話方塊的名稱可能會因軟體程式而異。

- 設定頁面對話方塊:在現用程式的檔案功能表中,按一下設定頁面或類似指令,以開啓此對話方 塊。此處變更的設定可能會覆寫在所有其他地方變更的設定。
- 「列印」對話方塊: 在使用程式的檔案功能表上按一下列印、頁面設定或相似的指令, 以開啓此對 話方塊。在**列印**對話方塊中變更的設定,優先順序較低,且**不會**置換在**頁面設定**對話方塊中所做的 變更。
- 印表機驅動程式預設値:印表機驅動程式預設値可決定所有列印工作所使用的設定,除非在頁面設 定、列印或印表機內容對話方塊中變更設定。
- 產品控制面板設定: 在產品控制面板中變更的設定,其優先順序比在其他任何地方所做的變更都還 要低。

#### 變更所有列印工作的設定値直到軟體程式結束爲止

- **1.** 按一下檔案功能表,然後按一下列印選項。
- **2.** 在印表機功能表中,選擇此產品。
- 3. 依照預設,列印驅動程式會顯示**份數與頁數**功能表。開啓功能表下拉式清單,然後開啓要變更列印 設定的功能表。
- **4.** 針對每一個功能表,選擇要變更的列印設定值。
- **5.** 在各個功能表中,變更需要的設定。

#### 變更所有列印工作的預設值

- **1.** 按一下檔案功能表,然後按一下列印選項。
- **2.** 在印表機功能表中,選擇此產品。
- 3. 依照預設,列印驅動程式會顯示份數與頁數功能表。開啓功能表下拉式清單,然後開啓要變更列印 設定的功能表。
- **4.** 針對每一個功能表,選擇要儲存以重複使用的列印設定值。
- **5.** 在預先設定功能表,按一下另存新檔**...**選項,然後輸入預先設定的名稱。
- **6.** 按一下 **OK** 按鈕。

這些設定值將會儲存在**預先設定**功能表中。要使用新的設定值,必須每次開啓程式和列印時都去選擇預 先設定選項。

### <span id="page-68-0"></span>變更產品組態設定

- 1. 在電腦上開啓 Apple & 功能表,接一下 系統喜好設定 項目,然後按一下 列印與傳真 圖示或 列印與 掃描 圖示。
- **2.** 在視窗左側選取本產品。
- **3.** 按一下選項與耗材按鈕。
- **4.** 按一下驅動程式標籤。
- **5.** 設定安裝的選項。

## <span id="page-69-0"></span>列印工作 **(Windows)**

- 使用列印捷徑 (Windows)
- [建立列印捷徑](#page-70-0) (Windows)
- [自動雙面列印](#page-73-0) (Windows)
- [手動雙面列印](#page-74-0) (Windows)
- [單張多頁列印](#page-76-0) (Windows)
- [選擇頁面方向](#page-78-0) (Windows)
- [選擇紙張類型](#page-79-0) (Windows)
- [以不同的紙張列印第一頁或最後一頁](#page-82-0) (Windows)
- [縮放文件以符合頁面尺寸](#page-85-0) (Windows)
- 製作手冊 [\(Windows\)](#page-86-0)

### 使用列印捷徑 **(Windows)**

- **1.** 從軟體程式中,選擇列印選項。
- 2. 選擇本產品,然後按一下內容或喜好設定按鈕。

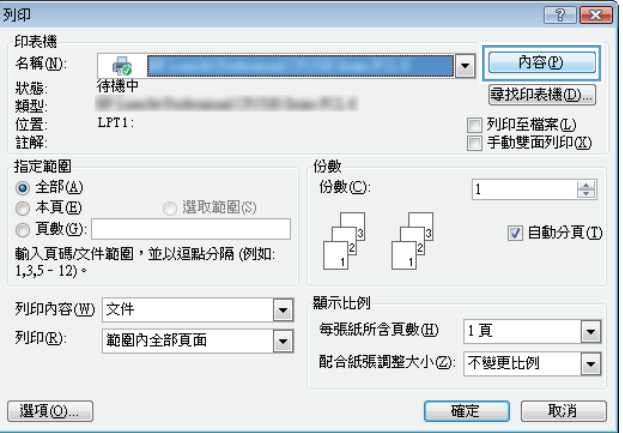

<span id="page-70-0"></span>**3.** 按一下列印捷徑標籤。

**4.** 選擇其中一個捷徑。按一下確定按鈕以關閉文 件摘要資訊對話方塊。

附註:選擇捷徑時,列印驅動程式其他標籤中 的相應設定會隨之變更。

**5.** 在列印對話方塊中,按一下確定按鈕以列印工 作。

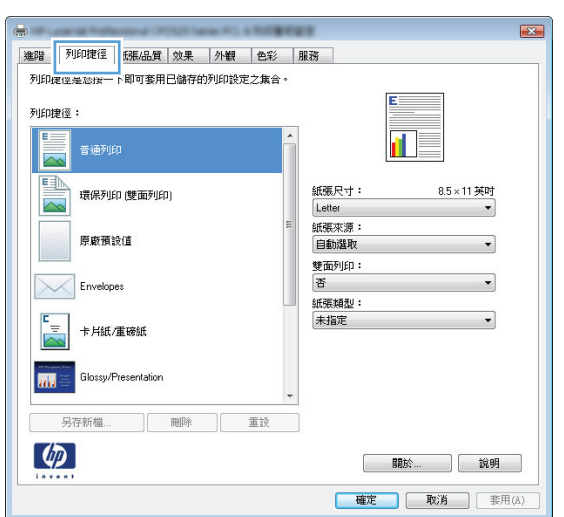

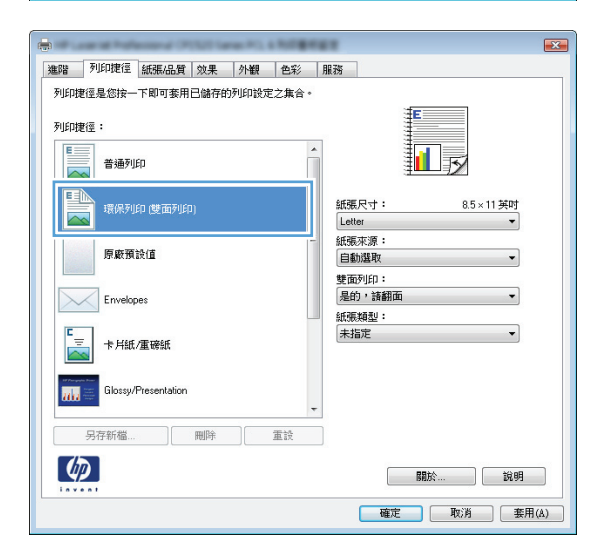

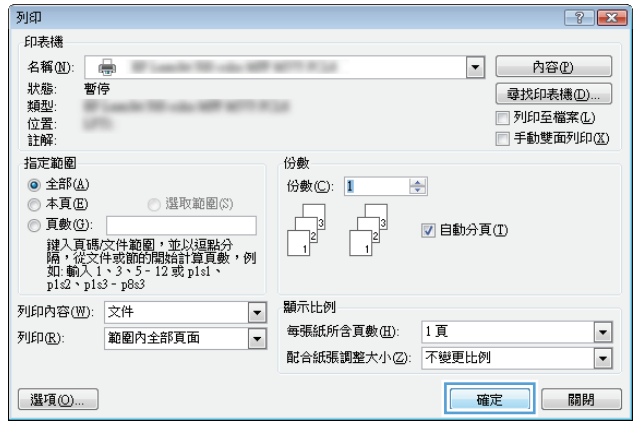

### 建立列印捷徑 **(Windows)**

**1.** 從軟體程式中,選擇列印選項。

2. 選擇本產品,然後按一下內容或喜好設定按鈕。

**3.** 按一下列印捷徑標籤。

列印  $\boxed{?}$   $\boxed{X}$ 印表機 名稱(N): 内容(P) 6<br>待機中  $\overline{\phantom{0}}$ 狀態:<br>類型: 尋找印表機(D)...  $-0.0014$ □ 列印至檔案①<br>□ 手動雙面列印<u>③</u> 位置:<br>註解: LPT1: 指定範圍 份數 **◎ 全部(A)** 份數(C):  $\boxed{1}$  $\div$ ◎本頁圓 ◎ 選取範圍(S)  $\begin{array}{c}\n\boxed{3}\n\end{array}$ **◎ 頁數(G):** ■自動分頁①  $\mathbb{F}_3$ 輸入頁碼/文件範圍,並以逗點分隔 (例如:  $1,3,5 - 12$ 顯示比例 列印内容(W) 文件  $\Box$ 每張紙所含頁數(H) 1頁  $\boxed{\blacksquare}$ 列印(R): 範圍內全部頁面  $\Box$ 配合紙張調整大小②:不變更比例  $\boxed{\blacksquare}$ □選項(0)... ] |確定 | 取消 |

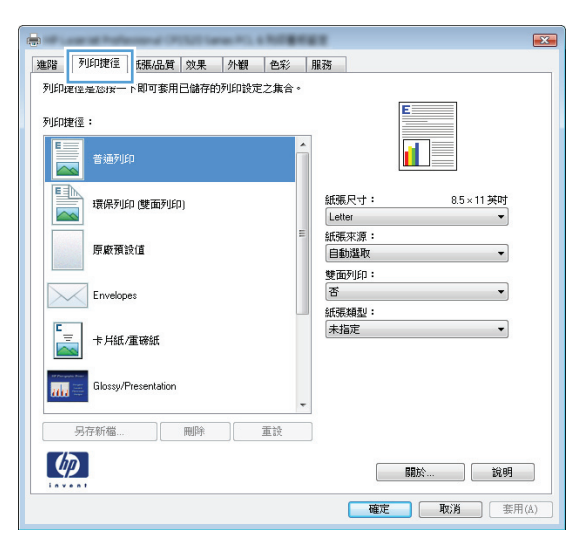

**4.** 選擇現有捷徑作為基礎。

附註:請務必在調整任何設定之前,先在畫面 右側選擇捷徑。如果先調整了設定,然後再選 擇捷徑,則所有調整將會遺失。

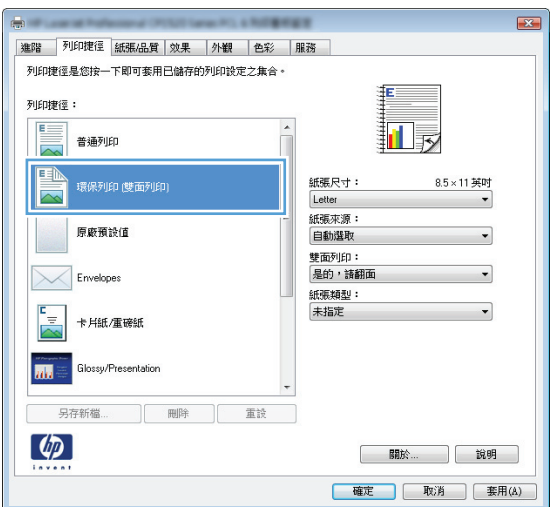
**5.** 選擇列印選項作為新的捷徑。

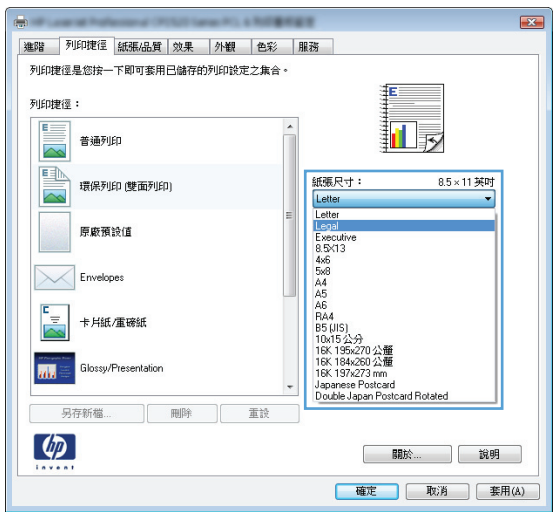

**6.** 按一下另存新檔按鈕。

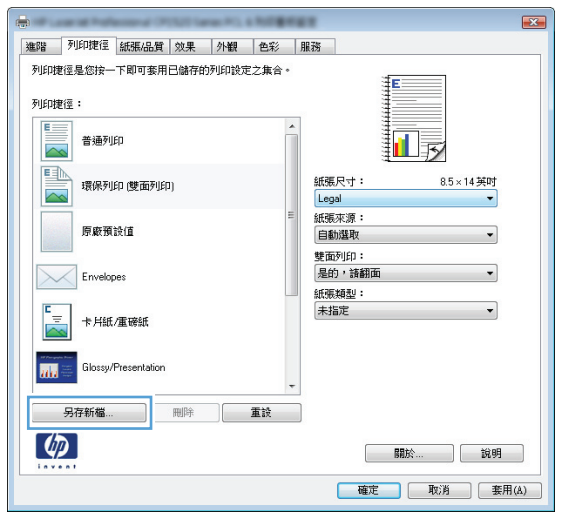

**7.** 輸入捷徑名稱,然後按一下確定按鈕。

**8.** 按一下確定按鈕以關閉文件摘要資訊對話方 塊。在**列印**對話方塊中,按一下**確定**按鈕以列

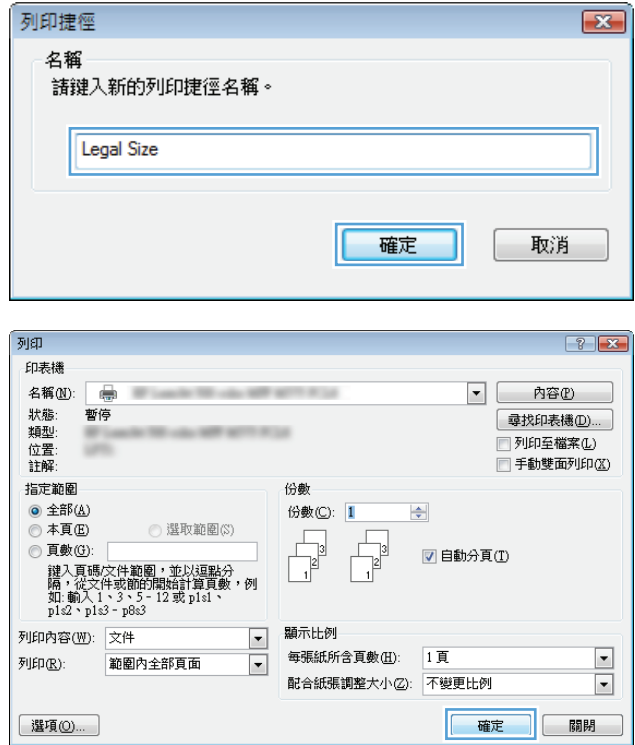

## 自動雙面列印 **(Windows)**

印工作。

- **1.** 從軟體程式中,選擇列印選項。
- 2. 選擇本產品,然後按一下**內容**或喜好設定按鈕。

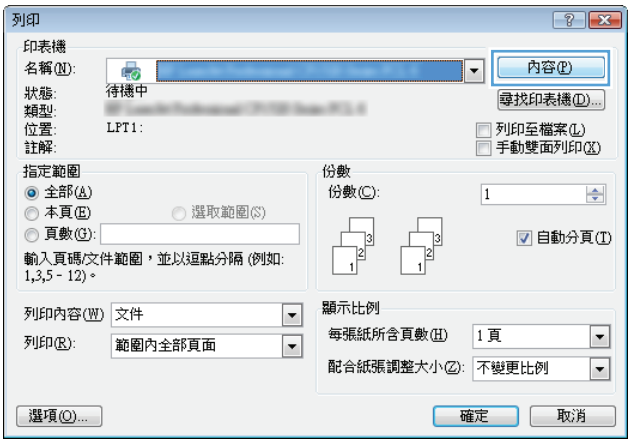

**3.** 按一下外觀標籤。

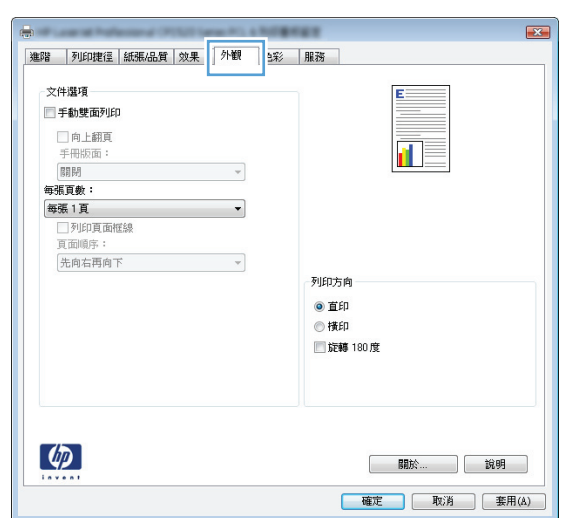

**4.** 選擇手動雙面列印核取方塊。按一下確定按鈕 以關閉**文件摘要資訊**對話方塊。

**5.** 在列印對話方塊中,按一下確定按鈕以列印工 作。

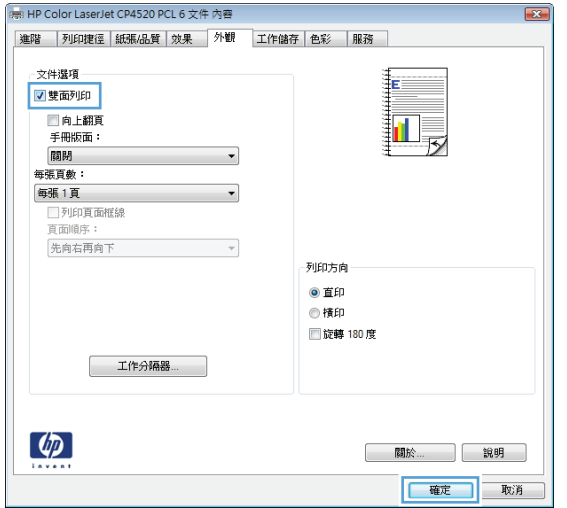

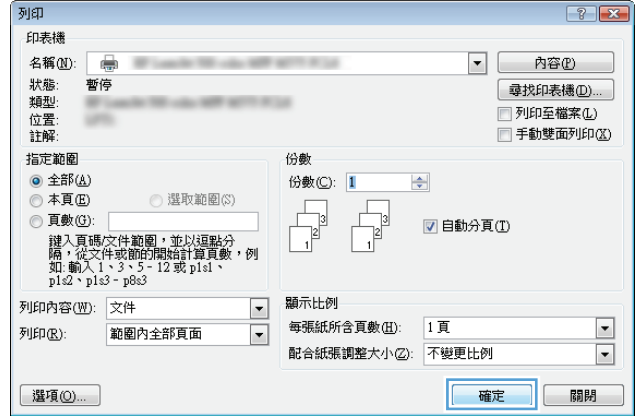

## 手動雙面列印 **(Windows)**

**1.** 從軟體程式中,選擇列印選項。

2. 選擇本產品,然後按一下內容或喜好設定按鈕。

**3.** 按一下外觀標籤。

**4.** 選擇手動雙面列印核取方塊。按一下確定按鈕 以列印工作的第一面。

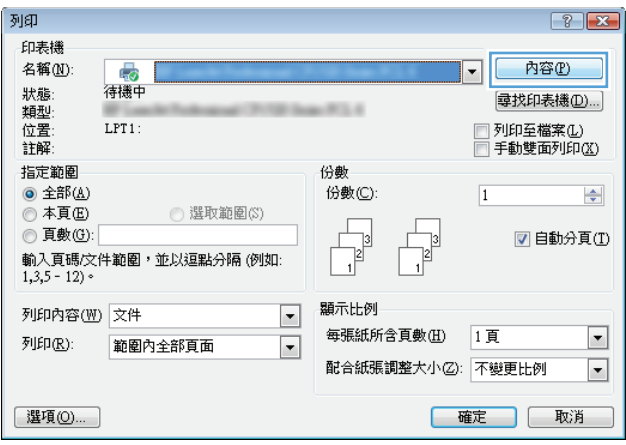

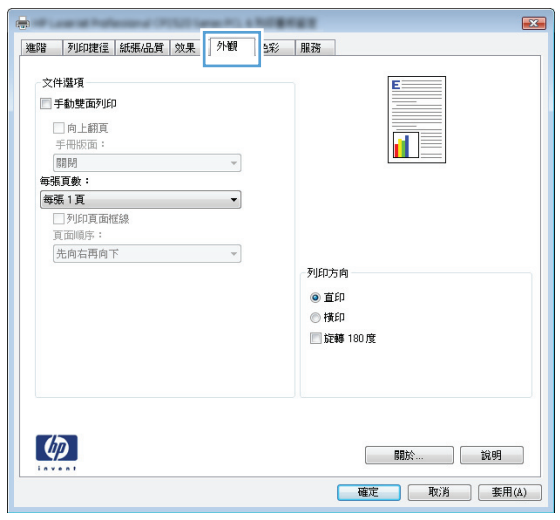

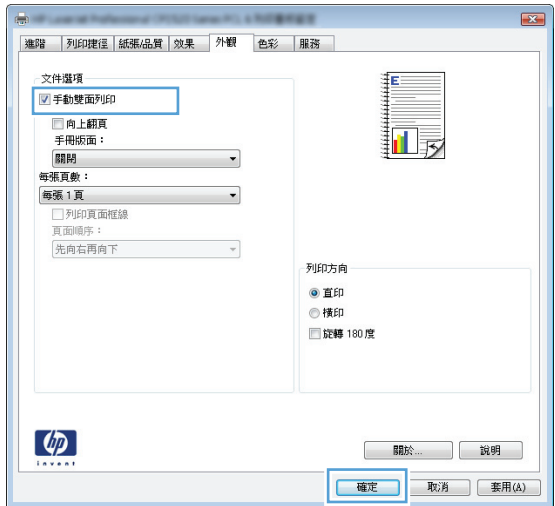

**5.** 從出紙槽擷取列印的紙疊,然後將紙疊列印面 向上放入 1 號紙匣中。

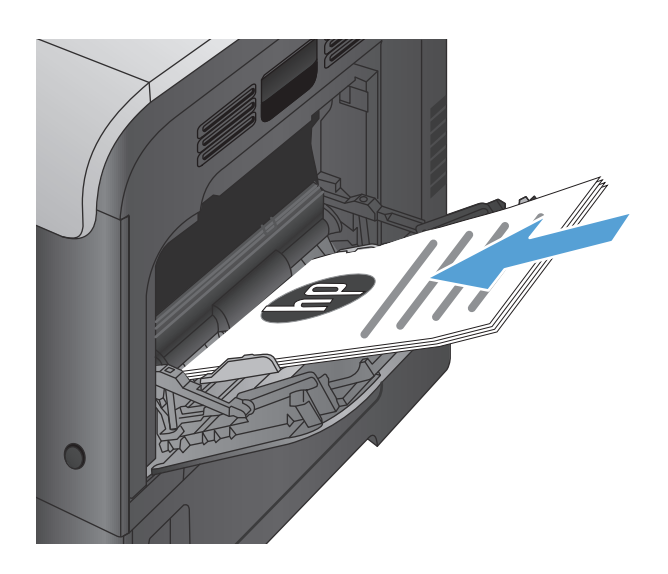

**6.** 如果出現提示,請點選適當的控制面板按鈕以 繼續。

## 單張多頁列印 **(Windows)**

- **1.** 從軟體程式中,選擇列印選項。
- **2.** 選擇本產品,然後按一下內容或喜好設定按鈕。

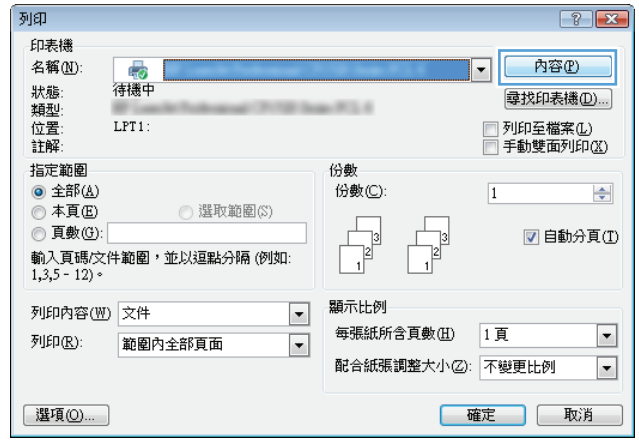

**.** 按一下外觀標籤。

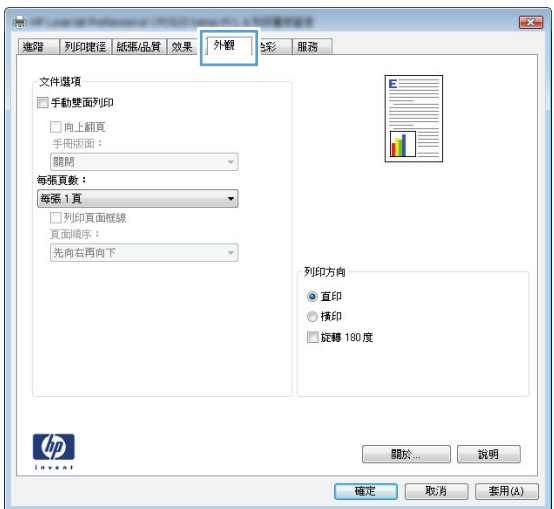

**.** 從每張頁數下拉式清單中,選擇每張頁數。

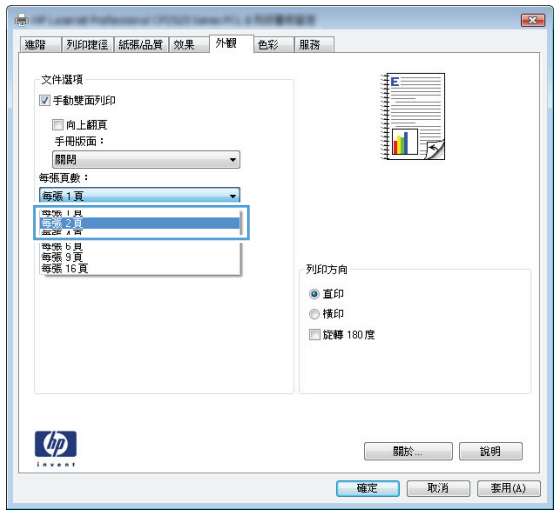

**5.** 選擇正確的列印頁面框線、頁面順序及列印方 向選項。按一下確定按鈕以關閉**文件摘要資訊** 對話方塊。

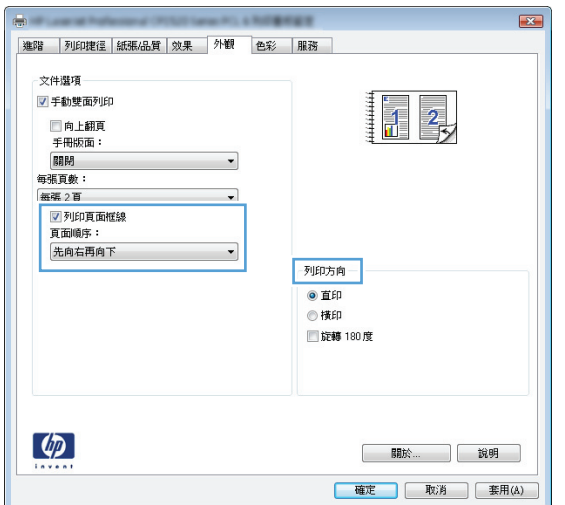

**6.** 在列印對話方塊中,按一下確定按鈕以列印工 作。

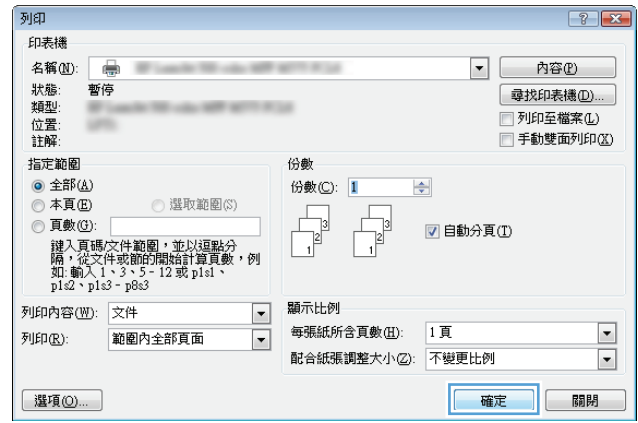

## 選擇頁面方向 **(Windows)**

- **1.** 從軟體程式中,選擇列印選項。
- 2. 選擇本產品,然後按一下內容或喜好設定按鈕。

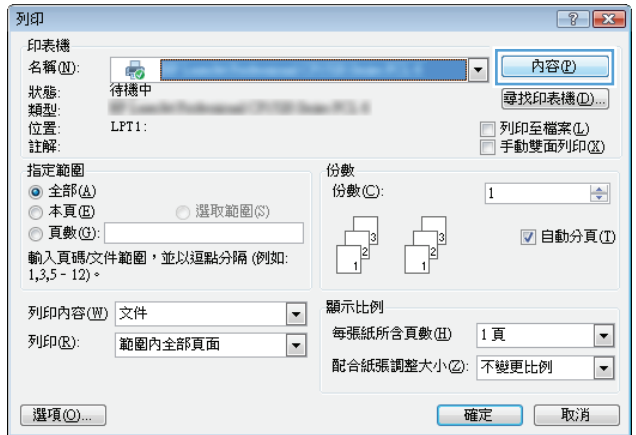

**3.** 按一下外觀標籤。

**4.** 在列印方向區域,選擇直印或橫印選項。

若要倒過來列印頁面影像,請選擇旋轉 **180** 度 選項。

按一下**確定**按鈕以關閉**文件摘要資訊**對話方 塊。

**5.** 在列印對話方塊中,按一下確定按鈕以列印工 作。

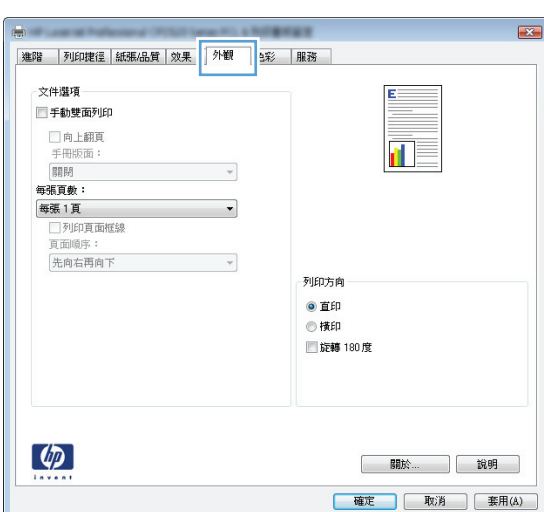

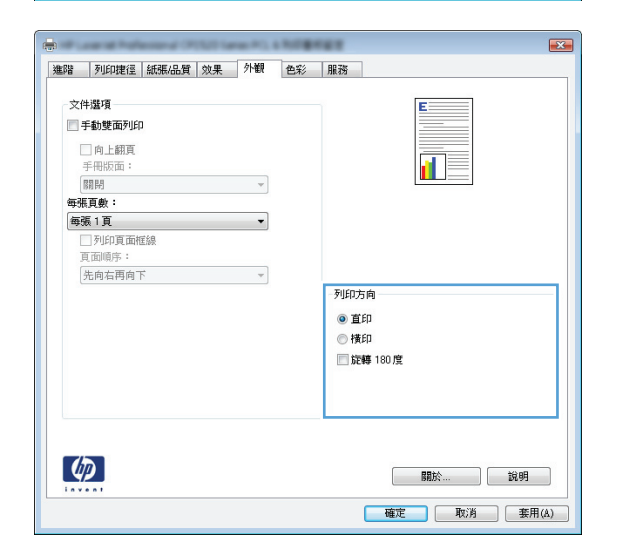

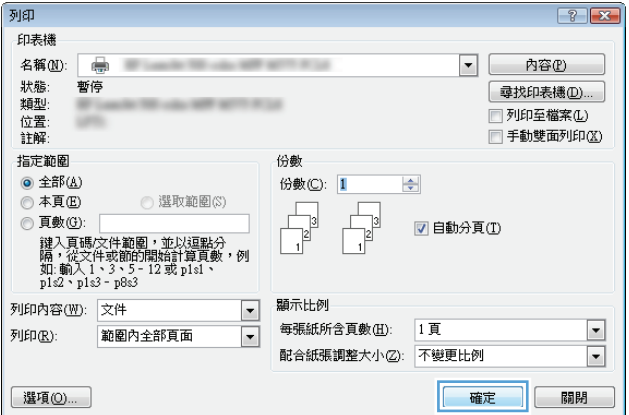

## 選擇紙張類型 **(Windows)**

**1.** 從軟體程式中,選擇列印選項。

2. 選擇本產品,然後按一下內容或喜好設定按鈕。

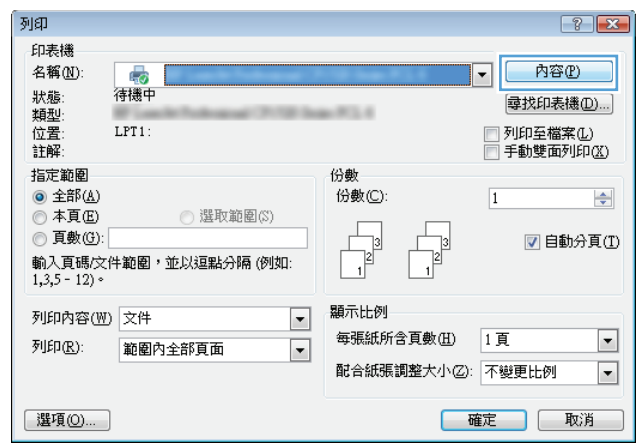

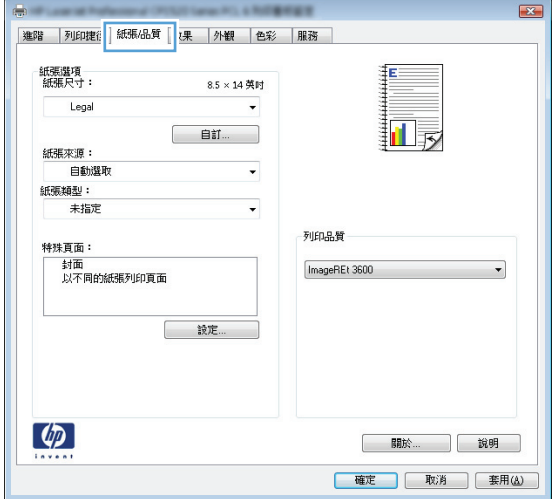

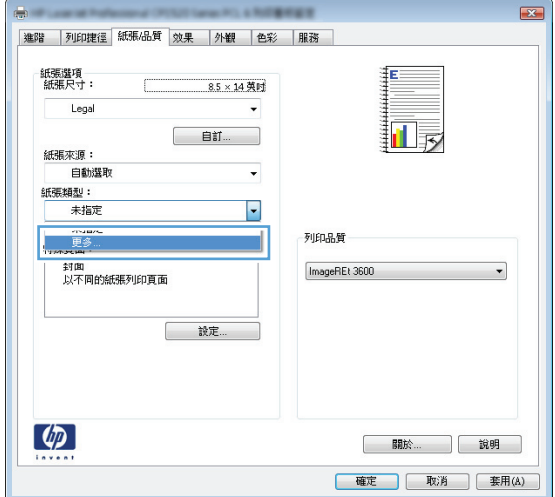

**3.** 按一下紙張**/**品質標籤。

**4.** 從紙張類型下拉式清單中,按一下更多**...**選項。

**5.** 展開類型:選項清單。

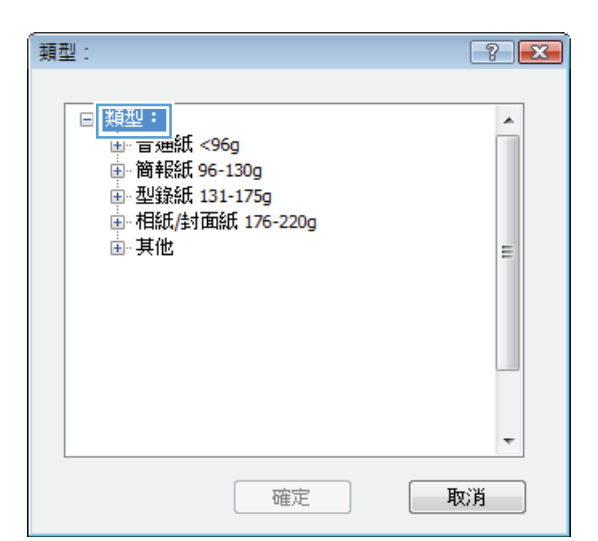

- 類型:  $\boxed{?}$   $\boxed{\mathbf{x}}$ □ 類型:  $\blacktriangle$ ——<br>| 中·普通紙 <96g 画 簡報紙 96-130g □ 型錄紙 131-175g □ 相紙供面紙 176-220g 古其他 E 彩色雷射投影片 籤條 信頭紙 信封 預製表格 穿孔紙 彩紙 ÷ 1日鈴郎 確定 取消
- **6.** 展開最能描述您所用紙張之紙張類型所屬類 別。

**7.** 依您使用的紙張類型選擇選項,然後按一下確 定按鈕。

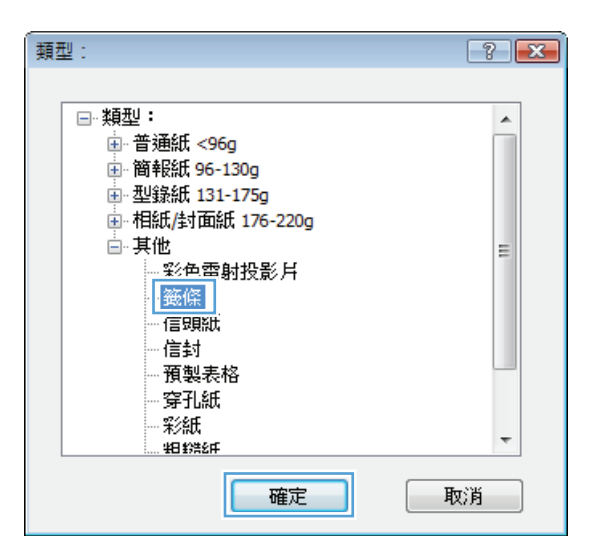

**8.** 按一下確定按鈕以關閉文件摘要資訊對話方 塊。在列印對話方塊中,按一下確定按鈕以列 印工作。

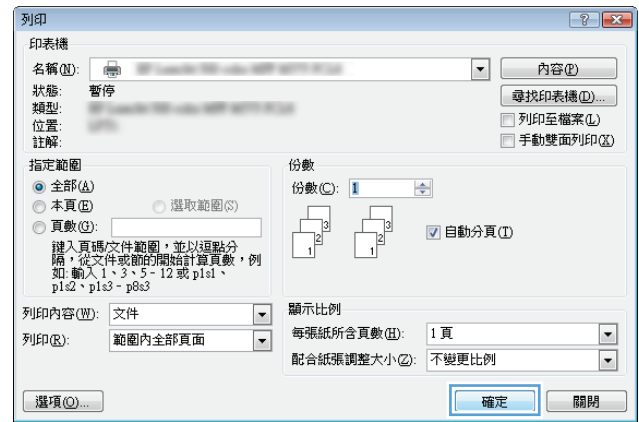

## 以不同的紙張列印第一頁或最後一頁 **(Windows)**

- **1.** 從軟體程式中,選擇列印選項。
- 2. 選擇本產品,然後按一下**內容或喜好設定**按鈕。

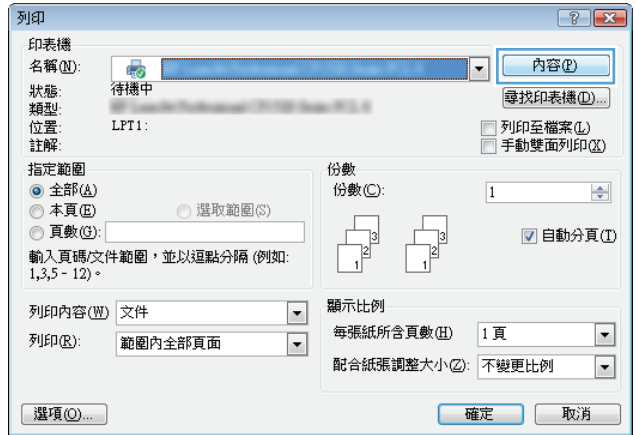

**3.** 按一下紙張**/**品質標籤。

**4.** 在特殊頁面區域,按一下以不同的紙張列印頁 **面**選項,然後按一下**設定值**按鈕。

**5.** 在文件中的頁面區域,選擇第一頁或最末頁選 項。

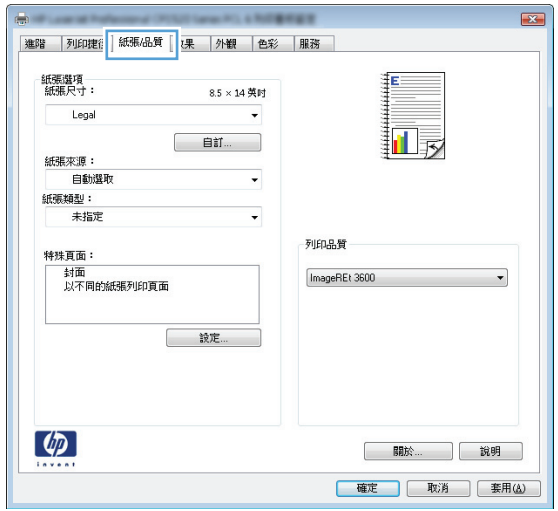

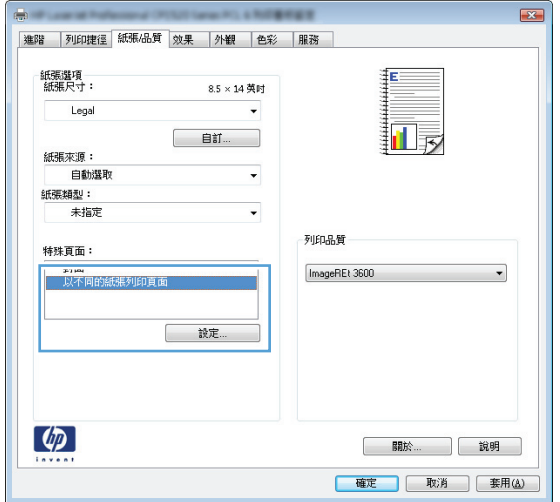

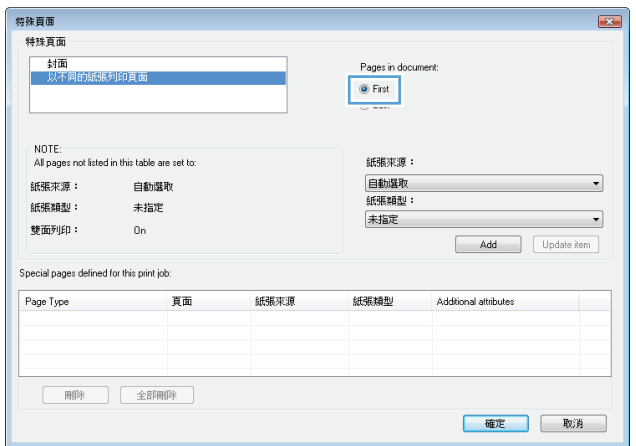

**6.** 從紙張來源及紙張類型下拉式清單選擇正確的 選項。按一下**新增**按鈕。

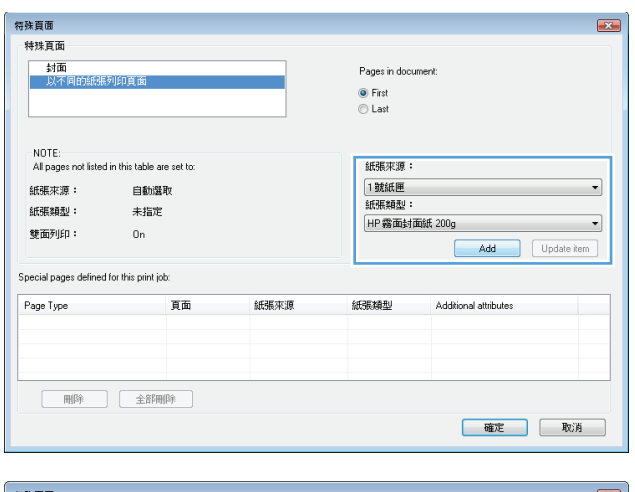

**7.** 若您的第一頁以及最後一頁均使用不同紙張列 印,請重覆第5及第6步驟,個別選擇選項。

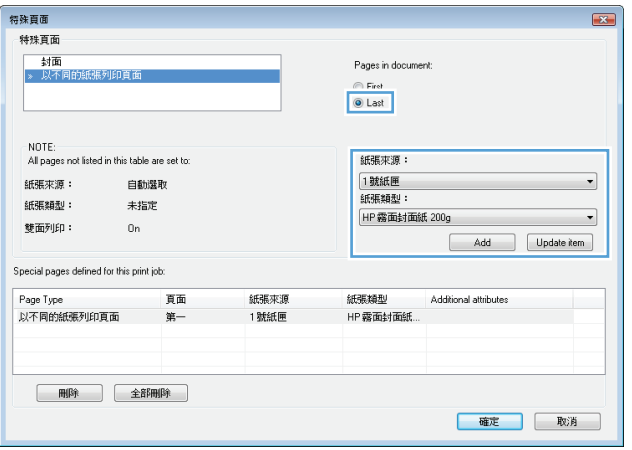

**8.** 按一下確定按鈕。

**9.** 按一下確定按鈕以關閉文件摘要資訊對話方 塊。在**列印**對話方塊中,按一下**確定**按鈕以列 印工作。

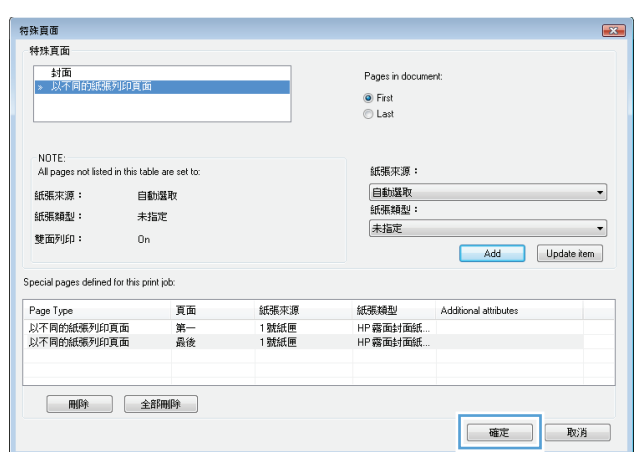

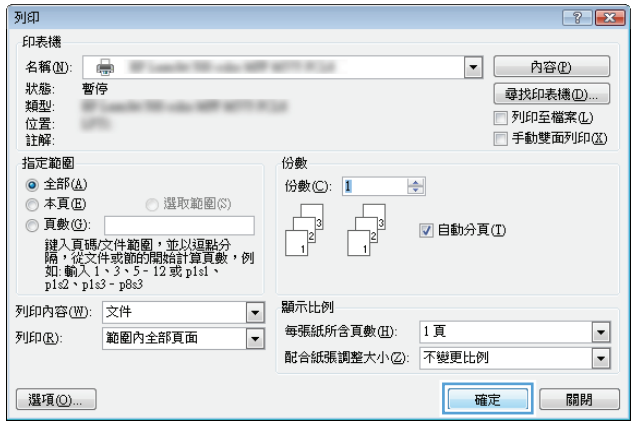

## 縮放文件以符合頁面尺寸 **(Windows)**

- **1.** 從軟體程式中,選擇列印選項。
- 2. 選擇本產品,然後按一下內容或喜好設定按鈕。

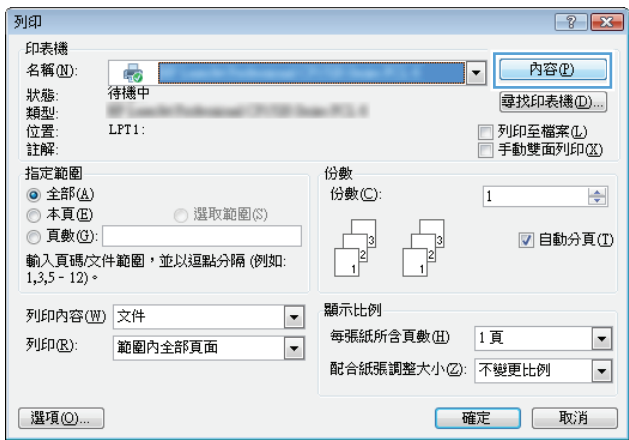

**3.** 按一下效果標籤。

- $\overline{1}$ 調整大小選項 ◎ 查際尺寸 ● 列印文件到: 扣影 Legal  $\boldsymbol{\tau}$ ■縮放到此規格 ◎ 齊際尺寸的百分比:  $\boxed{100}$  $\mathcal{A}^{\mathcal{A}}$  ,  $\mathcal{A}^{\mathcal{A}}$  $\mathcal{O}(\mathcal{O}_\mathcal{O})$  . The set of  $\mathcal{O}_\mathcal{O}(\mathcal{O}_\mathcal{O})$ 浮水印  $\blacktriangledown$ [ 無] □僅限第一頁 [ 編輯... ]  $\left( \phi \right)$ | 開於... | 說明 **確定 取消 要用(A)**
- **4.** 選擇列印文件到選項,然後從下拉式清單選擇 一個尺寸。

按一下**確定**按鈕以關閉**文件摘要資訊**對話方 塊。

**5.** 在列印對話方塊中,按一下確定按鈕以列印工 作。

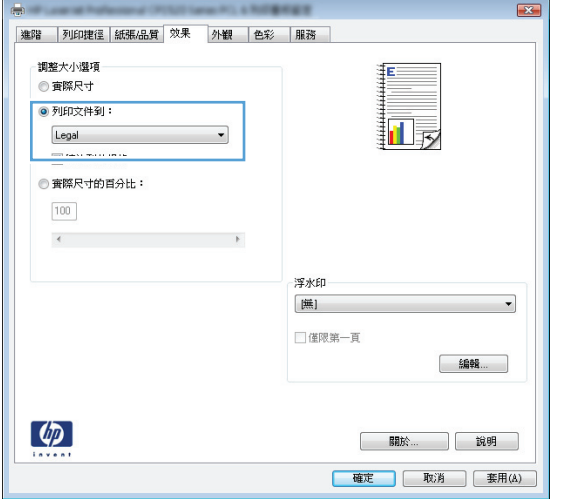

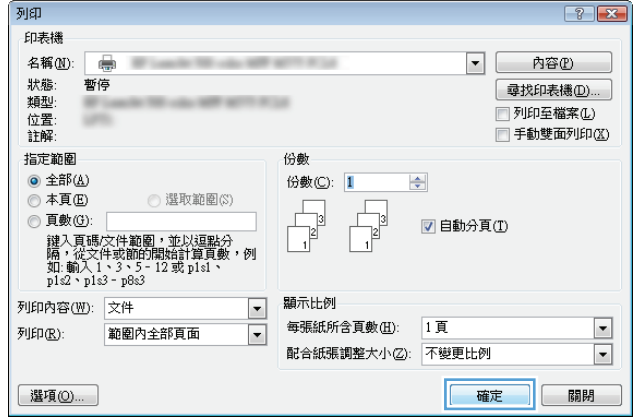

## 製作手冊 **(Windows)**

**1.** 從軟體程式中,選擇列印選項。

2. 選擇本產品,然後按一下內容或喜好設定按鈕。

**.** 按一下外觀標籤。

**.** 選擇手動雙面列印核取方塊。

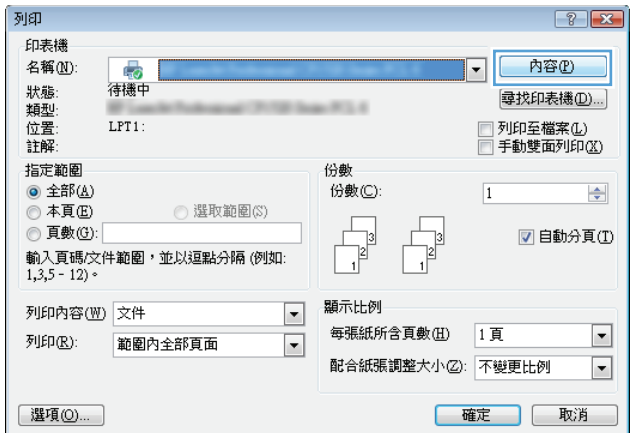

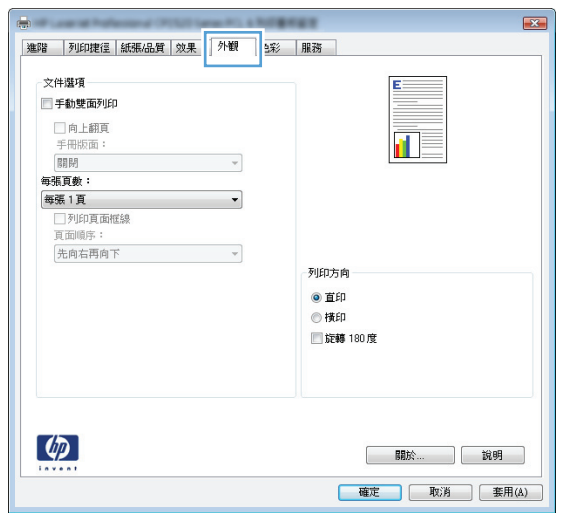

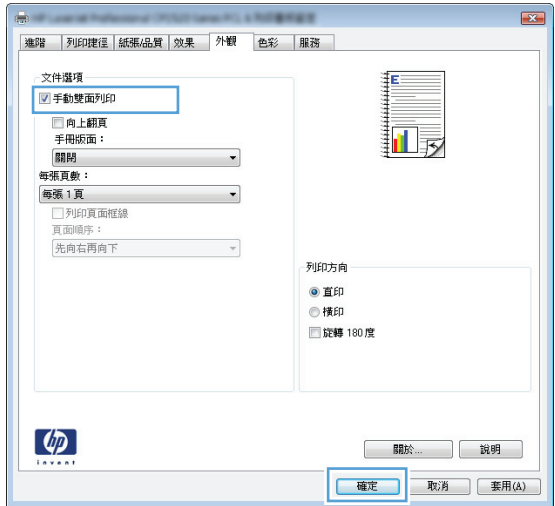

**5.** 在手冊版面下拉式清單中,選擇左側裝訂或右 **側裝訂**選項。**每張頁數**選項會自動變更爲**每張 2** 頁。

按一下**確定**按鈕以關閉**文件摘要資訊**對話方 塊。

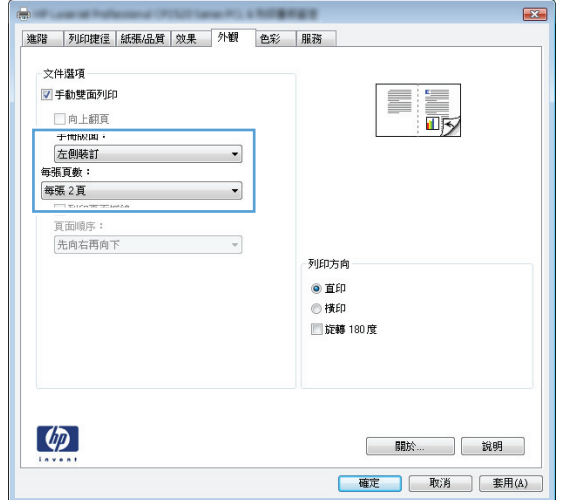

**6.** 在列印對話方塊中,按一下確定按鈕以列印工 作。

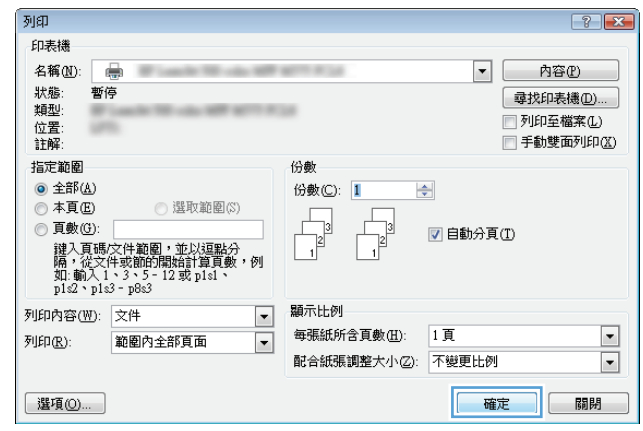

## 列印工作 **(Mac OS X)**

- 使用列印預先設定 (Mac OS X)
- 建立列印預先設定 (Mac OS X)
- 自動雙面列印 (Mac OS X)
- [手動雙面列印](#page-90-0) (Mac OS X)
- [單張多頁列印](#page-90-0) (Mac OS X)
- [選擇頁面方向](#page-90-0) (Mac OS X)
- [選擇紙張類型](#page-90-0) (Mac OS X)
- [列印封面頁](#page-91-0) (Mac OS X)
- 縮放文件以符合百面尺寸 (Mac OS X)
- 製作手冊 [\(Mac OS X\)](#page-91-0)

#### 使用列印預先設定 **(Mac OS X)**

- 1. 按一下**檔案**功能表,然後按一下**列印**選項。
- **2.** 在印表機功能表中,選擇此產品。
- **3.** 在預先設定功能表中,選擇列印預先設定。
- **4.** 按一下列印按鈕。

 $\Box$  附註:若要使用列印驅動程式預設値,請選擇**標準**選項。

#### 建立列印預先設定 **(Mac OS X)**

使用列印預設儲存目前的列印設定值,以便再次使用。

- 1. 按一下**檔案**功能表,然後按一下**列印**選項。
- **2.** 在印表機功能表中,選擇此產品。
- 3. 依照預設,列印驅動程式會顯示**份數與頁數**功能表。開啓功能表下拉式清單,然後開啓要變更列印 設定的功能表。
- **4.** 針對每一個功能表,選擇要儲存以重複使用的列印設定值。
- 5. 在預先設定功能表,按一下另存新檔...選項,然後輸入預先設定的名稱。
- **6.** 按一下 **OK** 按鈕。

#### 自動雙面列印 **(Mac OS X)**

- 1. 按一下**檔案**功能表,然後按一下列印選項。
- **2.** 在印表機功能表中,選擇此產品。
- 3. 依照預設,列印驅動程式會顯示**份數與頁數**功能表。開啓功能表下拉式清單,然後按一下**版面**功能 表。
- <span id="page-90-0"></span>**.** 從雙面下拉式清單中選擇裝訂選項。
- **.** 按一下列印按鈕。

#### 手動雙面列印 **(Mac OS X)**

- **.** 按一下檔案選單,然後按一下列印選項。
- **.** 在印表機功能表中,選擇此產品。
- 3. 根據預設,列印驅動程式會顯示**份數與頁數**選單。 開啓選單下拉式清單,然後按一下**手動雙面列印** 選單。
- **.** 按一下手動雙面列印方塊,然後選擇裝訂選項。
- **.** 按一下列印按鈕。
- **6.** 移至產品,取出1號紙匣內的任何空白紙張。
- **.** 從出紙槽擷取列印的紙疊,然後將紙疊列印面向上放入進紙匣中。
- **.** 如果出現提示,請點選適當的控制面板按鈕以繼續。

#### 單張多頁列印 **(Mac OS X)**

- 1. 按一下**檔案**功能表,然後按一下**列印**選項。
- **.** 在印表機功能表中,選擇此產品。
- **.** 依照預設,列印驅動程式會顯示份數與頁數功能表。開啟功能表下拉式清單,然後按一下版面功能 表。
- **.** 從每張頁數功能表中,選擇要在每張紙上列印的頁數。
- 5. 在版面方向區域,選擇紙張上頁面的順序和配置。
- **.** 從框線功能表中,選擇要在每張紙張頁面周圍列印的邊框類型。
- **.** 按一下列印按鈕。

#### 選擇頁面方向 **(Mac OS X)**

- **.** 按一下檔案功能表,然後按一下列印選項。
- **.** 在印表機功能表中,選擇此產品。
- 3. 在份數與頁數功能表中,按一下版面設定按鈕。
- **.** 依據您要使用的頁面方向,按一下代表的圖示,然後按一下 **OK** 按鈕。
- **.** 按一下列印按鈕。

#### 選擇紙張類型 **(Mac OS X)**

- **.** 按一下檔案功能表,然後按一下列印選項。
- **.** 在印表機功能表中,選擇此產品。
- <span id="page-91-0"></span>**3.** 依照預設,列印驅動程式會顯示份數與頁數功能表。開啟功能表下拉式清單,然後按一下外觀功能 表。
- **4.** 從紙材類型下拉式清單中選擇類型。
- **5.** 按一下列印按鈕。

#### 列印封面頁 **(Mac OS X)**

- 1. 按一下**檔案**功能表,然後按一下**列印**選項。
- **2.** 在印表機功能表中,選擇此產品。
- **3.** 依照預設,列印驅動程式會顯示份數與頁數功能表。開啟功能表下拉式清單,然後按一下封面功能 表。
- **4.** 選擇要列印封面頁的位置。按一下文件之前按鈕或文件之後按鈕。
- **5.** 在封面頁類型功能中,選擇要列印在封面頁上的訊息。

 $\overline{\mathbb{B}}$  附註: 若要列印空白封面頁,請從**封面頁類型**功能表中選擇**標準**選項。

**6.** 按一下列印按鈕。

#### 縮放文件以符合頁面尺寸 **(Mac OS X)**

- **1.** 按一下檔案功能表,然後按一下列印選項。
- **2.** 在印表機功能表中,選擇此產品。
- 3. 依照預設,列印驅動程式會顯示**份數與頁數**功能表。開啓功能表下拉式清單,然後按一下**紙張處理** 功能表。
- 4. 在目的地紙張尺寸區域,按一下縮放以適合紙張尺寸方塊,然後從下拉式清單中選擇尺寸。
- **5.** 按一下列印按鈕。

#### 製作手冊 **(Mac OS X)**

- 1. 按一下**檔案**功能表,然後按一下**列印**選項。
- **2.** 在印表機功能表中,選擇此產品。
- **3.** 依照預設,列印驅動程式會顯示**份數與頁數**功能表。開啓功能表下拉式清單,然後按一下**版面**功能 表。
- **4.** 從雙面下拉式清單中選擇裝訂選項。
- **5.** 開啓功能表下拉式清單,然後按一下**手冊列印**功能表。
- **6.** 按一下格式輸出為手冊方塊,然後選擇裝訂選項。
- **7.** 選擇紙張尺寸。
- **8.** 按一下列印按鈕。

## 其他列印工作 **(Windows)**

- 取消列印工作 (Windows)
- 選擇紙張尺寸 (Windows)
- 選擇自訂紙張尺寸 (Windows)
- [列印浮水印](#page-93-0) (Windows)

### 取消列印工作 **(Windows)**

**1.** 如果列印工作正在執行,您可以按下產品控制面板上的取消 × 按鈕以取消工作。

 $\overline{\mathbb{B}}$  附註:如果列印工作無法進入列印程序,則可能不會出現取消選項。

- $\mathbb{P}^*$  附註: 按下取消 X按鈕將會清除產品目前正在處理的工作。如有多個程序正在執行中,按下取消 按鈕將會清除產品控制面板上目前顯示的程序。
- **2.** 您也可以從軟體程式或列印佇列取消列印工作。
	- **軟體程式:** 一般來說,印表機螢幕上會暫時出現一個對話方塊,用來取消列印工作。
	- **Windows** 列印佇列:如果要取消的列印工作還在列印佇列 (電腦的記憶體) 或列印多工緩衝處 理程式中等待列印,請從該處刪除列印工作。
		- **Windows XP**、**Server 2003** 與 **Server 2008**: 按一下開始,按一下設定,然後按一下印表 機和傳真。連按兩下產品圖示以開啓視窗,在要取消的列印工作上按一下滑鼠右鍵,然 後按一下取消。
		- **Windows Vista**: 按一下螢幕左下角的 Windows 圖示,按一下設定,然後按一下印表機。 車按兩下產品圖示以開啓視窗,在要取消的列印工作上按一下滑鼠右鍵,然後按一下取 消。
		- **Windows 7**: 按一下螢幕左下角的 Windows 圖示,然後按一下裝置和印表機。連按兩下 產品圖示以開啓視窗,在要取消的列印工作上按一下滑鼠右鍵,然後按一下取消。

#### 選擇紙張尺寸 **(Windows)**

- **1.** 從軟體程式中,選擇列印選項。
- 2. 選擇本產品,然後按一下**內容或喜好設定**按鈕。
- **3.** 按一下紙張**/**品質標籤。
- **4.** 從紙張尺寸下拉式清單中選擇尺寸。
- **5.** 按一下確定按鈕。
- **6.** 在列印對話方塊中,按一下確定按鈕以列印工作。

### 選擇自訂紙張尺寸 **(Windows)**

- **1.** 從軟體程式中,選擇列印選項。
- 2. 選擇本產品,然後按一下內容或喜好設定按鈕。
- **3.** 按一下紙張**/**品質標籤。
- <span id="page-93-0"></span>**4.** 按一下自訂按鈕。
- **5.** 輸入自訂尺寸的名稱並指定尺寸。
	- 寬度是紙張的短邊。
	- 長度是紙張的長邊。
- **6.** 按一下儲存按鈕,然後按一下關閉按鈕。
- **7.** 按一下確定按鈕以關閉文件摘要資訊對話方塊。在列印對話方塊中,按一下確定按鈕以列印工作。

## 列印浮水印 **(Windows)**

- **1.** 從軟體程式中,選擇列印選項。
- 2. 選擇本產品,然後按一下內容或喜好設定按鈕。
- **3.** 按一下效果標籤。
- **4.** 從浮水印下拉式清單中選擇浮水印。

或者, 按一下編輯按鈕, 新增浮水印至清單。為浮水印指定設定, 然後按一下確定按鈕。

- 5. 要僅列印第一頁的浮水印,請選擇僅限第一頁核取方塊。否則,將會列印所有頁面上的浮水印。
- 6. 按一下確定按鈕以關閉文件摘要資訊對話方塊。在列印對話方塊中,按一下確定按鈕以列印工作。

## 其他列印工作 **(Mac OS X)**

- 取消列印工作 (Mac OS X)
- 選擇紙張尺寸 (Mac OS X)
- 選擇自訂紙張尺寸 (Mac OS X)
- [列印浮水印](#page-95-0) (Mac OS X)

### 取消列印工作 **(Mac OS X)**

**1.** 如果列印工作正在執行,您可以按下產品控制面板上的取消 **X** 按鈕以取消工作。

 $\overline{\mathbb{B}}$  附註:如果列印工作無法進入列印程序,則可能不會出現取消選項。

 $\mathbb B$  附註:按下取消 × 按鈕將會清除產品目前正在處理的工作。若有多個列印工作正在等待中,按下 取消 X按鈕即可清除目前產品控制面板所顯示的列印工作。

- **2.** 您也可以從軟體程式或列印佇列取消列印工作。
	- **軟體程式:** 一般來說,印表機螢幕上會暫時出現一個對話方塊,用來取消列印工作。
	- **Mac** 列印佇列: 連按兩下 Dock 中的產品圖示,以開啟列印佇列。反白顯示列印工作,然後按 一下刪除。

#### 選擇紙張尺寸 **(Mac OS X)**

- 1. 按一下**檔案**功能表,然後按一下列印選項。
- **2.** 在印表機功能表中,選擇此產品。
- **3.** 在份數與頁數功能表中,按一下版面設定按鈕。
- **4.** 從紙張尺寸下拉式清單中選擇尺寸,然後按一下 **OK** 按鈕。
- **5.** 按一下列印按鈕。

#### 選擇自訂紙張尺寸 **(Mac OS X)**

- **1.** 按一下檔案功能表,然後按一下列印選項。
- **2.** 在印表機功能表中,選擇此產品。
- **3.** 在份數與頁數功能表中,按一下版面設定按鈕。
- **4.** 從紙張尺寸下拉式清單中,選擇 管理自訂尺寸選項。
- **5.** 指定頁面尺寸,然後按一下 **OK** 按鈕。
- **6.** 按一下 **OK** 按鈕以關閉版面設定對話方塊。
- **7.** 按一下列印按鈕。

## <span id="page-95-0"></span>列印浮水印 **(Mac OS X)**

- **.** 按一下檔案功能表,然後按一下列印選項。
- **.** 在印表機功能表中,選擇此產品。
- **.** 依照預設,列印驅動程式會顯示份數與頁數功能表。開啟功能表下拉式清單,然後按一下浮水印功 能表。
- **.** 在模式功能表中選擇浮水印選項。
- **.** 從頁數下拉式清單中,選擇是否要在所有頁面或只在第一頁上列印浮水印。
- **.** 從文字下拉式清單中,選擇其中一個標準訊息,或選擇自訂選項,然後在方塊中鍵入新訊息。
- **.** 選擇其餘設定值的選項。
- **.** 按一下列印按鈕。

## 製作耐久品質的列印文件

封存列印的輸出比較不受碳粉污跡與灰塵的影響。使用封存列印來建立您想保存或封存的文件。

- $\overleftrightarrow{B}$  附註: 耐久品質列印是透過增加熱凝器的溫度來達成。因爲溫度提高,產品會以一半的速度列印以避免 受損。
	- **1.** 在產品控制面板上的主畫面中,點選設定 按鈕。
	- **2.** 點選服務功能表。
	- **3.** 點選封存列印按鈕,然後點選開啟按鈕。

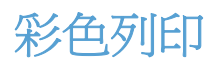

- 使用 HP EasyColor 選項
- 變更色彩選項 (Windows)
- [變更列印工作的色彩主題](#page-98-0) (Windows)
- [變更色彩選項](#page-98-0) (Mac OS X)
- [手動色彩選項](#page-99-0)
- [匹配色彩](#page-99-0)

#### 使用 **HP EasyColor** 選項

如果您使用的是適用 Windows 的 HP PCL 6 列印驅動程式,**HP EasyColor** 技術會自動改善從 Microsoft Office 程式中列印的混合內容文件。此技術會掃描文件並自動調整 .JPEG 或 .PNG 格式的相片影像。**HP EasyColor** 技術可以一次增強整個影像,而不必將影像分成數個片段,因而產生更高的色彩一致性、更 清晰的細節及更快速的列印。

如果您正在使用適用 Mac 系統的 HP Postscript 列印驅動程式, HP EasyColor 技術會掃描所有文件, 並自 動以相同的相片改善效果調整所有相片影像。

在下列範例中,左側影像建立未使用 **HP EasyColor** 選項。右側影像顯示使用 **HP EasyColor** 選項所產生的 增強效果。

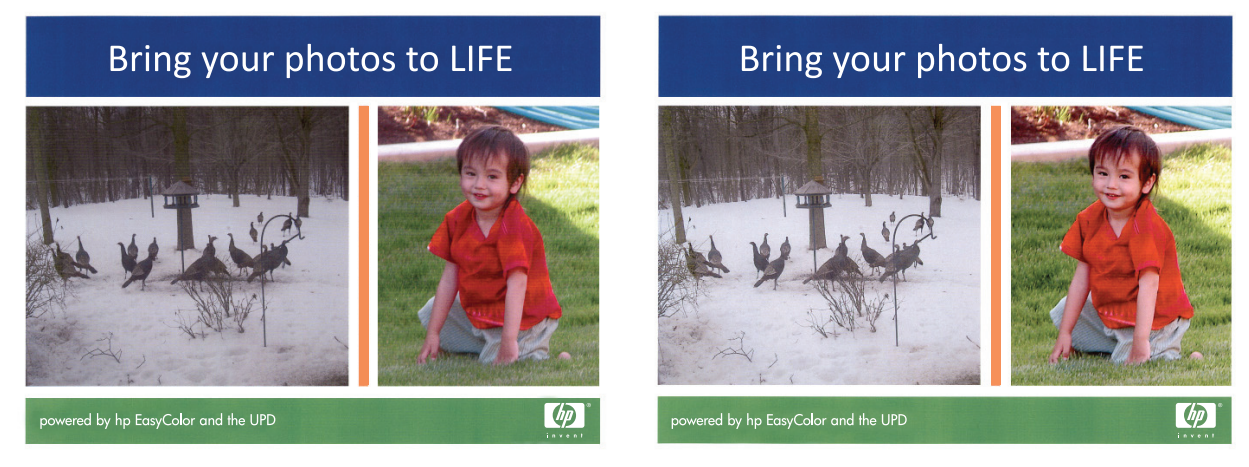

HP EasyColor 選項在 HP PCL 6 列印驅動程式和 HP Mac Postscript 列印驅動程式中預設為啓用, 因此您不 必進行手動色彩調整。要停用該選項,以便您手動調整色彩設定,請開啓 Windows 驅動程式中的色彩索 引標籤,或是 Mac 驅動程式中的色彩**/**品質選項索引標籤,然後按一下 **HP EasyColor** 核取方塊清除該選 項。

### 變更色彩選項 **(Windows)**

- **1.** 從軟體程式中,選擇列印選項。
- 2. 選擇本產品,然後按一下**內容或喜好設定**按鈕。
- **3.** 按一下色彩標籤。
- **4.** 選擇 **HP EasyColor** 核取方塊以清除。
- <span id="page-98-0"></span>**5.** 按一下自動或手動設定。
	- 自動設定:多數的列印工作請選擇這個設定
	- 手動設定: 選擇這個設定,在不會影響其他設定的情況下調整色彩設定。按一下**設定値**按鈕 以開啟手動色彩調整視窗。

 $\overline{\mathbb{B}}^{\prime}$ 附註:手動變更色彩設定可能影響輸出。HP 建議,這類設定僅限由彩色圖形專業人員變更。

- **6.** 按一下灰階列印選項,以黑色和灰階列印彩色文件。使用這個選項列印用於影印或傳真的彩色文 件。您也可以使用這個選項列印草稿或節省彩色碳粉。
- **7.** 按一下確定按鈕以關閉文件摘要資訊對話方塊。在列印對話方塊中,按一下確定按鈕以列印工作。

#### 變更列印工作的色彩主題 **(Windows)**

- **1.** 從軟體程式中,選擇列印選項。
- 2. 選擇本產品,然後按一下內容或喜好設定按鈕。
- **3.** 按一下色彩標籤。
- **4.** 選擇 **HP EasyColor** 核取方塊以清除。
- **5.** 從色彩主題下拉式清單中選擇色彩主題。
	- 預設 **(sRGB)**: 這個主題會將產品設為使用原始裝置模式來列印 RGB 資料。使用這個主題時, 可以在軟體程式或作業系統管理色彩,以取得正確的彩現。
	- 鮮明 **(sRGB)**: 本產品會以中色調增加色彩飽和度。列印商業圖形時請使用這個主題。
	- **相片 (sRGB)**: 本產品會使用數位沖印機,以列印相片的方式解譯 RGB 色彩。相較於預設値 (sRBG) 主題,本產品所彩現的色彩更深也更飽和。列印相片時請使用這個主題。
	- 相片 (Adobe RGB 1998): 列印使用 AdobeRGB 色彩空間而不是 sRGB 的數位相片時,請使用這 個主題。使用這個主題時,請關閉軟體程式的色彩管理。
	- 無: 不會使用任何色彩主題。
	- 自訂設定檔: 選擇此選項可使用自訂的輸入設定檔,精確控制色彩輸出(例如,可模擬特定 HP Color LaserJet 產品)。請從 [www.hp.com](http://www.hp.com) 下載自訂設定檔。
- **6.** 按一下確定按鈕以關閉文件摘要資訊對話方塊。在列印對話方塊中,按一下確定按鈕以列印工作。

#### 變更色彩選項 **(Mac OS X)**

- 1. 按一下**檔案**功能表,然後按一下**列印**選項。
- **2.** 在印表機功能表中,選擇此產品。
- **3.** 依照預設,列印驅動程式會顯示份數與頁數功能表。開啟功能表下拉式清單,然後按一下色彩選項 功能表。
- **4.** 按一下 **HP EasyColor** 核取方塊以清除。
- **5.** 開啟進階設定。
- <span id="page-99-0"></span>**6.** 分別調整文字、圖形和相片的設定值,
- **7.** 按一下列印按鈕。

### 手動色彩選項

使用手動色彩選項調整文字、圖形及相片的中性灰色、半色調及邊緣控制選項。

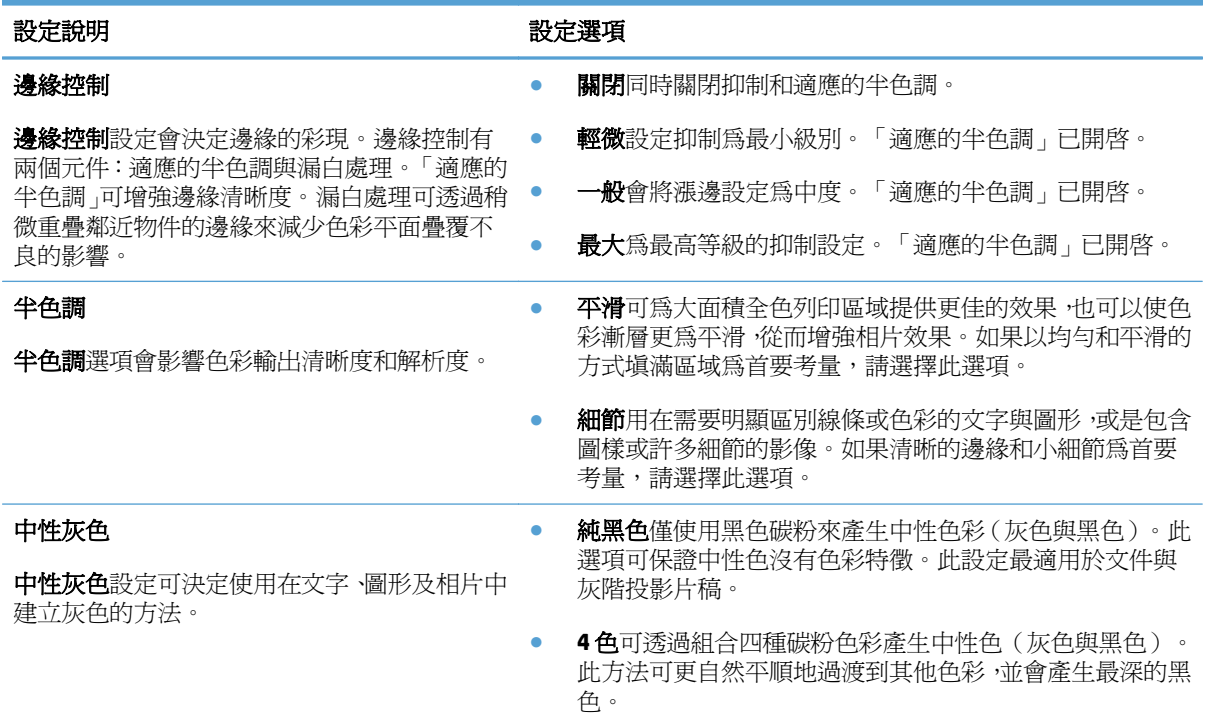

### 匹配色彩

使產品輸出色彩與電腦螢幕顯示的色彩相匹配是一個相當複雜的過程,因為印表機和電腦監視器使用不 同的色彩產生方法。監視器使用 RGB(紅、綠、藍)顏色方式,透過光學像素來顯示色彩,而印表機則使用 CMYK(青藍色、洋紅色、黃色和黑色)方式來列印色彩。

有幾個因素可能影響您匹配列印色彩與監視器顯示色彩的能力。這些因素包括:

- 紙張
- 印表機著色劑 (例如油墨或碳粉)
- 列印處理 (例如噴墨、印刷或雷射技術)
- 頂部照明
- 個人對色彩的感知差異
- 軟體程式
- 列印驅動程式
- 電腦作業系統
- 監視器和監視器設定
- 顯示卡與驅動程式
- 操作環境 (例如濕度)

大部分情況下,要使螢幕上的色彩與列印色彩匹配,最佳方法是列印 SRGB 色彩。

## 使用 **HP ePrint**

使用 HP ePrint,可以從任何具有電子郵件功能的裝置將文件當做電子郵件附件傳送到產品的電子郵件地 址,藉此列印文件。

 $\overline{\mathbb{B}}^n$ 附註:產品必須連線到有線或無線網路,並具備網際網路存取權,才能使用 HP ePrint。

- 1. 若要使用 HP ePrint,您必須先啓用 HP Web 服務。
	- **a.** 在產品控制面板上的主畫面中,點選 Web 服務 按鈕。
	- **b.** 點選啟用網路服務按鈕。
- **2.** 從 HP Web Services 功能表,點選顯示電子郵件地址按鈕,在控制面板上顯示產品的電子郵件地址。
- **3.** 使用 HP ePrintCenter 網站定義安全性設定,並針對傳送到本產品的所有 HP ePrint 工作設定預設列 印設定。
	- **a.** 造訪 [www.hpeprintcenter.com](http://www.hpeprintcenter.com)。
	- **b.** 按一下登入,並輸入您的 HP ePrintCenter 憑證或註冊新帳戶。
	- **c.** 從清單中選擇您的產品,或按一下 **+** 新增印表機來加入。若要新增產品,您需要印表機代碼, 此代碼為產品電子郵件地址中位於 @ 符號前面的部分。您可以從產品控制面板列印 Web 服務 頁來取得此代碼。

加入產品之後,將會出現可自訂產品電子郵件地址的選項。

- $\dddot{\Xi}$  附註:自您啓用 HP Web 服務當時算起,此代碼的有效時間爲 24 小時。如果過期,請依照指 示再次啓用 HP Web 服務,並且取得新代碼。
- **d.** 為防止您的產品列印非預期的文件,請按一下 **ePrint** 設定,然後按一下允許的寄件者標籤。 按一下僅限允許的寄件者,然後新增要允許 ePrint 工作的電子郵件地址。
- **e.** 若要針對所有傳送到本產品的 ePrint 工作設定預設設定,請按一下 **ePrint** 設定,再按列印選 **項**,然後選擇要使用的設定。
- **4.** 若要列印文件,請將文件附加到要傳送到產品電子郵件地址的電子郵件訊息。電子郵件訊息和附件 都會列印。

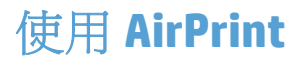

iOS 4.2 或更新版本支援使用 Apple 的 AirPrint 直接列印。使用 AirPrint,可以在下列應用程式中透過 iPad (iOS 4.2)、iPhone (3GS 或更新版本) 或 iPod touch (第三代或更新版本) 直接列印到產品:

- Mail
- Photos
- Safari
- 特定協力廠商應用程式

若要使用 AirPrint,產品必須連線到網路。如需使用 AirPrint 以及哪些 HP 產品與 AirPrint 相容的更多資 訊,請造訪 [www.hp.com/go/airprint](http://www.hp.com/go/airprint)。

 $\overleftrightarrow{\mathbf{B}}$  附註: 您可能必須升級產品韌體才能使用 AirPrint。請上網瀏覽 [www.hp.com/go/](http://www.hp.com/go/lj500colorMFPM570_firmware) [lj500colorMFPM570\\_firmware](http://www.hp.com/go/lj500colorMFPM570_firmware)。

## 隨時使用 **USB** 列印

**1.** 將 USB 磁碟機插入產品正面的 USB 連接埠。

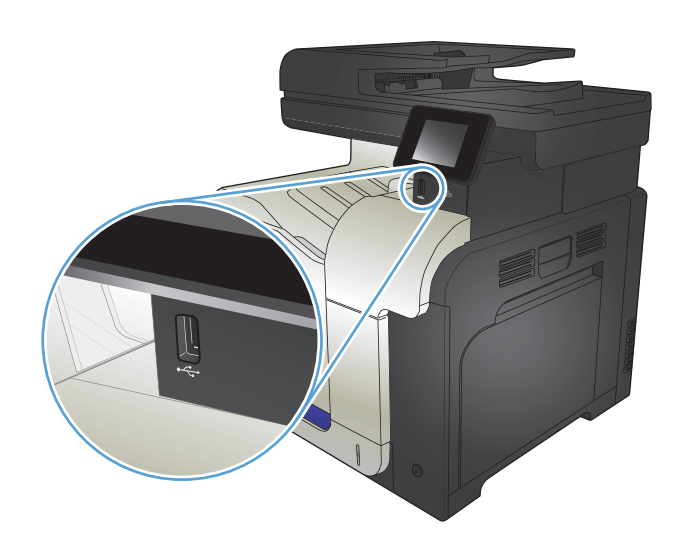

- **2.** USB 隨身碟功能表開啟。點選箭頭按鈕捲動選 項。
	- 列印文件
	- 檢視及列印相片
	- 掃描至 USB 磁碟機
- **3.** 若要列印文件,請點選列印文件畫面,然後在 儲存文件的 USB 磁碟機上點選資料夾名稱。當 摘要資訊畫面開啟時,您可以點選畫面來調整 設定。點選列印按鈕以列印文件。
- **4.** 若要列印相片,請點選檢視及列印相片畫面, 然後點選預覽影像,選取您要列印的每張相片。 點選完成按鈕。當摘要資訊畫面開啟時,您可 以點選畫面來調整設定。點選列印按鈕以列印 相片。
- **5.** 從出紙槽擷取列印的工作,然後移除 USB 隨身 碟。

# **5** 影印

- [設定新的預設影印設定](#page-105-0)
- [還原預設影印設定](#page-106-0)
- [影印單份](#page-107-0)
- [影印多份](#page-108-0)
- [影印多頁原稿](#page-109-0)
- 影印身份證
- [將影印工作分頁](#page-111-0)
- [在兩面上影印\(雙面\)](#page-112-0)
- [縮小或放大影印](#page-114-0)
- [進行彩色或黑白影印](#page-115-0)
- [影印品質最佳化](#page-116-0)
- [調整影印的明暗度](#page-117-0)
- [調整影印影像](#page-118-0)
- [以草稿模式影印](#page-119-0)
- [設定影印到特殊用紙所需的紙張尺寸和類型](#page-120-0)

## <span id="page-105-0"></span>設定新的預設影印設定

您可以儲存任何影印設定的組合,做為各項工作所用的預設設定。

- **1.** 在主畫面點選影印按鈕。
- **2.** 點選設定按鈕。
- 3. 依據您的喜好設定影印設定,然後捲動並點選設為新預設值按鈕。
- **4.** 點選是按鈕。

## <span id="page-106-0"></span>還原預設影印設定

使用此程序還原出場預設影印設定。

- **1.** 在主畫面點選影印 按鈕。
- **2.** 點選設定按鈕。
- **3.** 捲動至還原預設值按鈕並加以點選。
- **4.** 點選確定按鈕還原預設值。

<span id="page-107-0"></span>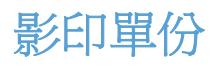

**.** 將文件放在掃描器玻璃板上或文件進紙器中。

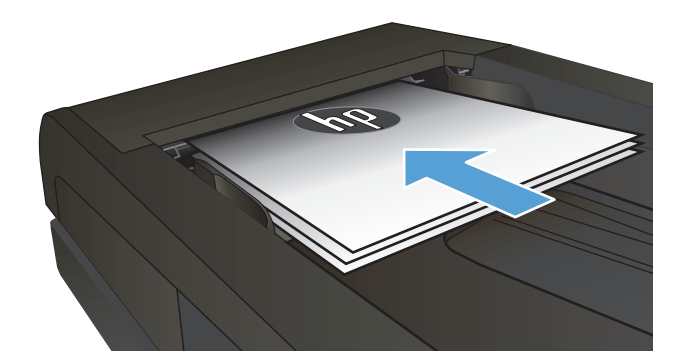

- **.** 在主畫面點選影印 按鈕。
- **.** 點選黑色或色彩按鈕以開始影印。
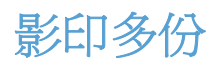

**1.** 將文件放在掃描器玻璃板上或文件進紙器中。

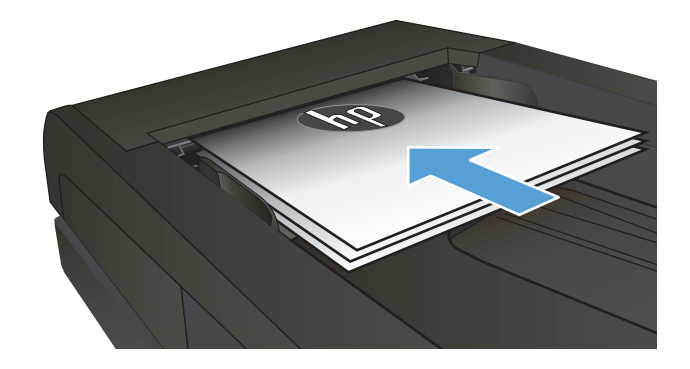

**2.** 如果您將文件裝入文件進紙器,請調整導板位 置直到服貼地抵住紙張。

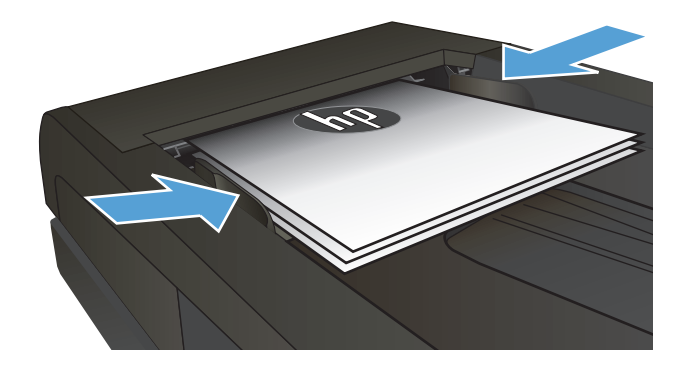

- **3.** 在產品控制面板上的主畫面中,點選影印按鈕。
- **4.** 點選箭頭來變更副本份數,或點選現有號碼並 輸入列印份數。
- **5.** 點選黑色或色彩按鈕以開始影印。

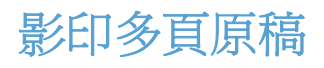

**.** 將原稿列印面向上插入文件進紙器中。

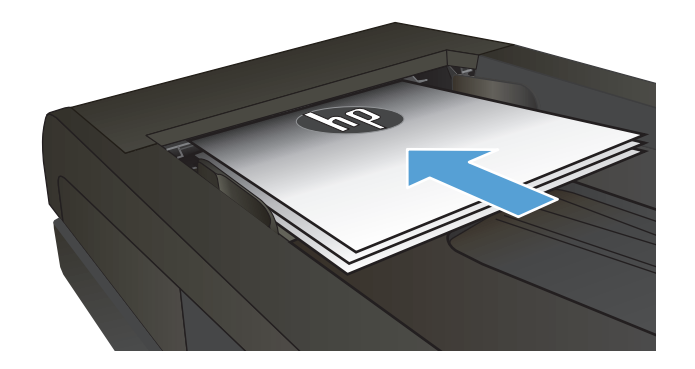

**.** 調整紙張導板,直至其緊貼紙張。

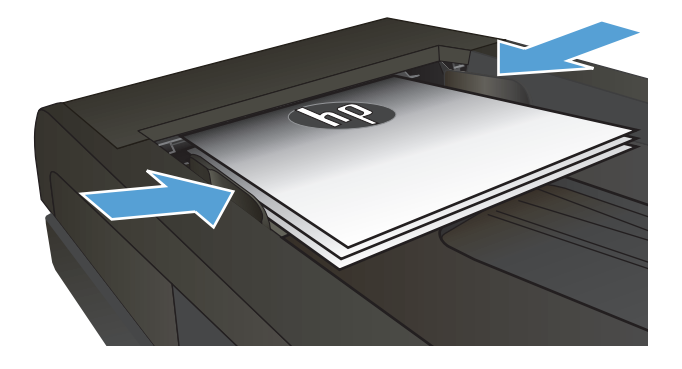

- **.** 在主畫面點選影印 按鈕。
- **.** 點選黑色或色彩按鈕以開始影印。

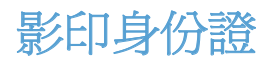

在單張紙同一面上使用 ID 影印功能,影印身份證正反面或其他小型文件。產品會提示您影印第一面,然 後將第二面放在掃描器玻璃板的不同區域,再重新影印。本產品會同時列印兩個影像。

**1.** 將文件裝入掃描器玻璃板。

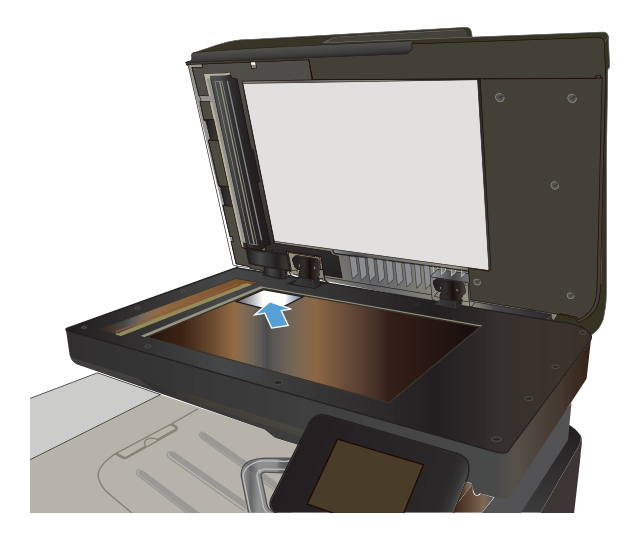

- **2.** 在主畫面點選影印按鈕。
- **3.** 點選 ID 影印按鈕。
- **4.** 點選黑色或色彩按鈕以開始影印。
- **5.** 產品會提示您將第二頁放在掃描器玻璃板的不 同區塊。

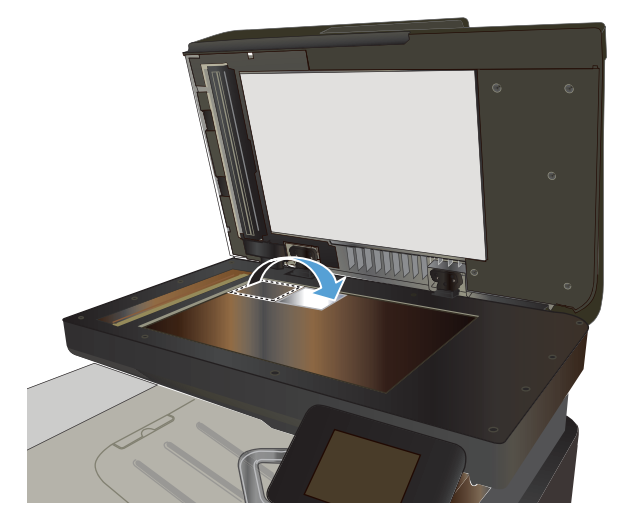

- **6.** 如果您還有其他頁面要影印,請點選確定按鈕, 或者這是最後一頁的話,請點選完成按鈕。
- **7.** 本產品可將所有頁面影印至紙張的同一頁。

# 將影印工作分頁

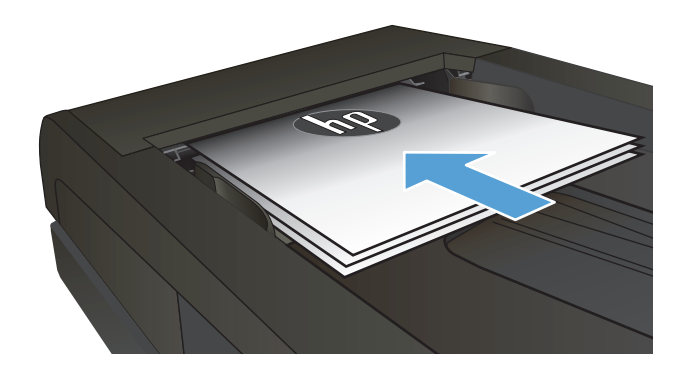

- **.** 在產品控制面板上的主畫面中,點選影印按鈕。
- **.** 點選設定按鈕,然後捲動至分頁按鈕,並加以 點選。點選方向鍵以捲動選項,然後點選選項 加以選取。
- **.** 點選黑色或色彩按鈕以開始影印。

# 在兩面上影印(雙面)

### 自動雙面影印

**1.** 將原稿放入文件送紙器中,將第一頁朝上,使 頁面頂部先進入印表機。

**2.** 根據文件尺寸調整紙張導板。

- **3.** 在產品控制面板上的主畫面中,點選影印按鈕。
- **4.** 點選設定按鈕。
- **5.** 捲動至雙面按鈕並加以點選。
- **6.** 點選方向鍵以捲動選項,然後點選選項加以選 取。
- **7.** 點選黑色或色彩按鈕以開始影印。

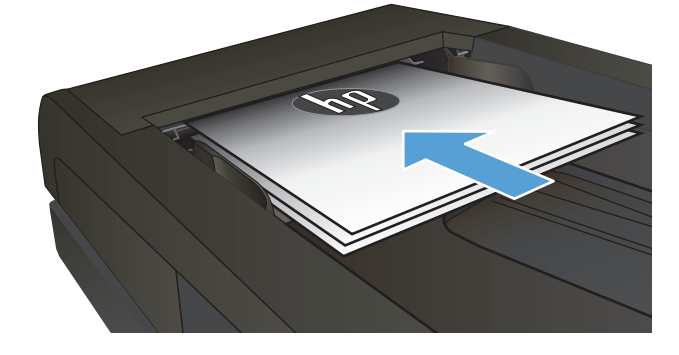

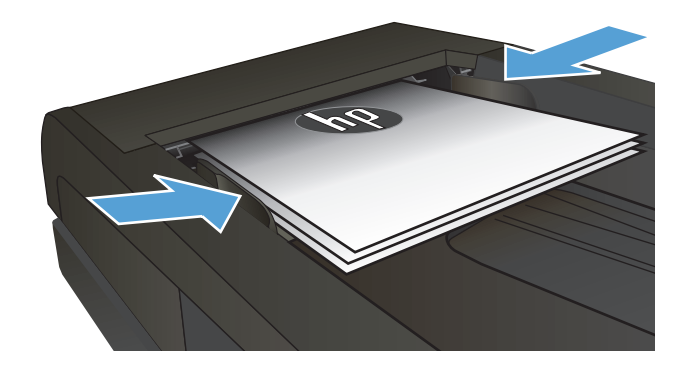

### 手動雙面影印

**1.** 請將文件的列印面向下放在掃描器玻璃板上, 並將文件的左上角對齊掃描器玻璃板的左上 角。關上掃描器。

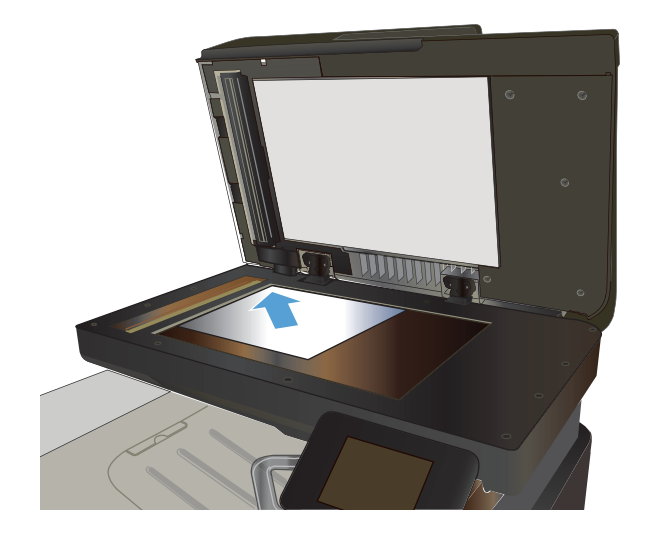

- **2.** 在產品控制面板上的主畫面中,點選影印按鈕。
- **3.** 點選設定按鈕。
- **4.** 捲動至雙面按鈕並加以點選。
- **5.** 點選方向鍵以捲動選項,然後點選選項加以選 取。
- **6.** 點選黑色或色彩按鈕以開始影印。
- **7.** 產品會提示您放入下一頁原稿。將文件放在玻 璃板上,然後點選確定按鈕。
- **8.** 重複此程序掃描至最後一頁。點選完成按鈕以 完成影印。

縮小或放大影印

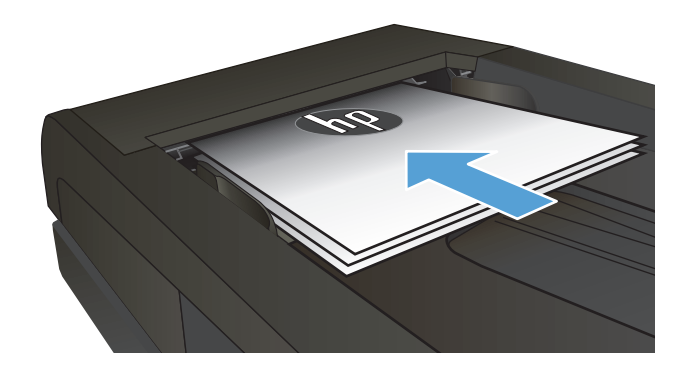

- **2.** 在產品控制面板上的主畫面中,點選影印按鈕。
- **3.** 點選設定按鈕,然後點選縮小/放大按鈕。點選 方向鍵以捲動選項,然後點選選項加以選取。
- **4.** 點選黑色或色彩按鈕以開始影印。

# 進行彩色或黑白影印

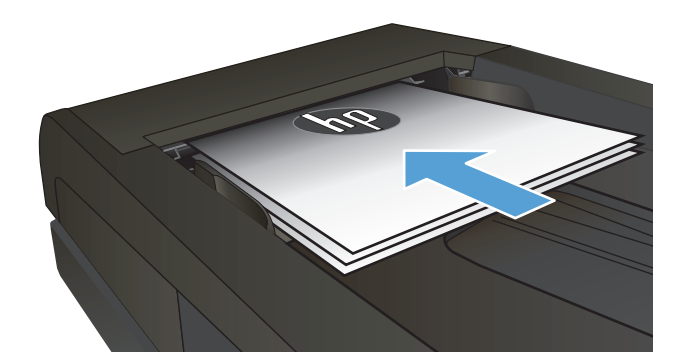

- **2.** 在主畫面點選影印 按鈕。
- **3.** 點選黑色或色彩按鈕以開始影印。

影印品質最佳化

可用影印品質設定包括:

- 自動選取:當您不在意影印品質時,請使用這項設定。此為預設值。
- 混合:針對同時含有文字及圖形的文件使用這項設定。
- 文字:對於內容主要是文字的文件,請使用這項設定。
- 圖片:對於內容主要是圖形的文件,請使用這項設定。
- **1.** 將文件放在掃描器玻璃板上或文件進紙器中。

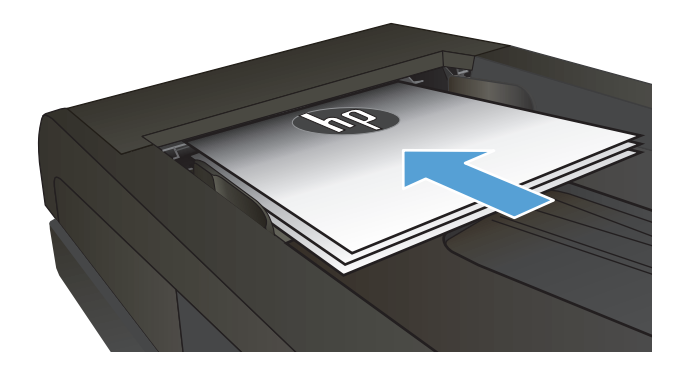

- **2.** 在主畫面點選影印按鈕。
- **3.** 點選設定按鈕,然後捲動至最佳化按鈕,並加 以點選。點選方向鍵以捲動選項,然後點選選 項加以選取。
- **4.** 點選黑色或色彩按鈕以開始影印。

# 調整影印的明暗度

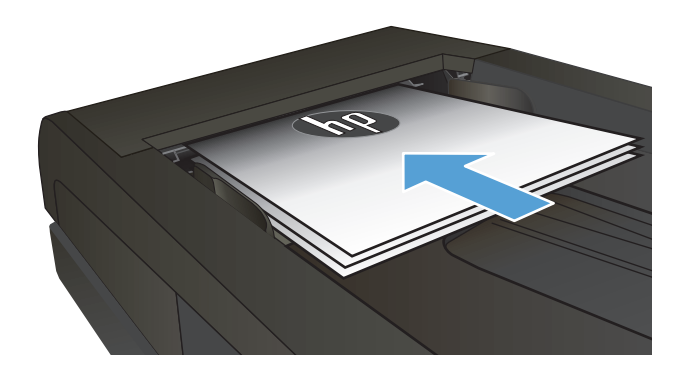

- **.** 在主畫面點選影印 按鈕。
- **.** 在摘要畫面上,點選箭頭按鈕來調整設定。
- **.** 點選黑色或色彩按鈕以開始影印。

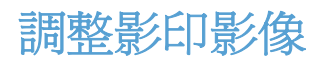

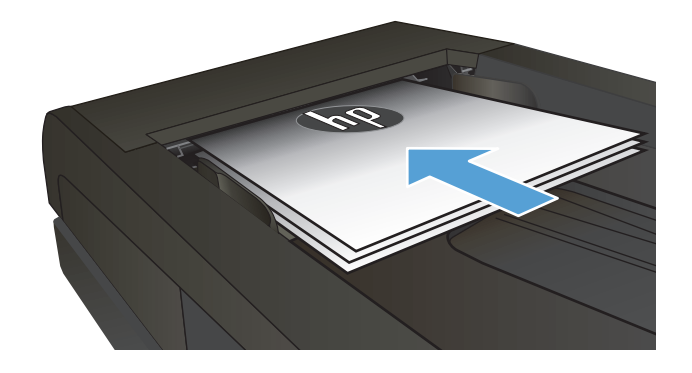

- **2.** 在主畫面點選影印按鈕。
- **3.** 點選設定按鈕。
- **4.** 捲動至影像調整按鈕並加以點選。
- **5.** 點選要調整的設定名稱。
	- 明亮度:調整亮度/暗度設定。
	- 對比度:調整影像最亮與最暗區域的對比。
	- 清晰度:調整文字的清晰度。
	- 移除背景:調整影像背景的暗度。此設定特 別適合使用彩色紙張列印的原稿。
	- 色彩平衡:調整紅、綠、藍色調。
	- 灰色:調整色彩鮮豔度。
- **6.** 點選 或 **+** 按鈕調整設定值,然後點選確定按 鈕。
- **7.** 調整其他設定,或點選倒退箭頭返回主影印功 能表。
- **8.** 點選黑色或色彩按鈕以開始影印。

以草稿模式影印

草稿模式使用的碳粉量較少。然而,草稿模式也會降低列印品質。

HP 不建議一直使用草稿模式。若全天候使用草稿模式,碳粉存量可使用的時間可能會超過碳粉匣機械零 件的使用壽命。若列印品質開始降低且品質不佳,請考慮更換碳粉匣。

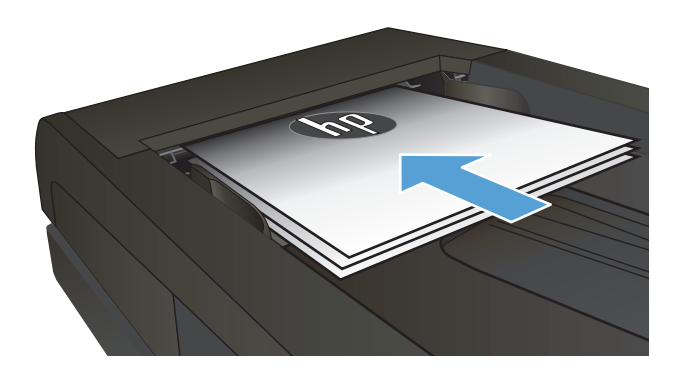

**.** 在主畫面點選影印按鈕。

- **.** 點選設定按鈕。
- **.** 捲動至草稿模式按鈕並加以點選。
- **.** 點選開啟按鈕。
- **.** 點選黑色或色彩按鈕以開始影印。

## 設定影印到特殊用紙所需的紙張尺寸和類型

- **1.** 在主畫面點選影印 按鈕。
- 2. 點選設定按鈕,然後捲動至紙張按鈕,並加以點選。
- **3.** 在紙張尺寸清單中,點選 1 號紙匣中的紙張尺寸名稱。

附註:此產品支援的影印尺寸: Letter、Legal 及 A4。

- **4.** 在紙張類型清單中,點選 1 號紙匣中的紙張類型名稱。
- **5.** 點選黑色或色彩按鈕以開始影印。

# **6** 掃描

- 使用 HP Scan 軟體掃描 [\(Windows\)](#page-123-0)
- 使用 HP Scan 軟體掃描 [\(Mac OS X\)](#page-124-0)
- [掃描至](#page-125-0) USB 隨身碟
- [設定掃描至網路資料夾和掃描至電子郵件功能](#page-126-0)
- [掃描至網路資料夾](#page-127-0)
- [掃描至電子郵件](#page-128-0)
- [使用其他軟體掃描](#page-129-0)

## <span id="page-123-0"></span>使用 **HP Scan** 軟體掃描 **(Windows)**

- **1.** 在電腦桌面上,按兩下 **HP Scan** 圖示。
- **2.** 選擇掃描捷徑,並視需要調整設定。
- **3.** 按一下掃描。
- 3 附註:按一下進階設定取得更多選項的存取權。
	- 按一下**建立新捷徑**以建立一組自訂設定並將其儲存在捷徑清單中。

# <span id="page-124-0"></span>使用 **HP Scan** 軟體掃描 **(Mac OS X)**

- 1. 開啟 HP Scan 軟體,該軟體位於應用程式資料夾內的 HP 資料夾。
- **2.** 按照螢幕上的指示,掃描文件。
- 3. 將所有頁面掃描完畢時,按一下傳送按鈕列印頁面,或將所有頁面儲存成一個檔案。

# <span id="page-125-0"></span>掃描至 **USB** 隨身碟

- **1.** 將文件放在掃描器玻璃板上或文件進紙器中。
- **2.** 將 USB 隨身碟插入產品正面的連接埠。
- **3.** 在產品控制面板上的主畫面中,點選掃描按鈕。
- **4.** 點選掃描至 USB 磁碟機畫面。
- 5. 點選掃描按鈕以掃描並儲存檔案。本產品會在 USB 磁碟機上建立名稱為 HPSCANS 的資料夾,然後 使用自動產生的檔案名稱將檔案以 .PDF 或 .JPG 格式儲存。

 $\dddot{\mathbb{B}}$  附註: 摘要畫面開啓時,即可點選畫面來調整設定。

您也可以變更資料夾名稱。

## <span id="page-126-0"></span>設定掃描至網路資料夾和掃描至電子郵件功能

若要使用這些掃描功能,產品必須連線到網路。您必須先進行設定,才能使用這些掃描功能。安裝產品 軟體後,請使用「掃描至網路資料夾設定精靈」,或使用 HP 嵌入式 Web 伺服器以設定這些功能。下列 指示藉由使用 HP 嵌入式 Web 伺服器,說明如何設定掃描功能。

- **1.** 從產品控制面板上的主畫面中,點選網路 按鈕尋找產品 IP 位址。
- 2. 若要開啓 HP 嵌入式 Web 伺服器,請在 Web 瀏覽器的網址列中輸入產品 IP 位址。
- $\hat{\mathbb{F}}$  附註: 您也可以從 Windows 的 HP 裝置工具箱,或用於 Mac OS X 的 HP Utility 存取 HP 嵌入式 Web 伺 服器。
- **3.** 按一下掃描標籤以設定相關功能。

 $\overline{\mathbb{B}}$  附註: 若要設定掃描至電子郵件功能, 必須知道您使用的 SMTP 伺服器名稱。請洽詢網路管理員或網際 網路服務提供者以獲得此資訊。若 SMTP 伺服器要求進行驗證,您也必須知道 SMTP 使用者 ID 及密碼。

# <span id="page-127-0"></span>掃描至網路資料夾

使用產品控制面板掃描文件並儲存至網路上的資料夾。

 $\overleftrightarrow{\mathbf{B}}$  附註: 若要使用此功能,產品必須連線至網路,而且您必須使用 HP 嵌入式 Web 伺服器設定掃描功能。

- **1.** 將文件放在掃描器玻璃板上或文件進紙器中。
- **2.** 在產品控制面板上的主畫面中,點選掃描按鈕。
- **3.** 點選掃描到網路檔案夾項目。
- **4.** 在網路資料夾清單中選擇要儲存文件的資料夾。
- **5.** 控制面板螢幕會顯示掃描設定。
	- 若要變更其中的設定,請點選設定按鈕,然後變更設定。
	- 如果設定都正確無誤,請移至下一個步驟。
- **6.** 點選掃描按鈕開始掃描工作。

## <span id="page-128-0"></span>掃描至電子郵件

使用產品控制面板將檔案直接掃描至電子郵件地址。掃描的檔案會以電子郵件訊息附件的形式傳送至 該地址。

 $\overline{\mathbb{B}}$  附註:若要使用此功能,產品必須連線至網路,而且您必須使用 HP 嵌入式 Web 伺服器設定掃描功能。

- **1.** 將文件放在掃描器玻璃板上或文件進紙器中。
- **2.** 在產品控制面板上的主畫面中,點選掃描按鈕。
- **3.** 點選掃描到電子郵件項目。
- **4.** 點選傳送電子郵件項目。
- **5.** 選擇您要使用的寄件者地址。這也稱為「外送電子郵件設定檔」。
- $\overline{\mathbb{B}}$  附註:如果已設定 PIN 功能,請輸入 PIN 然後點選確定按鈕。然而,不一定要有 PIN 才可使用此功 能。
- **6.** 點選收件者按鈕,然後挑選您要傳送檔案的地址或群組。完成後,點選完成按鈕。
- **7.** 如果您想加入主旨行,請選點文章按鈕
- **8.** 點選下一步按鈕。
- **9.** 控制面板螢幕會顯示掃描設定。
	- 若要變更其中的設定,請點選設定按鈕,然後變更設定。
	- 如果設定都正確無誤,請移至下一個步驟。
- **10.** 點選掃描按鈕開始掃描工作。

# <span id="page-129-0"></span>使用其他軟體掃描

若您安裝完整的產品軟體,產品即為 TWAIN 相容及 Windows Imaging Application (WIA) 相容。若您安裝基 本的產品軟體,則產品為 WIA 相容。本產品可與支援 TWAIN 相容或 WIA 相容掃描裝置的 Windows 程式配 合使用。

在使用 TWAIN 或 WIA 相容程式時,您可以存取掃描功能,並將影像直接掃描至開啓的程式中。如需詳細 資訊,請參閱說明檔案,或 TWAIN 相容及 WIA 相容軟體程式隨附的文件。

### 從 **TWAIN** 相容程式掃描 **(Windows)**

一般來說,具有如 **Acquire**、**File Acquire**、**Scan**、**Import New Object**、**Insert from** 或 **Scanner** 指令的軟 體程式均與 TWAIN 相容。如果您不確定程式是否相容或不清楚要使用何種指令,請參閱軟體程式說明或 文件。

從 TWAIN 相容程式掃描時,HP Scan 軟體程式可能會自動啓動。如果 HP Scan 程式啓動,您可在預覽影 像時進行變更。如果程式沒有自動啓動,影像會立即傳送到 TWAIN 相容程式中。

從 TWAIN 相容程式內部開始掃描。請參閱軟體程式說明或文件,以取得關於使用指令和步驟的資訊。

#### 從 **WIA** 相容程式掃描 **(Windows)**

WIA 是將影像直接掃描到軟體程式中的另一種方式。WIA 使用 Microsoft 軟體而不是 HP Scan 軟體進行掃 描。

一般來說,軟體程式如果在「插入或檔案」功能表中具有如 **Picture/From Scanner or Camera** 的指令,則與 WIA 相容。如果不確定程式是否與 WIA 相容,請參閱軟體程式說明或文件。

從 WIA 相容程式內部開始掃描。請參閱軟體程式說明或文件,以取得關於使用指令和步驟的資訊。

#### **-**或**-**

從 Windows 控制面板的**相機和掃描器**資料夾 (位於 Windows Vista 和 Windows 7 的**硬體和音效**資料夾內) 中,接兩下產品圖示。此操作會開啓標準 Microsoft WIA 精靈,可讓您掃描至檔案。

# **7** 傳真

- 將傳真連線至電話線路
- 設定配備電話答錄機的傳真
- 使用分機設定傳真
- 設定為獨立傳真裝置
- [設定傳真時間、日期及標題](#page-135-0)
	- [使用控制面板](#page-135-0)
	- 使用 HP [傳真設定精靈](#page-135-0)
- [在傳真標題中使用特殊字元](#page-135-0)
- [使用電話簿](#page-136-0)
	- [使用控制面板建立或編輯傳真電話簿](#page-136-0)
	- [刪除電話簿項目](#page-136-0)
- [建立與編輯快速撥號項目](#page-137-0)
- [刪除快速撥號項目](#page-138-0)
- [建立與編輯群組撥號項目](#page-139-0)
- [刪除群組撥號項目](#page-140-0)
- [設定傳送傳真設定](#page-141-0)
	- [設定特殊撥號符號與選項](#page-141-0)
		- [設定撥號首碼](#page-141-0)
	- [設定偵測撥號音](#page-141-0)
		- [按鍵式撥號或轉盤式撥號](#page-142-0)
	- [設定自動重撥以及重撥的間隔](#page-142-0)
	- 設定深/[淺與解析度](#page-143-0)
		- [設定預設深](#page-143-0)/淺 (對比) 設定
		- [設定解析度設定](#page-143-0)
- [設定帳單代碼](#page-143-0)
- [設定接收傳真設定](#page-145-0)
	- [設定傳真轉寄](#page-145-0)
	- [設定接聽模式](#page-145-0)
	- [封鎖或取消封鎖傳真號碼](#page-146-0)
	- [設定接聽鈴聲次數](#page-146-0)
	- [設定鈴聲區別](#page-147-0)
	- [針對內送傳真使用自動縮小](#page-147-0)
	- [進行傳真重新列印設定](#page-148-0)
	- [設定傳真音量](#page-148-0)
		- [設定警示音量、電話線路音量及鈴聲音量](#page-148-0)
	- [設定接收傳真戳記](#page-148-0)
	- [設定保密接收功能](#page-148-0)
- [設定傳真輪詢](#page-149-0)
- [使用傳真](#page-150-0)
	- [支援的傳真程式](#page-150-0)
	- [取消傳真](#page-150-0)
		- [取消目前傳真](#page-150-0)
		- [取消擱置的傳真工作](#page-151-0)
	- [從記憶體中刪除傳真](#page-151-0)
	- 在 DSL、PBX 或 ISDN [系統上使用傳真](#page-151-0)
		- [DSL](#page-151-0)
		- [PBX](#page-152-0)
		- [ISDN](#page-152-0)
	- 在 VoIP [服務上使用傳真](#page-152-0)
	- [停電時保存傳真記憶體內容](#page-152-0)
	- [將內部網路連接至公共電話線路的安全性問題](#page-152-0)
	- [從平台掃描器進行傳真](#page-153-0)
	- [從文件進紙器進行傳真](#page-153-0)
	- 一 [使用快速撥號與群組撥號項目](#page-154-0)
	- [透過軟體傳送傳真](#page-154-0) (Windows)
- 從連接至傳真線路的電話撥號來傳送傳真
- 傳送確認的傳真
- 排定稍後要傳送的傳真
- [傳送合併有電子與紙本文件的傳真](#page-158-0)
- [使用存取碼、信用卡或電話卡](#page-158-0)
	- [傳送國際傳真](#page-158-0)
- [列印傳真](#page-159-0)
- [重新列印傳真](#page-160-0)
- [自動雙面列印接收到的傳真](#page-161-0)
- [在電話線路上聽到傳真訊號時接收傳真](#page-161-0)
- 一 列印儲存的傳真(開啓保密接收功能的情況下)

# 將傳真連線至電話線路

1. 將電話線連接產品的線路連接埠 - 可和牆上的 電話插孔。

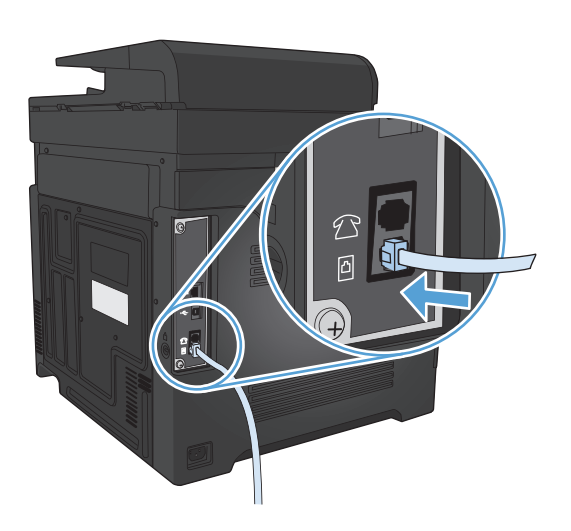

本產品為類比裝置。HP 建議本產品使用類比電話專線。

附註:部分國家/地區可能需要連接電話線的介面卡(隨附於產品)。

## 設定配備電話答錄機的傳真

- 將本產品的接聽鈴聲設定,至少設為比電話答錄機鈴聲設定次數多一次。
- 如果將電話答錄機連接至相同的電話線路,但使用不同插孔 (例如: 在其他房間),則可能會干擾本 產品接收傳真的能力。

## 使用分機設定傳真

開啓此設定後,依序按下電話鍵盤上的 1-2-3,即可警示本產品接聽傳真來電。預設值為開啓。請僅在 使用轉盤式撥號或電話公司提供的服務也使用1-2-3 順序的情況下,關閉此設定。若電話公司服務與本 產品衝突,則將無法使用電話公司服務。

- **1.** 在產品控制面板上的主畫面中,點選設定 按鈕。
- **2.** 捲動至傳真設定功能表並加以點選。
- **3.** 捲動至進階設定按鈕並加以點選。
- **4.** 捲動至分機按鈕並加以點選,然後點選開啟按鈕。

## 設定為獨立傳真裝置

- **1.** 打開包裝並設定本產品。
- **2.** 在產品控制面板上的主畫面中,點選設定 按鈕。
- **3.** 點選傳真設定功能表。
- **4.** 點選傳真設定公用程式按鈕。
- **5.** 按照螢幕上的提示,選取每個問題的適當答案。
- 附註:傳真號碼的最多字元數為 20 個。
- 附註:傳真標題的最多字元數為 25 個。

## <span id="page-135-0"></span>設定傳真時間、日期及標題

### 使用控制面板

若要使用控制面板設定日期、時間及標題,請完成下列步驟:

- **1.** 在產品控制面板上的主畫面中,點選設定 按鈕。
- **2.** 點選傳真設定功能表。
- **3.** 點選基本設定功能表。
- **4.** 捲動至時間/日期按鈕並加以點選。
- **5.** 選擇 12 小時制的時鐘或 24 小時制的時鐘。
- **6.** 使用鍵盤輸入目前時間,然後點選確定按鈕。
- **7.** 選取日期格式。
- **8.** 使用鍵盤輸入目前日期,然後點選確定按鈕。
- **9.** 點選傳真標題功能表。
- **10.** 使用鍵盤輸入傳真號碼,然後點選確定按鈕。

附註:傳真號碼的最多字元數為 20 個。

**11.** 使用鍵盤輸入公司名稱或標題,然後點選確定按鈕。

附註:傳真標題的最多字元數為 25 個。

### 使用 **HP** 傳真設定精靈

如果您在安裝軟體時未完成傳真設定程序,則可隨時使用 HP 傳真設定精靈完成此程序。

- 1. 按一下**開始**,然後按一下**程式集**。
- **2.** 按一下 **HP**,再按一下產品名稱,然後按一下 **HP** 傳真設定精靈。
- **3.** 按照 HP 傳真設定精靈中的畫面說明進行傳真設定。

## 在傳真標題中使用特殊字元

使用控制面板在標題中輸入您的名字,或者輸入單鍵、快速撥號項目或群組撥號項目的名稱時,請點選 123 按鈕,直至含有特殊字元的鍵盤開啓。

## <span id="page-136-0"></span>使用電話簿

您可以將常用的傳真號碼(最多120筆)儲存為個別傳真號碼或一組傳真號碼。

- 使用控制面板建立或編輯傳真電話簿
- 刪除電話簿項目

### 使用控制面板建立或編輯傳真電話簿

- **1.** 在產品控制面板上的主畫面中,點選傳真按鈕。
- **2.** 點選傳真功能表按鈕。
- **3.** 點選電話簿設定按鈕。
- **4.** 點選個別設定按鈕以建立快速撥號項目。
- **5.** 從清單中點選未指派的號碼。
- **6.** 使用鍵盤輸入項目名稱,然後點選確定按鈕。
- **7.** 使用鍵盤輸入項目的傳真號碼,然後點選確定 按鈕。

### 刪除電話簿項目

您可以刪除本產品所處理的所有電話簿項目。

△注意:刪除電話簿項目之後就無法回復。

- **1.** 在產品控制面板上的主畫面中,點選傳真按鈕。
- **2.** 點選傳真功能表按鈕。
- **3.** 點選電話簿設定按鈕。
- **4.** 點選刪除項目按鈕。或點選刪除所有項目按鈕 以刪除所有項目。
- **5.** 點選您要刪除的項目。
- **6.** 點選確定按鈕以確認刪除。

## <span id="page-137-0"></span>建立與編輯快速撥號項目

- **.** 在產品控制面板上的主畫面中,點選傳真按鈕。
- **.** 點選傳真功能表按鈕。
- **.** 點選電話簿設定按鈕。
- **.** 點選個別設定按鈕。
- **.** 點選清單中未指派的號碼。
- **.** 使用鍵盤輸入項目名稱,然後點選確定按鈕。
- **.** 使用鍵盤輸入項目的傳真號碼,然後點選確定按鈕。

# <span id="page-138-0"></span>刪除快速撥號項目

- **.** 在產品控制面板上的主畫面中,點選傳真按鈕。
- **.** 點選傳真功能表按鈕。
- **.** 點選電話簿設定按鈕。
- **.** 點選刪除項目按鈕。或點選刪除所有項目按鈕以刪除所有項目。
- **.** 點選您要刪除的項目。
- **.** 點選確定按鈕以確認刪除。

## <span id="page-139-0"></span>建立與編輯群組撥號項目

- **1.** 為群組中您所需的每個傳真號碼建立個別項目。
	- **a.** 在產品控制面板上的主畫面中,點選傳真按鈕。
	- **b.** 點選傳真功能表按鈕。
	- **c.** 點選電話簿設定按鈕。
	- **d.** 點選個別設定按鈕。
	- **e.** 從清單中點選未指派的號碼。
	- **f.** 使用鍵盤輸入項目名稱,然後點選確定按鈕。
	- **g.** 使用鍵盤輸入項目的傳真號碼,然後點選確定按鈕。
- **2.** 在電話簿設定功能表中,點選群組設定按鈕。
- **3.** 從清單中點選未指派的號碼。
- **4.** 使用鍵盤輸入群組名稱,然後點選確定按鈕。
- **5.** 點選您要包含在群組中的個別項目名稱。結束時,點選完成選取按鈕。

# <span id="page-140-0"></span>刪除群組撥號項目

- **.** 在產品控制面板上的主畫面中,點選傳真按鈕。
- **.** 點選傳真功能表按鈕。
- **.** 點選電話簿設定按鈕。
- **.** 點選刪除項目按鈕。或點選刪除所有項目按鈕以刪除所有項目。
- **.** 點選您要刪除的項目。
- **.** 點選確定按鈕以確認刪除。

# <span id="page-141-0"></span>設定傳送傳真設定

- 設定特殊撥號符號與選項
- 設定偵測撥號音
- [設定自動重撥以及重撥的間隔](#page-142-0)
- 設定深/[淺與解析度](#page-143-0)
- [設定帳單代碼](#page-143-0)

### 設定特殊撥號符號與選項

您可以於正在撥打的傳真號碼中插入暫停。撥打國際電話或連接至外線時,經常需要暫停。

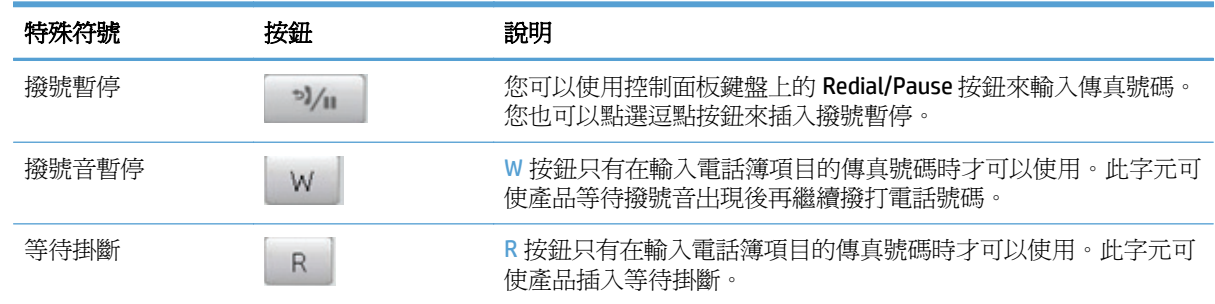

#### 設定撥號首碼

撥號首碼是自動新增至每個在控制面板上或透過軟體輸入的傳真號碼開頭的號碼或一組號碼。撥號首 碼的最多字元數為 50 個。

預設值為關閉。如果您必須撥打某個號碼(如 9)才能接通公司電話系統以外的電話線路,則可能要開 啟此設定並輸入前碼。此設定啟動後,您可以手動撥打傳真號碼而無需撥打前碼。

- **1.** 在產品控制面板上的主畫面中,點選設定 按鈕。
- **2.** 點選傳真設定功能表。
- **3.** 點選基本設定功能表。
- **4.** 捲動至撥號前碼按鈕並加以點選,然後點選開啟按鈕。
- **5.** 使用鍵盤輸入前碼,然後點選確定按鈕。您可以使用數字、暫停與撥號符號。

### 設定偵測撥號音

本產品通常會立即開始撥打傳真號碼。如果您在與電話相同的線路上使用本產品,請開啟偵測撥號音設 定。如此可避免本產品在有人使用電話時傳送傳真。

對於法國與匈牙利,偵測撥號音的出廠預設值為開啟;對於其他所有國家/地區則為關閉。

- 1. 在產品控制面板上的主畫面中,點選設定 & 按鈕。
- **2.** 點選傳真設定功能表。
- <span id="page-142-0"></span>**3.** 點選進階設定功能表。
- **4.** 捲動至偵測撥號音按鈕並加以點選,然後點選開啟按鈕。

#### 按鍵式撥號或轉盤式撥號

使用此程序將本產品設定為按鍵式撥號或轉盤式撥號模式。出廠預設值為音頻式。除非您知道電話線 路不能使用按鍵式撥號,否則請勿變更此設定。

- $\overrightarrow{B}$  附註:轉盤式撥號選項並不適用於所有國家/地區。
	- **1.** 在產品控制面板上的主畫面中,點選設定 按鈕。
	- **2.** 點選傳真設定功能表。
	- **3.** 點選進階設定功能表。
	- **4.** 捲動至撥號模式按鈕並加以點選,然後點選音頻式或脈衝式按鈕。

#### 設定自動重撥以及重撥的間隔

若因接收傳真機無人接聽或處於忙線狀態而無法傳送傳真,本產品會根據忙線時重撥、無人接聽時重撥 以及發生通訊錯誤時重撥選項來嘗試重撥。

#### 設定忙線時重撥選項

如果開啓此選項,本產品就會在收到忙線訊號時自動重撥。忙線時重撥選項的出廠預設值為開啓。

- 1. 在產品控制面板上的主畫面中,點選設定 A、按鈕。
- **2.** 點選傳真設定功能表。
- **3.** 點選進階設定功能表。
- **4.** 捲動至忙碌中請重撥按鈕並加以點選,然後點選開啟按鈕。

#### 設定無人接聽時重撥選項

如果開啓此選項,本產品就會在接收傳真機無人接聽時自動重撥。無人接聽時重撥選項的出廠預設值為 關閉。

- **1.** 在產品控制面板上的主畫面中,點選設定 按鈕。
- **2.** 點選傳真設定功能表。
- **3.** 點選進階設定功能表。
- **4.** 捲動至無人接聽時重撥按鈕並加以點選,然後點選開啟按鈕。

#### 設定發生通訊錯誤時重撥選項

如果開啓此選項,本產品就會在發生某些類型的通訊錯誤時自動重撥。發生通訊錯誤時重撥選項的出廠 預設値為開啓。

- **1.** 在產品控制面板上的主畫面中,點選設定 按鈕。
- **2.** 點選傳真設定功能表。
- <span id="page-143-0"></span>**3.** 點選進階設定功能表。
- **4.** 捲動至如果通訊錯誤則重撥按鈕並加以點選,然後點選開啟按鈕。

#### 設定深**/**淺與解析度

#### 設定預設深**/**淺 **(**對比**)** 設定

當傳送傳真時,對比度會影響外送傳真的亮度或暗度。

預設的深 / 淺設定是適用於一般傳真項目的對比度。滑桿預設設定為中間。

- **1.** 在產品控制面板上的主畫面中,點選設定 按鈕。
- **2.** 點選傳真設定功能表。
- **3.** 點選進階設定功能表。
- **4.** 點選調淺/加深按鈕,然後點選其中一個箭頭來調整滑桿。

#### 設定解析度設定

 $\overline{\mathbb{B}}$  附註:提高解析度將會增加傳真檔案大小。較大的傳真會增加傳送時間,而且可能會超過本產品的可用 記憶體。

使用此程序可將所有傳真工作的預設解析度變更為下列其中一個設定:

- 標準:此設定提供的品質最低,傳輸時間最短。
- 佳:相較於通常適用於文字文件的標準,此設定可提供較高的解析度品質。
- 極佳:此設定最適用於混合文字與影像的文件。傳輸時間比佳設定長,但比相片設定短。
- 相片:此設定可產生最佳影像,但會大幅增加傳輸時間。

出廠預設的解析度設定為佳。

#### 設定預設解析度設定

- **1.** 在產品控制面板上的主畫面中,點選設定 按鈕。
- **2.** 點選傳真設定功能表。
- **3.** 點選進階設定功能表。
- **4.** 點選傳真解析度按鈕,然後點選其中一個選項。

#### 設定帳單代碼

如果已開啟帳單代碼功能,產品將提示使用者為每個傳真輸入帳單代碼。帳單代碼計數會隨著每張傳送 的傳真頁面而增加。這包括除了接收的輪詢、轉寄的傳真或電腦下載的傳真之外的所有類型傳真。對於 未定義的群組或群組撥號傳真,帳單代碼計數將隨著每次成功傳送至每個目的地的傳真而增加。

帳單代碼設定的出廠預設值為關閉。帳單代碼可以是 1 到 250 之間的任一數字。
#### 設定帳單代碼設定

- **.** 在產品控制面板上的主畫面中,點選設定 按鈕。
- **.** 點選傳真設定功能表。
- **.** 點選進階設定功能表。
- **.** 捲動至帳單代碼按鈕並加以點選,然後點選開啟按鈕。

#### 使用帳單代碼

- **.** 將文件放在文件進紙器或掃描器玻璃板上。
- **.** 在產品控制面板上的主畫面中,點選傳真按鈕。
- **.** 輸入傳真號碼,或選擇快速撥號或群組撥號項目。
- **.** 點選開始傳真按鈕。
- **.** 輸入帳單代碼,然後點選確定按鈕。

#### 列印帳單代碼報告

帳單代碼報告會列出所有傳真帳單代碼以及每個代碼的傳真總數清單。

#### $\dddot{\mathbb{B}}$  附註:產品列印報告後會刪除所有帳單資料。

- **.** 在產品控制面板上的主畫面中,點選傳真按鈕。
- **.** 點選傳真功能表按鈕。
- **.** 點選傳真報告按鈕。
- **.** 捲動至列印帳單報告按鈕並加以點選。

# 設定接收傳真設定

- 設定傳真轉寄
- 設定接聽模式
- [封鎖或取消封鎖傳真號碼](#page-146-0)
- [設定接聽鈴聲次數](#page-146-0)
- [設定鈴聲區別](#page-147-0)
- [針對內送傳真使用自動縮小](#page-147-0)
- [進行傳真重新列印設定](#page-148-0)
- [設定傳真音量](#page-148-0)
- [設定接收傳真戳記](#page-148-0)
- [設定保密接收功能](#page-148-0)

## 設定傳真轉寄

您可以設定本產品以將內送傳真轉寄至其他傳真號碼。當傳真送達本產品時,系統會將其儲存在記憶體 中。然後,本產品將撥打您已指定的傳真號碼並傳送傳真。如果本產品因為發生錯誤 (例如:號碼忙線 中) 無法轉寄傳真, 且重複嘗試重撥失敗, 則會列印傳真。

如果本產品在接收傳真時記憶體不足,則會終止內送傳真而僅轉寄已儲存在記憶體中的頁面與部分頁 面。

使用傳真轉寄功能時,本產品 (而不是電腦) 必須接收傳真,且接聽模式必須設定為自動。

- **1.** 在產品控制面板上的主畫面中,點選傳真按鈕。
- **2.** 點選傳真功能表按鈕。
- **3.** 點選接收選項按鈕。
- **4.** 點選轉寄傳真按鈕,然後點選開啟按鈕。
- **5.** 使用鍵盤輸入傳真轉寄號碼,然後點選確定按鈕。

#### 設定接聽模式

請視情況將本產品的接聽模式設定為自動、TAM、傳真/電話或手動。出廠預設值為自動。

- 自動:本產品將在指定的鈴聲次數後或在識別特殊傳真訊號時接聽來電。
- TAM:本產品不會自動接聽來電,而是會等到偵測到傳真訊號為止。
- 傳真/電話:本產品會立即接聽來電。如果產品偵測到傳真訊號,則會將來電視為傳真處理。如果 產品並未偵測到傳真訊號,則會建立聲音鈴聲提醒您接聽語音來電。
- 手動:本產品無法在未干預的情況下接聽來電。您必須在控制面板上點選開始傳真按鈕,或拿起連 接到該線路的電話並撥打 1-2-3,以自行啓動傳真接收程序。

<span id="page-146-0"></span>若要設定或變更接聽模式,請完成下列步驟:

- 1. 在產品控制面板上的主畫面中,點選設定 & 按鈕。
- **2.** 點選傳真設定功能表。
- **3.** 點選基本設定功能表。
- **4.** 捲動至接聽模式按鈕並點選,然後點選您要使用的選項名稱。

#### 封鎖或取消封鎖傳真號碼

如果您不想要接收來自特定人士或公司的傳真,使用控制面板,您最多可以封鎖 30 個傳真號碼。在您 凍結了某個傳真號碼,且有人透過此號碼傳送傳真給您時,控制面板會顯示該號碼已被凍結的資訊,且 系統將不列印該傳真,亦不儲存在記憶體中。來自已封鎖號碼的傳真會顯示在傳真活動記錄中,並顯示 為「已丟棄」項目。您可以分別取消各已封鎖傳真號碼或一次取消全部已封鎖號碼。

 $\mathbb{F}$  附註:被封鎖傳真的寄件者不會知道傳真已經失敗。

- **1.** 在產品控制面板上的主畫面中,點選傳真按鈕。
- **2.** 點選傳真功能表按鈕。
- **3.** 點選接收選項按鈕。
- **4.** 點選封鎖垃圾傳真按鈕。
- **5.** 點選加入號碼按鈕。
- **6.** 使用鍵盤輸入要封鎖的傳真號碼,然後點選確定按鈕。

#### 設定接聽鈴聲次數

當接聽模式設定為自動時,本產品的接聽鈴聲設定將決定在本產品接聽來電之前,重話響鈴的次數。

如果本產品連接至接收傳真與語音來電的線路 (共用線路), 且該線路同時還使用電話答錄機, 則您可能 需要調整接聽鈴聲設定。本產品的接聽鈴聲次數必須大於電話答錄機的接聽鈴聲次數。如果是語音來 電,此可讓電話答錄接聽來電並記錄訊息。當電話答錄機接聽來電時,本產品會聆聽來電,並在偵測到 傳真訊號時自動接聽。

在美國與加拿大,接聽鈴聲的預設值為五;在其他國家/地區,接聽鈴聲的預設值為二。

請使用下表確定要使用的接聽鈴聲次數。

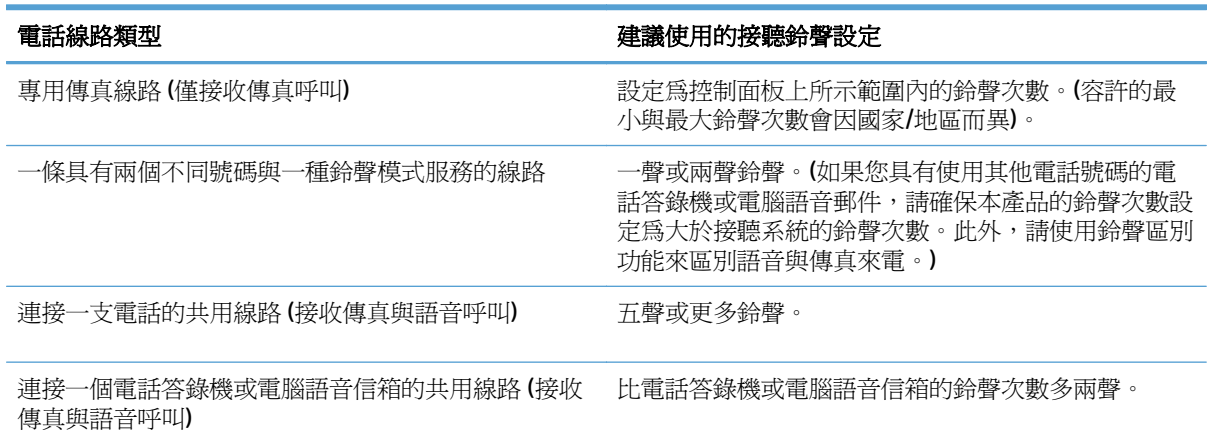

<span id="page-147-0"></span>若要設定或變更接聽鈴聲次數,請執行下列步驟:

- **1.** 在產品控制面板上的主畫面中,點選設定 按鈕。
- **2.** 點選傳真設定功能表。
- **3.** 點選基本設定功能表。
- **4.** 點選接聽鈴聲按鈕。
- **5.** 使用鍵盤輸入鈴聲號碼,然後點選確定按鈕。

#### 設定鈴聲區別

鈴聲模式或鈴聲區別服務可透過某些當地電話公司取得。此服務讓您可以在單一線路上擁有多個電話 號碼。每個電話號碼都具有獨特的鈴聲模式,以便您能夠接聽語音來電以及本產品能夠接聽傳真來電。

如果您向電話公司訂購了鈴聲模式服務,則必須設定本產品以接聽正確的鈴聲模式。並非所有國家/地區 都支援獨特的鈴聲模式。請與電話公司聯絡以確定您的所在國家/地區是否提供此服務。

#### $\Box$  附註:如果您沒有鈴聲模式服務,但將鈴聲模式設定變更爲預設値(所有鈴聲)以外的其他設定,本產 品可能無法接收傳真。

這些設定如下:

- 所有鈴聲:本產品將接聽電話線路上的所有來電。
- 一聲:本產品將接聽發出一聲鈴聲的所有來電。
- 兩聲:本產品將接聽發出兩聲鈴聲的所有來電。
- 三聲:本產品將接聽發出三聲鈴聲的所有來電。
- 響兩聲和響三聲:本產品將接聽發出兩聲或三聲鈴聲的所有來電。

若要變更接聽呼叫的鈴聲模式,請完成下列步驟:

- 1. 在產品控制面板上的主畫面中,點選設定 & 按鈕。
- **2.** 點選傳真設定功能表。
- **3.** 點選基本設定功能表。
- **4.** 點選特殊電話鈴聲按鈕,然後點選選項名稱。

#### 針對內送傳真使用自動縮小

如果開啓調整至頁面大小選項,本產品會以高達 75% 的比例自動縮小長頁面傳真,使資訊合乎預設紙張 大小 (例如:將傳真從 Legal 大小縮小為 Letter 大小)。

如果關閉調整至頁面大小選項,長頁面傳真將以完整大小列印在多張紙上。自動縮小內送傳真的出廠預 設值為開啟。

如果已開啓標記傳真選項,您可能還要開啓自動縮小。這將稍微縮小送入的傳真,以避免頁面標記強制 將傳真分為兩頁。

附註:請確定預設紙張大小設定符合紙匣中裝入的紙張大小。

- <span id="page-148-0"></span>**1.** 在產品控制面板上的主畫面中,點選設定 按鈕。
- **2.** 點選傳真設定功能表。
- **3.** 點選進階設定功能表。
- **4.** 點選調整至頁面大小按鈕,然後點選開啟按鈕。

## 進行傳真重新列印設定

- **1.** 在產品控制面板上的主畫面中,點選設定 按鈕。
- **2.** 點選傳真設定功能表。
- **3.** 點選進階設定功能表。
- **4.** 捲動至允許傳真重新列印按鈕並加以點選,然後點選開啟按鈕。

### 設定傳真音量

使用此設定控制由控制面板發出的傳真音效音量。您可以對下列音效進行變更:

- 警報音量
- 鈴聲音量
- 電話線路音量

#### 設定警示音量、電話線路音量及鈴聲音量

- **1.** 在產品控制面板上的主畫面中,點選設定 按鈕。
- **2.** 點選系統設定功能表。
- **3.** 點選音量設定功能表。
- **4.** 點選您要調整的音量設定名稱,然後點選其中一個選項。為每個音量設定重複此步驟。

## 設定接收傳真戳記

本產品會列印每份已接收傳真頂部的寄件者識別資訊。您也可以將自己的標題資訊標記在接收傳真中, 以確認接收傳真的日期與時間。標記接收傳真的出廠預設值為關閉。

附註:開啟標記接收設定可能會增加頁面大小,導致產品列印第二頁。

附註:此選項僅適用於本產品列印的已接收傳真。

- 1. 在產品控制面板上的主畫面中,點選設定 & 按鈕。
- **2.** 點選傳真設定功能表。
- **3.** 點選進階設定功能表。
- **4.** 捲動至標記傳真按鈕並加以點選,然後點選開啟按鈕。

## 設定保密接收功能

當啟用保密接收功能時,接收的傳真會儲存在記憶體中。必須有密碼才能列印儲存的傳真。

- **.** 在產品控制面板上的主畫面中,點選設定 按鈕。
- **.** 點選傳真設定功能表。
- **.** 點選進階設定功能表。
- **.** 捲動至私人接收按鈕並加以點選,然後點選開啟按鈕。
- **.** 如果您尚未設定系統密碼,則產品會提示您建立密碼。

附註:系統密碼有大小寫區分。

- **a.** 點選確定按鈕,然後使用鍵盤輸入系統密碼。
- **b.** 點選確定按鈕,再次輸入密碼進行確認,,然後點選確定按鈕以儲存密碼。

## 設定傳真輪詢

如果他人已設定傳真要被輪詢,您可以請求將傳真傳送至您的產品 (這稱為輪詢其他傳真機)。

- **.** 在產品控制面板上的主畫面中,點選傳真按鈕。
- **.** 點選傳真功能表按鈕。
- **.** 點選接收選項按鈕。
- **.** 點選輪詢接收按鈕。
- **.** 使用觸控式螢幕上的鍵盤輸入要輪詢的傳真機號碼,然後點選 確定 按鈕。

本產品會撥打其他傳真機的號碼並請求傳真。

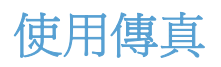

- 支援的傳真程式
- 取消傳真
- [從記憶體中刪除傳真](#page-151-0)
- 在 DSL、PBX 或 ISDN [系統上使用傳真](#page-151-0)
- 在 VoIP [服務上使用傳真](#page-152-0)
- [停電時保存傳真記憶體內容](#page-152-0)
- [將內部網路連接至公共電話線路的安全性問題](#page-152-0)
- [從平台掃描器進行傳真](#page-153-0)
- [從文件進紙器進行傳真](#page-153-0)
- [使用快速撥號與群組撥號項目](#page-154-0)
- [透過軟體傳送傳真](#page-154-0) (Windows)
- 從連接至傳真線路的電話撥號來傳送傳真
- 傳送確認的傳真
- 排定稍後要傳送的傳真
- [傳送合併有電子與紙本文件的傳真](#page-158-0)
- [使用存取碼、信用卡或電話卡](#page-158-0)
- [列印傳真](#page-159-0)
- [重新列印傳真](#page-160-0)
- [自動雙面列印接收到的傳真](#page-161-0)
- [在電話線路上聽到傳真訊號時接收傳真](#page-161-0)
- 列印儲存的傳真(開啓保密接收功能的情況下)

## 支援的傳真程式

本產品隨附的電腦傳真程式,是能與本產品配合使用的唯一電腦傳真程式。要繼續使用先前安裝在電腦 上的電腦傳真程式,請使用已連接至電腦的數據機;與本產品的數據機搭配使用時,該程式將無法正常 運作。

## 取消傳真

使用這些說明可取消目前正在撥號的單個傳真或正在傳輸/接收的傳真。

#### 取消目前傳真

按下控制面板上的取消 × 按鈕。將會取消所有尙未傳送的頁面。按下取消 × 按鈕也會停止群組撥號 工作。

## <span id="page-151-0"></span>取消擱置的傳真工作

在下列狀況下,使用此程序取消傳真工作:

- 本產品在遇到忙線訊號、無人接聽的呼叫或通訊錯誤後等待重撥。
- 裝置排定在將來某個時間傳送傳真。

使用下列步驟透過傳真工作狀態功能表取消傳真工作:

- **1.** 在產品控制面板上的主畫面中,點選傳真按鈕。
- **2.** 點選傳真功能表按鈕。
- **3.** 點選傳送選項按鈕。
- **4.** 點選傳真工作狀態按鈕。
- **5.** 點選要取消工作的傳真號碼。

#### 從記憶體中刪除傳真

如果您擔心其他人會存取您的產品,且會嘗試從記憶體中重新列印傳真,請使用此程序。

 $\bigwedge$ 注意:除了清除重新列印記憶體外,此程序將清除目前正在傳送的所有傳真、未傳送且尙未重撥的傳 真、排定在將來某個時間傳送的傳真以及未列印或轉寄的傳真。

- **1.** 在產品控制面板上的主畫面中,點選設定 按鈕。
- **2.** 點選服務功能表。
- **3.** 點選傳真服務功能表。
- **4.** 點選清除儲存的傳真按鈕。

## 在 **DSL**、**PBX** 或 **ISDN** 系統上使用傳真

HP 產品是專為搭配傳統類比電話服務而設計。這些產品並非專門設計用於 DSL、PBX、ISDN 線路或 VoIP 服務,但其可與適當的設定與設備搭配使用。

 $\overline{\mathbb{B}}$  附註:HP 建議您與服務供應商討論 DSL、PBX、ISDN 及 VoIP 設定選項事宜。

HP LaserJet 產品爲類比裝置,與所有數位電話環境均不相容 (除非使用數位至類比轉換器)。HP 並不保證 本產品可與數位環境或數位至類比轉換器相容。

#### **DSL**

數位用戶線路 (DSL) 透過標準銅質電話線使用數位技術。本產品並不直接與數位訊號相容。但是,如果 在 DSL 設定時指定了組態,則可以分隔訊號,以便將部分頻寬用來傳送類比訊號(語音與傳真),而其 他頻寬則用來傳送數位資料。

 $\overline{\mathbb{B}}$  附註:並非所有傳真都與 DSL 服務相容。HP 並不保證本產品與所有 DSL 服務線路或供應商均可相容。

典型的 DSL 數據機採用濾波器來區別較高頻率的 DSL 數據機通訊,以及較低頻率的類比電話及傳真數據 通訊。通常需要將連接至 DSL 數據機電話線的類比電話及類比傳真產品與濾波器搭配使用。DSL 服務供 應商通常會提供此濾波器。請與 DSL 供應商聯絡以取得更多資訊或協助。

#### <span id="page-152-0"></span>**PBX**

本產品為類比裝置,與所有數位電話環境均不相容。可能需要數位至類比濾波器或轉換器,才能使用傳 真功能。如果在 PBX 環境中發生傳真問題,您可能需要與 PBX 供應商聯絡以取得協助。HP 並不保證本 產品可與數位環境或數位至類比轉換器相容。

請與 PBX 供應商聯絡以取得更多資訊及協助。

#### **ISDN**

本產品為類比裝置,與所有數位電話環境均不相容。可能需要數位至類比 濾波器或轉換器,才能使用傳 真功能。如果在 ISDN 環境中發生傳真問題,您可能需要與 ISDN 供應商聯絡以取得協助。HP 並不保證本 產品 可與 ISDN 數位環境或數位至類比轉換器相容。

### 在 **VoIP** 服務上使用傳真

網際網路語音通訊協定 (VoIP) 服務通常與傳真機不相容,除非供應商明確說明它支援透過 IP 服務傳真。

如果本產品在使用 VoIP 網路進行傳真時發生問題,請確認所有纜線與設定均正確。降低傳真速度設定可 讓本產品透過 VoIP 網路傳送傳真。

如果 VoIP 供應商為連線提供「通過」模式,將可在 VoIP 上提供更佳的傳真效能。此外,如果供應商將 「緩和噪音」加入線路,則不啓用此功能可提高傳真效能。

如果傳真問題仍持續發生,請與 VoIP 供應商聯絡。

## 停電時保存傳真記憶體內容

快閃記憶體可在發生電源中斷時防止資料遺失。其他傳真裝置會將傳真頁面儲存在一般 RAM 或短期 RAM 中。一般 RAM 在電源中斷時會立即遺失資料,而短期 RAM 會在電源中斷大約 60 分鐘後遺失資料。 快閃記憶體可以在無供電的情況下保存資料多年。

## 將內部網路連接至公共電話線路的安全性問題

本產品可透過符合公共交換電話網路 (PSTN) 標準的電話線路,傳送與接收傳真資料。安全的傳真通訊協 定使得電腦病毒不可能從電話線路傳輸到電腦或網路。

下列產品功能可防止病毒傳輸:

- 在傳真線路與 USB 或乙太網路連接埠所連接的任何裝置之間,沒有任何直接連線。
- 內部韌體無法經由傳真連線修改。
- 所有傳真通訊都是通過傳真子系統處理,而這個子系統不使用網際網路資料交換通訊協定。

## <span id="page-153-0"></span>從平台掃描器進行傳真

**1.** 將文件列印面向下放在掃描器玻璃板上。

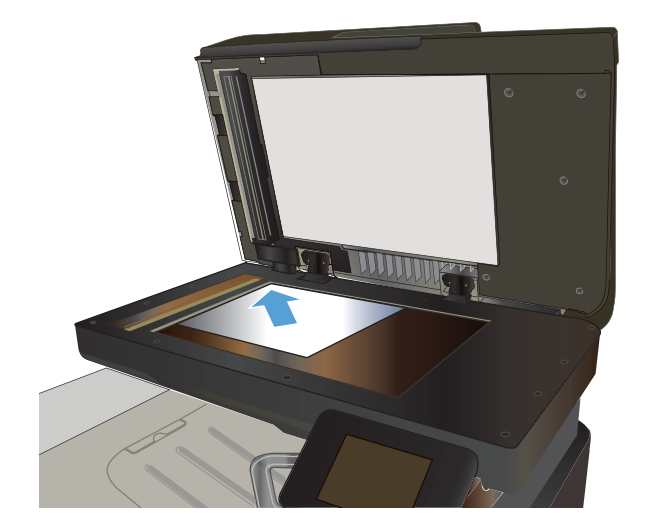

- **2.** 在產品控制面板上的主畫面中,點選傳真按鈕。
- **3.** 使用鍵盤輸入傳真號碼。
- **4.** 點選開始傳真按鈕。
- **5.** 產品會提示您確認是否要從掃描器玻璃板傳 送。點選是按鈕。
- **6.** 產品會提示您放入第一頁。點選確定按鈕。
- **7.** 本產品會掃描第一頁,然後提示您放入下一頁。 若文件包含多個頁面,請點選是按鈕。請繼續 此程序直到掃描完所有頁面。
- **8.** 掃描完最後一頁時,請在出現提示時點選否按 鈕。產品傳送傳真。

## 從文件進紙器進行傳真

**1.** 將原稿列印面向上插入文件進紙器中。

附註:文件進紙器可容納多達 50 張 75 g/m2 的 紙張。

注意:為防止損壞本產品,請勿使用含有修正 帶、修正液、迴紋針或釘書針的原稿。另外, 請勿將相片、小型原稿或易碎的原稿裝入文件 進紙器。

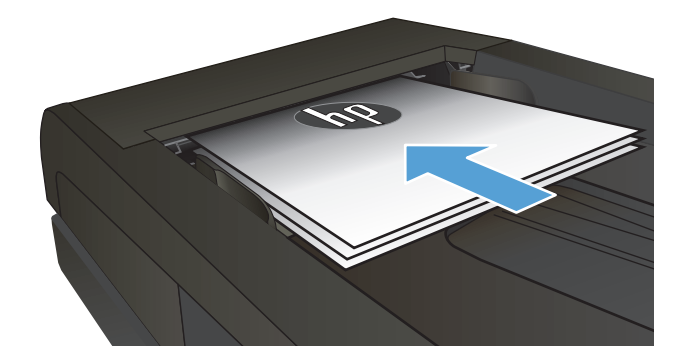

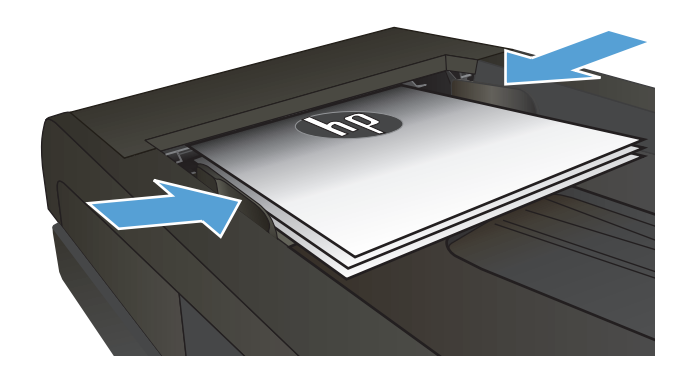

- <span id="page-154-0"></span>**.** 在產品控制面板上的主畫面中,點選傳真按鈕。
- **.** 使用鍵盤輸入傳真號碼。
- **.** 點選開始傳真按鈕。

## 使用快速撥號與群組撥號項目

**.** 將文件放在掃描器玻璃板上或文件進紙器中。

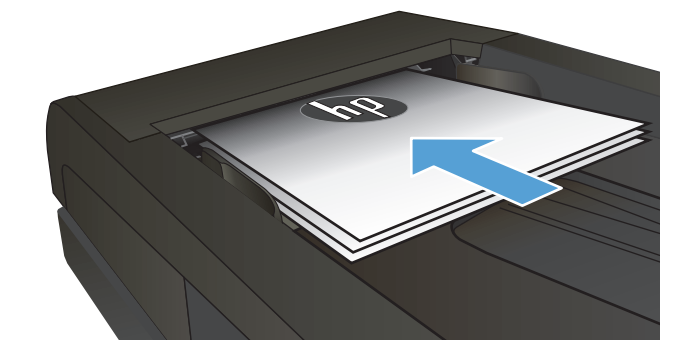

- **.** 在產品控制面板上的主畫面中,點選傳真按鈕。
- **.** 在鍵盤上,點選傳真電話簿圖示。

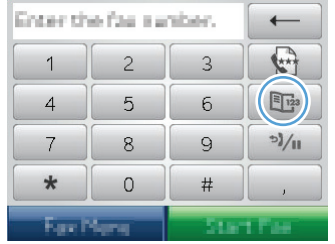

- **.** 點選您要使用的個人或群組項目名稱。
- **.** 點選開始傳真按鈕。

## 透過軟體傳送傳真 **(Windows)**

下列資訊包含使用本產品隨附的軟體來傳送傳真的基本指示。所有其他與軟體相關的主題均包含於軟 體說明中,您可以從軟體程式說明功能表中開啓該說明。

如果符合下列需求,您便可從電腦傳真電子文件:

- 產品直接連接到電腦或連接到與電腦連線的網路。
- 本產品軟體已安裝在電腦中。
- 電腦作業系統為本產品所支援。

#### 透過軟體傳送傳真

傳送傳真的程序會因規格不同而有所差異。最常見的步驟如下所示。

- 1. 按一下**開始**,接一下**程式集**(或 Windows XP 中的所有程式),然後按一下 HP。
- 2. 按一下產品名稱,然後再按一下**傳送傳真**。接著會開啓傳真軟體。
- **3.** 輸入一個或多個收件者的傳真號碼。
- **4.** 將文件裝入文件進紙器中。
- **5.** 按一下 立即傳送。

#### 從協力廠商軟體程式傳送傳真,如 **Microsoft Word**

- **1.** 在協力廠商程式中開啟文件。
- **2.** 按一下檔案功能表,然後按一下列印。
- **3.** 從列印驅動程式下拉式清單中選擇傳真列印驅動程式。接著會開啟傳真軟體。
- **4.** 輸入一個或多個收件者的傳真號碼。
- **5.** 包含在產品上裝入的任何頁面。此步驟是可選的。
- **6.** 按一下 立即傳送。

## 從連接至傳真線路的電話撥號來傳送傳真

您偶爾可能會想要透過與本產品連接至同一條線路上的電話撥打傳真號碼。例如,如果要將傳真傳送至 裝置處於手動接收模式的收件者,您可以在傳真之前利用語音電話,通知該收件者傳真即將送達。

■ 附註:電話必須連接至本產品的「電話」連接埠(△)。

- **1.** 將文件裝入文件進紙器。
- **2.** 在產品控制面板上的主畫面中,點選傳真按鈕。
- **3.** 拿起與本產品連接至同一條線路的電話聽筒。使用電話鍵盤撥打傳真號碼。
- **4.** 當收件者接聽時,請人開啟傳真機。
- **5.** 聽到傳真訊號後,點選控制面板上的 開始傳真 按鈕,等到控制面板顯示 正在連接 訊息,然後再掛 斷電話。

## 傳送確認的傳真

您可以將產品設為提示您再次輸入傳真號碼,以確認您將傳真傳送至正確號碼。

- **1.** 在產品控制面板上的主畫面中,點選設定 按鈕。
- **2.** 點選傳真設定功能表。
- **3.** 點選進階設定功能表。
- **4.** 捲動至確認傳真號碼按鈕並加以點選,然後點選開啟按鈕。
- **5.** 傳送傳真。

## 排定稍後要傳送的傳真

使用本產品控制面板排定傳真在未來某個時間自動傳送給一個或多個收件者。完成此程序後,本產品會 將文件掃描至記憶體,然後返回 Ready 狀態。

 $\overline{\mathbb{B}}$  附註:如果本產品在排定的時間無法傳送傳真,該資訊會顯示於傳真錯誤報告上 (如果該選項已開啓), 或記錄在傳真活動記錄中。可能無法起始傳輸,因為傳真傳送呼叫無人接聽,或因為忙線訊號中止重撥 動作。

如果某個傳真已排定在未來的某個時間傳送,但該傳真需要更新,請將附加資訊作為另外的工作傳送。 所有已排定在同一時間傳送至相同傳真號碼的傳真將以個別傳真傳遞。

**1.** 將文件裝入文件進紙器。

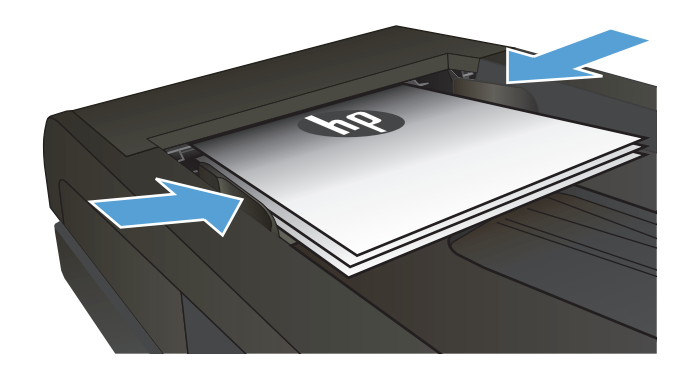

- **2.** 在產品控制面板上的主畫面中,點選傳真按鈕。
- **3.** 點選傳真功能表按鈕。
- **4.** 點選傳送選項按鈕。
- **5.** 點選稍後傳送傳真按鈕。
- **6.** 使用鍵盤輸入傳送傳真的時間。點選確定按 鈕。
- **7.** 使用鍵盤輸入傳送傳真的日期。點選確定按 鈕。
- **8.** 使用鍵盤輸入傳真號碼。點選確定按鈕。產品 會掃描文件並將其儲存在記憶體,直到指定時 間為止。

## <span id="page-158-0"></span>傳送合併有電子與紙本文件的傳真

使用 HP Send Fax 軟體設定此功能。若要啓動軟體程式,請在 Windows 開始功能表中瀏覽至本產品的程 式群組,然後按一下 **HP Send Fax** 項目。使用軟體將文件合併成單一傳真工作。

## 使用存取碼、信用卡或電話卡

若要使用存取碼、信用卡或電話卡,請手動撥號以允許撥打暫停碼或撥號代碼。

#### 傳送國際傳真

若要將傳真傳送至國際目的地,請手動撥號以允許撥打暫停碼與國際撥號代碼。

<span id="page-159-0"></span>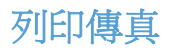

本產品接收傳真傳送時,它會列印傳真 (除非啓用保密接收功能),也會自動將傳真儲存至快閃記憶體。

## <span id="page-160-0"></span>重新列印傳真

允許傳真重新列印功能開啟後,產品會將已接收的傳真儲存在記憶體中。本產品具有 3.2 MB 的儲存空 間,約可容納 250 頁。

持續儲存這些傳真。重新列印這些傳真而不將其從記憶體中清除。

這項功能的預設值為關閉。

#### 啟用允許傳真重新列印功能

- **1.** 在產品控制面板上的主畫面中,點選設定 按鈕。
- **2.** 點選傳真設定功能表。
- **3.** 點選進階設定功能表。
- **4.** 捲動至允許傳真重新列印按鈕並加以點選,然後點選開啟按鈕。

#### 重新列印傳真

- **1.** 在產品控制面板上的主畫面中,點選傳真按鈕。
- **2.** 點選傳真功能表按鈕。
- **3.** 點選接收選項按鈕。
- **4.** 點選重新列印傳真按鈕。
- **5.** 點選您要重新列印的傳真項目。

## <span id="page-161-0"></span>自動雙面列印接收到的傳真

使用產品控制面板設定產品,為接收到的傳真進行雙面列印。

- **1.** 在產品控制面板上的主畫面中,點選設定 按鈕。
- **2.** 點選傳真設定按鈕。
- **3.** 點選進階設定按鈕。
- **4.** 點選雙面列印按鈕。
- **5.** 點選開啟按鈕。

#### 在電話線路上聽到傳真訊號時接收傳真

如果您具有可接收傳真與接聽電話線路,並且在您接聽電話時聽到傳真訊號,您可用下列其中一 種方法開始接收:

- 點選產品控制面板上的開始傳真按鈕。
- 請依序按下電話鍵盤上的 1-2-3,聆聽傳真傳送音,然後掛斷。

 $\widetilde{\mathbb{F}}$  附註:要使用第二種方法,必須開啓 分機 選項。此選項爲 傳真設定 功能表的 進階設定 選項之一。

### 列印儲存的傳真 **(**開啟保密接收功能的情況下**)**

若要使用此功能,您必須啓用產品的 私人接收 功能。請依下列步驟啓用此功能。

- **1.** 在產品控制面板上的主畫面中,點選設定 按鈕。
- **2.** 點選傳真設定按鈕。
- **3.** 點選進階設定按鈕
- **4.** 捲動至私人接收按鈕並加以點選。
- **5.** 點選開啟按鈕。

若要列印儲存的傳真,您必須提供產品安全性密碼。本產品列印儲存的傳真後,會從記憶體中刪除傳 真。

- **1.** 在產品控制面板上的主畫面中,點選傳真按鈕。
- **2.** 點選傳真功能表按鈕。
- **3.** 點選接收選項按鈕。
- **4.** 點選列印私人傳真按鈕。
- 5. 使用觸控式螢幕上的鍵盤輸入產品安全性密碼,然後點選 確定 按<del>鈕</del>。

# **8** 管理和維護

- 使用 [HP Reconfiguration Utility](#page-163-0) 變更產品連線 (Windows)
- 設定 HP [無線直接列印](#page-164-0)
- 使用 HP Web [服務應用程式](#page-165-0)
- 設定 IP [網路設定](#page-166-0)
- HP [裝置工具箱](#page-169-0) (Windows)
- 用於 [Mac OS X](#page-171-0) 的 HP Utility
- 使用 [HP Web Jetadmin](#page-172-0) 軟體
- [節能設定](#page-173-0)
- [產品安全性功能](#page-175-0)
- [升級韌體](#page-176-0)

# <span id="page-163-0"></span>使用 **HP Reconfiguration Utility** 變更產品連線 **(Windows)**

如果產品已在使用中,而您想要變更其連線方式,請使用 HP Reconfiguration Utility 設定連線。舉例來 說,您可以重新設定產品使用不同的無線位址,連線至有線或無線網路,或從網路連線變更為 USB 連 線。您不需插入產品光碟即可變更設定。選擇要使用的連線類型之後,程式會直接進入需要變更的產品 設定程序部分。

HP Reconfiguration Utility 位於您電腦上的 HP 程式群組中。

# <span id="page-164-0"></span>設定 **HP** 無線直接列印

附註:這項功能僅可供無線機型使用。

HP 無線直接列印功能可讓您從無線行動裝置直接列印到支援 HP 無線直接列印的產品,不需要連線到已 建立的網路或網際網路。使用 HP 無線直接,可從下列裝置進行無線列印:

- iPhone、iPad 或 iTouch ( 使用 Apple AirPrint )
- 熱行 Android、iOS 或 Symbian 的行動裝置 (使用 HP ePrint Home & Biz 應用程式)

若要從控制面板設定 HP 無線直接,請完成下列步驟:

27 附註:此功能會要求您為產品設定安全性密碼。若您之前尚未設定密碼,啓用功能後系統會提示您設定 密碼。

- 1. 在產品控制面板上的主畫面中,點選無線<a>
- **2.** 開啟下列功能表:
	- 無線功能表
	- 無線直接設定
	- 開/關
	- $\overline{\mathbb{B}}$  附註:如果無線直接設定項目沒有出現在控制面板上,您需要升級產品韌體。若要取得目前版本, 請前往 [www.hp.com](http://www.hp.com),在搜尋方塊中輸入 HP 產品編號,選擇特定的產品型號,然後按一下**軟體與驅** 動程式下載連結。
- 3. 點選開啓功能表項目。產品可能會提示您設定安全性密碼。產品隨即儲存設定,並讓控制面板返回 無線直接設定功能表。

# <span id="page-165-0"></span>使用 **HP Web** 服務應用程式

- **1.** 在產品控制面板上的主畫面中,點選 Web 服務 按鈕。
- **2.** 點選啟用網路服務按鈕。

從 HP ePrintCenter 網站下載應用程式之後,即可在產品控制面板的應用程式功能表中使用。此程序會同 時啓用 HP Web 服務和應用程式功能表。

# <span id="page-166-0"></span>設定 IP 網路設定

- 印表機共用免責聲明
- 檢視或變更網路設定
- 從控制面板手動設定 IPv4 TCP/IP 參數
- 重新命名網路上的產品
- [連結速度與雙工設定](#page-168-0)

## 印表機共用免責聲明

HP 不支援點對點網路,這項功能是 Microsoft 作業系統的功能,不是 HP 印表機驅動程式的功能。請上 Microsoft 網站: [www.microsoft.com](http://www.microsoft.com)。

#### 檢視或變更網路設定

使用 HP 嵌入式 Web 伺服器以檢視或變更 IP 組態設定。

- 1. 從產品控制面板上的主畫面中,點選網路 o<del>品</del> 按鈕尋找產品 IP 位址。
- 2. 若要開啓 HP 嵌入式 Web 伺服器,請在 Web 瀏覽器的網址列中輸入 IP 位址。
- $\widetilde{\mathbb{F}}$  附註:您也可以從 Windows 的 HP 裝置工具箱,或用於 Mac OS X 的 HP Utility 存取 HP 嵌入式 Web 伺 服器。
- **3.** 按一下網路標籤以取得網路資訊。您可以視需求變更設定。

## 從控制面板手動設定 **IPv4 TCP/IP** 參數

使用控制面板功能表以設定 IPv4 位址、子網路遮罩,與預設閘道。

- 1. 在產品控制面板上的主畫面中,點選設定 & 按鈕。
- **2.** 捲動至網路設定功能表並加以點選。
- 3. 點選 TCP/IP 設定功能表,然後點選手動按鈕。
- 4. 使用觸控式螢幕上的鍵盤輸入 IP 位址,然後點選 確定 按鈕。點選是按鈕以確認。
- **5.** 使用觸控式螢幕上的鍵盤輸入子網路遮罩,然後點選 確定 按鈕。點選是按鈕以確認。
- **6.** 使用觸控式螢幕上的鍵盤輸入預設閘道,然後點選 確定 按鈕。點選是按鈕以確認。

#### 重新命名網路上的產品

如果您想要重新命名網路上的產品,以便明確識別產品,請使用 HP 嵌入式 Web 伺服器。

- 1. 從產品控制面板上的主畫面中,點選網路 o品 按鈕尋找產品 IP 位址。
- 2. 若要開啓 HP 嵌入式 Web 伺服器,請在 Web 瀏覽器的網址列中輸入產品 IP 位址。

 $\widetilde{\mathbb{F}}$  附註:您也可以從 Windows 的 HP 裝置工具箱,或用於 Mac OS X 的 HP Utility 存取 HP 嵌入式 Web 伺 服器。

- **.** 開啟系統標籤。
- **.** 在裝置資訊頁面的裝置狀態欄位中會顯示預設的產品名稱。您可以變更此名稱以明確識別該產品。
- 学 附註:此頁面的其他欄位爲非必塡項目。
- **.** 按一下套用按鈕以儲存所做的變更。

## <span id="page-168-0"></span>連結速度與雙工設定

附註:這項資訊僅限於乙太網路。不適用於無線網路。

列印伺服器的連結速度與通訊模式必須與網路集線器相關設定相符。在大多數情況下,應讓產品使用自 動模式。連結速度與雙工設定值的變更錯誤,可能會妨礙產品與其他網路裝置的通訊。如果您需要進行 變更,請使用產品控制面板。

附註:設定必須符合您所連接的網路產品 (網路集線器、交換器、閘道、路由器或電腦)。

附註:變更這些設定值會使產品關機然後開機。僅在產品閒置時進行變更。

- **1.** 在產品控制面板上的主畫面中,點選設定 按鈕。
- **2.** 捲動至網路設定功能表並加以點選。
- **3.** 點選連結速度功能表。
- **4.** 選擇下列其中一個選項。

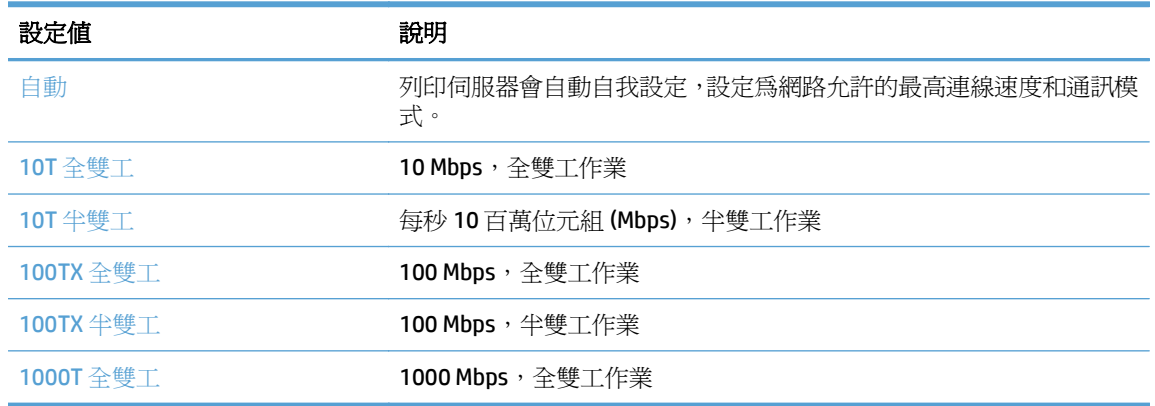

**5.** 點選確定按鈕。產品先關機然後再開機。

# <span id="page-169-0"></span>**HP** 裝置工具箱 **(Windows)**

使用 Windows 的 HP 裝置工具箱從您的電腦上檢查產品狀態,或者檢視或變更產品設定。此工具會開啓 產品的 HP 嵌入式 Web 伺服器。

 $\overrightarrow{B}$  附註: 此工具僅在您安裝產品時已進行完整安裝才能使用。依據產品連線方式,某些功能可能無法使 用。

- 1. 按一下**開始**按鈕,然後按一下**程式集**項目。
- **2.** 按一下 HP 產品群組,然後按一下 **HP** 裝置工具箱項目。

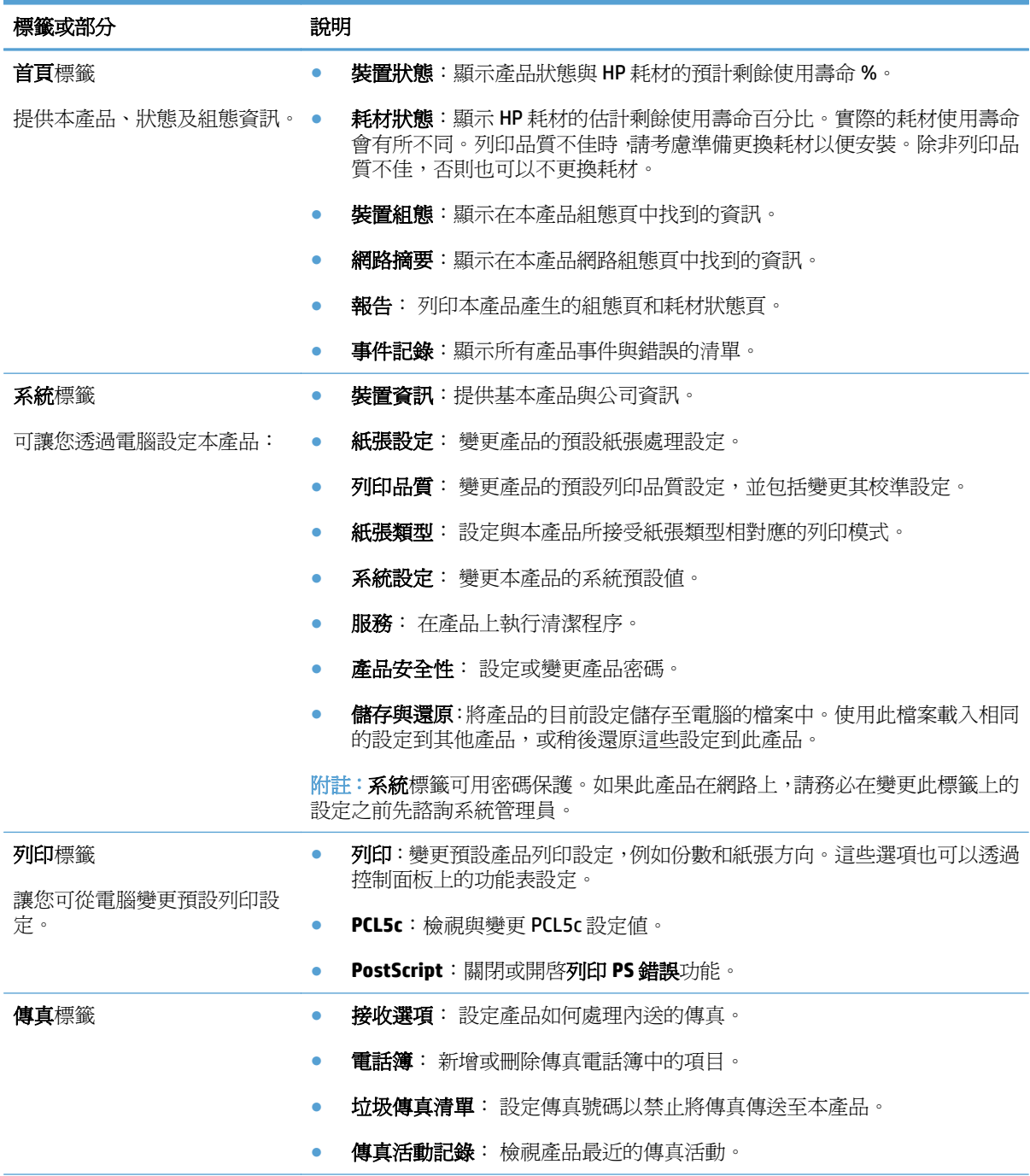

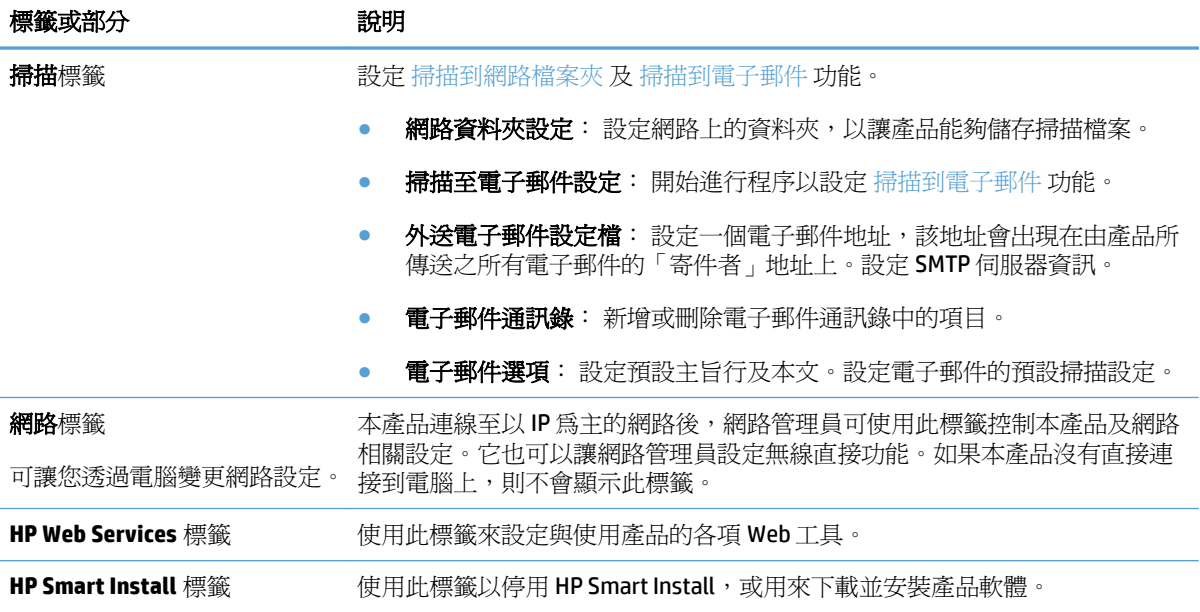

# <span id="page-171-0"></span>用於 **Mac OS X** 的 **HP Utility**

使用 Mac OS X 的 HP Utility, 從您的電腦上檢視或變更產品設定。

若您的產品使用 USB 纜線連接,或已連接到 TCP/IP 網路,便可使用 HP Utility。

## 開啟 **HP Utility**

開啟「Finder」,連按兩下 應用程式、**Hewlett-Packard**,然後按一下 **HP Utility**。

如果工具程式清單中沒有 HP Utility,請使用下列程序來加以開啓:

- 1. 在電腦上,開啓 Apple & 功能表,按一下 系統喜好設定 功能表,再按一下 列印與傳真 圖示或 列印 與掃描 圖示。
- **2.** 在視窗左側選取本產品。
- **3.** 按一下選項與耗材按鈕。
- **4.** 按一下工具程式標籤。
- **5.** 按一下開啟印表機工具程式按鈕。

## **HP Utility** 功能

使用 HP Utility 軟體來執行下列工作:

- 取得耗材狀態相關資訊。
- 取得產品相關資訊,例如韌體版本和序號。
- 列印一份組態頁。
- 設定紙匣的紙張類型和尺寸。
- 將檔案和字型從電腦傳送至產品。
- 升級產品韌體。
- 變更產品在 Bonjour 網路上的 Bonjour 名稱。
- 顯示彩色用量頁。

# <span id="page-172-0"></span>使用 **HP Web Jetadmin** 軟體

HP Web Jetadmin 是榮獲獎項、領先業界的工具,可有效率管理各種連接網路的 HP 產品,包括印表機、 多功能產品和數位傳送器。此單一解決方案可讓您在遠端安裝、監控、維護、疑難排解您的列印與影像 建構環境,並保護該環境的安全,其最終目的在協助您節省時間、控制成本和保護您的投資,從而提升 企業生產力。

HP Web Jetadmin 升級會定期發佈, 以針對特定產品功能提供支援。請前往 [www.hp.com/go/](http://www.hp.com/go/webjetadmin) [webjetadmin](http://www.hp.com/go/webjetadmin),按一下 **Self Help and Documentation**(自助服務與文件)連結,以取得更多關於升級的資 訊。

# <span id="page-173-0"></span>節能設定

- 使用經濟模式列印
- 設定睡眠延遲
- 設定自動關閉電源延遲

## 使用經濟模式列印

本產品具有經濟模式選項,用於列印文件草稿。經濟模式使用的碳粉量較少。但是,使用經濟模式也會 降低列印品質。

HP 不建議全時間使用經濟模式。若全天候使用經濟模式,碳粉存量可使用的時間可能會超過碳粉匣機械 零件的使用壽命。若列印品質開始降低且品質不佳,請考慮更換碳粉匣。

 $\overline{\mathbb{B}}$  附註:如果您的列印驅動程式中沒有此選項,可以使用 HP 嵌入式 Web 伺服器加以設定

- **1.** 從軟體程式中,選擇列印選項。
- 2. 選擇產品,然後按一下內容或喜好設定按鈕。
- **3.** 按一下紙張**/**品質標籤。
- **4.** 按一下經濟模式核取方塊。

#### 設定睡眠延遲

- 1. 在產品控制面板上的主畫面中,點選設定 & 按鈕。
- **2.** 開啟下列功能表:
	- 系統設定
	- 能源設定
	- 睡眠延遲
- **3.** 選擇睡眠延遲的時間。

附註:預設值是 15 分鐘。

#### 設定自動關閉電源延遲

- **1.** 在產品控制面板上的主畫面中,點選設定 按鈕。
- **2.** 開啟下列功能表:
	- 系統設定
	- 能源設定
	- 自動關閉電源
	- 關閉電源延遲
- **3.** 選擇關閉電源延遲的時間。

## 37 附註:預設値是 30 分鐘。

- **4.** 產品接到工作或當您點選產品控制面板上的螢幕時,產品會自動從自動關閉電源模式中喚醒。您可 以變更喚醒產品的事件。開啓下列功能表:
	- 系統設定
	- 能源設定
	- 自動關閉電源
	- 喚醒事件

若要關閉喚醒事件,請選擇事件,然後選擇否選項。

# <span id="page-175-0"></span>產品安全性功能

本產品支援可協助您確保產品安全、在網路上保護重要資訊以及簡化監控與維護產品之方式的安全性標 準及建議的通訊協定。

如需有關 HP 安全影像及列印解決方案的深度資訊,請造訪 [www.hp.com/go/secureprinting](http://www.hp.com/go/secureprinting)。此網站提供 有關安全性特性之白皮書和 FAQ 文件的連結。

## 鎖定產品

**1.** 您可以將安全性纜線推入產品背面的插槽中。

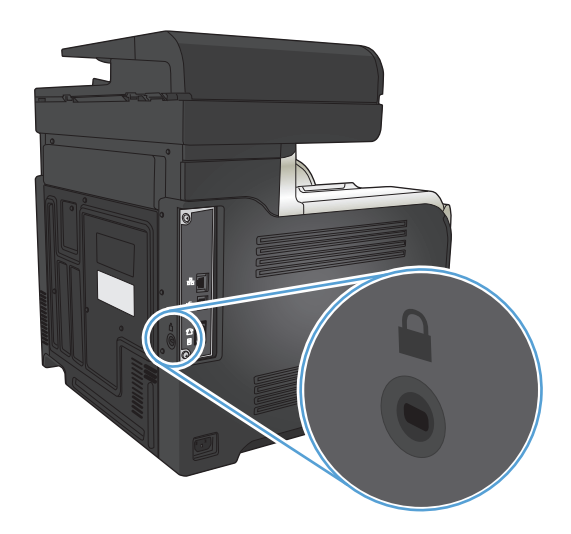

## 設定或變更產品密碼

使用 HP 嵌入式 Web 伺服器,為網路上的產品設定密碼或變更現有的密碼。

- **1.** 從產品控制面板上的主畫面中,點選網路 按鈕尋找產品 IP 位址。
- 2. 若要開啓 HP 嵌入式 Web 伺服器,請在 Web 瀏覽器的網址列中輸入產品 IP 位址。
- $\bar{\mathbb{B}}^{\prime}$  附註: 您也可以從 Windows 的 HP 裝置工具箱,或用於 Mac OS X 的 HP Utility 存取 HP 嵌入式 Web 伺 服器。
- 3. 按一下設定值標籤,然後按一下安全性連結。

 $\stackrel{\dots}{\Box}$  附註:如果之前設定過密碼,將會提示您提供密碼。輸入密碼,然後按一下 套用 按鈕。

- **4.** 在 新密碼 和 確認密碼 的方塊中輸入新密碼。
- **5.** 在視窗底部,按一下 套用 按鈕以儲存密碼。

# <span id="page-176-0"></span>升級韌體

HP 會定期提供產品韌體升級。您可以手動載入韌體升級,也可以將產品設定為自動載入韌體升級。

## 手動升級韌體

- **1.** 在產品控制面板上的主畫面中,點選設定 按鈕。
- **2.** 開啟下列功能表:
	- 服務
	- LaserJet 更新
	- 立即檢查更新
- **3.** 點選 是 按鈕以提示產品搜尋韌體升級。如果產品偵測到升級,就會開始升級程序。

## 將產品設定為自動升級韌體

- **1.** 在產品控制面板上的主畫面中,點選設定 按鈕。
- **2.** 開啟下列功能表:
	- 服務
	- LaserJet 更新
	- 管理更新
	- 安裝前提示
- **3.** 點選自動安裝選項。

# **9** 解決問題

- [解決問題核對清單](#page-179-0)
- [還原出廠預設值](#page-182-0)
- [控制面板說明系統](#page-183-0)
- [送紙不正確或卡紙](#page-184-0)
- [清除卡紙](#page-186-0)
- [改善列印品質](#page-197-0)
- [改善影印品質](#page-204-0)
- [改善掃描品質](#page-208-0)
- [改善傳真品質](#page-211-0)
- [產品無法列印或列印速度緩慢](#page-215-0)
- [解決隨時進行](#page-216-0) USB 列印問題
- [解決傳真問題](#page-217-0)
- 解決 USB [連線問題](#page-233-0)
- [解決有線網路問題](#page-234-0)
- [解決無線網路問題](#page-236-0)
- 解決 Windows [上的產品軟體問題](#page-239-0)
- 解決 Mac OS X [上的產品軟體問題](#page-241-0)
- 移除軟體 [\(Windows\)](#page-243-0)
- 移除軟體 [\(Mac OS X\)](#page-244-0)
- [解決掃描至電子郵件的問題](#page-245-0)
- [解決掃描至網路資料夾的問題](#page-246-0)

# <span id="page-179-0"></span>解決問題核對清單

請根據下列步驟來嘗試解決產品的問題。

- 步驟 1:確定產品設定正確
- 步驟 2: 檢查纜線或無線連線
- 步驟 3[:檢查控制面板上是否顯示錯誤訊息](#page-180-0)
- 步驟 4[:檢查紙張](#page-180-0)
- 步驟 5[:檢查軟體](#page-180-0)
- 步驟 6[:測試列印功能](#page-180-0)
- 步驟 7[:測試影印功能](#page-180-0)
- 步驟 8: [測試傳真功能](#page-180-0)
- 步驟 9: [檢查碳粉匣](#page-181-0)
- 步驟 10: 嘗試從雷腦傳送列印工作
- 步驟 11: [確認產品已在網路上](#page-181-0)

#### 步驟 **1**:確定產品設定正確

- **1.** 按下電源按鈕以開啟產品電源,或停用「自動關閉電源」模式。
- **2.** 檢查電源線的連接。
- **3.** 確定線路電壓符合產品的電源組態(請參閱產品背面的標籤以瞭解電壓要求)。如果使用的是延長 線盒且其電壓不符合規格,請將產品的電源插頭直接連接至電源插座。如果已連接至牆上插座,請 嘗試使用不同的插座。
- **4.** 如果以上措施仍無法修復電源問題,請聯絡 HP 客戶貼心服務。

### 步驟 **2**: 檢查纜線或無線連線

- **1.** 檢查產品和電腦之間的纜線連接。確認已穩固連接。
- 2. 可能的話,請試用其他纜線以確認纜線是否故障。
- **3.** 如果產品已連線網路,請檢查下列項目:
	- 檢查產品網路連線旁的指示燈。如果網路已連線,會亮起綠色指示燈。
	- 確定您用來連線網路的是網路纜線而不是電話線。
	- 確定網路路由器、集線器或交換器已開啟且運作正確無誤。
	- 如果電腦或產品連線無線網路,訊號品質低或干擾可能會延遲列印工作。
	- 若產品是以無線方式連線,請列印一份無線網路測試報告,確認無線連線運作無礙。
- **a.** 在產品控制面板上的主畫面中,點選設定 按鈕。
- **b.** 點選自我診斷按鈕。
- **c.** 點選執行無線測試按鈕以列印報告。
- **4.** 如果使用電腦的個人防火牆系統,有可能封鎖與本產品的通訊。暫時嘗試停用防火牆,瞭解這是否 為問題所在。

### 步驟 **3**:檢查控制面板上是否顯示錯誤訊息

控制面板應指示就緒狀態。如果顯示錯誤訊息,請解決錯誤。

#### 步驟 **4**:檢查紙張

- **1.** 確定您使用的紙張符合規格。
- **2.** 確定紙張正確裝入進紙匣中。

#### 步驟 **5**:檢查軟體

- **1.** 確定產品軟體安裝正確。
- **2.** 確認您已安裝本產品適用的列印驅動程式。檢查程式,以確定您使用的是本產品適用的列印驅動程 式。

#### 步驟 **6**:測試列印功能

- **1.** 列印組態報告。
	- **a.** 在產品控制面板上的主畫面中,點選資訊 按鈕。
	- **b.** 點選報告按鈕以列印組態報告。
- **2.** 如果未列印頁面,請確認進紙匣中是否有紙張。
- **3.** 如果本產品卡紙,請清除卡紙。

#### 步驟 **7**:測試影印功能

- **1.** 將組態頁放入文件進紙器中並進行影印。如果紙張無法從文件進紙器平順裝入,則您可能需要清潔 文件進紙器滾筒和分隔板。確定紙張符合本產品規格。
- **2.** 將組態頁放在掃描器的玻璃板上,然後執行影印。
- 3. 如果影印頁面的列印品質不理想,請清潔掃描器玻璃板及小型玻璃板。

 $\Delta$ 注意:請勿在本產品任何部分使用研磨劑、丙酮、苯、阿摩尼亞、乙醇或四氯化碳,這些物質會使 產品受損。切勿將液體直接倒在掃描器玻璃板上。這些液體可能會滲入並損壞本產品。

#### 步驟 **8**: 測試傳真功能

- **1.** 在產品控制面板上的主畫面中,點選設定 按鈕。
- **2.** 開啟下列功能表:
- 服務
- 傳真服務
- **3.** 點選執行傳真測試按鈕可列印傳真測試報告,這份報告提供有關傳真功能的資訊。

### 步驟 **9**: 檢查碳粉匣

列印耗材狀態頁,然後檢查碳粉匣的剩餘壽命。

- **1.** 在產品控制面板上的主畫面中,點選耗材 按鈕。
- **2.** 點選報告按鈕以列印耗材狀態頁。

### 步驟 **10**: 嘗試從電腦傳送列印工作

- **1.** 嘗試從已安裝產品軟體的另一台電腦列印工作。
- **2.** 檢查 USB 或網路纜線連接。將產品連接到正確連接埠,或重新安裝軟體,選擇您所使用的連接類 型。
- **3.** 若列印品質不佳,請確認列印設定是否適合您所使用的紙張。

### 步驟 **11**: 確認產品已在網路上

針對網路型產品,請開啓 Web 瀏覽器,在位址方塊中輸入產品 IP 位址(可從先前列印的組態頁取得) 以開啓 HP 嵌入式 Web 伺服器 (EWS)。如果 HP EWS 沒有開啓,請在網路上重新安裝產品。

# 還原出廠預設值

還原出廠預設值會將所有產品和網路設定還原為出廠預設值。不會重新設定頁數、紙匣尺寸或語言。要 將產品還原為出廠預設值,請執行下列步驟。

 $\Delta$ 注意:還原出廠預設値會將所有設定還原爲出廠預設値,並且會刪除儲存於記憶體中的任何頁面。

- 1. 在產品控制面板上,點選設定 & 按鈕。
- **2.** 捲動至服務功能表並加以點選。
- **3.** 捲動至還原預設值按鈕並加以點選,然後點選確定按鈕。

產品會自動重新啟動。

# 控制面板說明系統

本產品內建解釋如何使用各畫面的說明系統。要開啓說明系統,請點選螢幕右上角的說明?按鈕。

在某些畫面,點選說明後會開啓一個總功能表,讓您搜尋特定主題。您可以點選該功能表的按鈕,瀏覽 功能表結構。

部分說明畫面包含動畫,可引導您完成程序,如清除卡紙。

若是含有設定值或個別工作的畫面,則點選說明後會開啓主題,解釋該畫面的選項。

如果本產品向您發出錯誤或警告的警示,請點選說明?按鈕以開啓描述問題的訊息。訊息也包含協助解 決問題的說明。

# 送紙不正確或卡紙

- 產品無法取紙
- 裝置取多張紙
- 文件淮紙器卡紙、紙張歪斜或一次拾取多張紙張。
- [預防紙匣卡紙](#page-185-0)

### 產品無法取紙

如果產品無法從紙匣取紙,請嘗試這些解決方案。

- **1.** 打開產品並取出任何卡紙。
- **2.** 針對工作在紙匣放入尺寸正確的紙張。
- **3.** 請確定您已在產品控制面板上正確設定紙張尺寸與類型。
- **4.** 確定已針對紙張尺寸正確調整紙匣的紙張導板。將導板調整至紙匣內的適當缺口。
- **5.** 檢查產品控制面板,瞭解產品是否有手動送紙的提示待確認。放入紙張然後繼續。
- **6.** 紙匣上方的滾筒可能受到污染。請使用無纖維絨毛的布沾溫水清潔滾筒。

### 裝置取多張紙

如果產品從紙匣取多張紙,請嘗試這些解決方案。

- **1.** 取出紙匣的整疊紙張然後來回折彎,然後旋轉 180 度再翻面。請勿搧動紙張。 請將整疊紙張放回 紙匣。
- **2.** 本產品僅使用符合 HP 規格的紙張。
- **3.** 請使用沒有皺褶、摺痕或損壞的紙張。必要時,請使用不同包的紙張。
- **4.** 確定紙匣沒有放太多紙張。如果放太多,請從紙匣取出整疊紙張,整理紙匣,然後將部份紙張放回 紙匣。
- **5.** 確定已針對紙張尺寸正確調整紙匣的紙張導板。將導板調整至紙匣內的適當缺口。
- **6.** 確定列印環境在建議的規格範圍之內。

#### 文件進紙器卡紙、紙張歪斜或一次拾取多張紙張。

- 原稿上可能黏了東西,例如原稿上有必須取下的釘書針或自黏便條。
- 確定文件進紙器護蓋已關閉。
- 頁面可能未放置正確。請將頁面放直並調整紙張導板,使紙疊位於紙匣的中央。
- 紙張導板必須碰觸紙疊的邊緣才能正確運作。確定紙疊已放正,而且導板靠在紙疊。
- 確認紙張路徑中沒有紙片、釘書針、迴紋針或其他碎屑。
- 清潔文件進紙器滾筒和分隔板。請使用壓縮空氣或無纖維絨毛的布沾溫水清潔滾筒。

### <span id="page-185-0"></span>預防紙匣卡紙

若要減少卡紙數目,請嘗試這些解決方案。

- **.** 本產品僅使用符合 HP 規格的紙張。
- **.** 請使用沒有皺褶、摺痕或損壞的紙張。必要時,請使用不同包的紙張。
- **.** 不要使用已經列印過或影印過的紙張。
- **.** 確定紙匣沒有放太多紙張。如果放太多,請從紙匣取出整疊紙張,整理紙匣,然後將部份紙張放回 紙匣。
- **.** 確定已針對紙張尺寸正確調整紙匣的紙張導板。調整導板,使其輕輕觸及紙疊,但是不會使紙張彎 曲。
- **.** 確定紙匣已完全插入產品。
- **.** 如果列印重磅紙、壓花或打孔紙,請使用手動送紙功能,一次送一張紙。
- **.** 請確認已為紙匣設定正確的紙張類型與尺寸。
- **.** 確定列印環境在建議的規格範圍之內。

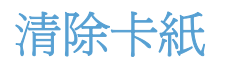

- 卡紙位置
- [清除文件進紙器的卡紙](#page-187-0)
- [清除出紙槽區域中的卡紙](#page-188-0)
- 清除 1 [號紙匣中的卡紙](#page-189-0)
- 清除 2 [號紙匣中的卡紙](#page-191-0)
- [清除右側擋門的卡紙](#page-191-0)
- 清除選購的 3 [號紙匣中的卡紙](#page-195-0)
- [清除右下側擋門](#page-195-0) (3 號紙匣) 中的卡紙

### 卡紙位置

使用以下圖例來找出卡紙的位置。此外,控制面板所顯示的說明可引導您找到卡紙的位置並解釋如何清 除卡紙。

附註:可能需要打開產品的內部區域來清除卡紙 (具備綠色調整桿或綠色標籤以供識別)。

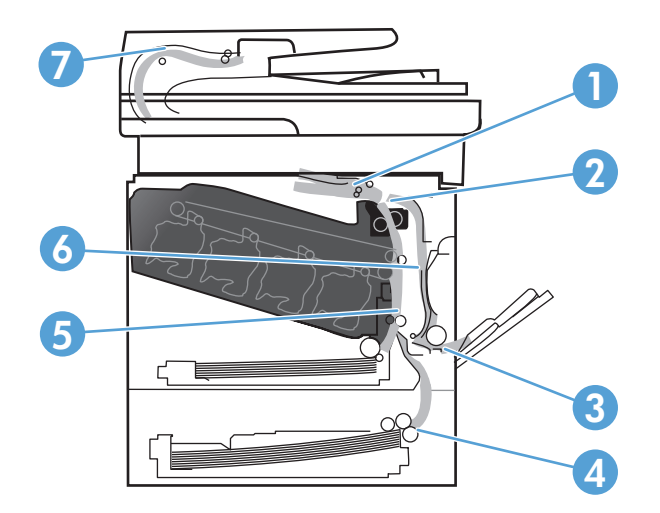

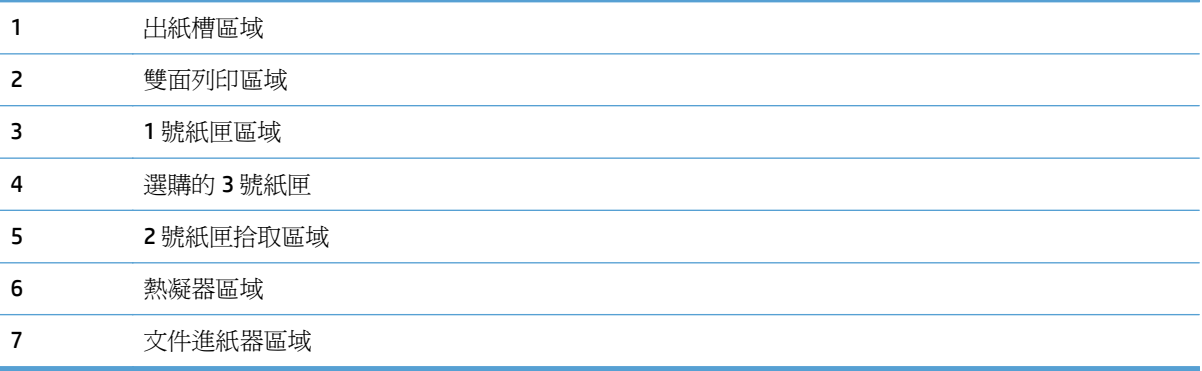

## <span id="page-187-0"></span>清除文件進紙器的卡紙

**1.** 打開文件進紙器護蓋。

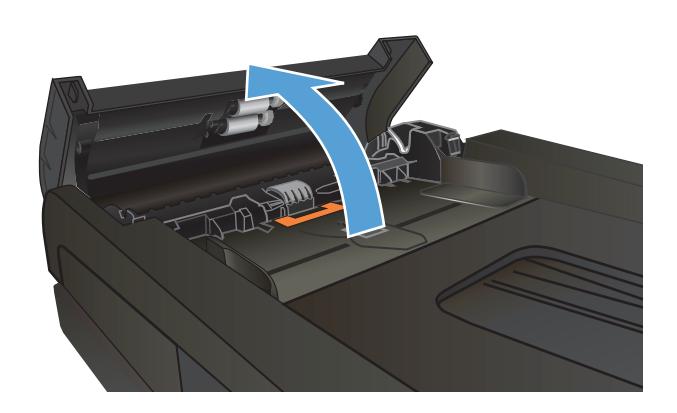

**SALLIN** 

**2.** 輕輕地將卡紙拉出。

<span id="page-188-0"></span>**3.** 合上文件進紙器護蓋。

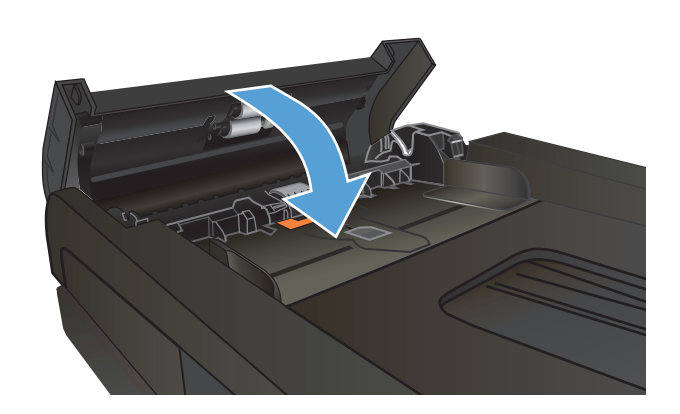

**4.** 打開掃描器蓋板。如果紙張卡在掃描器蓋板 中,請輕輕將卡紙拉出。

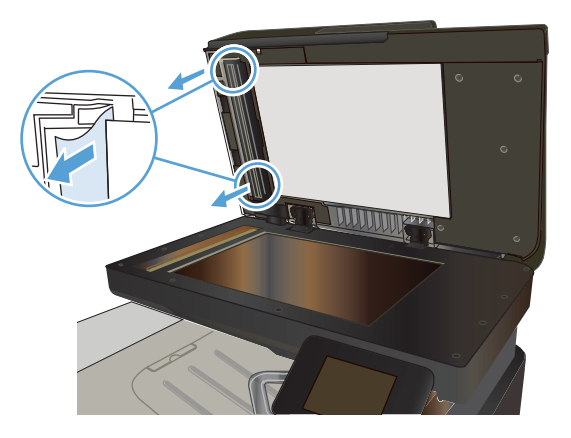

## 清除出紙槽區域中的卡紙

**1.** 如果在出紙槽內能看到卡紙,請握住紙張前緣 將其取出。

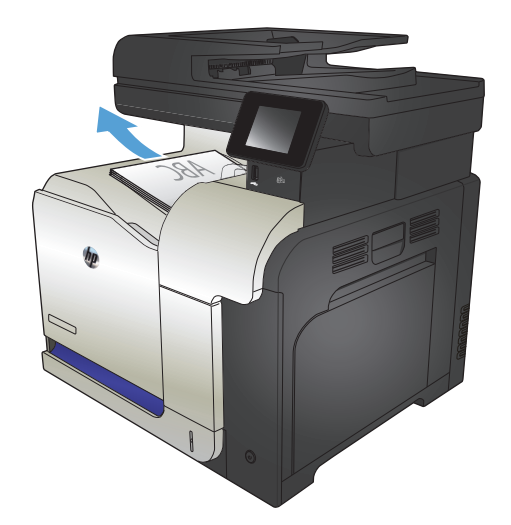

## <span id="page-189-0"></span>清除 **1** 號紙匣中的卡紙

**1.** 如果在 1 號紙匣內能看到卡紙,請輕輕地筆直 拉出卡紙,以清除卡紙。

**2.** 如果無法取出紙張或者在 1 號紙匣內看不到卡 紙,請合上 1 號紙匣,打開右側擋門。

**3.** 如果在右側擋門內能看到紙張,請輕輕地拉紙 張後緣以將其取出。

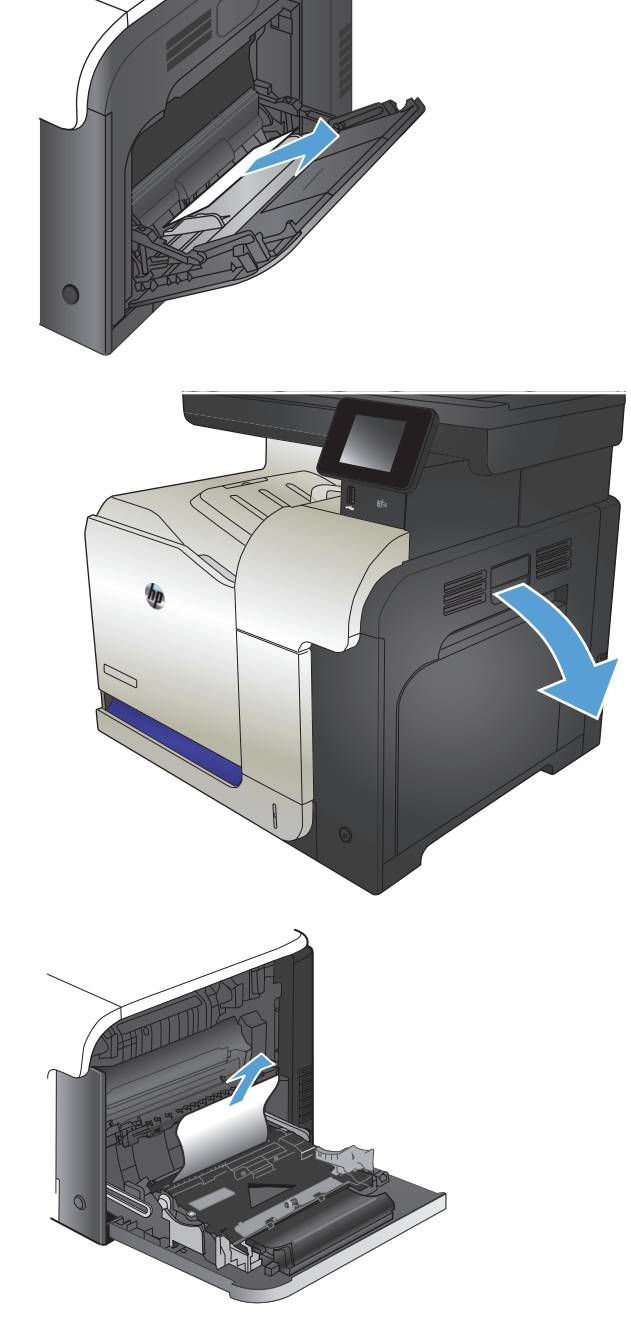

**.** 輕輕地將紙張從拾取區域中拉出。

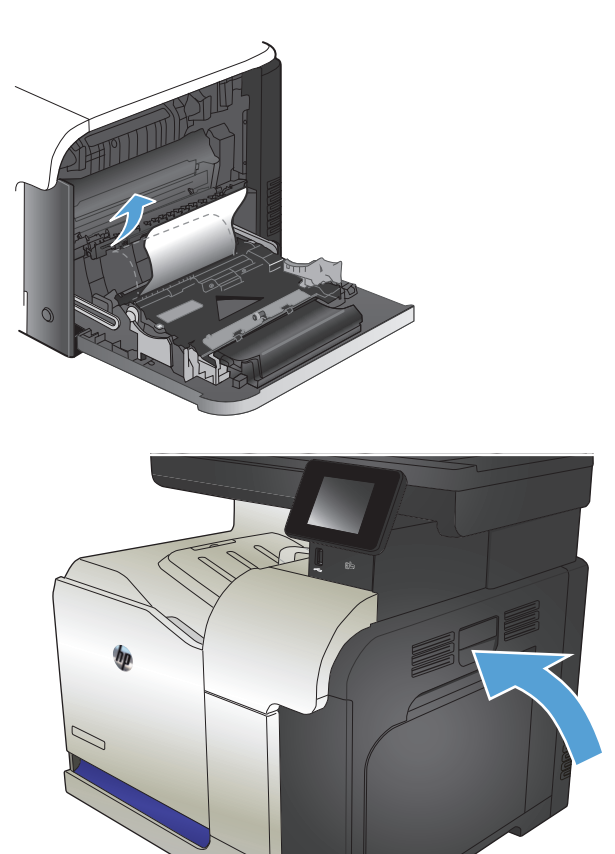

**.** 合上右側擋門。

## <span id="page-191-0"></span>清除 **2** 號紙匣中的卡紙

**1.** 打開 2 號紙匣並確定紙張堆疊正確。取出所有 卡紙和碎紙。

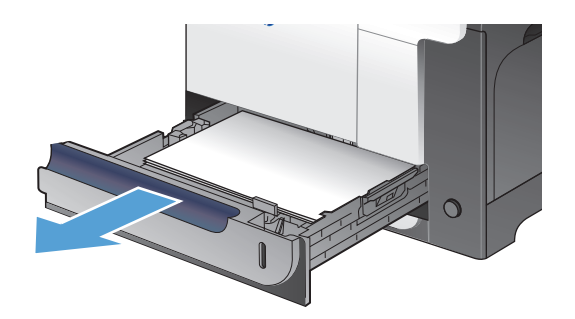

**2.** 合上紙匣。

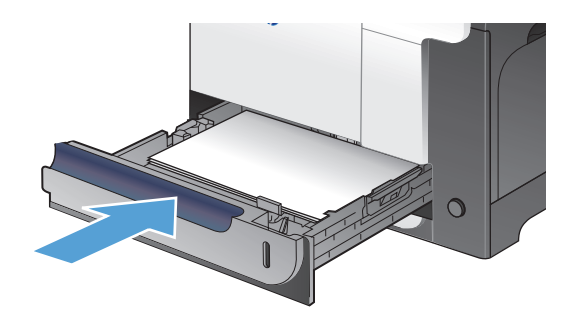

## 清除右側擋門的卡紙

注意:使用產品時,熱凝器可能會很燙。請等到熱凝器冷卻再清除卡紙。

**1.** 打開右側擋門。

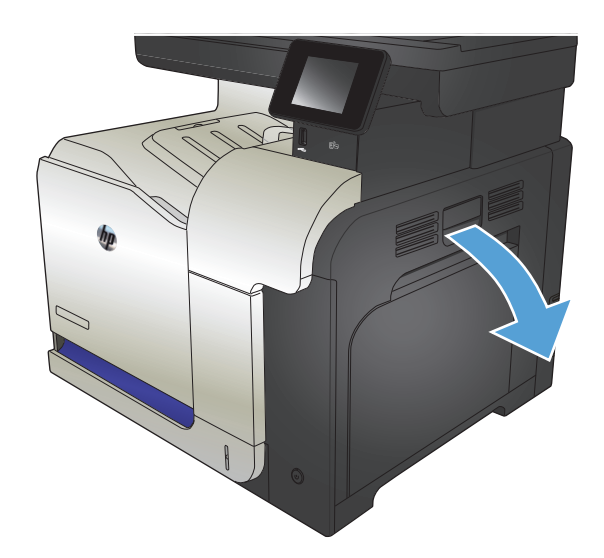

**2.** 如果在進入出紙槽時卡紙,請向下輕拉紙張將 其取出。

**3.** 如果右側擋門內卡紙,請輕輕地拉紙張以將其 取出。

**4.** 提起右側擋門內側上的進紙護蓋。如果存在卡 紙,請輕輕地筆直拉出卡紙以將其取出。

**5.** 合上進紙護蓋。

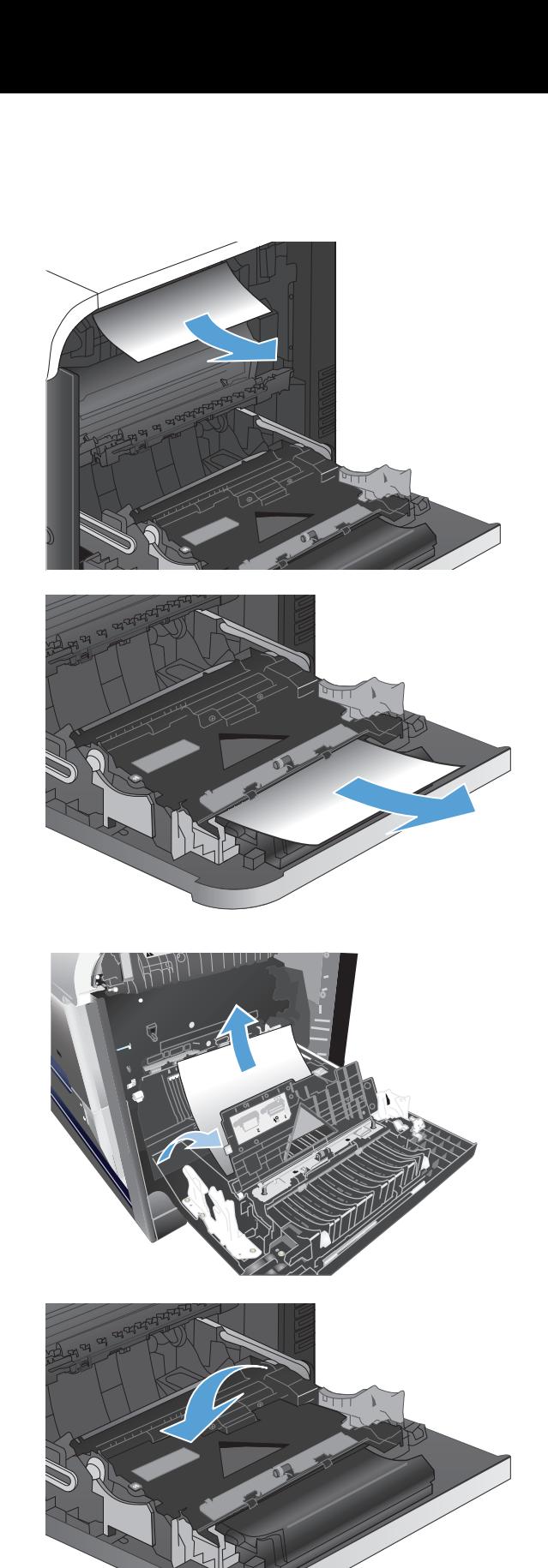

**6.** 輕輕地將紙張從拾取區域中拉出。

- **7.** 檢查 2 號紙匣滾筒區域中的紙張。將兩個綠色 凸片向上推,以鬆開卡紙存取擋門。取出所有 卡紙,合上擋門。
- PULLI

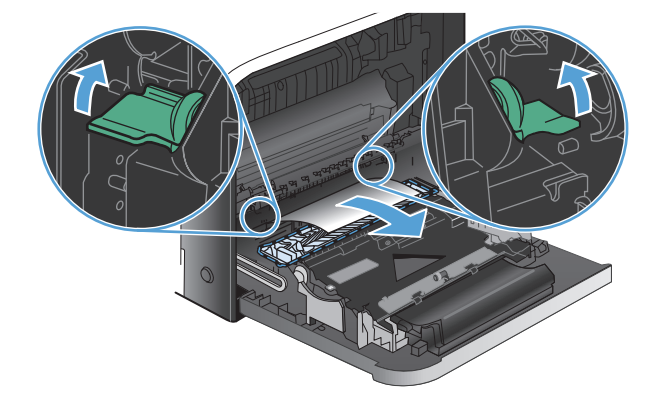

**8.** 如果能看到紙張進入熱凝器底部,請輕輕地向 下拉以將其取出。

> 注意:請勿觸碰傳送滾筒上的滾筒。污染物會 影響列印品質。

**9.** 在熱凝器內部看不到的地方可能會卡紙。握住 熱凝器把手並向上提,將其筆直拉出以取出熱 凝器。

注意:使用產品時,熱凝器可能會很燙。

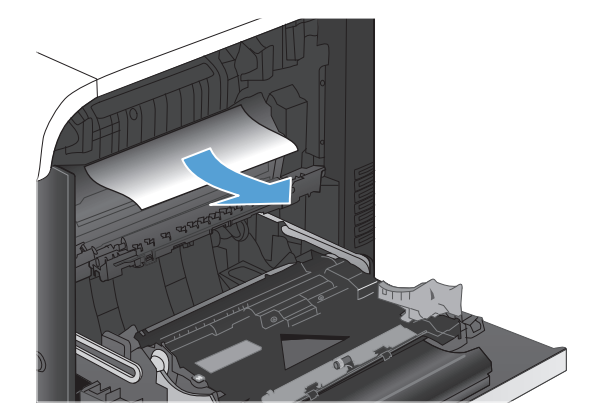

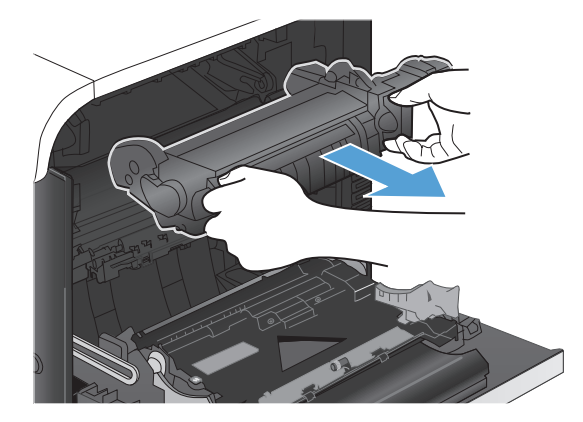

**10.** 打開卡紙存取擋門(編號 1)。如果熱凝器內卡 紙 ,請將其輕輕地筆直向上拉以取出(編號 2)。 如果紙張已撕破,請取出所有紙張碎片。

注意:即使熱凝器機身已冷卻,其內部的滾筒 可能仍然很燙。在其冷卻之前,請勿觸摸熱凝 器滾筒。

**11.** 合上卡紙存取擋門,將熱凝器完全推入產品。

**12.** 合上右側擋門。

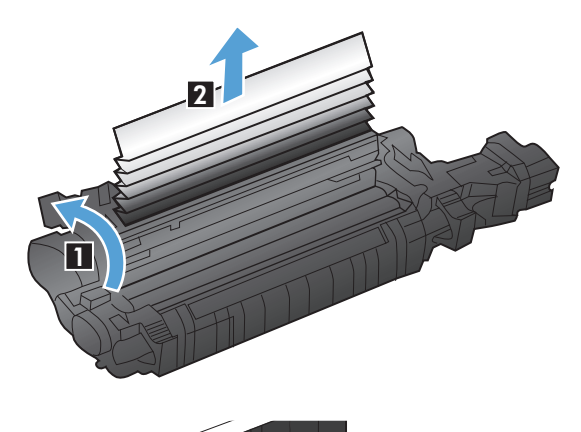

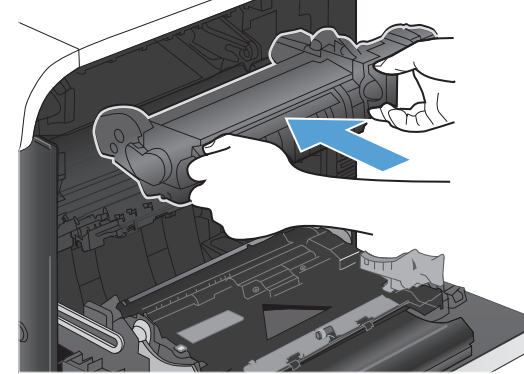

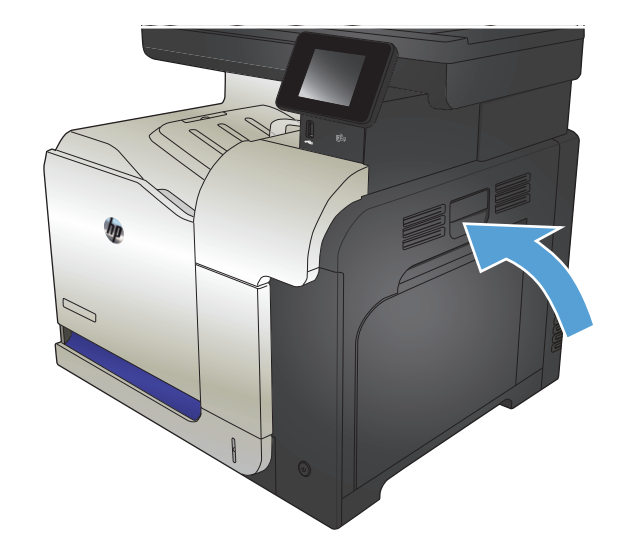

## <span id="page-195-0"></span>清除選購的 **3** 號紙匣中的卡紙

**1.** 打開 3 號紙匣並確定紙張堆疊正確。取出所有 卡紙和碎紙。

**附註:**爲了避免卡紙,請勿在紙匣內裝入太多 紙張。請確定紙疊頂端在紙匣滿溢指標以下。

**2.** 合上 3 號紙匣。

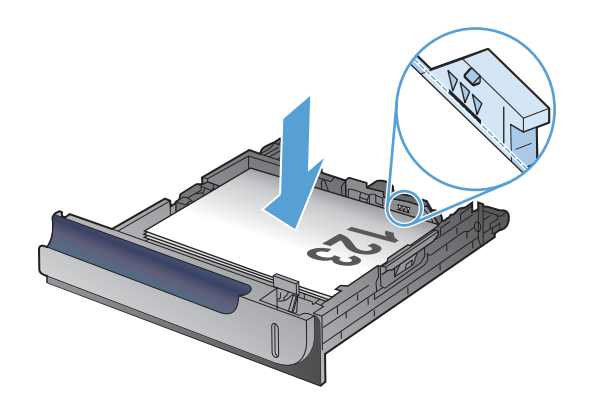

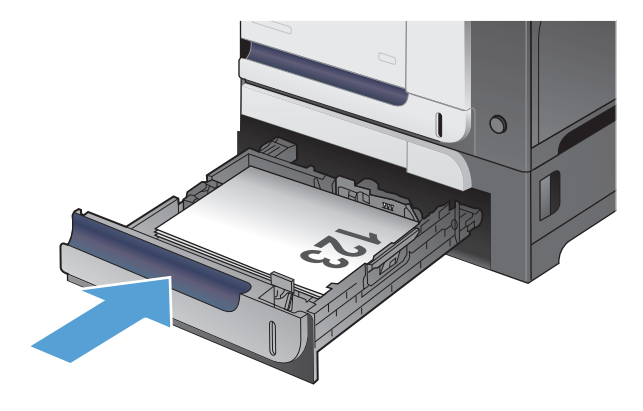

## 清除右下側擋門 **(3** 號紙匣**)** 中的卡紙

**1.** 打開右下側擋門。

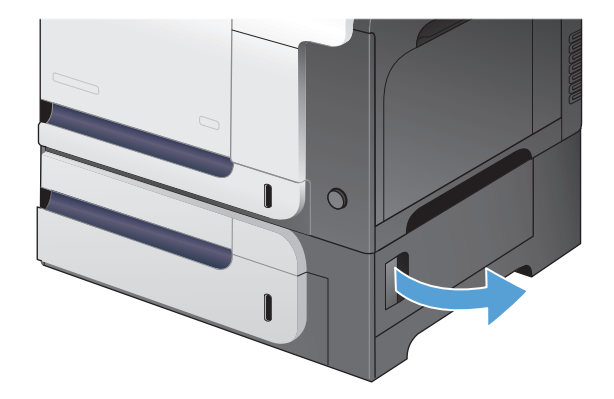

**2.** 如果能看到卡紙,請向上或向下輕拉卡紙,將 其取出。

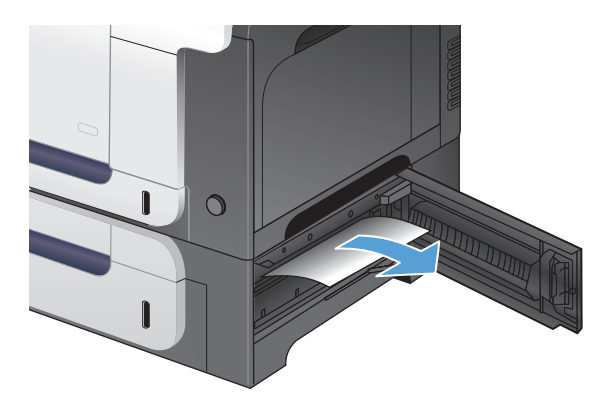

**3.** 合上右下側擋門。

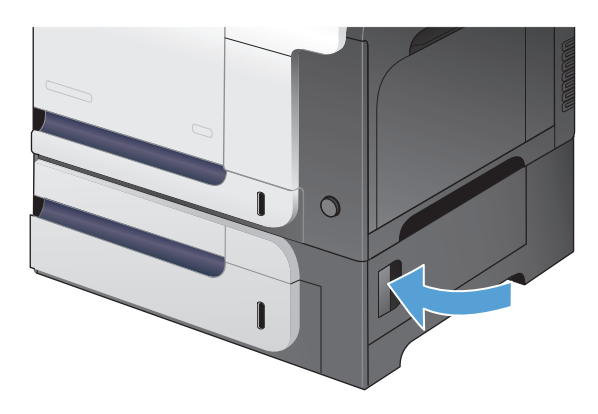

# 改善列印品質

- 從其他軟體程式列印
- 設定列印工作的紙張類型設定
- [檢查碳粉匣狀態](#page-198-0)
- [校準產品以校正色彩](#page-198-0)
- [列印清潔頁](#page-198-0)
- 執行其他列印品質疑難排解
- 檢查碳粉匣是否損壞
- [檢查紙張和列印環境](#page-200-0)
- [檢查經濟模式設定](#page-201-0)
- [調整色彩設定](#page-201-0) (Windows)
- [嘗試使用其他列印驅動程式](#page-202-0)

### 從其他軟體程式列印

請嘗試從其他軟體程式列印。如果頁面列印正確,則可能是您用來列印的軟體程式發生問題。

### 設定列印工作的紙張類型設定

如果您是從軟體程式進行列印,而且頁面有下列任一項問題,請檢查紙張類型設定:

- 有髒污
- 模糊
- 偏深色
- 紙張捲曲
- 碳粉呈點狀分佈
- 碳粉附著不佳
- 某些區域印不出碳粉

#### 檢查紙張類型設定 **(Windows)**

- **1.** 從軟體程式中,選擇列印選項。
- 2. 選擇本產品,然後按一下內容或喜好設定按鈕。
- **3.** 按一下紙張**/**品質標籤。
- **4.** 從紙張類型下拉式清單中,按一下更多**...**選項。
- **5.** 展開類型:選項清單。
- **6.** 展開最能描述您所用紙張之紙張類型所屬類別。
- <span id="page-198-0"></span>**7.** 依您使用的紙張類型選擇選項,然後按一下確定按鈕。
- **8.** 按一下確定按鈕以關閉文件摘要資訊對話方塊。在列印對話方塊中,按一下確定按鈕以列印工作。

#### 檢查紙張類型設定 **(Mac OS X)**

- **1.** 按一下檔案功能表,然後按一下列印選項。
- **2.** 在印表機功能表中,選擇此產品。
- **3.** 依照預設,列印驅動程式會顯示份數與頁數功能表。開啟功能表下拉式清單,然後按一下外觀功能 表。
- **4.** 從紙材類型下拉式清單中選擇類型。
- **5.** 按一下列印按鈕。

#### 檢查碳粉匣狀態

檢查耗材狀態頁中的下列資訊:

- 估計碳粉匣剩餘使用壽命的百分比
- 剩餘的大約紙張頁數
- HP 碳粉匣零件編號
- 已列印的紙張頁數

您可使用下列程序列印耗材狀態頁:

- **1.** 在產品控制面板上的主畫面中,點選耗材 按鈕。
- **2.** 點選報告按鈕以列印耗材狀態頁。

#### 校準產品以校正色彩

如果列印的輸出出現彩色陰影、模糊圖形或色彩不佳的區域,您可能需要校準產品以校正色彩。從控制 面板上的報告功能表列印診斷頁,檢查色彩校正。如果頁面的彩色區塊之間不一致,您需要校準產品。

- **1.** 在產品控制面板上,開啟系統設定功能表。
- **2.** 開啟列印品質功能表,然後選擇色彩校準項目。
- **3.** 選取立即校準選項。

### 列印清潔頁

- **1.** 在產品控制面板上的主畫面中,點選設定 按鈕。
- **2.** 點選服務功能表。
- **3.** 點選清潔頁按鈕。
- **4.** 當系統提示時,請裝入一般 letter 或 A4 紙張。
- **5.** 點選確定按鈕以開始清潔程序。

產品會先列印第一面,然後提示您從出紙槽取出該頁,再以相同方向重新裝入 1 號紙匣。 請稍候, 等待程序完成, 再丟棄列印的紙張。

### 執行其他列印品質疑難排解

#### 列印列印品質頁

- **1.** 在主畫面點選設定 按鈕。
- **2.** 點選報告按鈕。
- **3.** 點選列印品質頁按鈕。

#### 解譯列印品質頁

這個頁面包含五種顏色的橫條紋,分成四組,如下圖所示。檢查每一組,即可找出特定碳粉匣的問題。

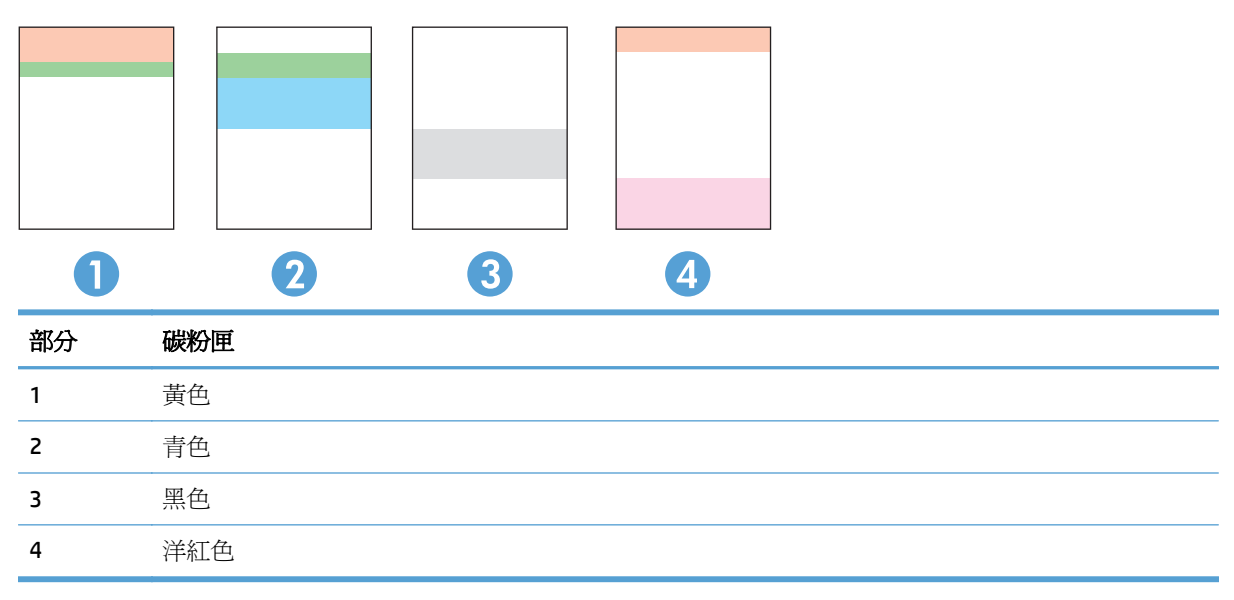

- 如果點和條紋只出現在其中一組,請更換該組所對應的碳粉匣。
- 如果出現在一組以上,請列印清潔頁。如果還是無法解決問題,請判斷斑點的顏色是否都一樣,例 如,洋紅色的斑點是否出現在五種顏色的橫條紋上。如果斑點的顏色都相同,請更換碳粉匣。
- 如果多種色彩的橫條紋都有出現線條,請聯絡 HP。問題可能發生在碳粉匣以外的元件。

### 檢查碳粉匣是否損壞

**1.** 從產品取出碳粉匣,確認已撕下密封膠帶。

<span id="page-200-0"></span>**2.** 檢查記憶體晶片是否損壞。

**3.** 檢查碳粉匣底部的感光鼓表面。

注意:請勿觸碰碳粉匣底部的滾筒 (感光鼓)。感 光鼓上的指紋會造成列印品質的問題。

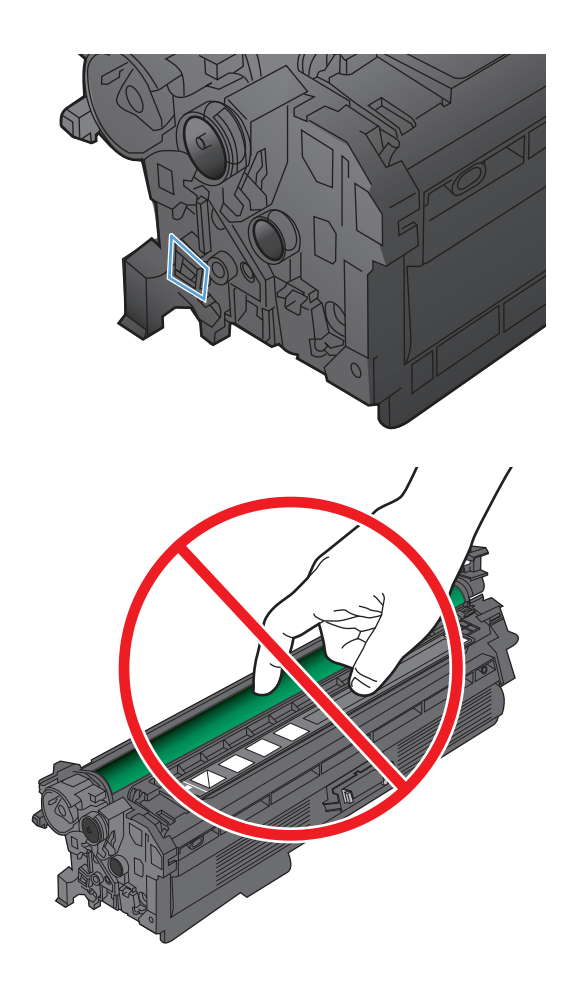

- **4.** 如果感光鼓上出現刮痕、指紋或其他損害,請 更換碳粉匣。
- **5.** 如果感光鼓並未受損,請輕搖碳粉匣幾下,然 後重新裝回印表機。列印幾頁,查看問題是否 解決。

### 檢查紙張和列印環境

#### 使用符合 **HP** 規格的紙張

如果發生下列其中一個問題,請使用不同的紙張:

- 某些區域列印顏色太淺或褪色。
- 列印的頁面出現碳粉污點。
- 列印的頁面出現碳粉污跡。
- 列印字元變形。
- 列印頁捲曲。

一律使用本產品支援的紙張類型和磅數。此外,挑選紙張時請遵照這些準則:

- <span id="page-201-0"></span>使用的紙張品質良好,且沒有切縫、刻痕、撕裂、污點、起毛、灰塵、皺褶、缺孔、釘書針,或是 頁邊捲曲或彎曲等情形。
- 不使用列印過的紙張。
- 使用雷射印表機專用的紙張。不使用噴墨印表機專用的紙張。
- 不使用太粗糙的紙張。使用較平滑的紙張通常列印品質較佳。

#### 檢查產品環境

確認產品的作業環境符合產品保固與法律指南中的環境規格。

#### 檢查經濟模式設定

HP 不建議全時間使用經濟模式。若全天候使用經濟模式,碳粉存量可使用的時間可能會超過碳粉匣機械 零件的使用壽命。若列印品質開始降低且品質不佳,請考慮更換碳粉匣。

 $\overline{\mathbb{B}}$  附註:此功能需搭配 Windows 的 PCL 6 列印驅動程式使用。如果您不是使用該驅動程式,您可以使用 HP 嵌入式 Web 伺服器來啓用該功能。

如果整個頁面太深或太淺,請依照下列步驟執行。

- **1.** 從軟體程式中,選擇列印選項。
- 2. 選擇產品,然後按一下內容或喜好設定按鈕。
- 3. 按一下紙張/品質標籤,然後找到列印品質區域。
- **4.** 如果整個頁面太暗,請使用下列設定:
	- 選取 **600 dpi** 選項。
	- 選取經濟模式核取方塊以啓用功能。

如果整個頁面太淺,請使用下列設定:

- 選取 **FastRes 1200** 選項。
- 清除**經濟模式**核取方塊即可停用功能。
- **5.** 按一下確定按鈕以關閉文件摘要資訊對話方塊。在列印對話方塊中,按一下確定按鈕以列印工作。

#### 調整色彩設定 **(Windows)**

#### 變更色彩主題

- **1.** 從軟體程式中,選擇列印選項。
- 2. 選擇本產品,然後按一下**內容或喜好設定**按鈕。
- **3.** 按一下色彩標籤。
- **4.** 選擇 **HP EasyColor** 核取方塊以清除。
- **5.** 從色彩主題下拉式清單中選擇色彩主題。
- <span id="page-202-0"></span>● 預設 **(sRGB)**: 這個主題會將產品設為使用原始裝置模式來列印 RGB 資料。使用這個主題時, 可以在軟體程式或作業系統管理色彩,以取得正確的彩現。
- 鮮明 **(sRGB)**: 本產品會以中色調增加色彩飽和度。列印商業圖形時請使用這個主題。
- 相片 **(sRGB)**: 本產品會使用數位沖印機,以列印相片的方式解譯 RGB 色彩。相較於預設值 (sRBG) 主題,本產品所彩現的色彩更深也更飽和。列印相片時請使用這個主題。
- 相片 (Adobe RGB 1998): 列印使用 AdobeRGB 色彩空間而不是 sRGB 的數位相片時,請使用這 個主題。使用這個主題時,請關閉軟體程式的色彩管理。
- 無: 不會使用任何色彩主題。
- 自訂設定檔: 選擇此選項可使用自訂的輸入設定檔,精確控制色彩輸出(例如,可模擬特定 HP Color LaserJet 產品)。請從 [www.hp.com](http://www.hp.com) 下載自訂設定檔。
- **6.** 按一下確定按鈕以關閉文件摘要資訊對話方塊。在列印對話方塊中,按一下確定按鈕以列印工作。

#### 變更色彩選項

- **1.** 從軟體程式中,選擇列印選項。
- 2. 選擇本產品,然後按一下**內容或喜好設定**按鈕。
- **3.** 按一下色彩標籤。
- **4.** 選擇 **HP EasyColor** 核取方塊以清除。
- **5.** 按一下自動或手動設定。
	- 自動設定:多數的列印工作請選擇這個設定
	- 手動設定:選擇這個設定,在不會影響其他設定的情況下調整色彩設定。按一下設定値按鈕 以開啟手動色彩調整視窗。
	- $\widetilde{\mathbb{F}}$  附註:手動變更色彩設定可能影響輸出。HP 建議,這類設定僅限由彩色圖形專業人員變更。
- **6.** 按一下灰階列印選項,以黑色和灰階列印彩色文件。使用這個選項列印用於影印或傳真的彩色文 件。您也可以使用這個選項列印草稿或節省彩色碳粉。
- 7. 按一下確定按鈕以關閉文件摘要資訊對話方塊。在列印對話方塊中,按一下確定按鈕以列印工作。

#### 嘗試使用其他列印驅動程式

如果列印頁面的圖形出現非預期的線條、少字、少圖、格式不正確或字型遭替換,您可能需要改用不同 的列印驅動程式。

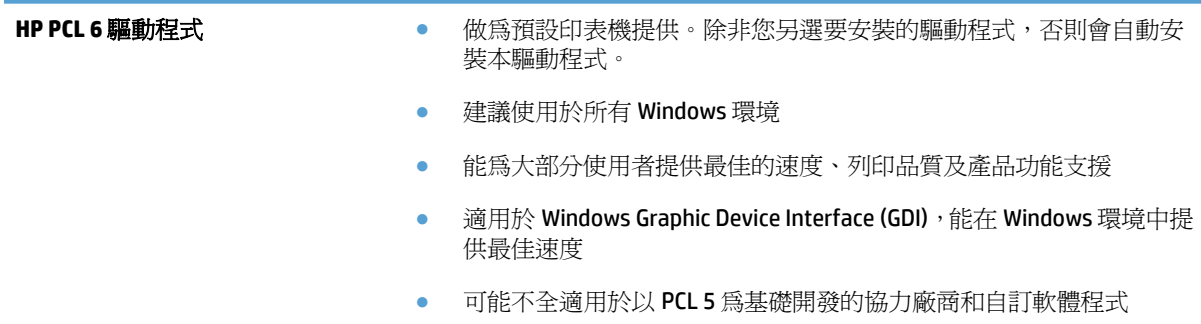

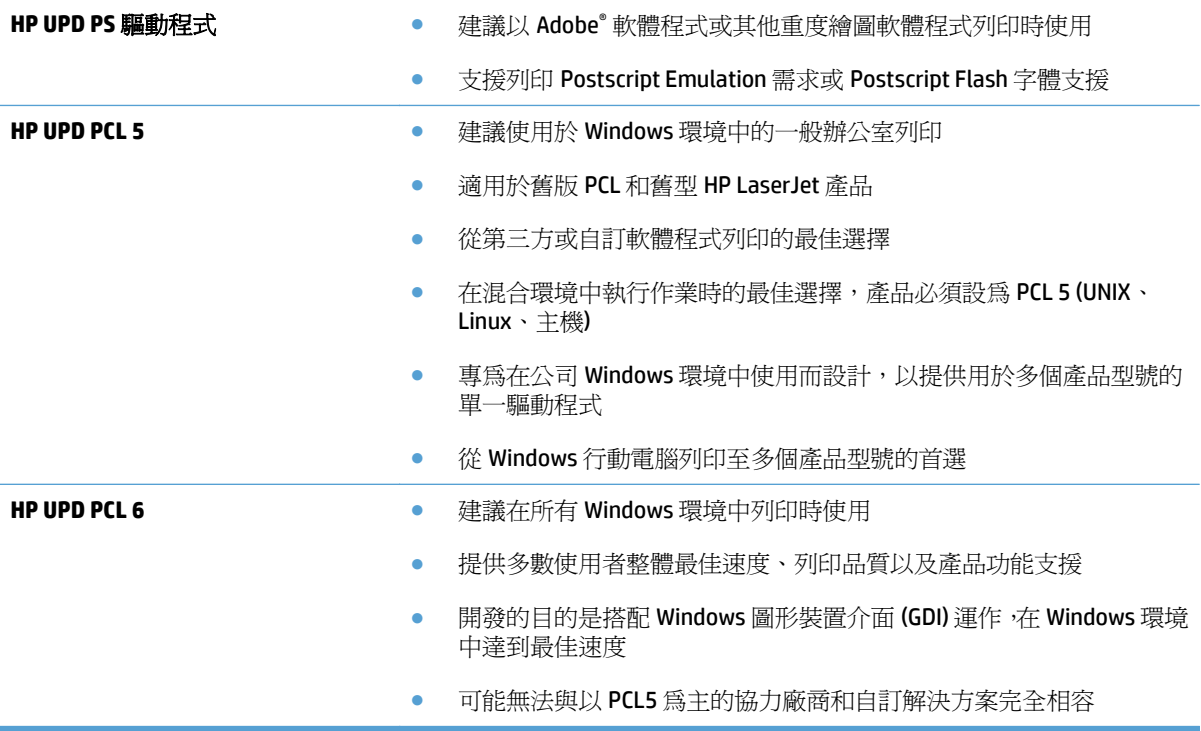

請從這個網站下載其他列印驅動程式:[www.hp.com/go/lj500colorMFPM570\\_software](http://www.hp.com/go/lj500colorMFPM570_software)。

# 改善影印品質

- 檢查掃描器玻璃板是否有灰塵或髒污
- [檢查紙張設定](#page-205-0)
- [檢查影像調整設定](#page-205-0)
- [最佳化文字或圖片](#page-206-0)
- [邊到邊影印](#page-206-0)
- [清潔文件進紙器取紙滾筒和分隔板](#page-206-0)

### 檢查掃描器玻璃板是否有灰塵或髒污

經過一段時間後,掃描器玻璃和白色塑膠蓋板上可能堆積一些碎屑的污跡,這對效能有所影響。請使用 下列程序清潔掃描器。

**1.** 按下電源按鈕以關閉產品電源,然後從電源插 座拔除電源線。

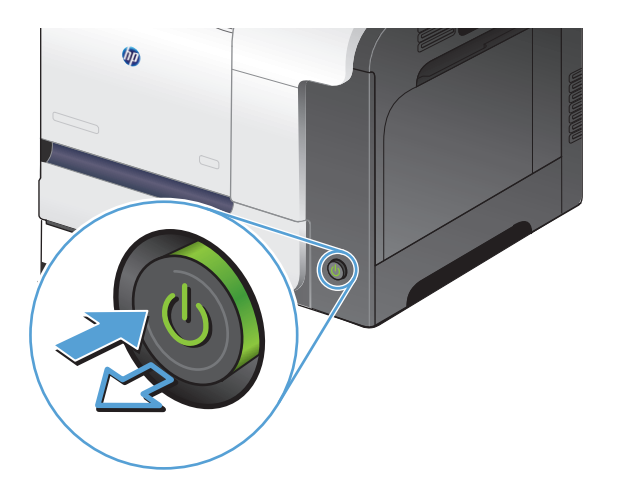

- **2.** 開啟掃描器護蓋。
- **3.** 將軟布或海綿稍微沾上無腐蝕性的玻璃清潔 劑,然後清潔掃描器玻璃板、文件進紙器掃描 帶和白色塑膠襯裡。

注意:切勿在產品任何部位使用打磨紙、丙酮、 苯、氨、乙醇,或是四氯化碳;這些會損傷產 品。請勿直接在玻璃或滾筒上傾倒液體。液體 可能滲入並損傷產品。

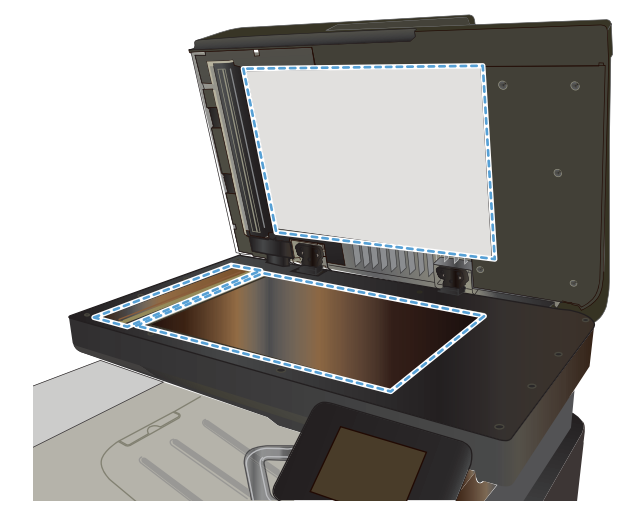

- <span id="page-205-0"></span>**4.** 使用麂皮或纖維海綿擦乾玻璃和白色塑膠零 件,以避免留下斑點。
- **5.** 將電源線連接至電源插座,然後按下電源按鈕 開啟產品。

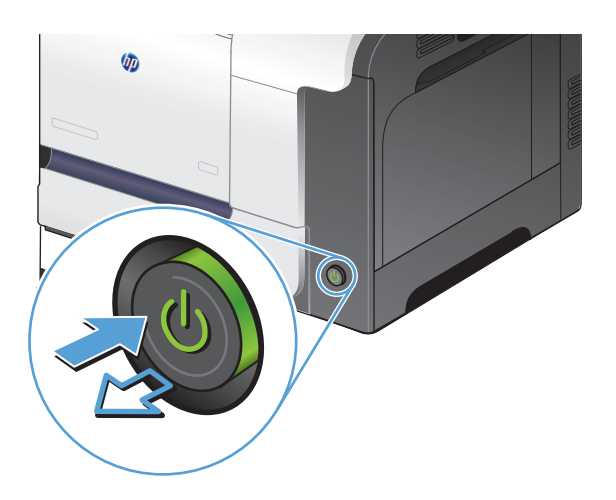

### 檢查紙張設定

- **1.** 在產品控制面板上的主畫面中,點選影印按鈕。
- 2. 點選設定按鈕,然後捲動至紙張按鈕,並加以點選。
- **3.** 在紙張尺寸清單中,點選 1 號紙匣中的紙張尺寸名稱。
- **4.** 在紙張類型清單中,點選 1 號紙匣中的紙張類型名稱。
- **5.** 點選黑色或色彩按鈕以開始影印。

#### 檢查影像調整設定

- **1.** 在主畫面點選影印 按鈕。
- 2. 點選設定按鈕,然後捲動至影像調整按鈕,並加以點選。
- **3.** 點選要調整的設定名稱。
	- 明亮度:調整亮度/暗度設定。
	- 對比度:調整影像最亮與最暗區域的對比。
	- 清晰度:調整文字的清晰度。
	- 移除背景:調整影像背景的暗度。此設定特別適合使用彩色紙張列印的原稿。
	- 色彩平衡:調整紅、綠、藍色調。
	- 灰色:調整色彩鮮豔度。
- **4.** 點選 或 **+** 按鈕調整設定值,然後點選確定按鈕。
- **5.** 調整其他設定,或點選倒退箭頭返回主影印功能表。
- **6.** 點選黑色或色彩按鈕以開始影印。

<span id="page-206-0"></span>最佳化文字或圖片

可用影印品質設定包括:

- 自動選取:當您不在意影印品質時,請使用這項設定。此為預設值。
- 混合:針對同時含有文字及圖形的文件使用這項設定。
- 文字:對於內容主要是文字的文件,請使用這項設定。
- 圖片:對於內容主要是圖形的文件,請使用這項設定。
- **1.** 將文件放在掃描器玻璃板上或文件進紙器中。

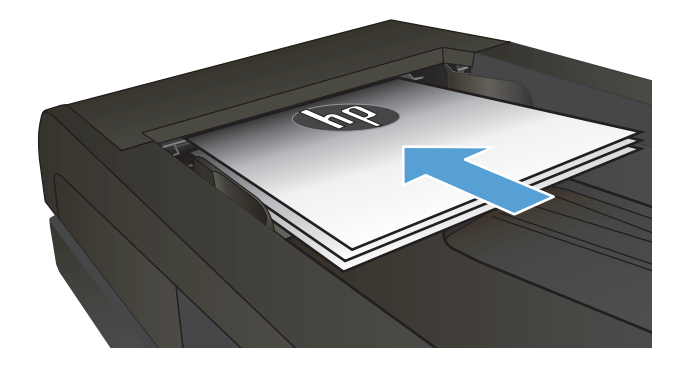

- **2.** 在產品控制面板上的主畫面中,點選影印 按鈕。
- **3.** 點選設定按鈕,然後捲動至最佳化按鈕,並加 以點選。點選方向鍵以捲動選項,然後點選選 項加以選取。
- **4.** 點選開始影印按鈕以開始影印。

#### 邊到邊影印

本產品無法完全執行邊至邊列印。最大列印區域爲 203.2 x 347 公釐 (8 x 13.7 英吋), 頁面週圍留有 4 公 釐無法列印的邊框。

#### 列印或掃描含裁切邊緣的文件注意事項:

- 如果原稿小於輸出尺寸,將原稿移開掃描器上圖示指示的角落 4 公釐遠。在此位置重新影印或掃 描。
- 當原稿尺寸等於需要的列印輸出尺寸時,請使用 縮小/放大 功能來縮小影像,以免副本遭到裁切。

#### 清潔文件進紙器取紙滾筒和分隔板

如果產品文件進紙器發生處理紙張的問題,例如卡紙或多張紙進紙,請清除文件進紙器滾筒和分隔板。

**1.** 打開文件進紙器護蓋。

**2.** 使用沒有線頭的濕布擦拭滾筒和分隔板,以去 除髒污。

> 注意:切勿在產品任何部位使用打磨紙、丙酮、 苯、氨、乙醇,或是四氯化碳;這些會損傷產 品。請勿直接在玻璃或滾筒上傾倒液體。液體 可能滲入並損傷產品。

**3.** 合上文件進紙器護蓋。

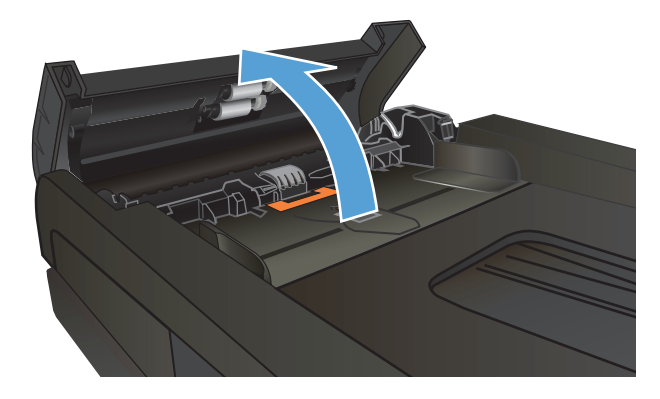

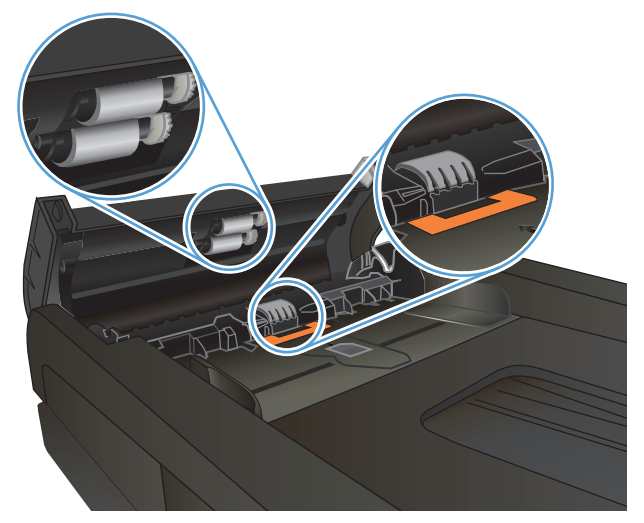

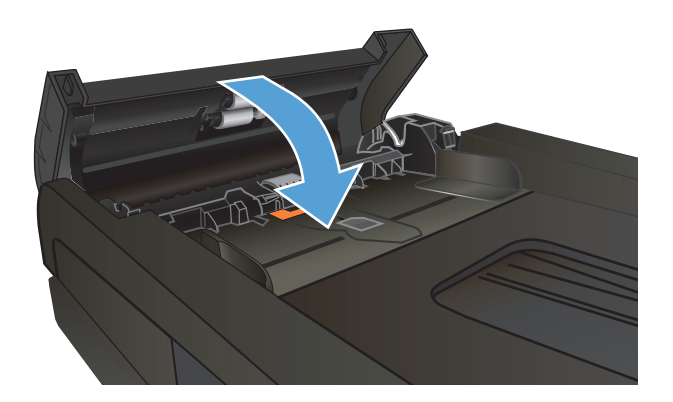

# 改善掃描品質

- 檢查掃描器玻璃板是否有灰塵或髒污
- [清潔文件進紙器取紙滾筒和分隔板](#page-209-0)

### 檢查掃描器玻璃板是否有灰塵或髒污

經過一段時間後,掃描器玻璃和白色塑膠蓋板上可能堆積一些碎屑的污跡,這對效能有所影響。請使用 下列程序清潔掃描器。

**1.** 按下電源按鈕以關閉產品電源,然後從電源插 座拔除電源線。

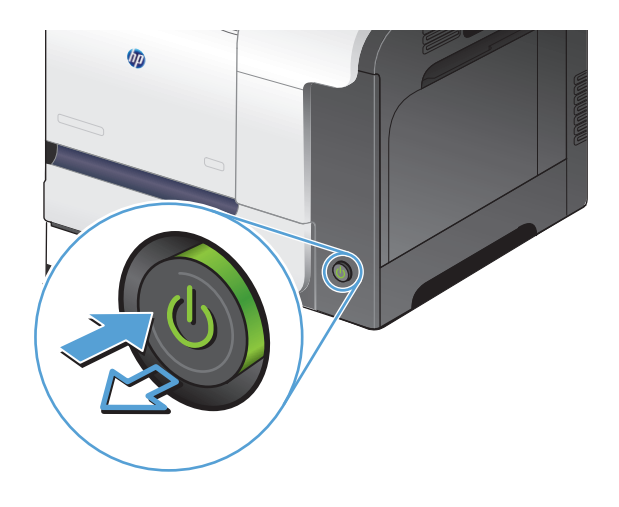

- **2.** 開啟掃描器護蓋。
- **3.** 將軟布或海綿稍微沾上無腐蝕性的玻璃清潔 劑,然後清潔掃描器玻璃板、文件進紙器掃描 帶和白色塑膠襯裡。

注意:切勿在產品任何部位使用打磨紙、丙酮、 苯、氨、乙醇,或是四氯化碳;這些會損傷產 品。請勿直接在玻璃或滾筒上傾倒液體。液體 可能滲入並損傷產品。

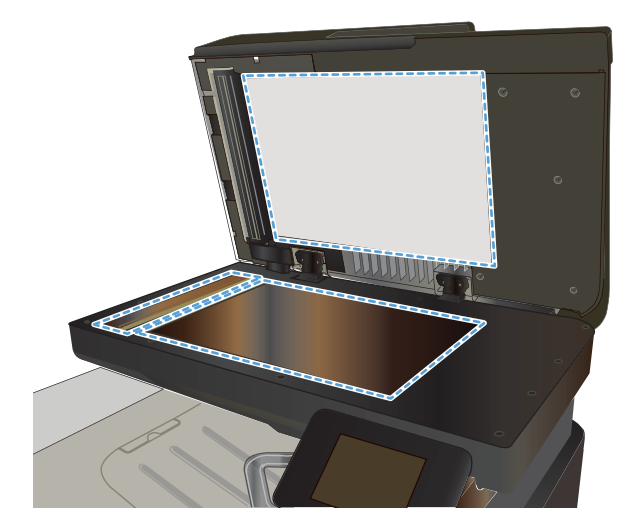

- <span id="page-209-0"></span>**4.** 使用麂皮或纖維海綿擦乾玻璃和白色塑膠零 件,以避免留下斑點。
- **5.** 將電源線連接至電源插座,然後按下電源按鈕 開啟產品。

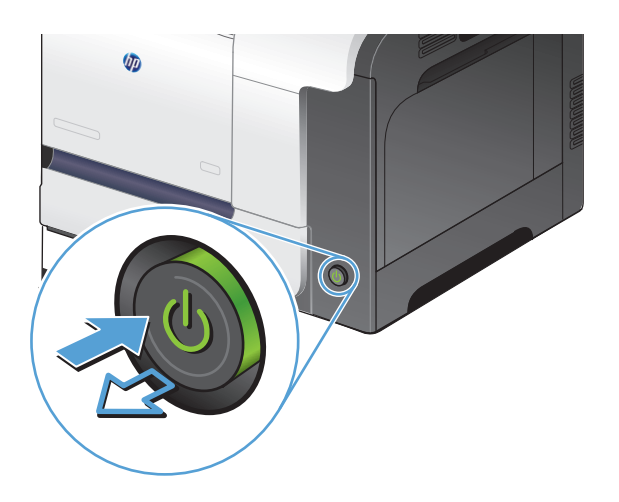

### 清潔文件進紙器取紙滾筒和分隔板

如果產品文件進紙器發生處理紙張的問題,例如卡紙或多張紙進紙,請清除文件進紙器滾筒和分隔板。

**1.** 打開文件進紙器護蓋。

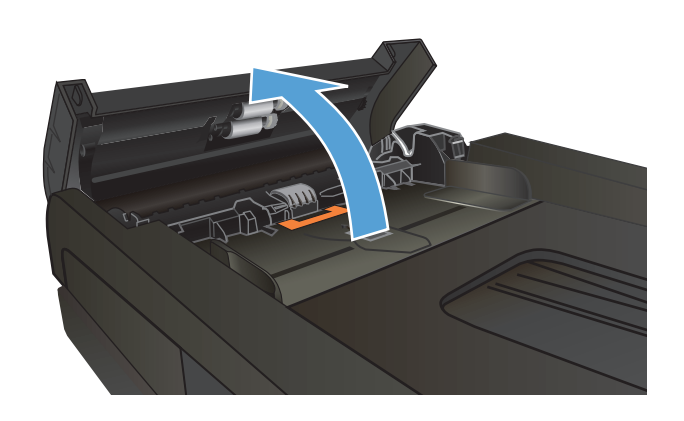

**2.** 使用沒有線頭的濕布擦拭滾筒和分隔板,以去 除髒污。

注意:切勿在產品任何部位使用打磨紙、丙酮、 苯、氨、乙醇,或是四氯化碳;這些會損傷產 品。請勿直接在玻璃或滾筒上傾倒液體。液體 可能滲入並損傷產品。

**3.** 合上文件進紙器護蓋。

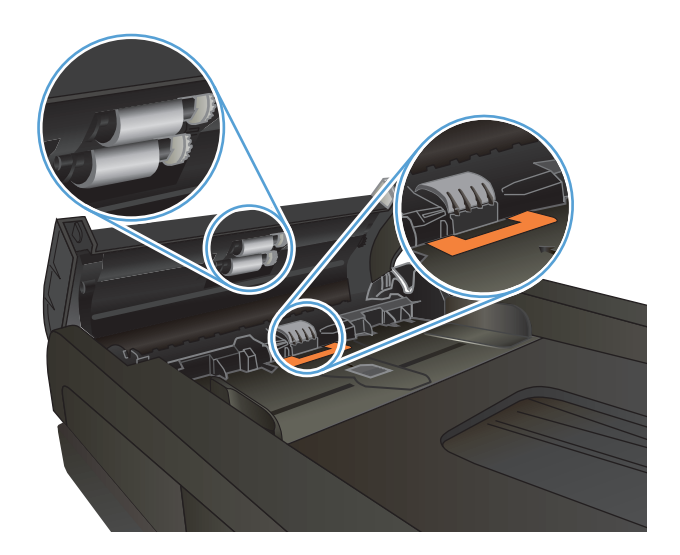

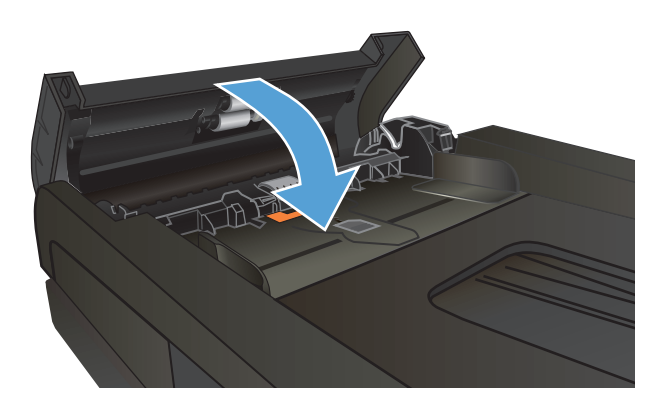

# 改善傳真品質

- 檢查掃描器玻璃板是否有灰塵或髒污
- **检查** 健全使的解析度設定
- [檢查錯誤更正設定](#page-212-0)
- [傳送至不同的傳真機](#page-212-0)
- [清潔文件進紙器取紙滾筒和分隔板](#page-213-0)
- [檢查符合頁面大小設定](#page-213-0)
- [檢查傳送者的傳真機](#page-214-0)

### 檢查掃描器玻璃板是否有灰塵或髒污

經過一段時間後,掃描器玻璃和白色塑膠蓋板上可能堆積一些碎屑的污跡,這對效能有所影響。請使用 下列程序清潔掃描器。

**1.** 按下電源按鈕以關閉產品電源,然後從電源插 座拔除電源線。

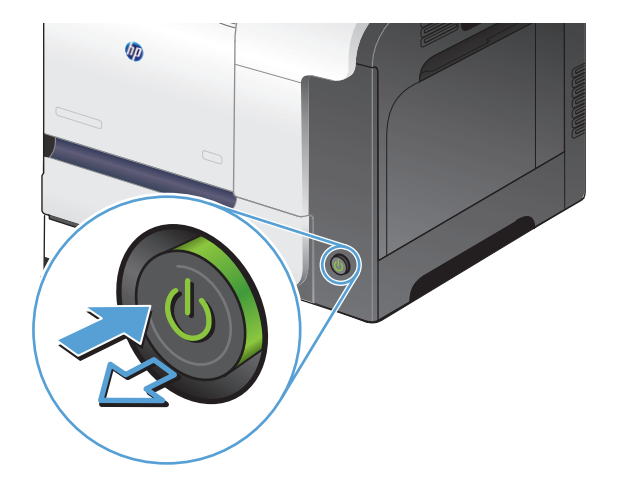

- **2.** 開啟掃描器護蓋。
- **3.** 將軟布或海綿稍微沾上無腐蝕性的玻璃清潔 劑,然後清潔掃描器玻璃板、文件進紙器掃描 帶和白色塑膠襯裡。

注意:切勿在產品任何部位使用打磨紙、丙酮、 苯、氨、乙醇,或是四氯化碳;這些會損傷產 。<br>品。請勿直接在玻璃或滾筒上傾倒液體。液體 可能滲入並損傷產品。

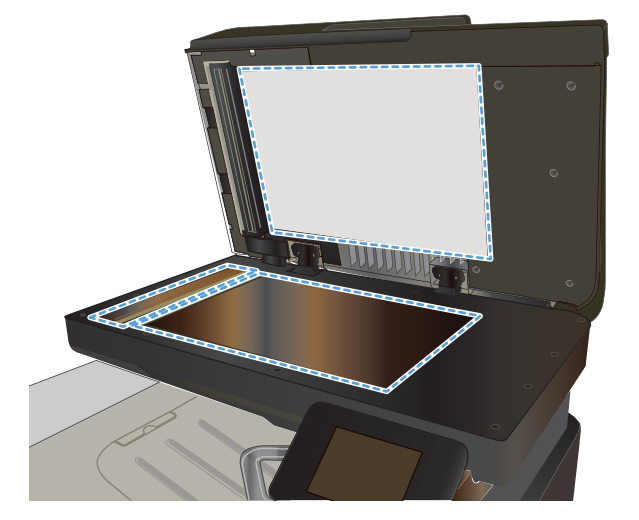

- <span id="page-212-0"></span>**4.** 使用麂皮或纖維海綿擦乾玻璃和白色塑膠零 件,以避免留下斑點。
- **5.** 將電源線連接至電源插座,然後按下電源按鈕 開啟產品。

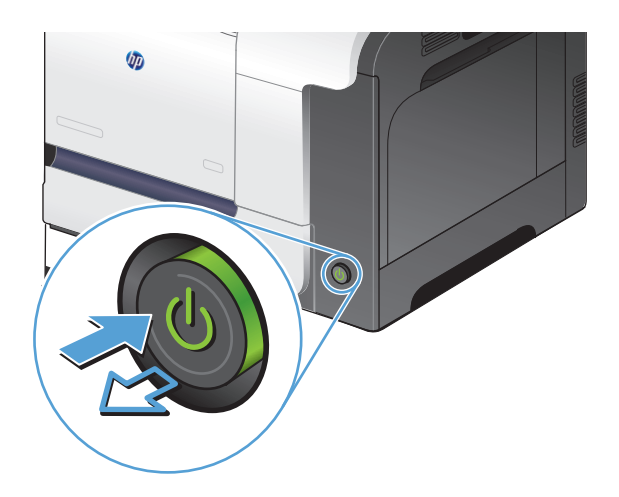

### 檢查傳送傳真的解析度設定

若因接收傳真機無人接聽或處於忙線狀態而無法傳送傳真,本產品會根據忙線時重撥、無人接聽時重撥 以及發生通訊錯誤時重撥選項來嘗試重撥。

- **1.** 在產品控制面板上的主畫面中,點選設定 按鈕。
- **2.** 點選傳真設定功能表。
- **3.** 點選進階設定功能表。
- **4.** 開啟傳真解析度功能表。

#### 檢查錯誤更正設定

通常,本產品可在傳送或接收傳真時監控電話線路上的訊號。如果本產品在傳送期間值測到錯誤,且錯 誤更正設定為開啓,則本產品可能會要求重新傳送該部分傳真。錯誤更正的出廠預設值為開啓。

您應該僅在傳送或接收傳真時遇到問題,且不介意在傳輸時接收錯誤的狀況下才關閉錯誤更正。嘗試傳 送或接收海外傳真,或者使用衛星電話連接時,關閉此設定可能會很有幫助。

- **1.** 在產品控制面板上的主畫面中,點選設定 按鈕。
- **2.** 點選服務功能表。
- **3.** 點選傳真服務功能表。
- **4.** 點選錯誤更正按鈕,然後點選開啟按鈕。

#### 傳送至不同的傳真機

將傳真工作傳送到不同的傳真機,看看其他傳真機是否成功收到傳真工作。

### <span id="page-213-0"></span>清潔文件進紙器取紙滾筒和分隔板

如果產品文件進紙器發生處理紙張的問題,例如卡紙或多張紙進紙,請清除文件進紙器滾筒和分隔板。

**1.** 打開文件進紙器護蓋。

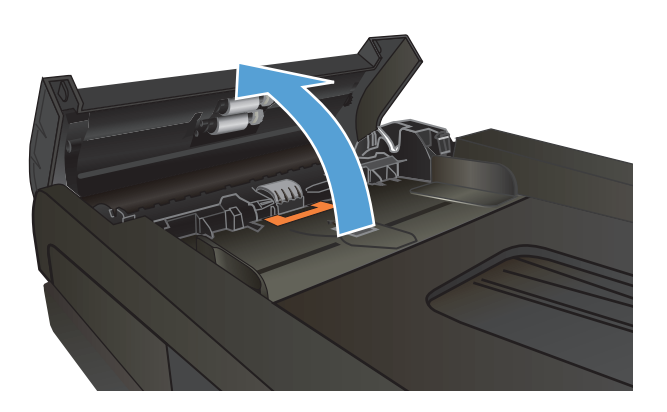

**2.** 使用沒有線頭的濕布擦拭滾筒和分隔板,以去 除髒污。

注意:切勿在產品任何部位使用打磨紙、丙酮、 苯、氨、乙醇,或是四氯化碳;這些會損傷產 品。請勿直接在玻璃或滾筒上傾倒液體。液體 可能滲入並損傷產品。

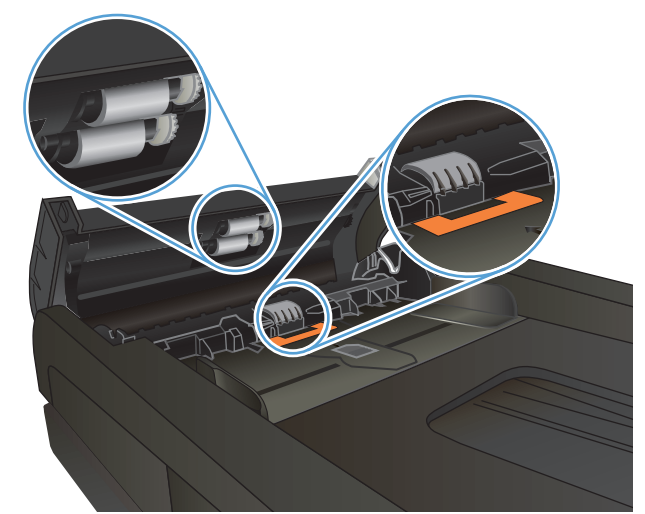

**3.** 合上文件進紙器護蓋。

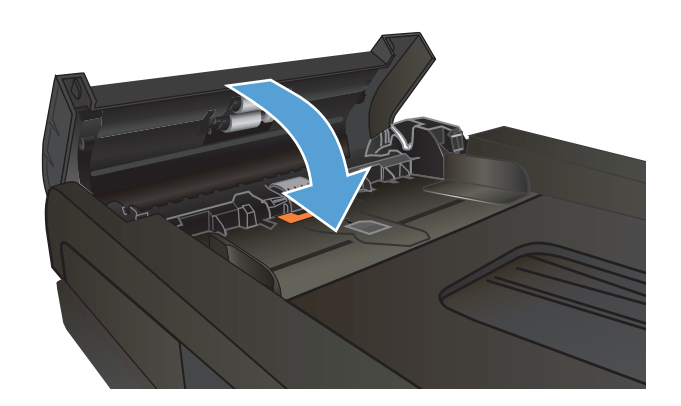

## 檢查符合頁面大小設定

如果產品列印傳真工作時超出頁面範圍,請從產品控制面板開啓符合頁面大小功能。

附註:請確定預設紙張大小設定符合紙匣中裝入的紙張大小。

- <span id="page-214-0"></span>**1.** 在產品控制面板上的主畫面中,點選設定 按鈕。
- **2.** 點選傳真設定功能表。
- **3.** 點選進階設定功能表。
- **4.** 點選調整至頁面大小按鈕,然後點選開啟按鈕。

### 檢查傳送者的傳真機

請傳送者加深傳送傳真機器的對比設定,然後重新傳送傳真。

# 產品無法列印或列印速度緩慢

### 產品無法列印

如果產品完全無法列印,請嘗試下列解決方案。

- **1.** 確定產品電源已開啟且控制面板顯示已就緒。
	- 如果控制面板未顯示產品已就緒,請先關閉產品電源再開啓。
	- 如果控制面板顯示產品已就緒,請嘗試再次傳送工作。
- **2.** 如果控制面板顯示產品有錯誤,請先解決該錯誤,然後嘗試再次傳送工作。
- **3.** 確定全部纜線連接正確無誤。如果產品已連線網路,請檢查下列項目:
	- 檢查產品網路連線旁的指示燈。如果網路已連線,會亮起綠色指示燈。
	- 確定您用來連線網路的是網路纜線而不是電話線。
	- 確定網路路由器、集線器或交換器已開啟且運作正確無誤。
- **4.** 從產品隨附的 CD 安裝 HP 軟體。使用一般列印驅動程式可能導致清除列印佇列的工作延遲。
- **5**. 從電腦的印表機清單,在本產品名稱上按一下滑鼠右鍵,按一下**內容**,然後開啓**連接埠**標籤。
	- 如果使用網路纜線連線網路 ·請確定**連接埠**標籤所列的印表機名稱與產品組態頁的產品名稱相 符。
	- 如果使用 USB 纜線連線無線網路,請確定 **USB** 的虛擬印表機連接埠旁的方塊已勾選。
- **6.** 如果使用電腦的個人防火牆系統,有可能封鎖與本產品的通訊。暫時嘗試停用防火牆,瞭解這是否 為問題所在。
- **7.** 如果電腦或產品連線無線網路,訊號品質低或干擾可能會延遲列印工作。

### 產品列印速度緩慢

如果產品可以列印但速度緩慢,請嘗試下列解決方案。

- **1.** 確定電腦符合本產品最低規格。如需規格清單,請移至這個網站:[www.hp.com/support/](http://www.hp.com/support/lj500colorMFPM570) [lj500colorMFPM570](http://www.hp.com/support/lj500colorMFPM570)。
- **2.** 設定產品列印某些紙張類型時,例如重磅紙,產品列印速度可能更緩慢,這樣才能將碳粉正確熱凝 至紙張。如果您所使用的紙張類型之紙張類型設定不正確,請將設定變更為正確的紙張類型。
- **3.** 如果電腦或產品連線無線網路,訊號品質低或干擾可能會延遲列印工作。
# <span id="page-216-0"></span>解決隨時進行 **USB** 列印問題

- 插入 USB 隨身碟時, USB 隨身碟功能表沒有開啓
- 無法從 USB 隨身碟列印檔案
- USB 隨身碟功能表中沒有列出您要列印的檔案

# 插入 **USB** 隨身碟時,**USB** 隨身碟功能表沒有開啟

- **1.** 您可能使用本產品不支援的 USB 隨身碟或檔案系統。請將檔案儲存在使用檔案配置表 (FAT) 檔案系 統的標準 USB 隨身碟。本產品支援 FAT12、FAT16 與 FAT32 USB 儲存附件。
- **2.** 如果另一個功能表已開啟,請關閉該功能表,然後重新插入 USB 隨身碟。
- **3.** USB 隨身碟可能具有多個分割區。(部分 USB 隨身碟製造廠商會將軟體安裝在建立分割區的磁碟機 上,類似 CD。)重新格式化 USB 隨身碟以移除分割區,或使用其他 USB 隨身碟。
- **4.** USB 隨身碟需要的電源可能超過產品所能提供的電源。
	- **a.** 移除 USB 隨身碟。
	- **b.** 先關閉然後再開啟產品電源。
	- **c.** 使用可以自己供電或消耗較少電力的 USB 隨身碟。
- **5.** USB 隨身碟可能運作不正確。
	- **a.** 移除 USB 隨身碟。
	- **b.** 先關閉然後再開啟產品電源。
	- **c.** 嘗試從另一個 USB 隨身碟列印。

# 無法從 **USB** 隨身碟列印檔案

- **1.** 確定紙張已裝入紙匣。
- **2.** 檢查控制面板上是否顯示訊息。如果本產品卡紙,請清除卡紙。

# **USB** 隨身碟功能表中沒有列出您要列印的檔案

- **1.** 您嘗試列印的檔案類型可能不受 USB 列印功能支援。本產品支援 .PDF 和 .JPEG 檔案類型。
- **2.** USB 隨身碟的單一資料夾內可能包含太多檔案。您可以將資料夾中的檔案移至子資料夾,以降低資 料夾中的檔案數。
- **3.** 您可能使用產品不支援的檔案名稱字元設定。因此,產品會以其他字元設定的字元取代檔案名稱。 使用 ASCII 字元重新命名檔案。

# <span id="page-217-0"></span>解決傳真問題

- 解決傳真問題的核對清單
- [執行傳真診斷測試](#page-218-0)
- 傳直追蹤報告
- [列印傳真錯誤報告](#page-219-0)
- [設定傳真錯誤更正模式](#page-220-0)
- [變更傳真速度](#page-220-0)
- [解決傳送傳真時發生的問題](#page-220-0)
- [解決接收傳真時發生的問題](#page-226-0)
- [解決一般傳真問題](#page-231-0)

# 解決傳真問題的核對清單

- 以下提供幾種可能的修正方法。執行各個建議動作後,請重新嘗試傳真以查看問題是否解決。
- 若要在解決傳真問題時取得最佳結果,請確定已將產品線路直接連接到牆上的電話連接埠。中斷所 有連接至產品的裝置連線。
- **1.** 確認電話線已連接到產品背面的正確連接埠。
- **2.** 使用傳真測試檢查電話線:
	- a. 從產品控制面板上的主畫面中,點選設定 & 按鈕,然後點選服務功能表。
	- **b.** 選擇傳真服務功能表。
	- **c.** 選取執行傳真測試選項。產品會列印一份傳真測試報告。 報告中包含了下列三種可能結果:
		- 通過:此報告包含了所有目前的傳真設定,供您檢閱。
		- 失敗:報告會指出錯誤的性質並包含解決問題的建議。
- **3.** 確認產品韌體為現用版本:
	- **a.** 從控制面板報告功能表列印組態頁以取得目前的韌體日期代碼。
	- **b.** 瀏覽 [www.hp.com](http://www.hp.com)。
		- **1.** 按一下支援與驅動程式連結。
		- **2.** 按一下下載驅動程式與軟體(及韌體)連結選項。
		- 3. 在產品型號方塊中,輸入產品型號,然後按一下開始搜尋按鈕。
		- **4.** 按一下您作業系統的連結。
		- **5.** 捲動至表格的韌體區段。
- <span id="page-218-0"></span>● 如果列出的版本符合組態頁上的版本,則您的版本為最新版本。
- 如果版本不同,請按照螢幕指示下載韌體升級檔案並升級產品韌體。

附註:產品必須連接到具有網際網路存取的電腦才能升級韌體。

- 重新傳送傳真。
- **4.** 安裝產品軟體後,請檢查是否已設定傳真。

在電腦的 HP 程式資料夾中執行「傳真設定公用程式」。

- **5.** 確認電話服務是否支援類比傳真。
	- 如果使用的是 ISDN 或數位 PBX,請與您的服務供應商聯絡,以取得設定類比傳真線路的相關 資訊。
	- 如果使用的是 VoIP 服務,請從控制面板將 傳真速度 設定變更爲 慢 (V.29)。詢問您的服務供應 商是否支援傳真以及建議的傳真數據機速度。有些公司可能需要轉接器。
	- 如果使用 DSL 服務,請確定濾波器已包含在電話線與產品的連接中。如果您沒有濾波器,請聯 絡 DSL 服務供應商或購買 DSL 濾波器。如果已安裝 DSL 濾波器,這些濾波器可能已經損壞, 請嘗試使用其他濾波器。
- **6.** 如果錯誤持續發生,請在下節取得更多問題解決方案的詳細資料。

# 執行傳真診斷測試

在產品控制面板上,您可以執行診斷測試來取得產品的傳真設定資訊。

- **1.** 在產品控制面板上的主畫面中,點選設定 按鈕。
- **2.** 開啟下列功能表:
	- 服務
	- 傳真服務
- **3.** 點選執行傳真測試按鈕以開始測試。產品隨即列印測試頁來顯示測試結果。

# <span id="page-219-0"></span>傳真追蹤報告

傳真 T.30 追蹤報告含有可協助解決傳真傳輸問題的資訊。如果您聯絡 HP 請求協助解決上述問題,請在 致電前列印 T.30 追蹤報告。

- **1.** 在產品控制面板上的主畫面中,點選設定 按鈕。
- **2.** 點選服務功能表。
- **3.** 點選傳真服務功能表。
- **4.** 點選列印 T.30 追蹤按鈕,然後點選現在按鈕。

附註:此程序會列印最後一份傳真工作的報告,不論該工作是否成功。若想產生每一份失敗傳真工作的 報告,請選擇如果發生錯誤設定。若想產生每一份傳真工作的報告,請選擇來電結束設定。

# 列印傳真錯誤報告

使用下列說明列印傳真記錄與報告:

## 列印所有傳真報告

使用此程序一次列印下列所有報告:

- 最後呼叫報告
- 傳真活動記錄
- 電話簿報告
- 垃圾傳真清單
- 帳單報告(當帳單代碼開啟時)
- 組態報告
- 用量頁
- **1.** 在產品控制面板上的主畫面中,點選傳真按鈕。
- **2.** 點選傳真功能表按鈕。
- **3.** 點選傳真報告按鈕。
- **4.** 點選列印所有傳真報告按鈕。

### 列印個別傳真報告

- **1.** 在產品控制面板上的主畫面中,點選傳真按鈕。
- **2.** 點選傳真功能表按鈕。
- **3.** 點選傳真報告按鈕。
- **4.** 點選您要列印的報告名稱。

## <span id="page-220-0"></span>設定傳真錯誤報告

傳真錯誤報告是一份簡要報告,其中會顯示本產品發生的傳真工作錯誤。您可以將它設定為在發生下列 事件後列印:

- 每次傳真錯誤 (出廠預設値)
- 傳送傳真錯誤
- 接收傳真錯誤
- 永不
- $\overline{\mathbb{B}}$  附註:如果選擇此選項,除非您列印傳真活動記錄,否則傳真在傳送過程中失敗時系統將不會給予 提示。
- **1.** 在產品控制面板上的主畫面中,點選傳真按鈕。
- **2.** 點選傳真功能表按鈕。
- **3.** 點選傳真報告按鈕。
- **4.** 點選傳真錯誤報告,然後點選要使用的列印選項。

## 設定傳真錯誤更正模式

通常,本產品可在傳送或接收傳真時監控電話線路上的訊號。如果本產品在傳送期間偵測到錯誤,且錯 誤更正設定為開啟,則本產品可能會要求重新傳送該部分傳真。錯誤更正的出廠預設值為開啟。

您應該僅在傳送或接收傳真時遇到問題,且不介意在傳輸時接收錯誤的狀況下才關閉錯誤更正。嘗試傳 送或接收海外傳真,或者使用衛星電話連接時,關閉此設定可能會很有幫助。

- **1.** 在產品控制面板上的主畫面中,點選設定 按鈕。
- **2.** 點選服務功能表。
- **3.** 點選傳真服務功能表。
- **4.** 點選錯誤更正按鈕,然後點選開啟按鈕。

## 變更傳真速度

傳真速度設定是本產品用來傳送傳真的數據機通訊協定。這是透過電話線路以最高每秒 33,600 位元 (bps) 傳送與接收資料的全雙工數據機之全球標準。傳真速度設定的出廠預設值為快 (V.34)。

您應該僅在從特殊裝置傳送或接收傳真時發生問題的情況下才變更此設定。嘗試傳送或接收海外傳真, 或者使用衛星電話連接時,降低傳真速度可能是一項有用的作法。

- 1. 在產品控制面板上的主畫面中,點選設定 & 按鈕。
- **2.** 點選傳真設定功能表。
- **3.** 點選進階設定功能表。
- **4.** 捲動至傳真速度按鈕並加以點選,然後點選您要使用的速度設定。

## 解決傳送傳真時發生的問題

● [控制面板顯示錯誤訊息](#page-221-0)

- <span id="page-221-0"></span>● 控制面板顯示 就緒 訊息,而不嘗試傳送傳真。
- 控制面板顯示訊息「Storing page 1」(儲存頁面 1[\),除此之外,別無進展](#page-224-0)
- [可以接收傳真,但無法傳送。](#page-224-0)
- [產品受密碼保護](#page-224-0)
- [無法在控制面板使用傳真功能](#page-224-0)
- [無法使用快速撥號](#page-225-0)
- [無法使用群組撥號](#page-225-0)
- [嘗試傳送傳真時,收到來自電信公司記錄的錯誤訊息](#page-225-0)
- [電話與產品連接時無法傳送傳真](#page-226-0)

### 控制面板顯示錯誤訊息

#### 出現 通訊錯誤 訊息

- 允許本產品重新嘗試傳送傳真。短暫重新傳送會降低傳真速度。
- 中斷產品電話線與牆上插孔的連接,並將電話連接至牆上電話插孔,然後嘗試撥打電話。將本產品 的電話線連接至另一條電話線路的插孔。
- 請嘗試使用不同的電話線。
- 在控制面板中,將傳真速度選項變更爲中等 (V.17) 設定或慢 (V.29) 設定。
	- a. 在產品控制面板上的主畫面中,點選設定 & 按鈕。
	- **b.** 開啟傳真設定功能表。
	- **c.** 開啟進階設定功能表。
	- **d.** 開啟傳真速度功能表。
	- **e.** 選擇正確的設定。
- 關閉錯誤更正選項。
	- **a.** 在產品控制面板上的主畫面中,點選設定 按鈕。
	- **b.** 開啟服務功能表。
	- **c.** 開啟傳真服務功能表。
	- **d.** 開啟錯誤更正功能表。
	- **e.** 選擇關閉設定。

 $\overrightarrow{B}$  附註:關閉錯誤更正選項可能降低影像品質。

● 如果錯誤持續發生,請與 HP 聯絡。請參閱 [www.hp.com/support/lj500colorMFPM570](http://www.hp.com/support/lj500colorMFPM570) 或本產品包裝 箱中隨附的支援傳單。

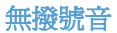

- 確定已將電話線連接至產品的正確連接埠。
- 確定已直接將本產品上的電話線連接到牆上電話插孔。
- 使用開始傳真按鈕以檢查電話線路的撥號音。
- 中斷產品電話線與牆上插孔的連接,並將電話連接至牆上電話插孔,然後嘗試撥打語音電話。
- 中斷本產品與牆上兩端的電話線連接,然後再重新連接一次。
- 確定您使用的是本產品隨附的電話線。
- 將本產品的電話線連接至另一條電話線路的插孔。
- 在控制面板上,使用服務功能表的執行傳真測試選項來檢查電話線。
	- **a.** 在產品控制面板上的主畫面中,點選設定 按鈕。
	- **b.** 開啟服務功能表。
	- **c.** 開啟傳真服務功能表。
	- **d.** 選擇執行傳真測試項目。

#### 出現傳真忙碌中訊息

- 請嘗試再次傳送傳真。
- 致電收件者確定傳真機已經開啟且已就緒。
- 檢查您撥打的是正確的傳真號碼。
- 使用開始傳真按鈕以檢查電話線路的撥號音。
- 中斷本產品的連接,將電話連接至電話線路並撥打語音電話,以確定電話線路是否可運作。
- 將本產品的電話線連接至另一條電話線路的插孔,然後再次嘗試傳送傳真。
- 請嘗試使用不同的電話線。
- 稍後傳送傳真
- 如果錯誤持續發生,請與 HP 聯絡。請參閱 www.hp.com/support/li500colorMFPM570 或本產品包裝 箱中隨附的支援傳單。

#### 出現無傳真呼叫訊息

- 嘗試重新傳送傳真。
- 致電收件者確定傳真機已經開啟且已就緒。
- 檢查您撥打的是正確的傳真號碼。
- 中斷產品電話線與牆上插孔的連接,並將電話連接至牆上電話插孔,然後嘗試撥打語音電話。
- 將本產品的電話線連接至另一條電話線路的插孔。
- 請嘗試使用不同的電話線。
- 確認牆上電話插孔的電話線已連接至線路 回連接埠。
- 在控制面板上,使用服務功能表的執行傳真測試選項來檢查電話線。
	- **a.** 在產品控制面板上的主畫面中,點選設定 & 按鈕。
	- **b.** 開啟服務功能表。
	- **c.** 開啟傳真服務功能表。
	- **d.** 選擇執行傳真測試項目。
- 如果錯誤持續發生,請與 HP 聯絡。請參閱 [www.hp.com/support/lj500colorMFPM570](http://www.hp.com/support/lj500colorMFPM570) 或本產品包裝 箱中隨附的支援傳單。

#### 自動進紙器卡紙

- 確認紙張符合產品尺寸要求。本產品不支援長度超過 381 公釐 ()英吋的傳真紙張。
- 將原稿影印或列印至 letter、A4 或 legal 尺寸的紙張,然後重新傳送傳真。

#### 出現傳真儲存區已滿訊息

- 關閉產品電源,然後再開啟。
- 列印尚未列印的已儲存傳真。
	- **a.** 點選傳真按鈕,然後點選傳真功能表按鈕。
	- **b.** 開啟接收選項功能表。
	- **c.** 選擇列印私人傳真項目。
	- **d.** 產品出現提示時提供密碼。
- 從記憶體中刪除已儲存的傳真。
	- **a.** 在產品控制面板上的主畫面中,點選設定 & 按鈕。
	- **b.** 開啟服務功能表。
	- **c.** 開啟傳真服務功能表。
	- **d.** 選擇清除儲存的傳真項目。
- 將大型傳真工作分成較小的部分,然後再個別傳真。

### 掃瞄器錯誤

- 確認紙張符合產品尺寸要求。本產品不支援長度超過 381 公釐 ( )英吋的傳真紙張。
- 將原稿影印或列印至 letter、A4 或 legal 尺寸的紙張,然後重新傳送傳真。

## 控制面板顯示 就緒 訊息,而不嘗試傳送傳真。

- 查看傳真活動記錄以瞭解是否發生錯誤。
	- **a.** 點選傳真按鈕,然後點選傳真功能表按鈕。
	- **b.** 開啟傳真報告功能表。
- <span id="page-224-0"></span>**c.** 開啟傳真活動記錄功能表。
- **d.** 選取立即列印記錄選項。
- 如果產品連接電話,請確定電話已掛斷。
- 中斷連接傳真與產品之間的所有線路。
- 直接將產品接上牆上電話插孔並重新傳送傳真。

## 控制面板顯示訊息「**Storing page 1**」(儲存頁面 **1**),除此之外,別無進展

- 從記憶體中刪除已儲存的傳真。
	- a. 在產品控制面板上的主畫面中,點選設定 & 按鈕。
	- **b.** 開啟服務功能表。
	- **c.** 開啟傳真服務功能表。
	- **d.** 選擇清除儲存的傳真項目。

### 可以接收傳真,但無法傳送。

傳送傳真但未執行任何動作。

- **1.** 使用開始傳真按鈕以檢查電話線路的撥號音。
- **2.** 關閉產品電源,然後再開啟。
- **3.** 使用控制面板或 HP 傳真設定精靈,以設定傳真時間、日期及傳真標題資訊。
	- a. 在產品控制面板上的主畫面中,點選設定 & 按鈕。
	- **b.** 開啟傳真設定功能表。
	- **c.** 開啟基本設定功能表。
	- **d.** 開啟傳真標題功能表。
	- **e.** 輸入正確的設定。
- **4.** 檢查線路上的所有分機電話是否已掛斷。
- 5. 如果使用 DSL 服務,請確定電話線與產品的連線包含高通濾波器。

### 產品受密碼保護

如果網路管理員已設定產品密碼,您必須取得該密碼才可以使用產品的傳真功能。

### 無法在控制面板使用傳真功能

- 產品可能受密碼保護。請使用 HP 嵌入式 Web 伺服器、HP Toolbox 軟體或控制面板來設定密碼。
- 如果您不知道產品密碼,請與您的系統管理員聯絡。
- 請與系統管理員確認傳真功能未停用。

## <span id="page-225-0"></span>無法使用快速撥號

- 確定傳真號碼正確。
- 如果外部線路需要前碼,請開啟撥號前碼選項或在快速撥號中加入前碼。
	- **a.** 在產品控制面板上的主畫面中,點選設定 按鈕。
	- **b.** 開啟傳真設定功能表。
	- **c.** 開啟基本設定功能表。
	- **d.** 開啟撥號前碼功能表。
	- **e.** 選擇開啟設定。

### 無法使用群組撥號

- 確定傳真號碼正確。
- 如果外部線路需要前碼,請開啓撥號前碼選項或在快速撥號中加入前碼。
	- **a.** 在產品控制面板上的主畫面中,點選設定 & 按鈕。
	- **b.** 開啟傳真設定功能表。
	- **c.** 開啟基本設定功能表。
	- **d.** 開啟撥號前碼功能表。
	- **e.** 選擇開啟設定。
- 使用快速撥號項目來設定群組中的所有項目。
	- **a.** 開啟未使用的快速撥號項目。
	- **b.** 輸入快速撥號的傳真號碼。
	- **c.** 點選確定按鈕以儲存快速撥號。

## 嘗試傳送傳真時,收到來自電信公司記錄的錯誤訊息

- 確定您正確撥出傳真號碼,然後確定電話服務未遭到封鎖。例如,某些電話服務可能禁止撥打長途 電話。
- 如果外部線路需要前碼,請開啓撥號前碼選項或在快速撥號中加入前碼。
	- **a.** 在產品控制面板上的主畫面中,點選設定 按鈕。
	- **b.** 開啟傳真設定功能表。
	- **c.** 開啟基本設定功能表。
	- **d.** 開啟撥號前碼功能表。
	- **e.** 選擇開啟設定。

附註:若要傳送不含前碼的傳真,請在開啟撥號前碼選項後手動傳送傳真。

傳送傳真到國際號碼

- <span id="page-226-0"></span>**a.** 如果需要前碼,請手動撥打電話號碼及前碼。
- **b.** 請先輸入國家/地區代碼再撥打電話號碼。
- **c.** 請等候電話中的訊號聲暫停。
- **d.** 從控制面板手動傳送傳真。

## 電話與產品連接時無法傳送傳真

- 請確定電話已掛斷。
- 請確定傳真時電話未作為語音電話使用。
- 中斷電話與線路的連接,然後嘗試傳送傳真。

# 解決接收傳真時發生的問題

- 傳真未回應
- [控制面板顯示錯誤訊息](#page-228-0)
- [已接收傳真但無法列印](#page-230-0)
- [寄件者收到忙線訊號](#page-230-0)
- [無撥號音](#page-230-0)
- PBX線路無法傳送或接收傳直

## 傳真未回應

### 傳真有專用的電話線

- 在控制面板中,將接聽模式選項設為自動設定。
	- **a.** 在產品控制面板上的主畫面中,點選設定 按鈕。
	- **b.** 開啟傳真設定功能表。
	- **c.** 開啟基本設定功能表。
	- **d.** 開啟接聽模式功能表。
	- **e.** 選擇自動設定。

### 產品已連接電話答錄機

- 將 接聽模式 選項設為 TAM 設定,並將電話答錄機連接至「電話」連接埠。
	- **a.** 在產品控制面板上的主畫面中,點選設定 按鈕。
	- **b.** 開啟傳真設定功能表。
	- **c.** 開啟基本設定功能表。
	- **d.** 開啟接聽模式功能表。
	- **e.** 選擇 TAM 設定。

如果 TAM 設定無法使用,請將接聽模式選項設為自動設定。

- 將接聽鈴聲的接聽鈴聲設定,至少設為比電話答錄機鈴聲設定之次數多一次。
	- **a.** 在產品控制面板上的主畫面中,點選設定 按鈕。
	- **b.** 開啟傳真設定功能表。
	- **c.** 開啟基本設定功能表。
	- **d.** 開啟接聽鈴聲功能表。
	- **e.** 選擇正確的設定。
- 將電話答錄機連接至「電話」連接埠。
- 如果產品已連接電話聽筒,請將接聽模式選項設為傳真/電話設定,以將來電路由至正確的裝置。 當偵測到語音電話時,產品會發出鈴聲警示您提起電話聽筒。
	- **a.** 在產品控制面板上的主畫面中,點選設定 按鈕。
	- **b.** 開啟傳真設定功能表。
	- **c.** 開啟基本設定功能表。
	- **d.** 開啟接聽模式功能表。
	- **e.** 選擇傳真/電話設定。

#### 接聽模式設定已設為手動設定

● 點選產品控制面板上的開始傳真按鈕。

#### 傳真線路可傳送語音郵件

- 將特殊的鈴聲服務新增至您的電話線路,並且變更產品上的特殊電話鈴聲設定以符合電信公司提供 的鈴聲模式。與您的電信公司聯絡以取得資訊。
	- **a.** 在產品控制面板上的主畫面中,點選設定 按鈕。
	- **b.** 開啟傳真設定功能表。
	- **c.** 開啟基本設定功能表。
	- **d.** 開啟特殊電話鈴聲功能表。
	- **e.** 選擇正確的設定。
- 購買專用的傳真線路。
- 將接聽模式選項設為手動設定。
	- **a.** 在產品控制面板上的主畫面中,點選設定 & 按鈕。
	- **b.** 開啟傳真設定功能表。
	- **c.** 開啟基本設定功能表。
	- **d.** 開啟接聽模式功能表。
	- **e.** 選擇手動設定。

附註:您必須親自接收傳真。

## <span id="page-228-0"></span>產品已連接到 **DSL** 電話服務

- 檢查安裝與功能。DSL 數據機需要高通波濾器來連接電話線路與產品。請與您的 DSL 服務供應商 聯絡,以取得濾波器或購買濾波器。
- 確認濾波器是否已連接。
- 更換現有的濾波器以確定濾波器沒有瑕疵。

#### 產品使用透過 **IP** 或 **VoIP** 電話服務傳真

- 將 傳真速度 選項設為 慢 (V.29) 或 中等 (V.17) 設定。
	- **a.** 在產品控制面板上的主畫面中,點選設定 & 按鈕。
	- **b.** 開啟傳真設定功能表。
	- **c.** 開啟進階設定功能表。
	- **d.** 開啟傳真速度功能表。
	- **e.** 選擇正確的設定。
- 請與您的服務提供者聯絡以確定其支援傳真,並取得建議的傳真快速設定。有些公司可能需要轉接 器。

### 控制面板顯示錯誤訊息

#### 會顯示 未偵測到傳真。 訊息

- $\Box$  附註:此錯誤不一定是指遺漏的傳真。如果在無意間將語音電話撥打到傳真號碼而撥號人掛斷,則控制 面板會顯示 **未偵測到傳真。** 訊息。
	- 要求寄件者重新傳送傳真。
	- 確定已將本產品上的電話線連接到牆上電話插孔。
	- 請嘗試使用不同的電話線。
	- 將本產品的電話線連接至另一條電話線路的插孔。
	- 連接電話並檢查撥號音,以確定電話線和牆上電話插孔是否皆啟用。
	- 確定已將電話線連接至產品的「線路」連接埠。
	- 從控制面板執行傳真測試來檢查電話線。
	- 如果錯誤持續發生,請與 HP 聯絡。請參閱 [www.hp.com/support/lj500colorMFPM570](http://www.hp.com/support/lj500colorMFPM570) 或本產品包裝 箱中隨附的支援傳單。

#### 出現通訊錯誤訊息

- 請寄件者重新傳送傳真或在線路狀況改善後傳送。
- 中斷產品電話線與牆上插孔的連接,並將電話連接至牆上電話插孔,然後嘗試撥打電話。將本產品 的電話線插入另一條電話線路的插孔。
- 請嘗試使用不同的電話線。
- 將 傳真速度 選項設為 慢 (V.29) 或 中等 (V.17) 設定。
	- **a.** 在產品控制面板上的主畫面中,點選設定 & 按鈕。
	- **b.** 開啟傳真設定功能表。
	- **c.** 開啟進階設定功能表。
	- **d.** 開啟傳真速度功能表。
	- **e.** 選擇正確的設定。
- 關閉錯誤更正功能以避免自動錯誤更正。

 $\overrightarrow{B}$  附註:關閉錯誤更正功能可能降低影像品質。

- **a.** 在產品控制面板上的主畫面中,點選設定 按鈕。
- **b.** 開啟服務功能表。
- **c.** 開啟傳真服務功能表。
- **d.** 開啟錯誤更正功能表。
- **e.** 選擇關閉設定。
- 從控制面板列印傳真活動記錄報告,以判斷錯誤是否發生在特定的傳真號碼。
	- **a.** 點選傳真按鈕,然後點選傳真功能表按鈕。
	- **b.** 開啟傳真報告功能表。
	- **c.** 開啟傳真活動記錄功能表。
	- **d.** 選取立即列印記錄選項。
- 如果錯誤持續發生,請與 HP 聯絡。請參閱 [www.hp.com/support/lj500colorMFPM570](http://www.hp.com/support/lj500colorMFPM570) 或本產品包裝 箱中隨附的支援傳單。

#### 出現傳真儲存區已滿訊息

- 關閉產品電源,然後再開啟。
- 列印所有傳真,然後請寄件者重新傳送傳真。
- 請寄件者將大型傳真工作分成較小的部分,然後再個別傳真。
- 確定傳送傳真機的解析度未設為相片設定或極佳設定。
	- **a.** 在產品控制面板上的主畫面中,點選設定 按鈕。
	- **b.** 開啟傳真設定功能表。
	- **c.** 開啟進階設定功能表。
- <span id="page-230-0"></span>**d.** 開啟傳真解析度功能表。
- **e.** 選擇正確的設定。
- 取消所有傳真工作,或從記憶體中清除傳真。

#### 出現傳真忙碌中訊息

- 產品在嘗試傳送傳真時無法接收傳真。取消傳送傳真並在稍後嘗試傳送。
- 允許本產品重新嘗試傳送傳真。

### 已接收傳真但無法列印

#### 私人接收功能可能已開啟

- 當啟用私人接收功能時,接收的傳真會儲存在記憶體中。必須有密碼才能列印儲存的傳真。
- 輸入密碼來列印傳真。如果您不知道密碼,請與產品管理員聯絡。

 $\dddot{\Xi}$  附註:如果未列印傳真,可能是發生記憶體錯誤。如果記憶體已滿,則產品無法接聽。

## 寄件者收到忙線訊號

#### 產品已連接聽筒

- 請確定電話已掛斷。
- 變更接聽模式選項以符合產品設定。
	- **a.** 在產品控制面板上的主畫面中,點選設定 & 按鈕。
	- **b.** 開啟傳真設定功能表。
	- **c.** 開啟基本設定功能表。
	- **d.** 開啟接聽模式功能表。
	- **e.** 選擇符合產品設定的設定。

將接聽模式選項設為傳真/電話設定以自動接收傳真。傳真/電話設定會自動偵測內送傳送為 傳真或語音電話,並將通話路由至適當的裝置。

#### 使用電話線分隔器

- 如果您使用的是電話線分隔器,請移除分隔器並將電話設為下游電話。
- 請確定電話已掛斷。
- 請確定傳真時電話未作為語音電話使用。

### 無撥號音

● 如果使用電話線分隔器,請移除電話線分隔器並將電話設為下游電話。

#### **PBX** 線路無法傳送或接收傳真

如果您使用的是 PBX 雷話線,請與您的 PBX 管理員聯絡以設定產品的類比傳真線。

# <span id="page-231-0"></span>解決一般傳真問題

- 傳真的傳送速度緩慢
- 傳真品質不佳
- [傳真中斷或雙面列印](#page-232-0)

## 傳真的傳送速度緩慢

產品的電話線路品質不佳。

- 請等到電話線路情況改善之後,重新嘗試傳送傳真。
- 與電話服務提供者確認該電話線路可支援傳真。
- 關閉錯誤更正設定。
	- **a.** 開啟設定功能表功能表。
	- **b.** 開啟服務功能表。
	- **c.** 開啟傳真服務功能表。
	- **d.** 開啟錯誤更正功能表。
	- **e.** 選擇關閉設定。

学 附註:這可能會降低影像品質。

- 原稿請使用白紙。請勿使用彩色,例如灰色、黃色或粉紅色。
- 增加傳真速度設定。
	- **a.** 開啟設定功能表功能表。
	- **b.** 開啟傳真設定功能表。
	- **c.** 開啟進階設定功能表。
	- **d.** 開啟傳真速度功能表。
	- **e.** 選擇正確的設定。
- 將大型傳真工作分成較小的部分,然後再個別傳真。
- 將控制面板上的傳真設定變更爲較低的解析度。
	- **a.** 開啟設定功能表功能表。
	- **b.** 開啟傳真設定功能表。
	- **c.** 開啟進階設定功能表。
	- **d.** 開啟傳真解析度功能表。
	- **e.** 選擇正確的設定。

## 傳真品質不佳

傳真模糊或顏色太淺。

- <span id="page-232-0"></span>傳送傳真時增加傳真解析度。解析度不會影響接收的傳真。
	- **a.** 開啟設定功能表功能表。
	- **b.** 開啟傳真設定功能表。
	- **c.** 開啟進階設定功能表。
	- **d.** 開啟傳真解析度功能表。
	- **e.** 選擇正確的設定。
- 附註:增加解析度會延緩傳輸的速度。
- 從控制面板開啟錯誤更正設定。
	- **a.** 開啟設定功能表功能表。
	- **b.** 開啟服務功能表。
	- **c.** 開啟傳真服務功能表。
	- **d.** 開啟錯誤更正功能表。
	- **e.** 選擇開啟設定。
- 檢查碳粉匣,並在必要時加以更換。
- 請傳送者加深傳送傳真機器的對比設定,然後重新傳送傳真。

### 傳真中斷或雙面列印

- 設定預設紙張尺寸設定列印在單一尺寸的紙張上。
	- **a.** 開啟設定功能表功能表。
	- **b.** 開啟系統設定功能表。
	- **c.** 開啟紙張設定功能表。
	- **d.** 開啟預設紙張尺寸功能表。
	- **e.** 選擇正確的設定。
- 設定用於傳真紙匣的紙張類型和尺寸。
- 開啓調整至頁面大小設定在 letter 或 A4 尺寸的紙上列印較長的傳真內容。
	- **a.** 開啟設定功能表功能表。
	- **b.** 開啟傳真設定功能表。
	- **c.** 開啟進階設定功能表。
	- **d.** 開啟調整至頁面大小功能表。
	- **e.** 選擇開啟設定。

 $\ddot{\Xi}$  附註:如果調整至頁面大小設定處於關閉狀態而且預設紙張尺寸設定是設爲 letter,則會雙面列印 legal 尺寸的原稿。

# <span id="page-233-0"></span>解決 **USB** 連線問題

如果您將產品直接連接到電腦,請檢查纜線。

- 確認纜線連接到電腦與產品。
- 請確認纜線不超過 5 公尺。嘗試使用較短的纜線。
- 將纜線連接到另一產品,以確認纜線運作正常。必要時請更換纜線。

# 解決有線網路問題

檢查下列項目以確認本產品可以與網路通訊。開始之前,請先從產品控制面板列印組態頁,然後找出本 頁所列出的產品 IP 位址。

- 實際連線狀況不佳
- 電腦並未使用產品正確的 IP 位址
- 電腦無法與產品通訊
- [產品使用的網路連結和雙面列印設定不正確](#page-235-0)
- [新軟體程式可能造成相容性問題](#page-235-0)
- [電腦或工作站可能設定錯誤](#page-235-0)
- [產品停用或其他網路設定不正確](#page-235-0)
- $\overline{B}$  附註: HP 不支援點對點網路,這項功能是 Microsoft 作業系統的功能,不是 HP 列印驅動程式的功能。如 需詳細資訊,請前往 Microsoft 網站,網址是 [www.microsoft.com](http://www.microsoft.com)。

# 實際連線狀況不佳

- **1.** 確認產品以合適的纜線長度連接到正確的網路。
- **2.** 請確認纜線連線是安全的。
- **3.** 看看產品背面的網路連接埠,確認琥珀色活動指示燈與綠色的連結狀態指示燈是亮起的。
- **4.** 如果問題繼續存在,請嘗試使用不同纜線或集線器上的連接埠。

## 電腦並未使用產品正確的 **IP** 位址

- **1.** 開啟印表機內容,然後按一下連接埠標籤。確認已選擇現用的的產品 IP 位址。產品 IP 位址列於產 品組態頁。
- **2.** 如果已使用 HP 標準 TCP/IP 連接埠安裝產品,請選擇標示為永遠以此印表機列印,即使其 **IP** 位址變 更亦是如此的方塊。
- 3. 如果已使用 Microsoft 標準 TCP/IP 連接埠安裝產品,請使用主機名稱而非 IP 位址。
- **4.** 如果 IP 位址錯誤,請刪除產品,然後再新增一次。

## 電腦無法與產品通訊

**1.** 以 ping 網路的方式測試網路通訊。

- <span id="page-235-0"></span>a. 開啓電腦上出現的指令行提示。若爲 Windows,接一下**開始**,接一下執行,然後輸入 cmd。
- **b.** 輸入 ping,後面加上產品的 IP 位址。

在 Mac OS X 上,請開啟 Network Utility (網路公用程式),然後在 **Ping** 窗格的正確欄位提供 IP 位址。

- **c.** 如果視窗顯示來回的時間,表示網路運作正常。
- **2.** 如果 ping 指令失敗,請確認網路集線器已開啟,然後確認網路設定、本產品及電腦都設定為相同網 路。

# 產品使用的網路連結和雙面列印設定不正確

HP 建議將這些設定保留為自動模式(預設設定)。如果變更這些設定,也必須變更網路的這些設定。

# 新軟體程式可能造成相容性問題

請確認所有新軟體程式皆已正確安裝,並使用正確的列印驅動程式。

## 電腦或工作站可能設定錯誤

- **1.** 請檢查網路驅動程式、列印驅動程式與網路重新導向。
- **2.** 請確認作業系統設定是否正確。

# 產品停用或其他網路設定不正確

- 1. 瀏覽組態頁,檢查網路通訊協定的狀態。如有必要,請啓動通訊協定。
- **2.** 必要時重新設定網路設定。

# <span id="page-236-0"></span>解決無線網路問題

- 無線連線核對清單
- 無線組態完成後產品無法列印
- [本產品無法列印,電腦裝有協力廠商防火牆](#page-237-0)
- [移動無線路由器或產品之後無線連線無法運作](#page-237-0)
- [無法將更多電腦連線到無線產品](#page-237-0)
- 無線產品連線 VPN [時便無法通訊](#page-237-0)
- [網路未出現在無線網路清單](#page-237-0)
- [無線網路無法運作](#page-237-0)
- [執行無線網路診斷測試](#page-238-0)
- [減少無線網路的干擾](#page-238-0)

# 無線連線核對清單

- 確認未連接網路纜線。
- 確認產品和無線路由器皆已開啟且有接電源。另外,確定產品的無線功能已開啟。
- 確認服務設定識別碼 (SSID) 正確無誤。列印組態頁來判斷 SSID。如果不確定 SSID 是否正確,請再 次執行無線設定。
- 若為安全網路,請確認安全性資訊均正確無誤。如果安全性資訊不正確,請再次執行無線設定。
- 如果無線網路運作正常,請嘗試存取無線網路上的其他電腦。如果網路能夠存取網際網路,請嘗試 以無線連線來連線網際網路。
- 確認產品的加密方式(AES 或 TKIP)與無線存取點(位於使用 WPA 安全性的網路)相同。
- 確認產品位於無線網路範圍內。對多數網路而言,產品必須位於無線存取點(無線路由器)的 30 公尺 內。
- 確認沒有障礙擋住無線訊號。移開存取點和產品之間的大型金屬物體。請確定產品和無線存取點 之間沒有包含金屬或水泥的柱子、牆或支柱。
- 確認產品遠離可能干擾無線訊號的電器裝置。可能干擾無線訊號的裝置很多,包括馬達、無線電 話、安全性系統攝影機、其他無線網路和藍芽裝置。
- 確認電腦已安裝列印驅動程式。
- 確認您所選擇的印表機連接埠正確無誤。
- 確認電腦和產品連線至相同的無線網路。
- 如果是使用 Mac OS X,請確認無線路由器支援 Bonjour。

## 無線組態完成後產品無法列印

- **1.** 確定產品電源已開啟且處於就緒狀態。
- **2.** 關閉電腦的協力廠商防火牆。
- <span id="page-237-0"></span>**.** 確認無線網路運作正常。
- **.** 確定電腦運作正常。必要時請重新啟動電腦。
- **.** 請確認您可以從網路上的電腦開啟產品的 HP 嵌入式 Web 伺服器。

# 本產品無法列印,電腦裝有協力廠商防火牆

- **.** 以製造廠商的最新更新來更新防火牆。
- **.** 如果安裝本產品或嘗試列印時程式要求防火牆存取,請確定已允許程式執行。
- 3. 暫時關閉防火牆,然後在電腦安裝無線產品。無線安裝完畢後,啓用防火牆。

# 移動無線路由器或產品之後無線連線無法運作

- **.** 確定路由器或產品連線到電腦所連線的同一個網路。
- **.** 請列印一份組態頁。
- **.** 比較組態頁的服務設定識別碼 (SSID) 和電腦印表機組態內的 SSID。
- **.** 如果數字不同,表示裝置並非連線到同一個網路。重新設定產品的無線設定。

## 無法將更多電腦連線到無線產品

- **.** 確定其他電腦位於無線範圍內,而且沒有障礙物阻擋訊號。多數網路的無線範圍為無線存取點的 公尺內。
- **.** 確定產品電源已開啟且處於就緒狀態。
- **.** 關閉電腦的協力廠商防火牆。
- **.** 確認無線網路運作正常。
- **.** 確定電腦運作正常。必要時請重新啟動電腦。

## 無線產品連線 **VPN** 時便無法通訊

通常您不能同時連線 VPN 和其他網路。

# 網路未出現在無線網路清單

- 確定無線路由器已開啟且有接電源。
- 網路可能被隱藏住。不過您還是可以連線到隱藏的網路。

# 無線網路無法運作

- **.** 確定網路纜線並未接上。
- **.** 若要確認網路是否失去通訊,請改用其他裝置來連線網路。
- **.** 以 ping 網路的方式測試網路通訊。
- <span id="page-238-0"></span>**a.** 開啟電腦上出現的指令行提示。若為 Windows,按一下開始,按一下執行,然後輸入 cmd。
- **b.** 輸入 ping 緊接著路由器的 IP 位址。

在 Mac OS X 上,請開啟 Network Utility (網路公用程式),然後在 **Ping** 窗格的正確欄位提供 IP 位址。

- **c.** 如果視窗顯示來回的時間,表示網路運作正常。
- **4.** 確定路由器或產品連線到電腦所連線的同一個網路。
	- **a.** 請列印一份組態頁。
	- **b.** 比較組態報告的服務設定識別碼 (SSID) 和電腦印表機組態內的 SSID。
	- **c.** 如果數字不同,表示裝置並非連線到同一個網路。重新設定產品的無線設定。

# 執行無線網路診斷測試

在產品控制面板上,您可以執行診斷測試來取得無線網路設定的相關資訊。

- **1.** 在產品控制面板上的主畫面中,點選設定 按鈕。
- **2.** 開啟下列功能表
	- 系統設定
	- 自我診斷
- **3.** 點選執行網路測試按鈕以開始測試。產品隨即列印測試頁來顯示測試結果。

# 減少無線網路的干擾

下列提示可減少無線網路的干擾:

- 讓無線裝置遠離檔案櫃這類大型金屬物體,以及其他電磁裝置,例如微波爐和無線電話。這類物體 可能干擾無線電訊號。
- 讓無線裝置遠離大型磚石建築物和其他建築物。這類物體可能會吸收無線電波以及減弱訊號強度。
- 將無線路由器置於與網路上無線產品成一直線的中央位置。

# <span id="page-239-0"></span>解決 **Windows** 上的產品軟體問題

- 印表機資料來中看不到此產品的列印驅動程式
- 軟體安裝期間出現錯誤訊息
- 產品處於「就緒」模式中,但沒有列印文件

# 印表機資料夾中看不到此產品的列印驅動程式

- **1.** 重新安裝產品軟體。
- $\overline{\mathbb{B}}$  附註:關閉所有正在執行的應用程式。若要關閉系統匣中顯示的圖示,在圖示上按一下滑鼠右鍵, 然後選擇關閉或停用。
- **2.** 嘗試將 USB 纜線連接至電腦上的其他 USB 連接埠。

# 軟體安裝期間出現錯誤訊息

- **1.** 重新安裝產品軟體。
	- $\dddot{\Xi}$  附註:關閉所有正在執行的應用程式。若要關閉系統匣中顯示的圖示,在圖示上按一下滑鼠右鍵, 然後選擇關閉或停用。
- **2.** 檢查要安裝產品軟體的磁碟之可用空間大小。必要時,請盡量釋放空間,然後重新安裝產品軟體。
- **3.** 必要時,執行磁碟重組工具,然後重新安裝產品軟體。

# 產品處於「就緒」模式中,但沒有列印文件

- **1.** 列印組態頁,確定產品運作正常。
- **2.** 確認所有纜線安裝妥當且在規格範圍內。包括 USB 和電源線。請試換新的電源線。
- **3.** 確認組態頁上的 IP 位址符合軟體連接埠的 IP 位址。使用下列其中一項程序:

**Windows XP**、**Windows Server 2003**、**Windows Server 2008** 以及 **Windows Vista**

- **a.** 按一下開始。
- **b.** 按一下設定值。
- **c.** 按一下印表機和傳真 (使用預設開始功能表檢視),或按一下印表機 (使用傳統開始功能表檢 視)。
- **d.** 以滑鼠右鍵按一下產品驅動程式圖示,然後選擇內容。
- **e.** 按一下連接埠標籤,然後按一下設定連接埠。
- f. 確認 IP 位址,然後按一下確定或取消。
- **g.** 如果 IP 位址不同,請刪除驅動程式,然後使用正確的 IP 位址重新安裝驅動程式。

**Windows 7**

- **a.** 按一下開始。
- **b.** 按一下裝置和印表機。
- **c.** 以滑鼠右鍵按一下產品驅動程式圖示,然後選擇印表機內容。
- d. 按一下**連接埠**標籤,然後按一下設定連接埠。
- **e.** 確認 IP 位址,然後按一下確定或取消。
- **f.** 如果 IP 位址不同,請刪除驅動程式,然後使用正確的 IP 位址重新安裝驅動程式。

# <span id="page-241-0"></span>解決 **Mac OS X** 上的產品軟體問題

- 「列印和傳真」或「列印和掃描」清單未列出列印驅動程式
- 產品名稱未出現在「列印和傳真」或「列印和掃描」清單的產品清單中
- 列印驅動程式未自動設定您在「列印和傳真」或「列印和掃描」清單選擇的產品
- 列印工作未傳送至您想要的產品
- 使用 USB [纜線連接時,選擇驅動程式後,本產品未顯示於「列印和傳真」或「列印和掃描」清單](#page-242-0) [中。](#page-242-0)
- 使用 USB [連線時所使用的是一般列印驅動程式](#page-242-0)

# 「列印和傳真」或「列印和掃描」清單未列出列印騙動程式

- **1.** 請確定產品 .GZ 檔位於下列檔案夾內:Library/Printers/PPDs/Contents/Resources。需 要時,重新安裝軟體。
- **2.** 如果 GZ 檔位於資料夾內,PPD 檔可能已毀損。刪除檔案,然後重新安裝軟體。

# 產品名稱未出現在「列印和傳真」或「列印和掃描」清單的產品清單中

- **1.** 請確認纜線連接正確,而且產品電源已開啟。
- **2.** 列印一份組態頁,檢查產品名稱。確認組態頁上的名稱與列印和傳真(或 Mac OS X v10.7 的列印和 掃描)清單中的產品名稱相符。
- **3.** 使用 **+** 按鈕將產品加入列印和傳真(或 Mac OS X v10.7 的列印和掃描)清單。
- **4.** 以高品質纜線更換 USB 或網路纜線。

# 列印驅動程式未自動設定您在「列印和傳真」或「列印和掃描」清單選擇的產品

- **1.** 請確認纜線連接正確,而且產品電源已開啟。
- **2.** 請確定產品 .GZ 檔位於下列檔案夾內:Library/Printers/PPDs/Contents/Resources。需 要時,重新安裝軟體。
- **3.** 如果 GZ 檔位於資料夾內,PPD 檔可能已毀損。刪除檔案,然後重新安裝軟體。
- **4.** 使用 **+** 按鈕將產品加入列印和傳真(或 Mac OS X v10.7 的列印和掃描)清單。
- **5.** 以高品質纜線更換 USB 或網路纜線。

## 列印工作未傳送至您想要的產品

- **1.** 開啟列印佇列並重新啟動列印工作。
- **2.** 另一個具有相同或類似名稱的產品可能收到您的列印工作。列印一份組態頁,檢查產品名稱。確認 組態頁上的名稱與**列印和傳真(或 Mac OS X v10.7 的列印和掃描**)清單中的產品名稱相符。

<span id="page-242-0"></span>使用 USB 纜線連接時,選擇驅動程式後,本產品未顯示於「列印和傳真」或「列<br>印和掃描<sub>-</sub>清單中。

#### 軟體疑難排解

- **1.** 確定 Mac 作業系統為 Mac OS X 10.6 或更新版本。
- **2.** 使用 **+** 按鈕將產品加入列印和傳真(或 Mac OS X v10.7 的列印和掃描)清單。

#### 硬體疑難排解

- **1.** 請確定產品已開啟。
- **2.** 確認 USB 纜線連接正確。
- **3.** 確定您是使用適當的高速 USB 纜線。
- **4.** 確定串接上沒有太多的 USB 裝置耗用電力。先中斷連接所有的串接裝置,然後直接連接纜線至電腦 的 USB 連接埠。
- **5.** 檢查串接上是否有兩個以上的無外接電源 USB 集線器連接成一排。先中斷連接所有的串接裝置,然 後直接連接纜線至電腦的 USB 連接埠。

 $\dddot{\mathbb{B}}$  附註: iMac 鍵盤是未接電源的 USB 集線器。

# 使用 **USB** 連線時所使用的是一般列印驅動程式

如果安裝軟體前就已經連接 USB 纜線,您使用的可能是一般列印驅動程式,而不是本產品的驅動程式。

- **1.** 刪除一般列印驅動程式。
- **2.** 從產品 CD 重新安裝軟體。請等到軟體安裝程式出現提示,再連接 USB 纜線。
- 3. 如果安裝多部印表機,請確定您在列印對話方塊最佳格式下拉式功能表所選擇的印表機正確無誤。

# <span id="page-243-0"></span>移除軟體 **(Windows)**

### **Windows XP**

- **1.** 按一下開始,然後按一下程式集。
- **2.** 按一下 **HP**,然後按一下產品名稱。
- 3. 按一下解除安裝,再依照螢幕上的指示移除軟體。

### **Windows Vista** 與 **Windows 7**

- **1.** 按下開始,然後按下所有程式。
- **2.** 按一下 **HP**,然後按一下產品名稱。
- 3. 按一下解除安裝,再依照螢幕上的指示移除軟體。

# <span id="page-244-0"></span>移除軟體 **(Mac OS X)**

您必須具有系統管理員權限才能移除軟體。

- **1.** 中斷產品與電腦的連線。
- **2.** 開啟應用程式。
- **3.** 開啟 **Hewlett Packard**。
- **4.** 開啟 **HP** 解除安裝程式。
- 5. 從裝置清單選擇產品,然後按一下解除安裝按鈕。
- **6.** 軟體一經解除安裝後,請重新啟動電腦並清空垃圾筒。

# 解決掃描至電子郵件的問題

如果掃描至電子郵件時發生問題,請嘗試下列解決方案:

- 確定已設定此功能。如果尙未設定此功能,請使用 HP 裝置工具箱 (Windows) 或適用於 Mac OS X 的 HP Utility 軟體中的設定精靈加以設定。
- 確定已啓用「掃描至電子郵件」功能。如果已停用此功能,請透過 HP 裝置工具箱 (Windows) 或適 用於 Mac OS X 的 HP Utility 軟體加以啟用。
- 確定產品已連線至電腦或網路。

# 無法連線至電子郵件伺服器

- 確定 SMTP 伺服器名稱正確無誤。請洽您的系統管理員或網際網路服務供應商檢查此設定。
- 如果產品無法建立與 SMTP 伺服器的安全連線,請試著不使用安全連線,或是試用不同的伺服器或 連接埠。請洽您的系統管理員或網際網路服務供應商檢查此設定。
- 如果 SMTP 伺服器需要驗證,請確定您使用的是有效的使用者名稱和密碼。
- 如果 SMTP 伺服器使用不支援的驗證方法,請試用不同的伺服器。請洽您的系統管理員或網際網路 服務供應商檢查此設定。

# 電子郵件失敗

- 確認輸入的電子郵件地址正確無誤。
- 如果電子郵件太大,請改為傳送較少頁數或是降低掃描解析度。

# 無法掃描

- 如果提示您輸入 PIN 碼,請輸入外送設定檔的正確 PIN 碼。
- 確定收件者欄位已選擇至少一個電子郵件地址。

# 解決掃描至網路資料夾的問題

如果掃描至網路資料夾時發生問題,請嘗試下列解決方案:

- 確定已設定此功能。如果尙未設定此功能,請使用 HP 裝置工具箱 (Windows) 或適用於 Mac OS X 的 HP Utility 軟體中的設定精靈加以設定。
- 確定已啓用「掃描至網路資料夾」功能。如果已停用此功能,請透過 HP 裝置工具箱 (Windows) 或 適用於 Mac OS X 的 HP Utility 軟體加以啓用。
- 確定產品已連線至網路。
- 使用 HP 裝置工具箱 (Windows) 「掃描」標籤上的測試選項,或 HP Utility (Mac OS X) 以確認「掃描至 網路資料夾」功能的設定正確。

# 掃描失敗

- 確定網路路徑的格式正確 (//host/share/path) 而且該資料夾確實存在。
- 確定網路目錄是可讀寫的。
- 如果您是使用掃描文件的預設檔案名稱,請確定沒有相互衝突的檔案名稱。移除一些之前掃描的文 件。
- 改用 IP 位址代替主機名稱。確定產品和主機是連線至相同的網路。
- 如果網路資料夾受密碼保護,請務必輸入正確的使用者名稱和密碼。
- 如果顯示磁碟已滿訊息,請從網路資料夾移除一些檔案。
- 關閉產品電源,然後再開啟。重新掃描。

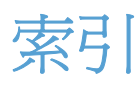

#### 符號**/**數字

1 號紙匣 方向 [18](#page-33-0) 卡紙 [174](#page-189-0) 容量 [18](#page-33-0) 裝入 [20](#page-35-0) 2 號紙匣 方向 [23](#page-38-0) 卡紙 [176](#page-191-0) 容量 [23](#page-38-0) 裝入 [24](#page-39-0) 3 號紙匣 方向 [26](#page-41-0) 卡紙 [180](#page-195-0) 容量 [26](#page-41-0) 裝入 [27](#page-42-0)

### **A**

AirPrint [87](#page-102-0)

### **D**

dpi (每英吋點數) 傳真 [128](#page-143-0) DSL 傳真 [136](#page-151-0)

#### **H**

HP EasyColor 使用 [82](#page-97-0) 停用 [82](#page-97-0) HP ePrint, 使用 [86](#page-101-0) HP Reconfiguration Utility 網路安裝 [148](#page-163-0) HP Scan 軟體 (Mac) [109](#page-124-0) HP Scan 軟體 (Windows) [108](#page-123-0) HP Universal Print Driver [48](#page-63-0) HP Utility [156](#page-171-0) HP Utility, Mac [156](#page-171-0) HP Web Jetadmin [157](#page-172-0)

HP Web 服務 啟用 [150](#page-165-0) 應用程式 [150](#page-165-0) HP Web 服務,啓用 [86](#page-101-0) HP 嵌入式 Web 伺服器 [166](#page-181-0) 開啟 [151](#page-166-0), [160](#page-175-0) 變更密碼 [160](#page-175-0) 變更產品名稱 [151](#page-166-0) 變更網路設定 [151](#page-166-0) HP 裝置工具箱, 使用 [154](#page-169-0) HP 檢舉仿冒網站 [34](#page-49-0)

### **I**

IPv4 位址 [151](#page-166-0) ISDN 傳真 [136](#page-151-0)

## **J**

Jetadmin, HP Web [157](#page-172-0)

## **M**

Mac 問題, 疑難排解 [226](#page-241-0) 從 TWAIN 相容軟體掃描 [114](#page-129-0) 驅動程式設定 [52,](#page-67-0) [74](#page-89-0) Macintosh HP Utility [156](#page-171-0) Microsoft Word, 傳真自 [140](#page-155-0)

## **P**

PBX 傳真 [136](#page-151-0) PCL 字型清單 [11](#page-26-0) PCL 驅動程式 通用 [48](#page-63-0) PS 字型清單 [11](#page-26-0)

### **T**

TCP/IP 手動設定 IPv4 參數 [151](#page-166-0) TWAIN 相容軟體, 掃描自 [114](#page-129-0)

## **U**

USB 連線 疑難排解 [218](#page-233-0) USB 隨身碟 列印來源 88

## **V**

V.34 設定 [205](#page-220-0) VoIP 傳真 [137](#page-152-0)

## **W**

Web 服務 啟用 [150](#page-165-0) 應用程式 [150](#page-165-0) WIA 相容軟體, 掃描自 [114](#page-129-0) Windows 從 TWAIN 或 WIA 軟體掃描 [114](#page-129-0) 通用列印驅動程式 [48](#page-63-0) 傳真自 [140](#page-155-0) 驅動程式設定值 [50](#page-65-0) Windows 列印驅動程式 支援 [48](#page-63-0) Word, 傳真自 [140](#page-155-0)

## 三畫

上鎖 產品 [160](#page-175-0) 大小, 紙材 調整至頁面大小設定, 傳真 [132](#page-147-0) 子網路遮罩 [151](#page-166-0) 小型文件 影印 95

四畫 中性灰色 [84](#page-99-0) 介面連接埠 尋找 [5](#page-20-0), [6](#page-21-0) 分機 接收傳真自 118 傳送傳真自 141 尺寸, 影印 縮小或放大 [99](#page-114-0) 手冊 列印 (Mac) [76](#page-91-0) 建立 (Windows) [71](#page-86-0) 手動雙面列印 Mac [75](#page-90-0) Windows [59](#page-74-0) 支援的紙材 14 文件進紙器 [97](#page-112-0) 卡紙 [172](#page-187-0) 進紙問題 [169](#page-184-0) 影印雙面文件 [97](#page-112-0) 方向 3 號紙匣 [26](#page-41-0) 選擇, Windows [63](#page-78-0)

## 五畫

主畫面, 控制面板 [9](#page-24-0) 出紙槽 卡紙 [173](#page-188-0) 尋找 4 出廠預設值, 還原 [167](#page-182-0) 功能表, 控制面板 配置圖, 列印 [11](#page-26-0) 卡紙 1 號紙匣 [174](#page-189-0) 2 號紙匣 [176](#page-191-0) 3 號紙匣 [180](#page-195-0) 文件進紙器, 清除 [172](#page-187-0) 出紙槽 [173](#page-188-0) 右下側擋門 [180](#page-195-0) 右側擋門 [176](#page-191-0) 位置 [171](#page-186-0) 原因 [170](#page-185-0) 追蹤頁數 [11](#page-26-0) 熱凝器 [176](#page-191-0) 右下側擋門 卡紙 [180](#page-195-0) 右側擋門 卡紙 [176](#page-191-0)

外線 撥號前碼 [126](#page-141-0) 暫停, 插入 [12](#page-141-0) 6 用於 Mac 的 HP Utility Bonjour [156](#page-171-0) 功能 [156](#page-171-0) 用量頁 [11](#page-26-0)

## 六畫

仿冒耗材 [34](#page-49-0) 列印 產品報告 [11](#page-26-0) 設定 (Mac) [74](#page-89-0) 列印工作 取消 (Mac) [79](#page-94-0) 取消 (Windows) [77](#page-92-0) 列印方向 變更 (Mac) [75](#page-90-0) 列印匣<br>非 **HP** [33,](#page-48-0)40 列印品質 改善 [182](#page-197-0) 列印品質頁 列印 184 解譯 184 列印驅動程式 支援 [48](#page-63-0) 選擇 [187](#page-202-0) 列印驅動程式 (Mac) 設定 [74](#page-89-0) 變更設定值 [52](#page-67-0) 列印驅動程式 (Windows) 變更設定 [50](#page-65-0) 多份 [93](#page-108-0) 多份, 變更 [93](#page-108-0) 多頁原稿 影印 [94](#page-109-0) 字型 清單, 列印 [11](#page-26-0) 存放 碳粉匣 [40](#page-55-0) 忙線訊號, 重撥選項 [127](#page-142-0) 自訂尺寸副本 [99](#page-114-0) 自動縮小設定, 傳真 [132](#page-147-0) 色彩 中性灰色 [84](#page-99-0) 匹配 [84](#page-99-0) 列印與 監視器 [84](#page-99-0) 邊緣控制 [84](#page-99-0)

色彩主題 變更, W indows [83,](#page-98-0) [186](#page-201-0) 色彩用量記錄 [11](#page-26-0) 色彩校正, 校準 [183](#page-198-0) 色彩選項 HP EasyColor (Windows) [82](#page-97-0) 設定 (Mac) [83](#page-98-0) 變更, Windows [186](#page-201-0)

## 七畫

快速撥號 程式設計 [139](#page-154-0) 快速撥號項目 刪除 [123](#page-138-0) 建立 [122](#page-137-0) 編輯 [122](#page-137-0) 投影片 列印 (Windows) [64](#page-79-0) 更換碳粉匣 [40](#page-55-0) 每分鐘頁數 2 每英吋點數 (dpi) 傳真 [128](#page-143-0) 每張頁數 選擇 (Mac) [75](#page-90-0) 選擇 (Windows) [61](#page-76-0) 身份證 影印 95 防仿冒耗材 [34](#page-49-0)

## 八畫

兩面都列印 設定 (Windows) [58](#page-73-0) 取消 列印工作 (Mac) [79](#page-94-0) 列印工作 (Windows) [77](#page-92-0) 傳真 [135](#page-150-0) 取消封鎖傳真號碼 [131](#page-146-0) 取紙問題 解決 [169](#page-184-0) 延遲傳真傳送 141 放大文件 影印 [99](#page-114-0) 服務頁 [11](#page-26-0) 狀態 HP Utility, Mac [156](#page-171-0) 主畫面, 控制面板 [9](#page-24-0) 耗材, 列印報告 [11](#page-26-0) 附件 訂購 [32](#page-47-0) 非 HP 耗材 [33,](#page-48-0)40

## 九畫

亮度 影印對比 [102](#page-117-0) 保密接收 [133](#page-148-0) 前碼, 撥號 [126](#page-141-0) 客戶自行修復 零件編號 [37](#page-52-0) 封面 使用不同的紙張列印 (Windows) [67](#page-82-0) 封面專用特殊紙張 列印 (Mac) [76](#page-91-0) 封鎖傳真 [131](#page-146-0) 按鍵式撥號 [127](#page-142-0) 故障排除 Windows 問題 [224](#page-239-0) 玻璃板, 清潔 [189,](#page-204-0) [193](#page-208-0), [196](#page-211-0) 耐久品質列印 [81](#page-96-0) 訂購 耗材與附件 [32](#page-47-0) 重新列印傳真 [133](#page-148-0), [145](#page-160-0) 重撥 自動, 設定 [127](#page-142-0) 音量, 調整 [133](#page-148-0) 頁面尺寸 縮放文件以符合 (Mac) [76](#page-91-0) 縮放文件以符合 (Windows) [70](#page-85-0) 頁面方向 變更 (Mac) [75](#page-90-0) 頁數 [11](#page-26-0)

## 十畫

容量 1 號紙匣 [18](#page-33-0) 2 號紙匣 [23](#page-38-0) 3 號紙匣 [26](#page-41-0) 核對清單 無線連線 [221](#page-236-0) 傳真疑難排解 [202](#page-217-0) 解決問題 [164](#page-179-0) 浮水印 列印 (Mac) [80](#page-95-0) 列印 (Windows) [78](#page-93-0) 特殊紙張 列印 (Windows) [64](#page-79-0) 紙匣 位置 4 隨附 2 紙材 支援的尺寸 14

紙張 支援的尺寸 14 支援的類型 16 卡紙 [170](#page-185-0) 封面, 使用不同紙張 [67](#page-82-0) 訂購 [32](#page-47-0) 第一頁與最後一頁, 使用不同紙 張 [67](#page-82-0) 傳真自動縮小設定 [132](#page-147-0) 選擇 [185](#page-200-0) 紙張, 封面 列印 **(Mac) [76](#page-91-0)** 紙張尺寸 影印設定值 [105](#page-120-0) 選擇 (Mac) [79](#page-94-0) 選擇自訂尺寸 (Mac) [79](#page-94-0) 選擇自訂尺寸 (Windows) [77](#page-92-0) 變更 [77](#page-92-0) 紙張類型 影印設定值 [105](#page-120-0) 選擇 (Mac) [75](#page-90-0) 選擇 (Windows) [64](#page-79-0) 耗材 不足時繼續使用 [35](#page-50-0) 不足臨界值設定 [35](#page-50-0) 仿冒 [34](#page-49-0) 回收 [40](#page-55-0) 更換碳粉匣 [40](#page-55-0) 狀態, 以用於 Mac 的 HP Utility 檢 視 [156](#page-171-0) 非 HP [33,](#page-48-0) [40](#page-55-0) 訂購 [32](#page-47-0) 零件編號 [37](#page-52-0) 耗材回收 [40](#page-55-0) 耗材狀態頁 [11](#page-26-0) 草稿模式, 影印 [104](#page-119-0) 記憶體 刪除傳真 [136](#page-151-0) 重新列印傳真 [145](#page-160-0) 隨附 2 記錄, 傳真 列印所有 [204](#page-219-0) 錯誤 [205](#page-220-0)

### 十一畫

將副本分頁 [96](#page-111-0) 帳單代碼, 傳真 使用 [128](#page-143-0) 彩色或黑白 影印 [100](#page-115-0)

從記憶體中刪除傳真 [136](#page-151-0) 控制面板 主畫面 [9](#page-24-0) 功能表配置圖, 列印 [11](#page-26-0) 按鈕和指示燈 [8](#page-23-0) 報告功能表 [11](#page-26-0) 尋找 4 說明 [10,](#page-25-0) [168](#page-183-0) 接收傳真 自動縮小設定 [132](#page-147-0) 封鎖 [131](#page-146-0) 重新列印 [145](#page-160-0) 重新列印傳真 [133](#page-148-0) 從分機 118 接聽鈴聲設定 [131](#page-146-0) 接聽模式, 設定 [130](#page-145-0) 鈴聲模式, 設定 [132](#page-147-0) 標記接收設定 [133](#page-148-0) 輪詢 [134](#page-149-0) 錯誤報告, 列印 [205](#page-220-0) 聽到傳真訊號時 [146](#page-161-0) 接聽鈴聲設定 [131](#page-146-0) 接聽模式, 設定 [130](#page-145-0) 捷徑 (Windows) 使用 [54](#page-69-0) 建立 [55](#page-70-0) 掃描 TWAIN 相容軟體 [114](#page-129-0) WIA 相容軟體 [114](#page-129-0) 至電子郵件, 設定 [111](#page-126-0) 至網路資料夾, 設定 [111](#page-126-0) 從 HP Scan 軟體 (Mac) [109](#page-124-0) 從 HP Scan 軟體 (Windows) [108](#page-123-0) 掃描器 清潔玻璃板 [189](#page-204-0), [193,](#page-208-0) [196](#page-211-0) 淺 傳真對比 [128](#page-143-0) 清潔 玻璃板 [189](#page-204-0), [193,](#page-208-0) [196](#page-211-0) 紙張路徑 [183](#page-198-0) 深, 對比設定 傳真 [128](#page-143-0) 影印 [102](#page-117-0) 第一頁 使用不同的紙張列印 (Windows) [67](#page-82-0) 組態頁 [11](#page-26-0) 設定 出廠預設值, 還原 [167](#page-182-0)

掃描至電子郵件和網路資料夾 [111](#page-126-0) 網路報告 [11](#page-26-0) 驅動程式預先設定 (Mac) [74](#page-89-0) 設定值 驅動程式 [50](#page-65-0) 驅動程式 (Mac) [52](#page-67-0) 軟體 HP Utility [156](#page-171-0) 問題 [224](#page-239-0) 從 TWAIN 或 WIA 掃描 [114](#page-129-0) 傳送傳真 [139](#page-154-0) 解除安裝 Mac 用 [229](#page-244-0) 解除安裝 Windows 的版本 [228](#page-243-0) 分機接收 118 通用列印驅動程式 [48](#page-63-0) 通訊協定設定, 傳真 [205](#page-220-0) 連接埠 尋找 [6](#page-21-0) 連結速度設定 [153](#page-168-0)

## 十二畫

最後一頁 使用不同的紙張列印 (Windows) [67](#page-82-0) 單張多頁 列印 (Mac) [75](#page-90-0) 列印 (Windows) [61](#page-76-0) 報告 PCL6 字型清單 [11](#page-26-0) PCL 字型清單 [11](#page-26-0) PS 字型清單 [11](#page-26-0) 功能表結構 [11](#page-26-0) 用量頁 [11](#page-26-0) 列印品質頁 [11](#page-26-0) 色彩用量記錄 [11](#page-26-0) 服務頁 [11](#page-26-0) 展示頁 [11](#page-26-0) 耗材狀態 [11](#page-26-0) 組態報告 [11](#page-26-0) 診斷頁 [11](#page-26-0) 網路摘要 [11](#page-26-0) 報告, 傳真 列印所有 [204](#page-219-0) 錯誤 [205](#page-220-0) 報告功能表 [11](#page-26-0) 嵌入式 Web 伺服器 [166](#page-181-0) 開啓 [151](#page-166-0), [160](#page-175-0) 變更密碼 [160](#page-175-0) 變更產品名稱 [151](#page-166-0) 變更網路設定 [151](#page-166-0)

無線列印 解決問題 [164](#page-179-0) 無線網路 疑難排解 [221](#page-236-0) 無線網路干擾 [223](#page-238-0) 詐騙網站 [34](#page-49-0) 進行列印 自 USB 隨身碟 88 開關按鈕,位置 4

## 十三畫

傳真 V.34 設定 [205](#page-220-0) 列印 [144](#page-159-0) 列印保密傳真 [146](#page-161-0) 安全性, 保密接收 [133](#page-148-0) 自動縮小 [132](#page-147-0) 快速撥號 [139](#page-154-0) 使用 DSL、PBX 或 ISDN [136](#page-151-0) 使用 VoIP [137](#page-152-0) 取消 [135](#page-150-0) 延遲傳送 141 保密接收 [133](#page-148-0) 封鎖 [131](#page-146-0) 重新列印傳真 [133](#page-148-0) 重撥設定 [127](#page-142-0) 音量設定 [133](#page-148-0) 偵測撥號音設定 [126](#page-141-0) 帳單代碼 [128](#page-143-0) 從記憶體中刪除 [136](#page-151-0) 從記憶體中重新列印 [145](#page-160-0) 從電腦 (Mac) [139](#page-154-0) 從電腦 (Windows) [139](#page-154-0) 接聽鈴聲 [131](#page-146-0) 接聽模式 [130](#page-145-0) 透過軟體傳送 [139](#page-154-0) 透過電話傳送 141 報告, 列印所有 [204](#page-219-0) 無法接收 [211](#page-226-0) 無法傳送 [205](#page-220-0) 解決一般問題 [216](#page-231-0) 解決問題 [165](#page-180-0) 解析度 [128](#page-143-0) 鈴聲模式 [132](#page-147-0) 對比設定 [128](#page-143-0) 撥號, 按鍵式或轉盤式 [127](#page-142-0) 撥號前碼 [126](#page-141-0) 暫停, 插入 [126](#page-141-0) 標記接收 [133](#page-148-0)

確認號碼 141 輪詢 [134](#page-149-0) 錯誤更正 [205](#page-220-0) 錯誤報告, 列印 [205](#page-220-0) 轉寄 [130](#page-145-0) 聽到傳真訊號時接收 [146](#page-161-0) 傳真日期, 設定 使用 HP 傳真設定精靈 [120](#page-135-0) 使用控制面板 [120](#page-135-0) 傳真時間, 設定 使用 HP 傳真設定精靈 [120](#page-135-0) 使用控制面板 [120](#page-135-0) 傳真疑難排解 核對清單 [202](#page-217-0) 傳真標題, 設定 使用 HP 傳真設定精靈 [120](#page-135-0) 使用控制面板 [120](#page-135-0) 傳送傳真 取消 [135](#page-150-0) 延遲 141 帳單代碼 [128](#page-143-0) 透過下游電話 141 透過軟體 [139](#page-154-0) 確認 141 錯誤報告, 列印 [205](#page-220-0) 轉寄 [130](#page-145-0) 節能設定 [158](#page-173-0) 經濟模式設定值 [158](#page-173-0), [186](#page-201-0) 群組撥號項目 刪除 [125](#page-140-0) 建立 [124](#page-139-0) 編輯 [124](#page-139-0) 裝入 1 號紙匣 [20](#page-35-0) 2 號紙匣 [24](#page-39-0) 3 號紙匣 [27](#page-42-0) 碳粉匣 [39](#page-54-0) 解決 傳真問題 [205](#page-220-0) 隨時進行 USB 列印問題 [201](#page-216-0) 解決問題 回應緩慢 [200](#page-215-0) 無回應 [200](#page-215-0) 傳真 [216](#page-231-0) 解析度 傳真 [128](#page-143-0) 解除安裝 Mac 軟體 [229](#page-244-0) 解除安裝 Windows 軟體 [228](#page-243-0) 鈴聲 區別 [132](#page-147-0)
鈴聲區別設定 [132](#page-147-0) 鈴聲模式 [132](#page-147-0) 閘道, 設定預設 [151](#page-166-0) 電子傳真 傳送 [139](#page-154-0) 電源插座 ————————————————————<br> 尋找 **[5](#page-20-0). [6](#page-21-0)** <sub>等1x</sub><br>電源開關,位置 **4** 電話 接收傳真自 118, [146](#page-161-0) 電話, 下游 傳送傳真自 141 電話答錄機, 連接 傳真設定 [131](#page-146-0) 電話簿, 傳真 刪除所有項目 [121](#page-136-0) 新增項目 [139](#page-154-0) 零件編號 …………………………<br>客戶自行修復 [37](#page-52-0) 耗材 [37](#page-52-0) 維護組件 [37](#page-52-0) 預先設定 (Mac) [74](#page-89-0) 預設值, 還原 [167](#page-182-0) 預設閘道, 設定 [151](#page-166-0) 預設影印設定 還原出廠設定 [91](#page-106-0) 變更 [90](#page-105-0) 十四畫 對比設定 傳真 [128](#page-143-0) 影印 [102](#page-117-0) 漏白處理 [84](#page-99-0) 疑難排解 Mac 問題 [226](#page-241-0) USB 連線 [218](#page-233-0) 卡紙 [170](#page-185-0) 有線網路 [219](#page-234-0) 核對清單 [164](#page-179-0) 紙張處理問題 [169](#page-184-0) 接收傳真 [211](#page-226-0) 無線網路 [221](#page-236-0) 傳真 [202](#page-217-0) 傳送傳真 [205](#page-220-0)<br>網路問題 219 網路問題 [219](#page-234-0) 隨時進行 USB 列印問題 [201](#page-216-0) 睡眠延遲 停用 [158](#page-173-0) 啟用 [158](#page-173-0)

傳真錯誤更正設定 [205](#page-220-0) 紙張尺寸與類型 [105](#page-120-0) 縮小文件 碳粉收集裝置 更換 [43](#page-58-0) 碳粉匣 不足時繼續使用 [35](#page-50-0) 不足臨界值設定 [35](#page-50-0) 撥號 回收 [40](#page-55-0) 更換 [40](#page-55-0) 非 HP [33,](#page-48-0) [40](#page-55-0) 訂單編號 [39](#page-54-0) 耗材狀態頁 [11](#page-26-0) 裝入 [39](#page-54-0) 儲存 [40](#page-55-0) 檢查是否損壞 184 管理網路 [151](#page-166-0) 網站 HP Web Jetadmin, 下載 [157](#page-172-0) 槽, 出紙 通用列印驅動程式 [48](#page-63-0) 檢舉仿冒報告 [34](#page-49-0) 網路 HP Web Jetadmin [157](#page-172-0) IPv4 位址 [151](#page-166-0) 子網路遮罩 [151](#page-166-0) 支援的機型 2 安裝產品 [148](#page-163-0) 密碼, 設定 [160](#page-175-0) 密碼, 變更 [160](#page-175-0) 產品名稱, 變更 [151](#page-166-0) 組態頁 [11](#page-26-0) 設定值, 檢視 [151](#page-166-0) 設定值, 變更 [151](#page-166-0) 設定報告 [11](#page-26-0) 預設閘道 [151](#page-166-0) 維護組件 零件編號 [37](#page-52-0) 說明, 控制面板 [10](#page-25-0), [168](#page-183-0) 十五畫 影印 分頁 [96](#page-111-0) 多份 [93](#page-108-0) 多頁原稿 [94](#page-109-0) 放大 [99](#page-114-0) 品質, 調整 [101](#page-116-0) 草稿模式 [104](#page-119-0) 彩色或黑白 [100](#page-115-0) 深/淺設定 [102](#page-117-0) 32 13:03 13:04 13:05 13:05 13:05 13:05 13:05 13:05 13:05 13:05 13:05 13:05 13:05 13:05 13:05 13:05 13:05 13:05

單份 [92](#page-107-0) 對比, 調整 [102](#page-117-0)

調整影像品質 [103](#page-118-0) 縮小 [99](#page-114-0) 還原預設值 [91](#page-106-0) 雙面文件 [97,](#page-112-0) [98](#page-113-0) 自動重撥, 設定 [127](#page-142-0) 前碼, 插入 [126](#page-141-0) 按鍵式或轉盤式撥號 [127](#page-142-0) 透過電話 141 暫停, 插入 [126](#page-141-0) 撥號音偵測設定 [126](#page-141-0) 暫停, 插入 [126](#page-141-0) 標籤 列印 [29](#page-44-0) 列印 (Windows) [64](#page-79-0) 尋找 4 熱凝器 卡紙 [176](#page-191-0) 線上說明, 控制面板 **[10](#page-25-0), [168](#page-183-0)** 調整文件大小 Windows [70](#page-85-0) 調整文件尺寸 - 影印 [99](#page-114-0)<br>調整至頁面大<br>- <sup>輪海偏喜 1</sup> 調整至頁面大小設定, 傳真 [132](#page-147-0) 輪詢傳真 [134](#page-149-0)

### 十六畫

橫向 選擇, Windows [63](#page-78-0) 變更 (Mac) [75](#page-90-0) 錯誤 軟體 [224](#page-239-0) 錯誤更正設定, 傳真 [205](#page-220-0) 錯誤訊息, 傳真 [205,](#page-220-0) [211](#page-226-0) 錯誤報告, 傳真 列印 [205](#page-220-0) 隨時進行 USB 列印 88

## 十七畫

應用程式 下載 [150](#page-165-0) 應用程式功能表 [150](#page-165-0) 影印 [99](#page-114-0) 縮放文件 Mac [76](#page-91-0) Windows [70](#page-85-0) 影印 [99](#page-114-0)

縱向 選擇, Windows [63](#page-78-0) 變更 (Mac) [75](#page-90-0) 還原出廠預設值 [167](#page-182-0)

#### 十八畫

轉寄傳真 [130](#page-145-0) 轉盤式撥號 [127](#page-142-0) 雙工設定, 變更 [153](#page-168-0) 雙面列印 [97](#page-112-0) Mac [74](#page-89-0), [75](#page-90-0) Windows [59](#page-74-0) 手動, Windows [59](#page-74-0) 手動 (Mac) [75](#page-90-0) 手動 (Windows) [59](#page-74-0) 設定 (Windows) [58](#page-73-0) 雙面列印 (雙面) Windows [59](#page-74-0) 設定 (Windows) [58](#page-73-0) 雙面影印 [97,](#page-112-0)98

### 十九畫

邊緣控制 [84](#page-99-0) 關閉電源延遲 設定 [158](#page-173-0)

## 二十一畫

護蓋, 位置 4 驅動程式 用量頁 [11](#page-26-0) 紙張類型 16 設定 (Mac) [74](#page-89-0) 通用 [48](#page-63-0) 預先設定 (Mac) [74](#page-89-0) 選擇 [187](#page-202-0) 變更紙張尺寸 [77](#page-92-0) 變更設定 (Windows) [50](#page-65-0) 變更設定値 (Mac) [52](#page-67-0)

# 二十三畫

變更文件尺寸 Mac [76](#page-91-0)

#### 二十五畫以上

纜線, USB 零件編號 [38](#page-53-0)